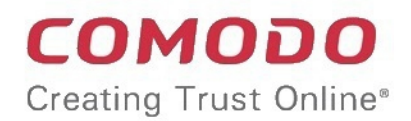

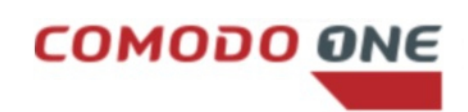

# Comodo One

Software Version 3.18

### Administrator Guide

Guide Version 3.18.121917

Comodo Security Solutions 1255 Broad Street Clifton, NJ 07013

#### **Table of Contents**

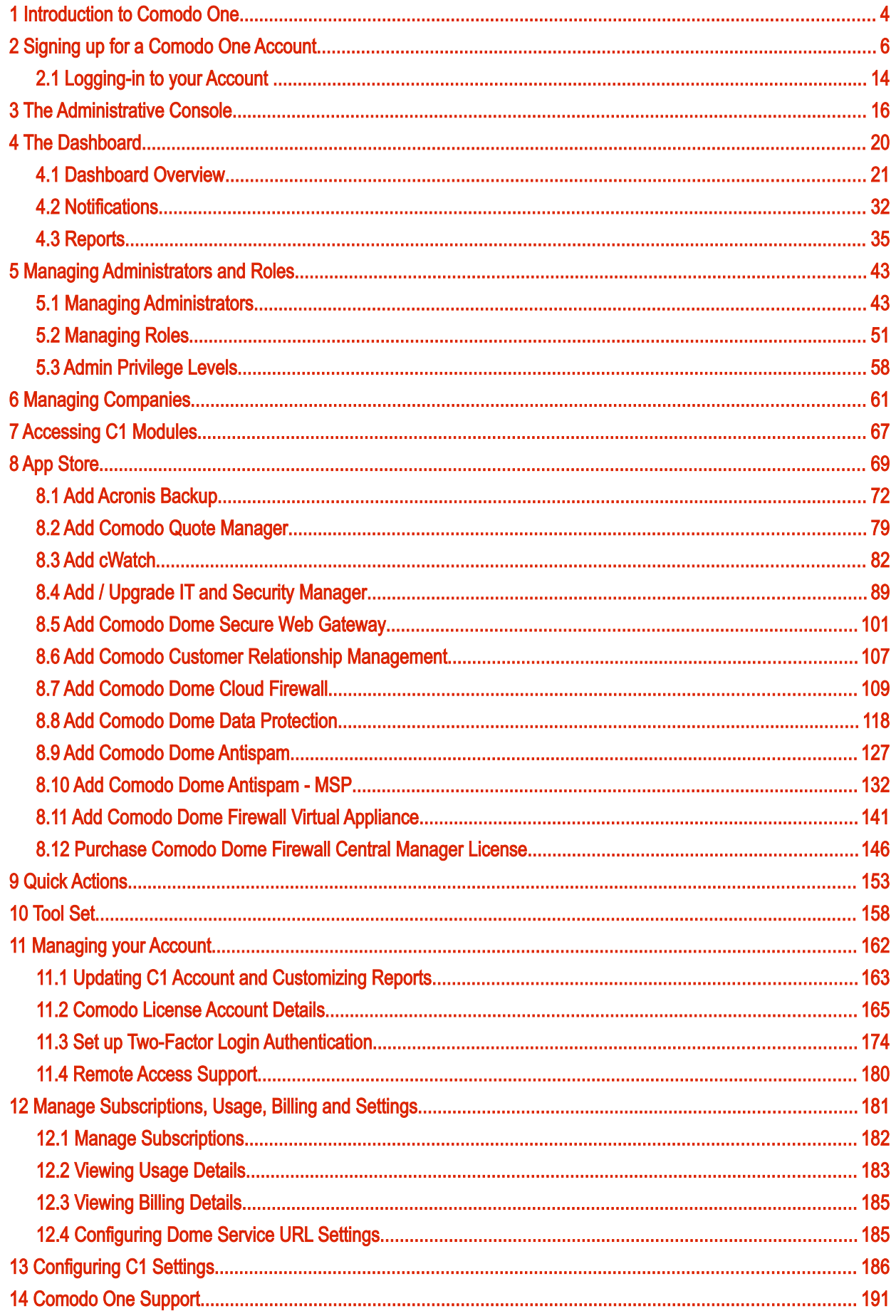

СОМОДО **Creating Trust Online\*** 

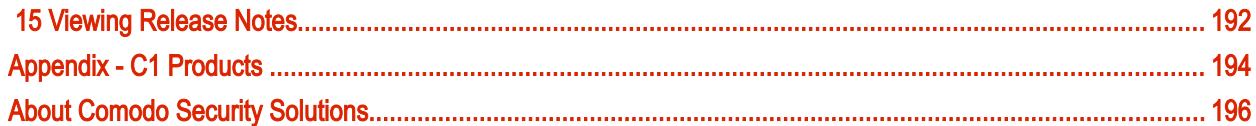

# <span id="page-3-0"></span>Introduction to Comodo One

Comodo One is the integrated platform for managed service providers (MSPs) and enterprises which combines IT and Security Manager, Patch Management, Dome Shield and Service Desk in a single, easy-to-use console.

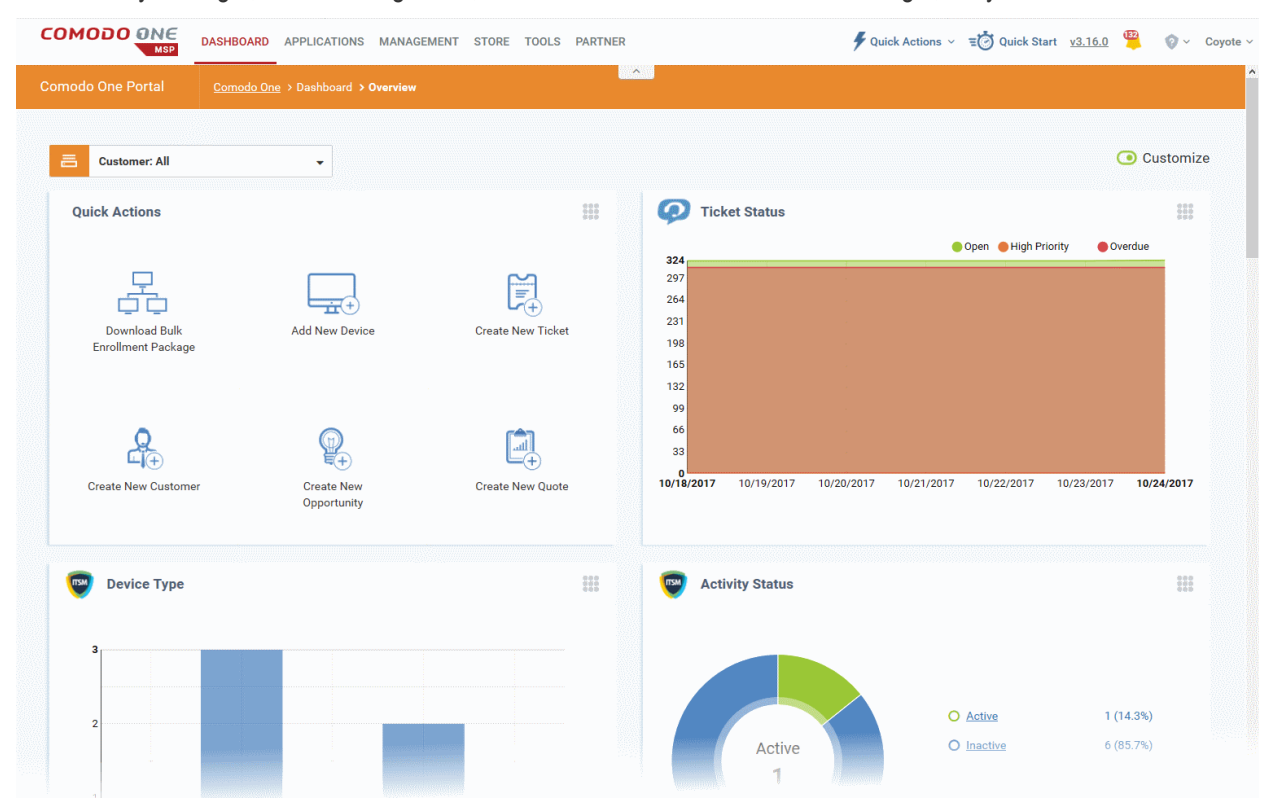

Applications are available in three areas of the interface - 'Applications', 'Store' and 'Tools':

Licensed Applications. Available for immediate use and accessed by clicking 'Applications' on the menu bar at the top. Licensed applications include:

- Comodo IT and Security Manager (ITSM) Allows MSPs and enterprises to manage, monitor and secure mobile devices and Windows endpoints which connect to customer networks. Once an iOS, Android or Windows device has been enrolled, administrators can quickly apply configuration profiles which determine network access rights, security settings and general preferences. A powerful addition to any MSP / Enterprise toolkit, Device Manager allows you to secure customer data regardless of the device that holds it. ITSM is available by default to customers that signed up for Comodo One version 3.0 and later. Customers that signed up for Comodo One prior to version 3.0 version can integrate CDM to their console, if required.
- Comodo Service Desk A fully featured ticket management system which allows administrators to implement strong and effective work-flows for internal and customer-facing support departments. Comodo [Service Desk a](https://one.comodo.com/service-desk/)llows administrators and staff members to respond to tickets, reassign tickets to other departments or personnel, generate reports, create knowledge base articles and more.
- Comodo Dome Shield An enterprise web filtering solution that allows MSPs and enterprises to provide comprehensive DNS based security for their customers and networks. Comodo Dome Shield is available as an SaaS solution and allows you to configure granular security and category based web rules.
- Comodo Remote Monitoring and Management (RMM) Comodo [RMM](https://one.comodo.com/rmm.php) is an efficient endpoint monitoring application that allows administrators to monitor and manage multiple endpoints from one centralized console. RMM is available as an integrated module to customers that signed up for Comodo One prior to version 3.0. The customers that signed up for the version 3.0 and later can access RMM through the ITSM

interface. Refer to the help page at [https://help.comodo.com/topic-214-1-771-9524-Remote-Management](https://help.comodo.com/topic-214-1-771-9524-Remote-Management-of-Windows-Devices.html)[of-Windows-Devices.html](https://help.comodo.com/topic-214-1-771-9524-Remote-Management-of-Windows-Devices.html) in the online ITSM Admin Guide for more details.

Store. The C1 Store contains optional applications which allow you to expand your service offerings. Once downloaded, 'Integrated' applications can be used directly from the Comodo One console while non-integrated applications are stand-alone. Most store applications include separate license fees.

- Acronis Cloud Backup A perfect solution for all your backup and disaster recovery needs. This cloudbased application has the ability to backup any application and system including Windows, Linux and Mac. Available with pre and post-paid subscription models, this solution fits the needs of any enterprise.
- cWatch CWatch is available as Security-as-a-Service for the protection of the web applications and web servers on your customers' networks. The servers are monitored 24x7x365 by experts from the Comodo SOC who will handle incident response, and provide state of the art signature based, machine learning and expertly hand crafted security prevention policies that are all constantly updated to ensure protection from emerging threats.
- Comodo Quote Manager Comodo Quote Manager (CQM) is an end-to-end quote management solution that allows Managed Service Providers (MSPs) and companies to quickly create, follow up and finalize quotes for customers. You can keep track of submitted quotes, send reminders to customers, resolve customer queries almost instantly and view detailed sales reports.
- Comodo Dome Antispam An enterprise antispam and threat prevention solution that uses a sophisticated array of spam filters, anti-virus scanners and content analysis engines to prevent unsolicited mail from ever entering your network. (Available only to C1 - Enterprise customers)
- Comodo Dome Antispam MSP An antispam and threat prevention solution that monitors email traffic on your customers' networks. The solution uses spam filters, anti-virus scanners and content analysis engines to block unwanted/dangerous mail from reaching your customer's networks. (Available only to C1 - MSP customers)
- Comodo Firewall Central Manager Firewall Central Manager allows you to manage several Firewall Virtual appliances installed on your customers' networks from a single central console.
- Comodo Dome Secure Web Gateway A real time web traffic scanning solution that allows you to provide comprehensive web content and security control to your customers. Includes URL filtering, malware protection, Valkyrie real-time file verdicting and portable containment.
- Comodo Customer Relationship Management (CRM) A sales automation solution that allows you to save time and grow productivity by implementing automatic workflows to generate, nurture and close customer leads and opportunities.
- Comodo Dome Cloud Firewall Offered as an SAAS service, Dome Cloud Firewall simplifies network security by delivering a single interface through which administrators can control firewall policy, antivirus, intrusion prevention, website filtering, traffic monitoring, VPN and proxy servers. (Available only for C1 - Enterprise customers)
- Comodo Dome Firewall Virtual Appliance The same Dome Firewall functionality as described above but provisioned in OVA or ISO format. These formats can be installed on bare-metal appliances and virtual servers such as Virtualbox and Vmware.
- Comodo Dome Data Protection A cloud based data protection enterprise solution that enforces polices data in use, data in motion and data at rest to prevent data loss. (Available only for C1 - Enterprise customers)

Tools. The following utilities are available for download from the 'Tools' area:

- Comodo Cleaning Essentials Security software for Windows endpoints which contains tools designed to identify and remove malware and unsafe processes from infected computers. Includes a fully customizable malware scanner and an advanced system monitoring tool which allows users to identify and kill any unsafe processes with a single click.
- Comodo Network Assessment Tool Allows MSPs and enterprises to perform in-depth scans on networks to identify a wide range of server, endpoint and network vulnerabilities. The tool will also prepare detailed risk reports for scanned networks along with a risk mitigation plan containing actionable advice to address each issue.

- Unknown File Hunter Tool A lightweight scanner that is capable of identifying Advanced Persistent Threats (APT) and other zero-day threats. While the good and malicious files are identified easily, the files that do not fall into these two categories are called 'Unknown'. It is in this category that most zero-day threats and APTs are to be found. Unknown File Hunter allows you to upload unknown files to our 'Valkyrie' analysis service where they will undergo a battery of tests to determine whether they are safe or malicious.
- Auto Discovery and Deployment Tool Allows MSPs and enterprises to easily deploy applications to multiple endpoints via Active Directory, Workgroup or IP address / IP range / host name.

This guide is split into the following sections:

- [Signing up for a Comodo One account](#page-5-0)  How to create an account
	- **Logging-in to your Account** How to login into the Comodo One interface
- **The Administrative Console** A snapshot of main functional areas of Comodo One
- **The Dashboard** Displays consolidated, 'at-a-glance' statistical summary of vital information like statuses of managed endpoints, available patches, tickets and more.
- **Managing Administrators and Roles** Explains how to add administrators and manage roles
	- **Managing Administrators** Explains how to add administrators and assign roles
	- **Managing Roles** Explains how to create and manage roles
	- [Admin Privilege Levels](#page-57-0)  Outline of administrative privileges
- **Managing Companies** Explains how to manage companies for an account
- [Accessing C1 Modules](#page-66-0)  Explains the methods you can open the modules
- [App Store](#page-68-0)  Explains how to buy other Comodo products and add CDM as a module in C1
- **Quick Actions** Explains how to access to important tasks in various C1 applications using shortcuts in the C1 interface.
- **Tool set** Explains how to download utility software for deployment on your customer networks
- **Managing your Account** Explains how to manage your account details, share licenses, upload your company logo and provide support contact information. Company name, logo and support details will be included in all reports that you generate.
- [Managing Application Subscriptions, Usage, Billing and Settings](#page-180-0)  Explains how to add new subscriptions, view usage and billing details as well as how to configure Firewall and Data Protection URL settings.
- [Configuring C1 Settings](#page-185-0)  Explains how to change your password to login to C1 console and configure application launch settings.
- **Comodo One Support** Explains how to request support from Comodo.
- **Viewing Release Notes** Explains how to view the release notes for all the versions of C1.
- <span id="page-5-0"></span>**Appendix: C1 Products** - Provides the details of C1 products available for MSPs and Enterprises.

## 2 Signing up for a Comodo One Account

Getting a Comodo One account is very easy and can be completed in a few steps.

- Visit<https://one.comodo.com/>
- Click 'Get Now Free!' at the top right

СОМОДО **Creating Trust Online\*** 

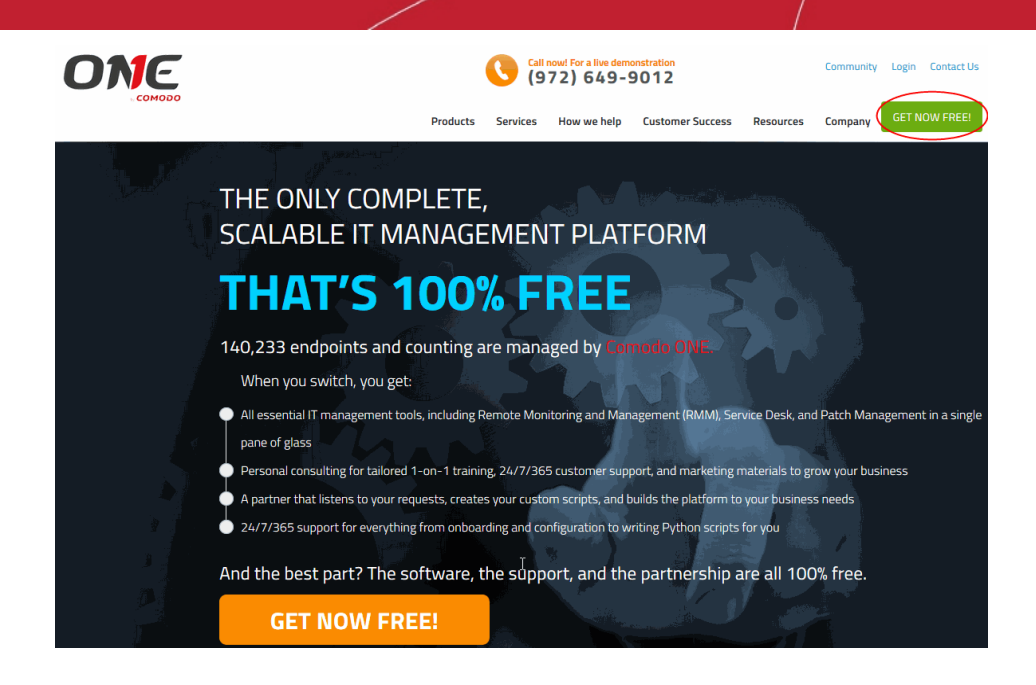

• Next, complete the short registration form:

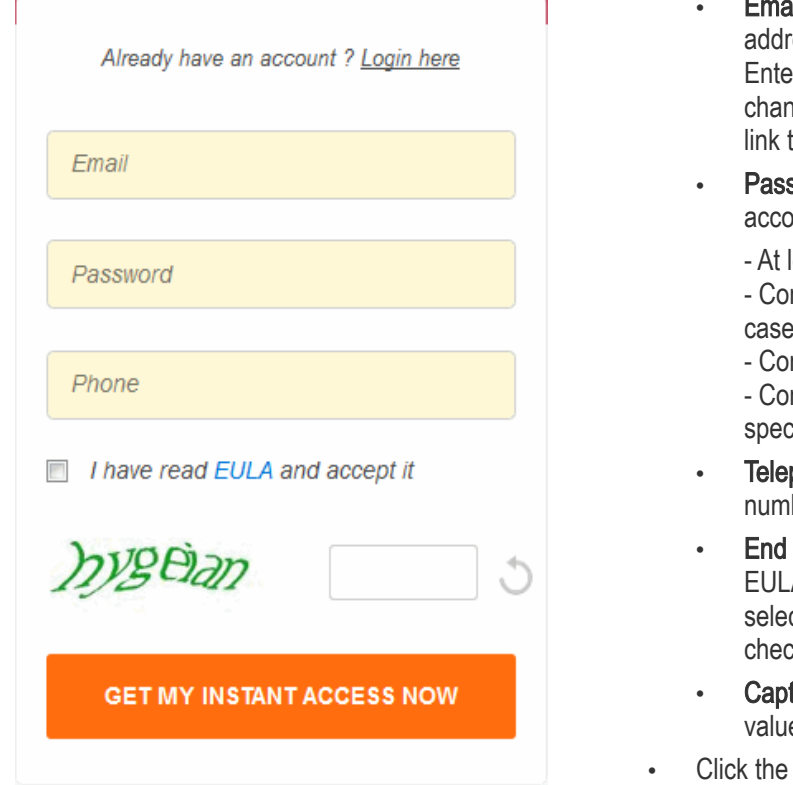

- Email This will be pre-populated with the ess you provided in the previous step. If a new email address if you wish to ge it. You will receive the verification to this email address.
- sword Create a password for your C1 ount. Password rules:
	- east eight characters long
	- ntain a mix of lower case and upper letters
	- ntain at least one numeral ntain at least one of the following special characters - '("!#\$%^&\*")'
- phone Number Primary contact ber
- User License Agreement Read the A fully by clicking the 'EULA' link and ct the 'I have read EULA and accept it'  $ck$  box.
- tcha Type the randomly generated e to verify your application
- 'Get my instant access now' button.
- A verification mail will be sent to your email address. Click the link in the mail to activate your account:

СОМОДО **Creating Trust Online\*** 

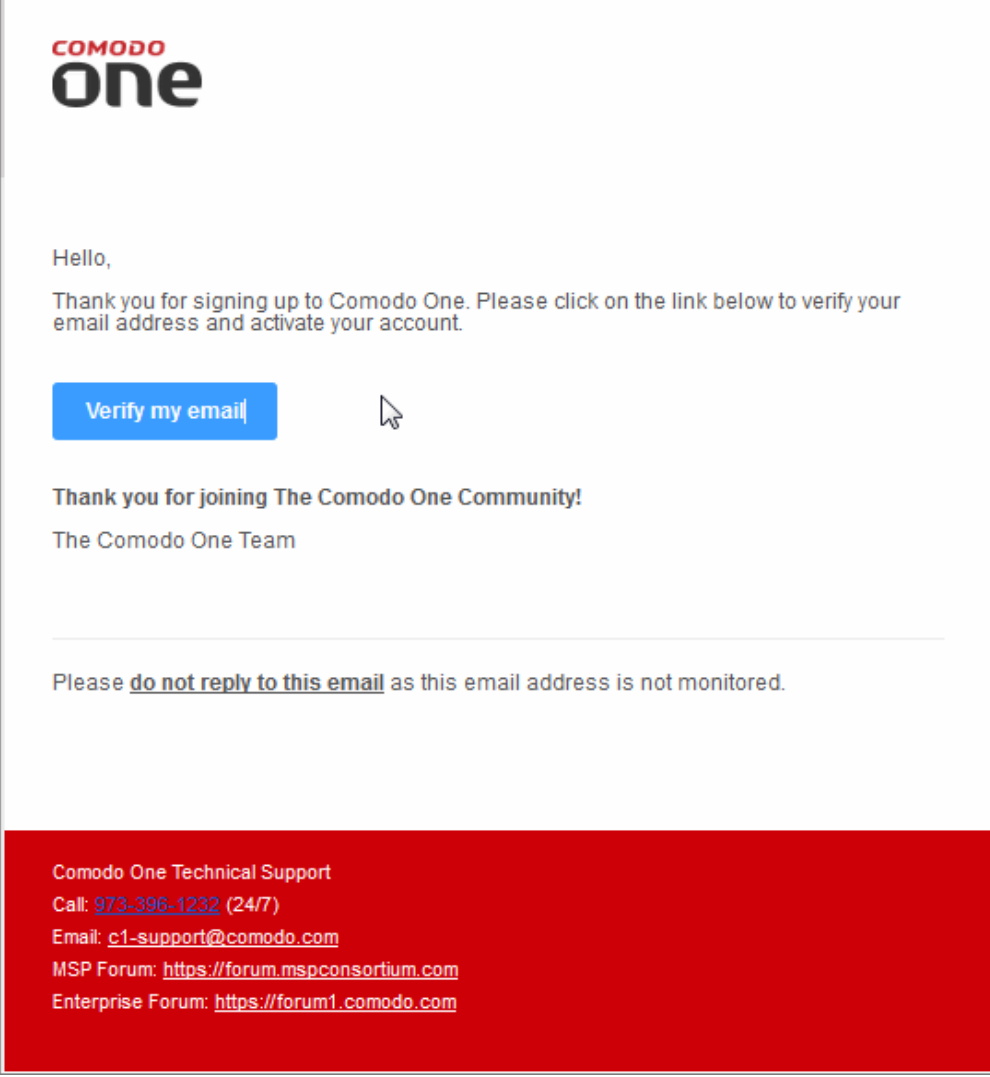

• Click the 'Verify my email' link

You will be taken to the C1 login page after successful verification:

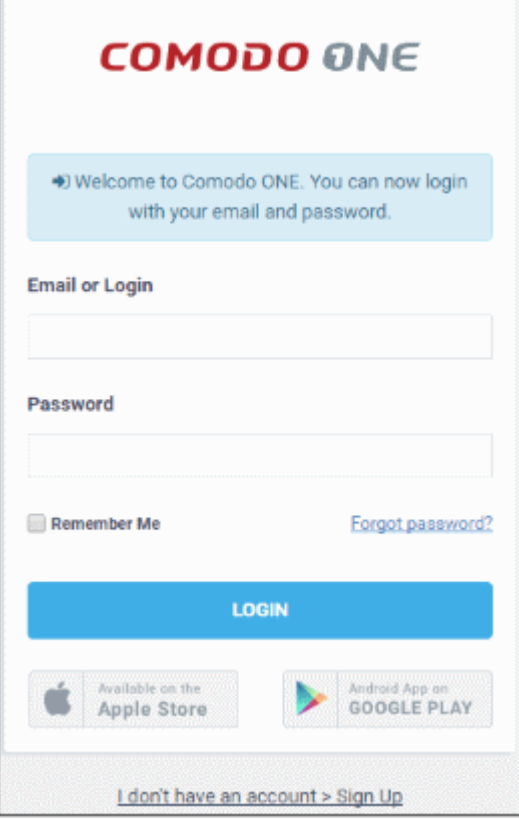

- Enter your email address and password and click 'Login'.
- You need to complete account registration after first-login:

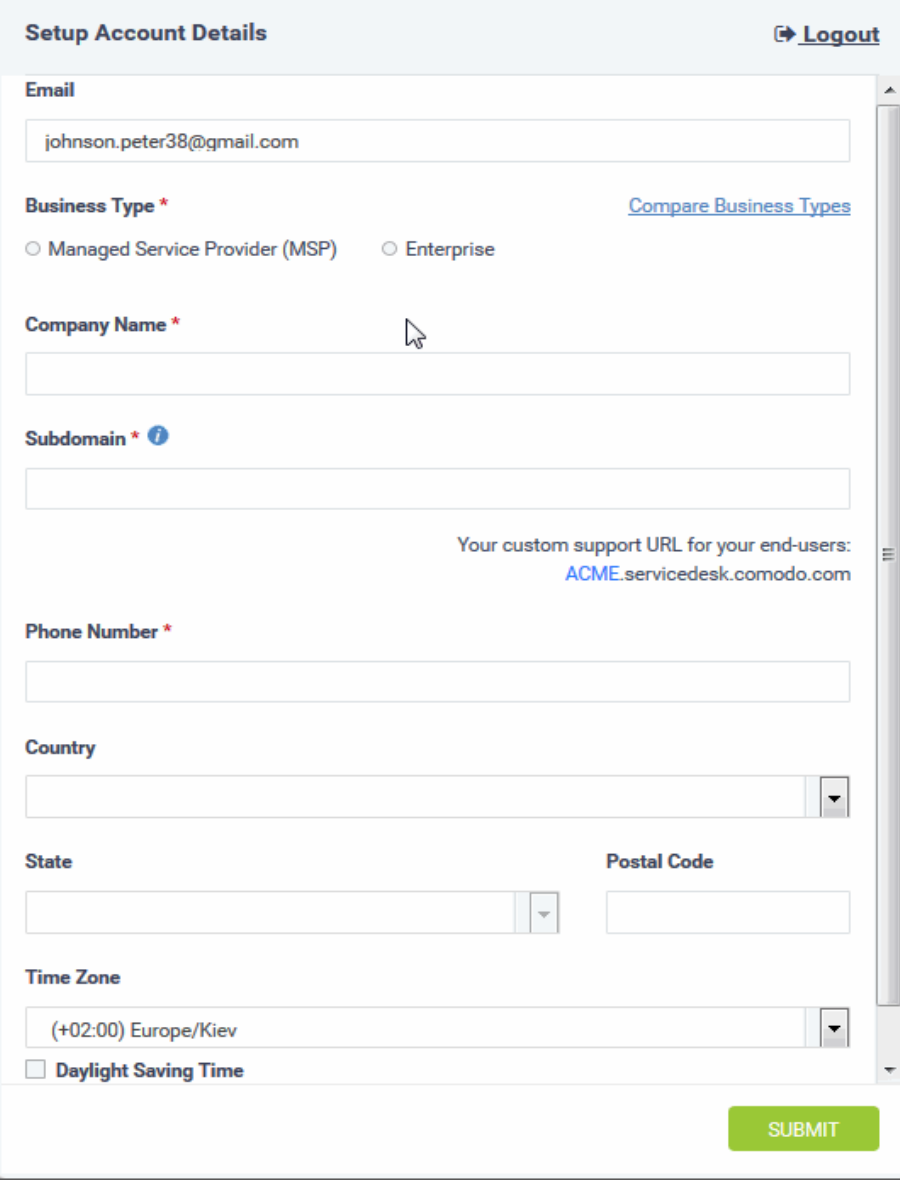

- Complete the form with your company, location and sub-domain details to finalize account setup.
	- **Email** This field will be pre-populated with the email address entered during account creation. You cannot edit this field.
	- Business Type This will determine your version of Comodo One (either 'MSP' or 'Enterprise'). The default and licensed products vary according to the business type. Click the 'Compare Business Types' link to see the products and features available with each type. See **Appendix** for more details on C1 modules for each business type.
	- Company Name Enter the name of the business entity that you want to enroll for Comodo One.
	- Subdomain The sub-domain will form part of the unique URL you use to access modules such as 'Service Desk'. For example, if you enter the sub-domain 'milkyway', you will access the service desk module at '[https://milkyway.servicedesk.comodo.com'](https://milkyway.servicedesk.comodo.com/)
	- Phone Number Primary contact number of your company
	- Country The country in which your company is located
	- State The state or county in which your company is located (if applicable)
	- Postal Code Your company's post or zip code (if applicable)
	- Time Zone Time zone in your region.
	- Daylight Saving Time Select if applicable.

#### • Click 'Submit'

The next screen shows a summary of your active services:

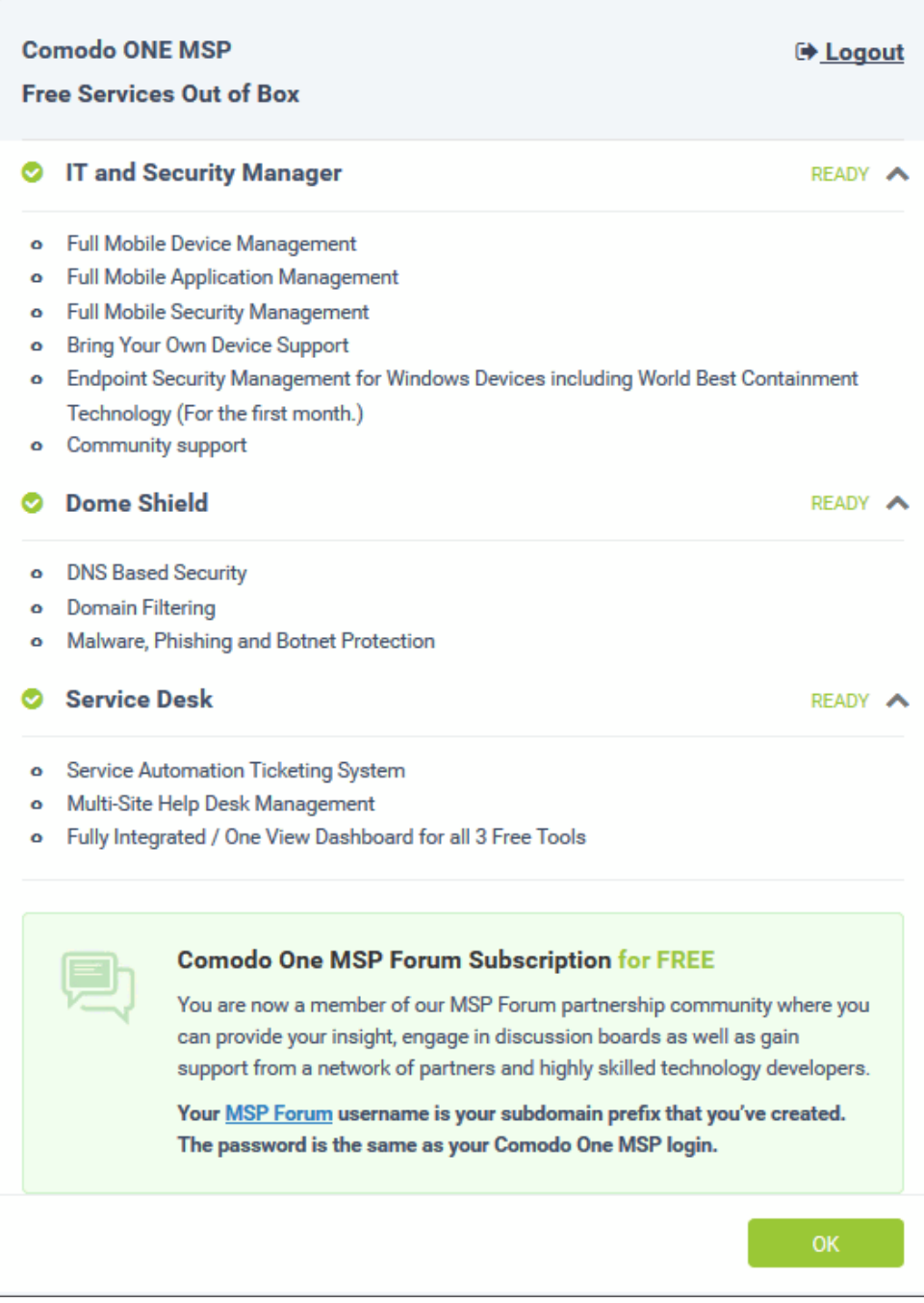

• Click 'OK' to finish setup. You will be taken to the Comodo One Dashboard. You will first see a 'Quick Start' pop-up which links to short tutorials on how to setup and start using C1.

СОМОДО **Creating Trust Online'** 

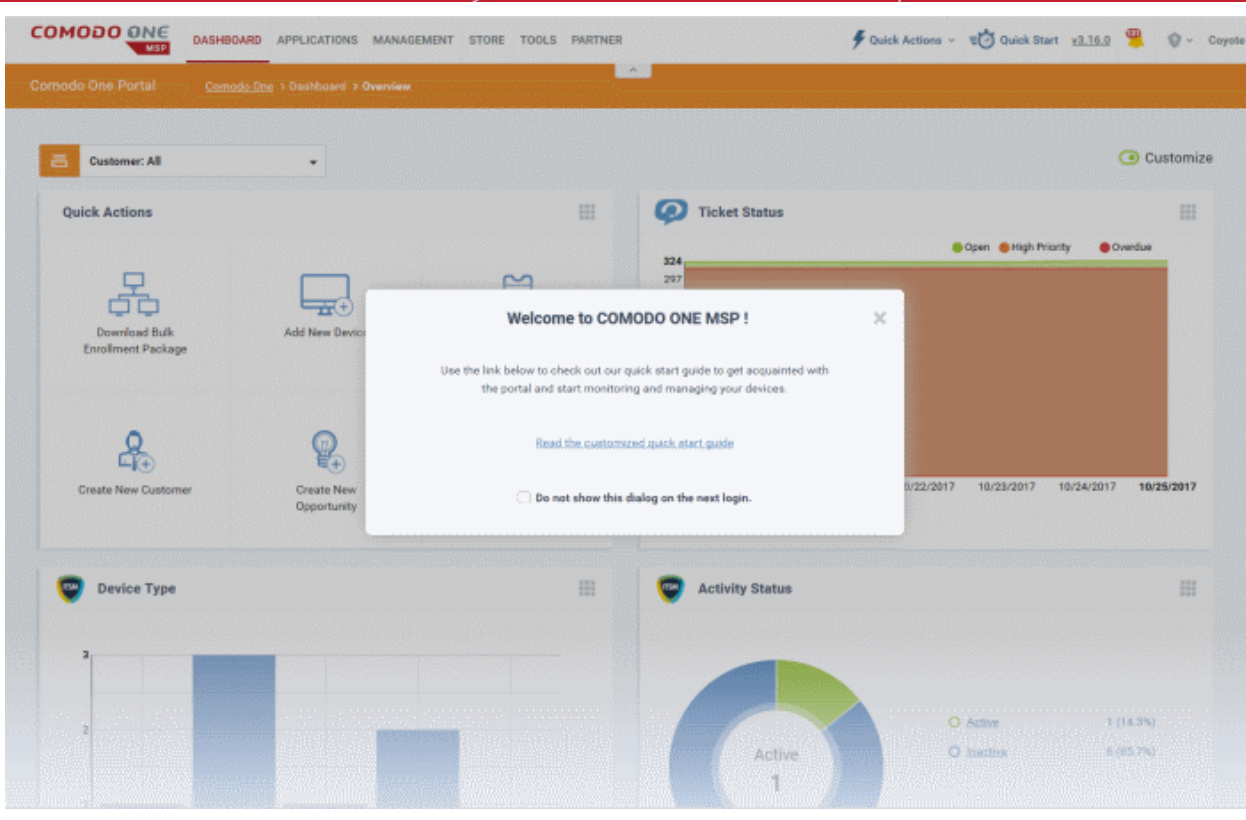

That's it. You have successfully created a Comodo One account. Please note that this account will be automatically granted 'Account Admin' privileges and cannot be deleted. This is effectively the 'Master Admin'. You will be able to create 'Admins' and 'Technicians' under this account. Refer to the section '[Managing Administrators](#page-42-0)' for more details. You can login to your account at anytime at [https://one.comodo.com/app/login.](https://one.comodo.com/app/login).

After successful C1 sign up, a Comodo Account also will be created for you. You can login at <https://accounts.comodo.com/>using your C1 credentials and to manage licenses, account details and subscribe for other Comodo products.

СОМОДО **Creating Trust Online'** 

### <span id="page-13-0"></span>2.1 Logging-in to your Account

You can login into Comodo One by visiting **https://one.comodo.com/app/login** in any internet browser. Alternatively, visit [https://one.comodo.com](https://one.comodo.com/) and click 'Login' at the top right.

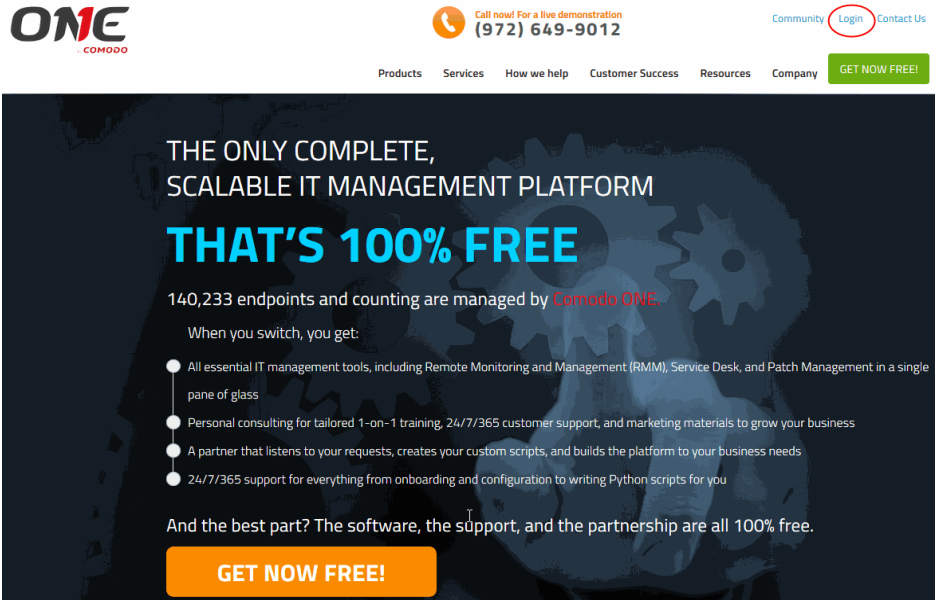

The 'Login' screen will be displayed:

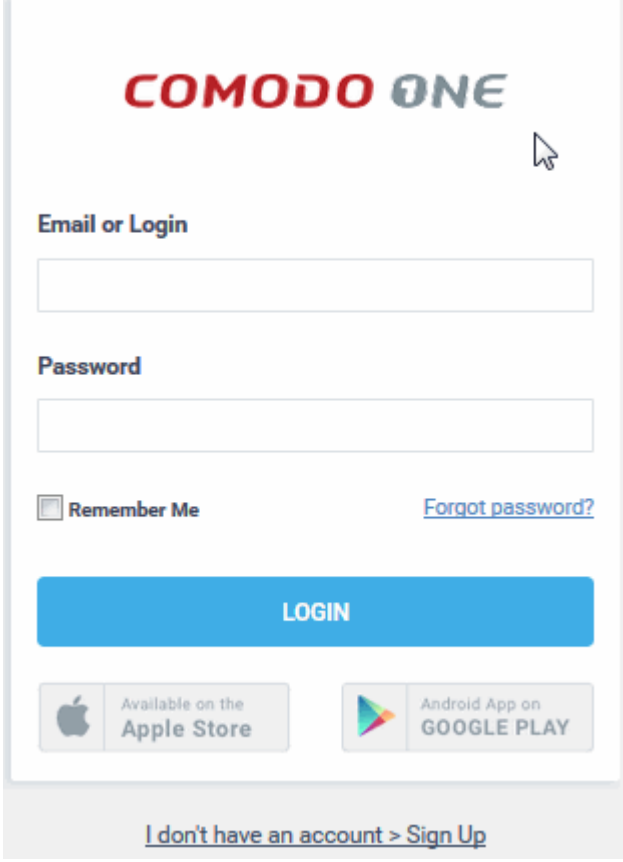

• Enter your username and password to login to Comodo One console.

#### To set a new password

СОМОДО **Creating Trust Online'** 

### Comodo One-Administrator Guide

If you have forgotten your current password, you can set a new one by clicking the 'Forgot password' link in the 'Login' interface.

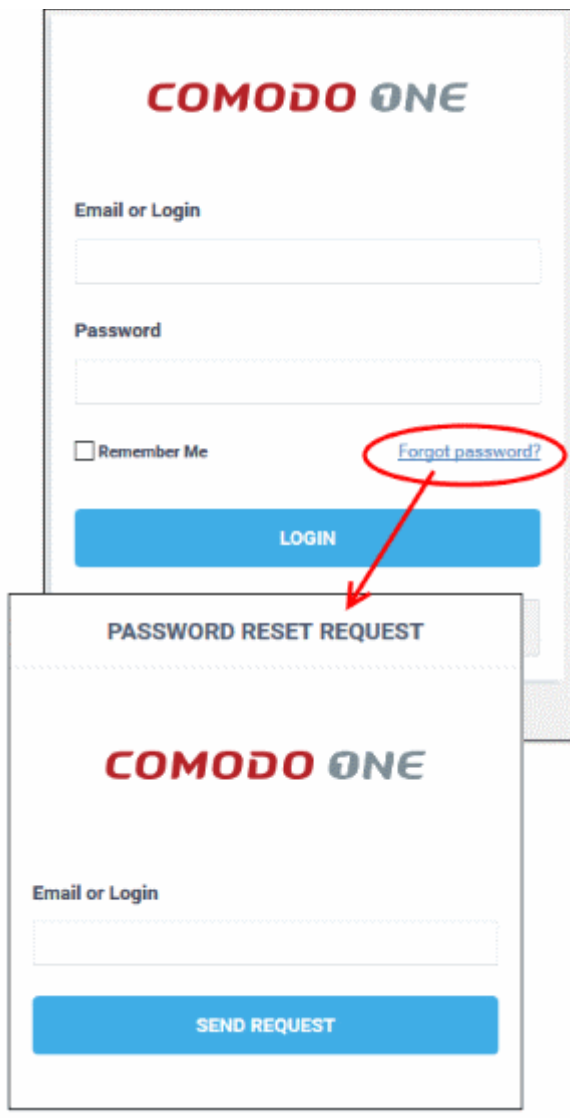

- Enter your account email address and click 'Send Request'. We will email password reset instructions to the address provided.
- C1 also has a two-factor authentication feature that provides additional login security. This can be enabled in 'Management' > 'Account [S](#page-14-1)ecurity Details'. To find out more, see **Setting up Two-Factor Login** [Authentication.](#page-14-0)
- Your C1 account can also be managed from your mobile device (iOS and Android supported). The C1 app allows you to attend to customer's requests, read alerts and more. Click the Apple Store or Google Play link on the sign in dialog to download the app:

<span id="page-14-1"></span><span id="page-14-0"></span>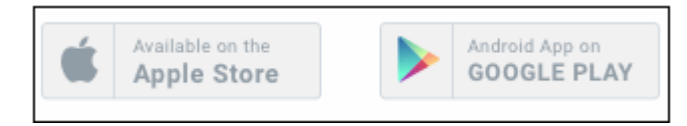

Alternatively, you can download C1 mobile at the following URLs:

Android users - Download C1 Mobile from https://play.google.com/store/apps/details? id=com.comodo.one.mobile (or search for 'Comodo One Mobile' on Google Play)

iOS users - Download C1 Mobile from https://appsto.re/us/PNn2ab.i (or search for 'Comodo One Mobile' on the Apple App Store)

<span id="page-15-0"></span>Visit<https://help.comodo.com/topic-289-1-844-10826-Introduction-to-C1-Mobile.html>for more details about C1 mobile.

# 3 The Administrative Console

The C1 console allows admins and staff to use integrated C1 modules, add new modules, view dashboard statistics, manage subscriptions, manage staff roles and more. Account administrators can also add staff members and manage customer accounts from this interface.

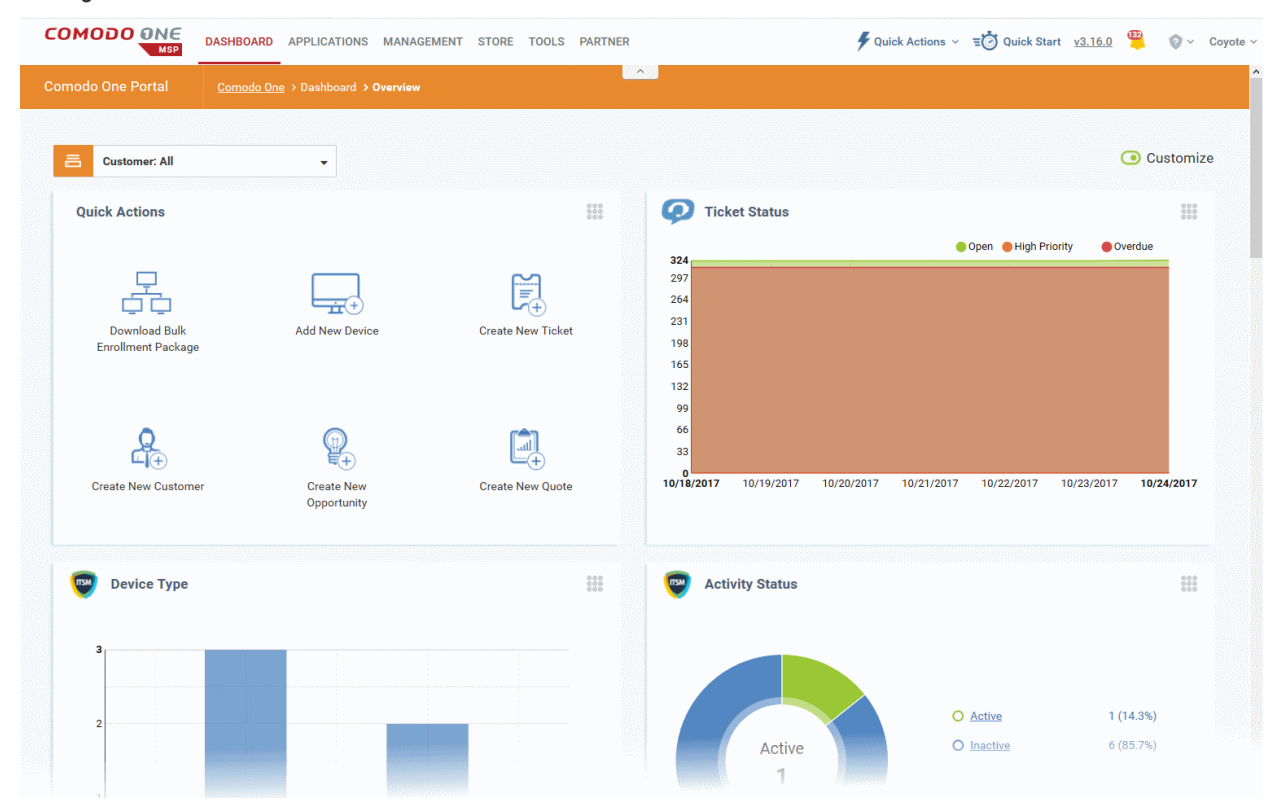

The name of the user that is currently logged in is shown at top right. The menu bar at the top allows administrators to navigate to different features. Red menu items indicate that the feature is in use.

#### Menu Items

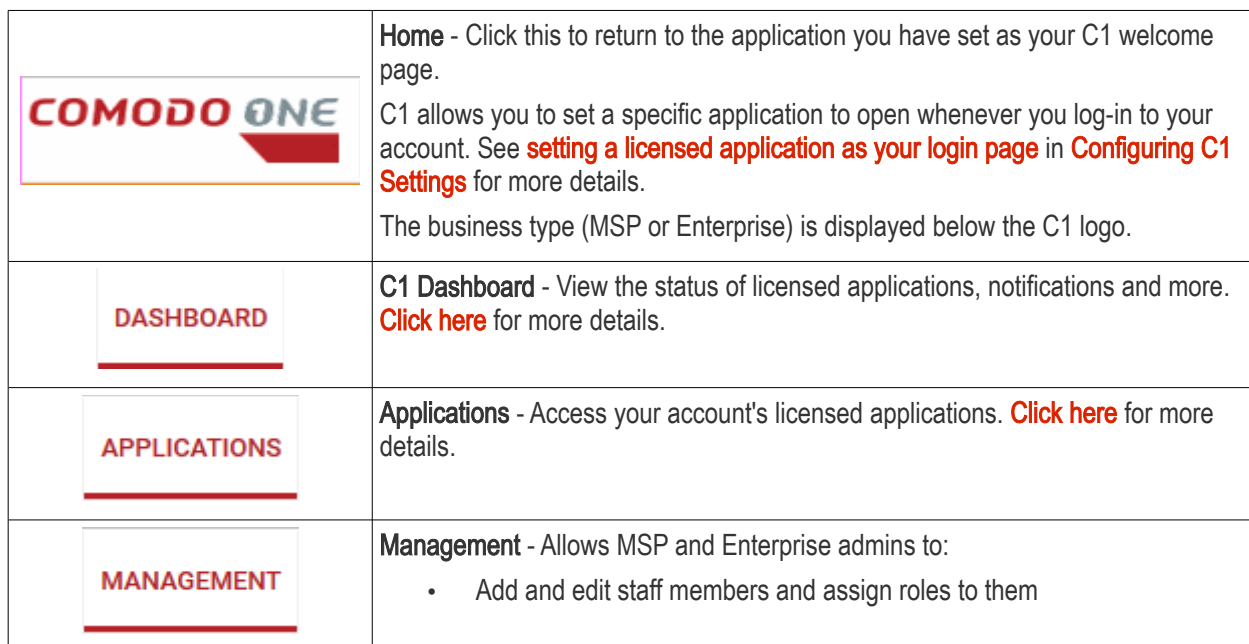

#### <span id="page-16-1"></span>СОМОДО **Creating Trust Online\***

# Comodo One-Administrator Guide

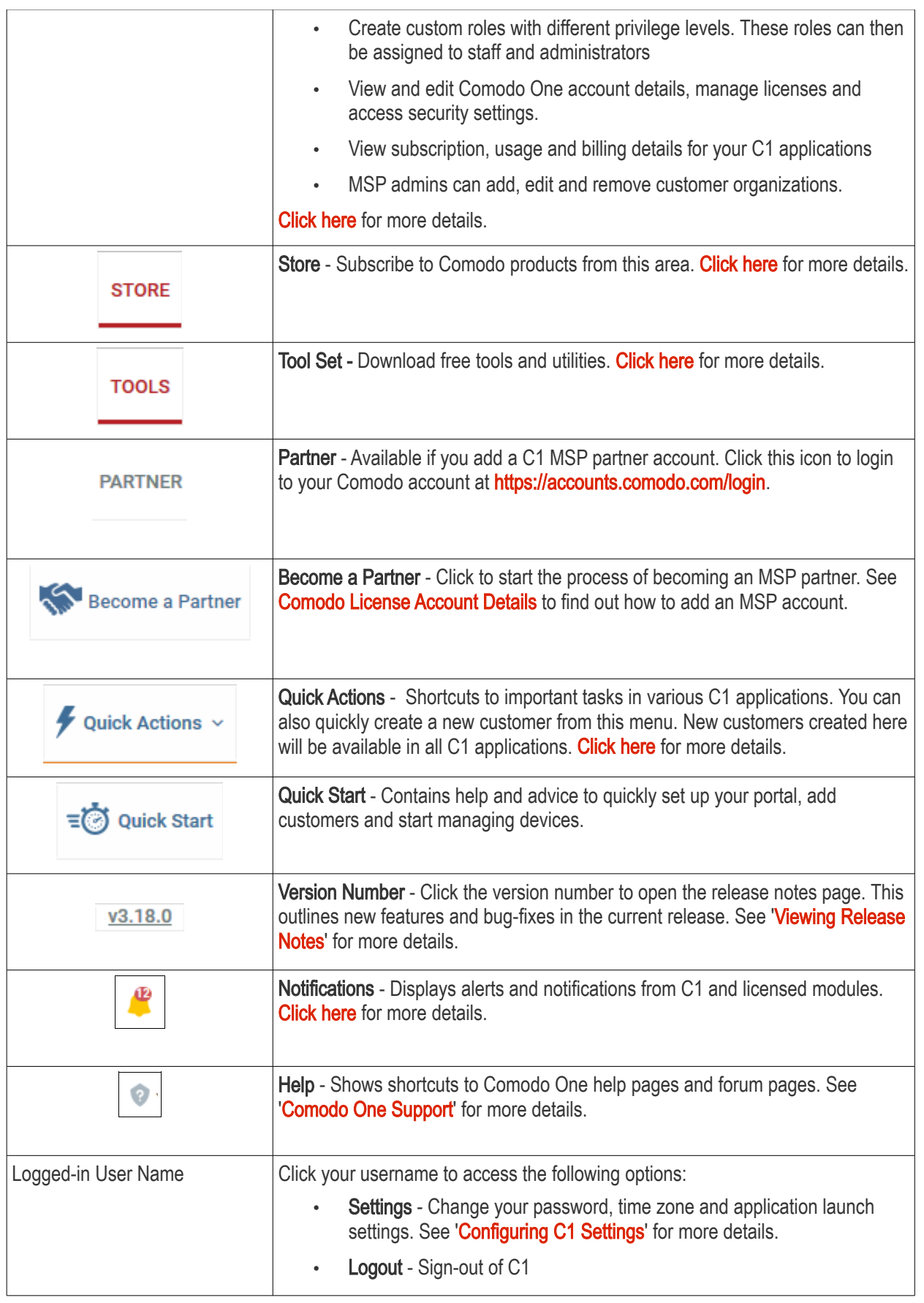

<span id="page-16-0"></span>Dashboard - The 'Dashboard' is displayed by default when you log into the console. It contains the following sections:

- **Overview** Statistics about service desk tickets, available patches, applications, endpoint operating systems, endpoint connection status and more. See **[Overview](#page-20-1)** for more details.
- **Notifications** Displays a list of notifications sent to the administrator by Comodo One. See **Notifications** for more details.
- **Reports** Admins can generate reports on service desk, patch management, managed devices, file statistics and more. You can also schedule automatic reports.

The '[Reports](#page-34-0)' screen lists all previously generated reports. See the **Reports** section for more details.

<span id="page-17-0"></span>Applications - Allows account admins, MSP/Enterprise admins and staff members to access Comodo One modules.

- Comodo Service Desk Fully featured support ticketing system which allows enterprises to implement strong and effective work-flows for internal and customer-facing support departments. The solution allows admins and staff to track and manage tickets submitted by users, assign tickets to departments or organizations, generate reports and much more.
- Comodo IT and security Manager (ITSM) ITSM allows administrators to manage, monitor and secure mobile devices and Windows endpoints which connect to customer networks. Once an iOS, Android or Windows device has been enrolled, administrators can quickly apply configuration profiles which determine network access rights, security settings and general preferences. A powerful addition to any MSP/Enterprise toolkit, ITSM allows you to secure customer data regardless of the device that holds it. Refer to the dedicated **Comodo IT and Security Manager** guide for more details.
- <span id="page-17-2"></span><span id="page-17-1"></span>• Comodo Remote Monitoring and Management (RMM) - A complete endpoint management solution which combines endpoint monitoring and alerting with ultra-fast remote desktop sharing, a robust ticketing subsystem, application life-cycle management, process and service management, endpoint security management and custom scripting for automated break-fixing. Refer to the dedicated [RMM guide](#page-17-1) for more details.

Note: The standalone RMM is a legacy product available only to customers that signed up to C1 prior to version 3.0. RMM functionality has now been transferred to the Comodo ITSM product.

- Comodo Dome Shield A DNS based web security solution that allows MSPs to provide strong, real-time protection against internet threats for their customers. See the dedicated online help quide for **Comodo** [Dome Shield](https://help.comodo.com/topic-434-1-840-10755-Introduction-to-Comodo-Dome-Shield.html) for more details.
- Acronis Cloud Backup Acronis Cloud Backup is capable of backing up data from any source and recovers to any destination and system. This module is optional and can be added after creating a Comodo One account. See ['Add Acronis Cloud Backup'](#page-71-0) for more details.
- Comodo Quote Manager This module is optional and can be added after creating a Comodo One account. See ['Add Comodo Quote Manager'](#page-78-0) for more details. Comodo Quote Manager allows administrators and staff to generate, manage and send customer price quotes.
- cWatch cWatch is a security intelligence and event management (SIEM) product that allows administrators to monitor logs, create incidents and more. This module is optional (available for MSPs only) and can be added after creating a Comodo One account. See ['Add cWatch'](#page-81-0) for more details.
- Comodo Secure Web Gateway A real time web traffic scanning solution that is capable of providing comprehensive web content and security control. This module is optional and can be added after creating a Comodo One account. See ['Add Comodo Secure Web Gateway'](#page-100-0) for more details.
- Comodo Customer Relationship Management (CRM) An end-to-end sales automation solution that allows you to assign, nurture and close customer leads faster than ever. This module is optional and can be added after creating a Comodo One account. See ['Add Comodo Customer Relationship Management'](#page-106-0) for more details.
- Comodo Dome Cloud Firewall Offered as an SaaS service, Cloud Firewall includes a web-application firewall, antivirus scanning, intrusion prevention, website filtering and traffic monitoring. This module is optional (available for Enterprises only) and can be added after creating a Comodo One account. See ['Add](#page-108-0)  [Comodo Dome Cloud Firewall'](#page-108-0) for more details. (Available only for C1 - Enterprise customers)

- Comodo Dome Firewall Virtual Appliance The same functionality as the Cloud Firewall but provisioned in OVA or ISO format. These formats can be installed on bare-metal appliances and virtual servers such as Virtualbox and Vmware. This module is optional (available for Enterprises and MSP) and can be added after creating a Comodo One account. See ['Add Comodo Dome Firewall Virtual Appliance'](#page-140-0) for more details.
- Comodo Dome Data Protection Allows companies to prevent data leaks by implementing strict controls on confidential data in motion and at rest. This module is optional (available for Enterprises only) and can be added after creating a Comodo One account. See ['Add Comodo Dome Data Protection'](#page-117-0) for more details. (Available only for C1 - Enterprise customers)
- Comodo Dome Antispam An enterprise antispam and threat prevention solution that uses a sophisticated array of spam filters, anti-virus scanners and content analysis engines to prevent unsolicited mail from ever entering your network. This module is optional and can be added after creating a Comodo One Enterprise account. See ['Add Comodo Dome Antispam'](#page-126-0) for more details. (Available only for C1 - Enterprise customers)
- Comodo Dome Antispam MSP An antispam and threat prevention solution that monitors email traffic on your customers' networks. The solution uses spam filters, anti-virus scanners and content analysis engines to block unwanted/dangerous mail from reaching your customer's networks. See Add Comodo Dome [Antispam - MSP](#page-131-0) for more details. (Available only for C1 - MSP customers)
- Comodo Firewall Central Manager Firewall Central Manager allows you to manage several Firewall virtual appliances installed on your customers' networks from a single central console. See Add Comodo Dome **[Firewall Central Manager](#page-145-0) for more details.**

<span id="page-18-1"></span>Management - Manage customer accounts, staff accounts, roles, subscriptions and more. The management area contains the following sections:

- Customer Displays all customer organizations added by the account administrator. Available to MSP customers only.
	- Any number of companies can be created depending your subscription level.
	- Companies added here are automatically added to all integrated applications (for example, Service Desk, ITSM and Quote Manager). Companies will be visible to all MSP Admins when they are in those modules.
	- Module-specific users and administrators can be added under these companies from within each module.
	- See ['Managing Companies'](#page-60-0) for more details.
- Staff Management Staff members added here can access all modules in Comodo One. You can set up different privileges for each staff member.
	- Service Desk. Service desk staff that were originally added to C1 with admin privileges (aka an 'MSP/Enterprise Admin') can access both the admin and staff panels. Staff without admin privileges can only access only the service desk staff panel.
	- New staff members will receive an account verification email and be asked to create a unique password. See ['Managing Administrators'](#page-42-0) for more details.
- Roles Administrators can create new admin and staff roles with different privileges. Roles can be assigned to staff/admins as required. Refer to **Managing Roles** for more details.
- Account Allows account administrators to personalize and edit account details such as name, email address, address and phone numbers. You can also view your account license details. See 'Managing your [Account'](#page-161-0) for more details.
- Applications Allows you to manage billing, usage, licenses and settings for each of your 'App Store' purchases. See ['Manage Application Subscriptions, Usage, Billing and Settings'](#page-180-0) for more details.

<span id="page-18-0"></span>Store - Displays Comodo applications that are available for C1 users. Some applications can be added as 'integrated' C1 modules and some are available as standalone applications. For a full list of applications available for both MSP and enterprise customers, please refer to ['Appendix - C1 Products'](#page-193-0). Refer to the section ['App Store'](#page-68-0) for more details about how to add applications as integrated modules.

Tools - Allows administrator to download free utilities for use on customer networks. The available applications are:

• Comodo Cleaning Essentials - Comodo Cleaning Essentials (CCE) is a set of computer security tools designed to identify and remove malware and unsafe processes from infected computers.

Major features include:

- KillSwitch an advanced system monitoring tool that allows users to identify, monitor and stop any unsafe processes that are running on their system.
- Malware scanner Fully customizable scanner capable of unearthing and removing viruses, rootkits, hidden files and malicious registry keys hidden deep in your system.
- Autorun Analyzer An advanced utility to view and handle services and programs that were loaded when your system booted-up.

CCE is a lightweight, portable application which requires no installation and can be run directly from removable media such as a USB key, CD or DVD. For more details, refer to the CCE guide at [https://help.comodo.com/topic-119-1-328-3516-Introduction-to-Comodo-Cleaning-Essentials.html.](https://help.comodo.com/topic-119-1-328-3516-Introduction-to-Comodo-Cleaning-Essentials.html)

- Comodo Network Assessment Tool Comodo Network Assessment tool (NAT) allows network administrators to perform in-depth scans on client networks to identify a wide range of server, endpoint and network vulnerabilities. The tool will also prepare detailed risk reports for scanned networks along with a risk mitigation plan containing actionable advice for each issue. Setup is easy with a simple wizard which allows users to import networks via Active Directory, Workgroup or IP range.
- Unknown File Hunter Tool The Comodo Unknown File Hunter (UFH) tool is a lightweight scanner that is capable of identifying unknown and potentially malicious files residing on your customer's network. After scanning networks and systems, it will classify all audited files as 'Safe', 'Malicious' or 'Unknown'. While 'Safe' files are OK and 'Malicious' files should be deleted immediately, it is in the category of 'Unknown' that most zero-day threats are to be found. The UFH scanner allows you to upload these files to our Valkyrie servers where they will undergo a battery of run-time tests designed to reveal whether or not they are harmful. You can view the results of these tests in the UFH interface.
- Auto Discovery and Deployment Tool Comodo Auto Discovery and Deployment Tool is an enterprise class bulk application deployment tool that is capable of deploying applications remotely to endpoints on a network. Remote bulk deployment methods include via Active Directory, Workgroup, or IP address/IP range/host name.

### <span id="page-19-0"></span>4 The Dashboard

The 'Dashboard' is displayed by default when you first log into the console.

#### соморо Creating Trust Online<sup>®</sup>

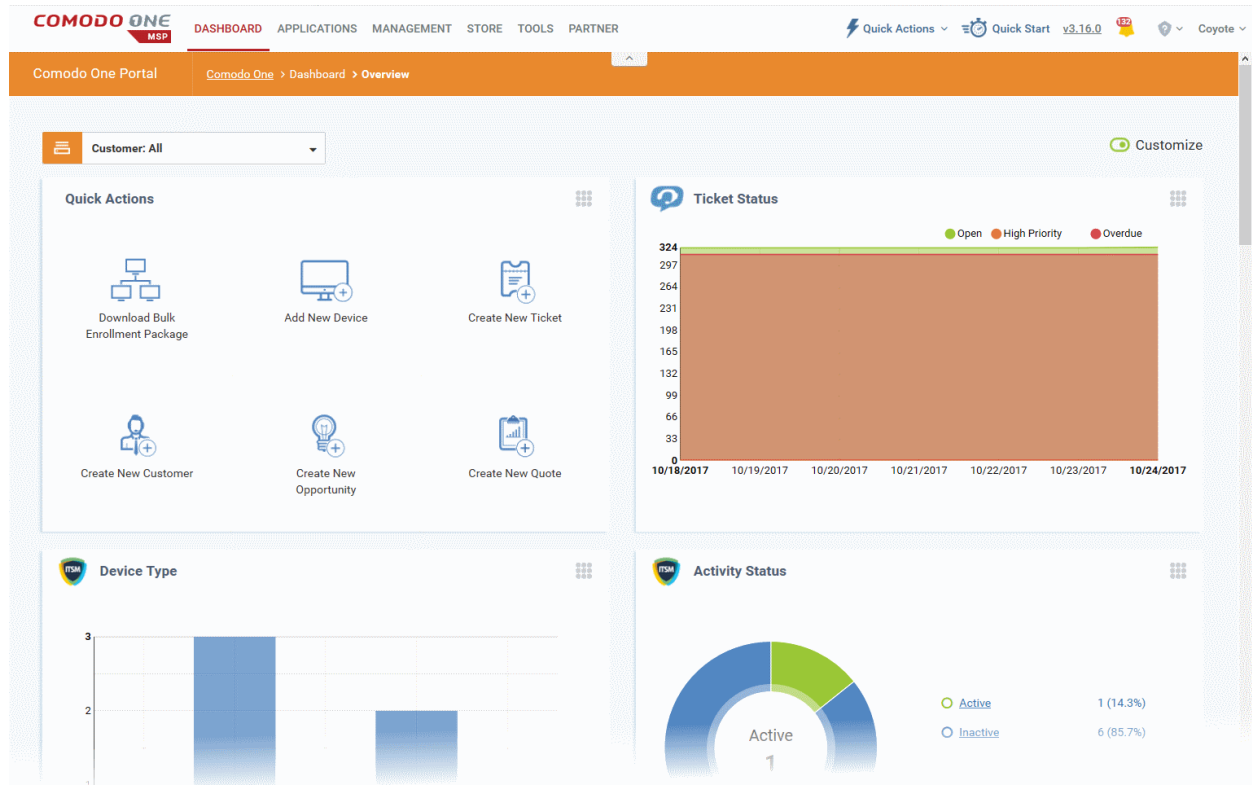

It contains the following sections:

- **Overview** Displays pie-charts and bar-charts about service desk tickets, available patches, network endpoints and more. Refer to the section **Dashboard Overview** for more details.
- [Notifications](#page-31-0)  Displays a list of notifications sent to the administrator by Comodo One. Refer to the section [Notifications](#page-31-0) for more details.
- **Reports** Generate reports on service desk performance and schedule automated report generation. The 'Reports' screen displays a list of reports generated. Refer to the section [Reports](#page-34-0) for more details.

#### <span id="page-20-0"></span>4.1 Dashboard Overview

<span id="page-20-1"></span>The 'Overview' section of the dashboard contains statistics and charts which contain detailed information from all C1 modules. These include service desk tickets, endpoint patch status, operating system breakdown, endpoint security policies and more.

The overview is displayed by default after logging in to C1. You can also open the 'Overview' by:

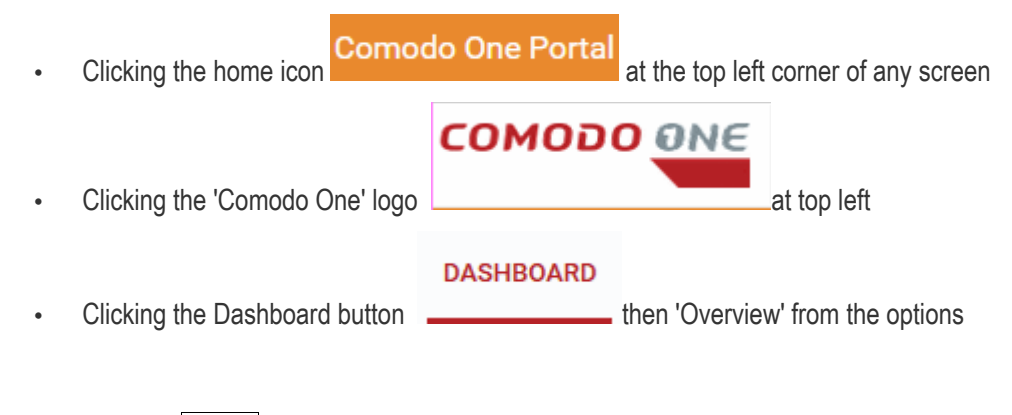

Click the  $\sim$  button at the top to expand / collapse the C1 menu.

#### СОМОДО **Creating Trust Online\***

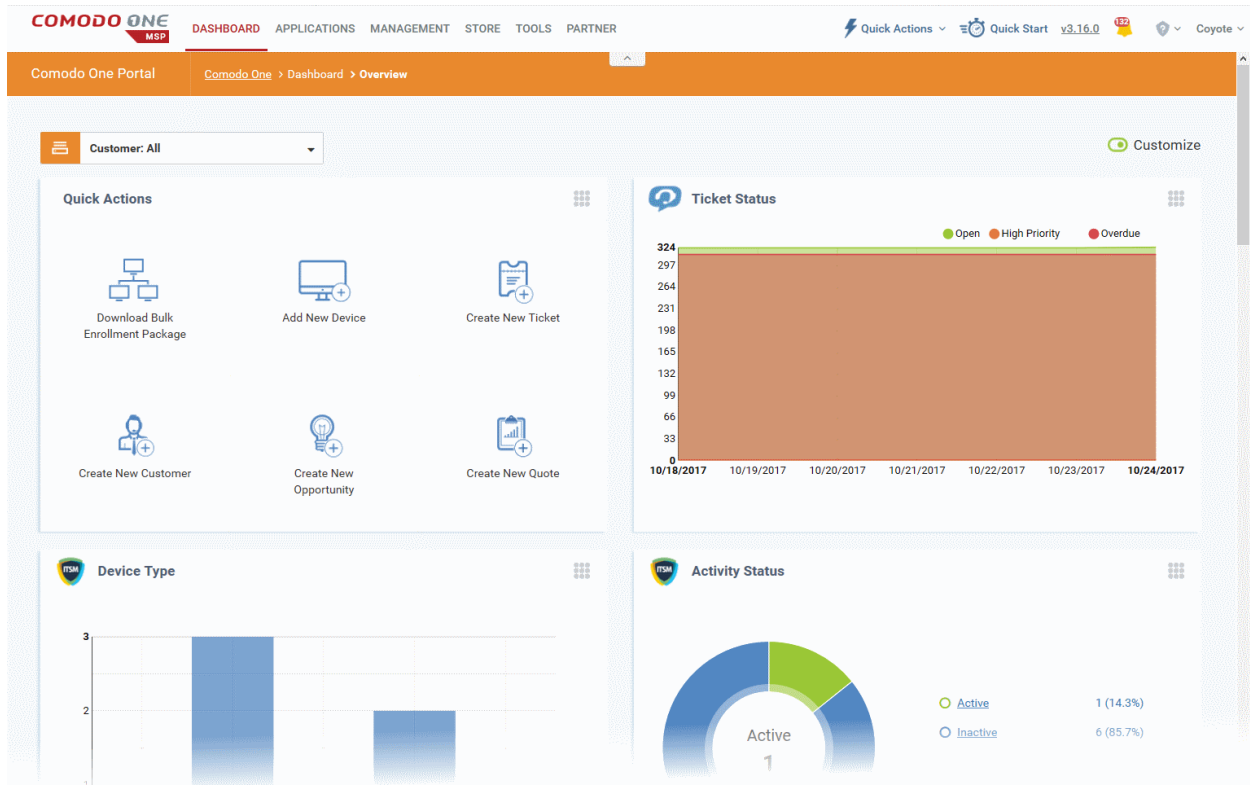

For an MSP account, the dashboard will display the status of endpoints from all companies enrolled for the account by default. Enterprise customers, the selection of customers will not be available and can view the status of their enrolled endpoints.

• To view the dashboard for a particular company (for MSPs only), click the 'Customer' drop-down:

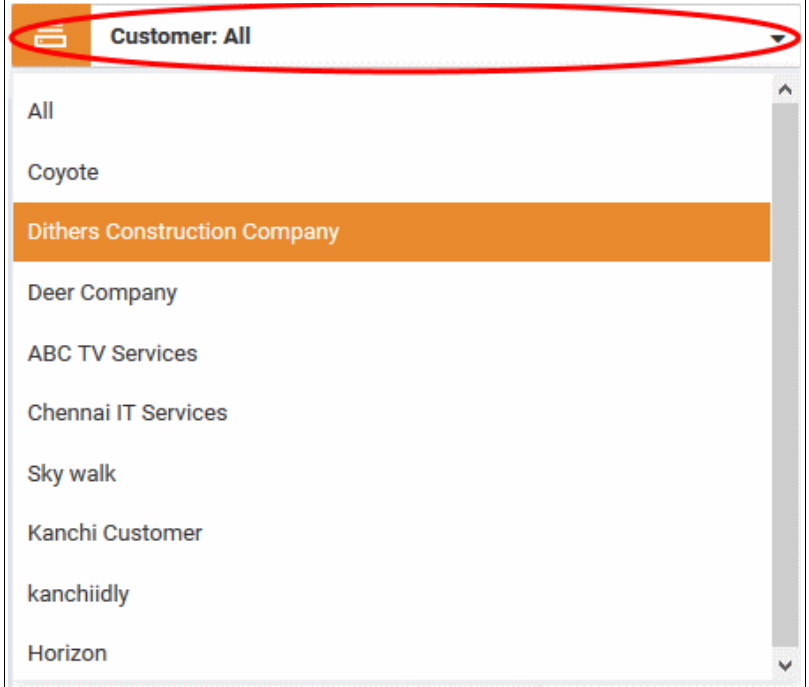

• Select the company whose dashboard you wish to view:

The Dashboard displays various statuses in bar charts, pie-charts and tables. You can customize the dashboard to view or hide dashboard components or re-order the list as per your requirement.

To customize the dashboard, click 'Customize' at the far end of the interface:

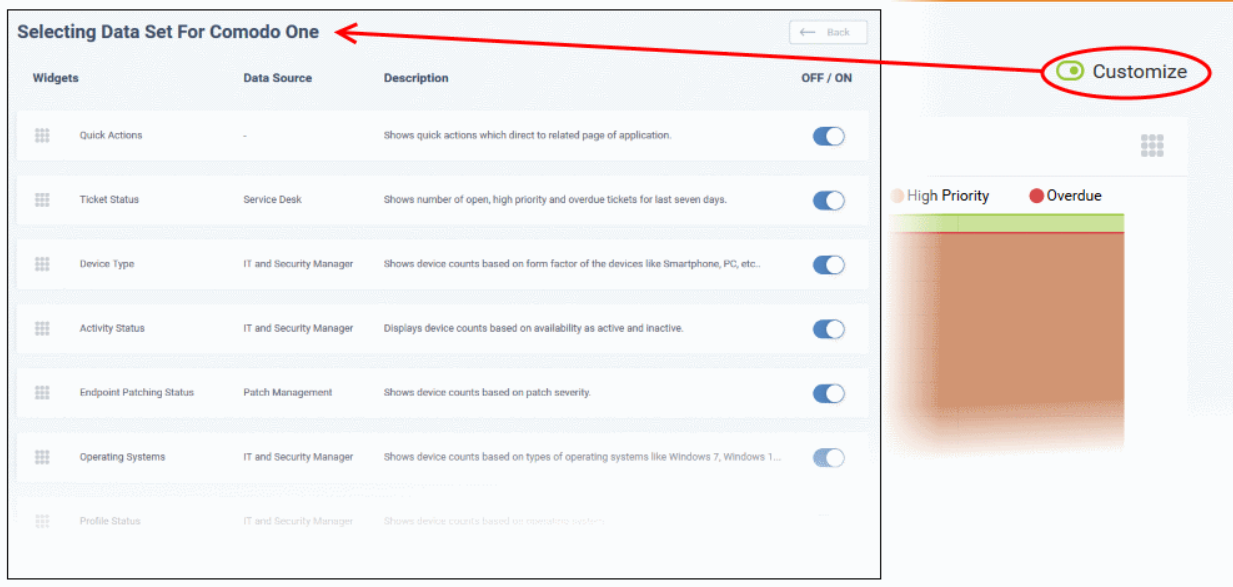

- To view or hide a dashboard component, click the On/Off button beside the row. The number of dashboard components that are switched off will be displayed beside the 'Customize' icon **Customize**
- To reorder the dashboard components, click on a widget and drag it to the desired position. You can also reorder the components from the Dashboard interface. Click and hold on the widget button and move to the position as required.

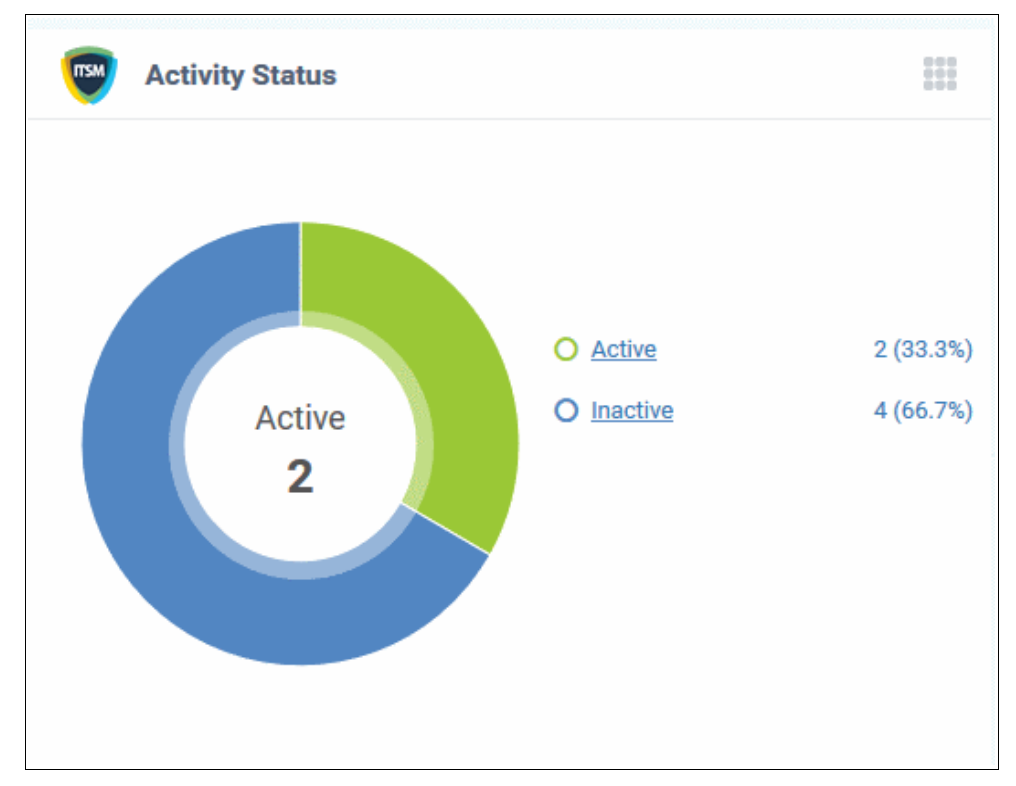

#### Details of the Dashboard Panes

Quick Actions: Shortcuts to initiate specific tasks pertaining to various products such as Service Desk, ITSM and CQM.

СОМОДО **Creating Trust Online\*** 

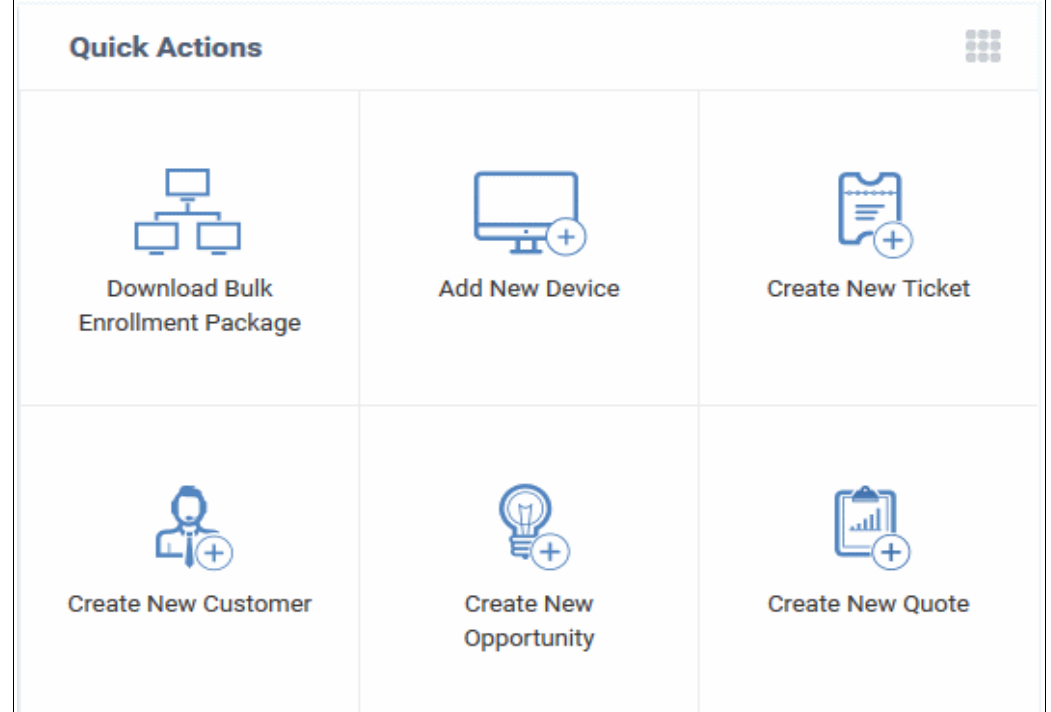

Clicking a link will open the module at the screen required to complete the task. For example, clicking 'Create New Ticket' will open the new ticket interface on Service Desk.

- Download Bulk Enrollment Package Allows you to download offline packages from ITSM module.
- Add New Device Opens the Enroll Devices dialog to start the device enrollment process.
- Create New Ticket Opens the new ticket interface on Service Desk to start the process for creating a new ticket.
- Create New Customer Allows you to add a new customer on C1 (for MSPs only).
- Create New Opportunity Opens the 'Creating New Opportunity' page in CRM in order to create a new sales lead.
- Create New Quote Open 'Quotes' page on CQM to create a new sales or service quotation.

#### IT and Security Manager - Security Status

This pane displays security information about ITSM devices. This includes the number of devices that have inactive CCS components, the number of clean and infected devices, the number of devices which are running out-dated virus databases and the number of devices that are missing patches.

СОМОДО **Creating Trust Online'** 

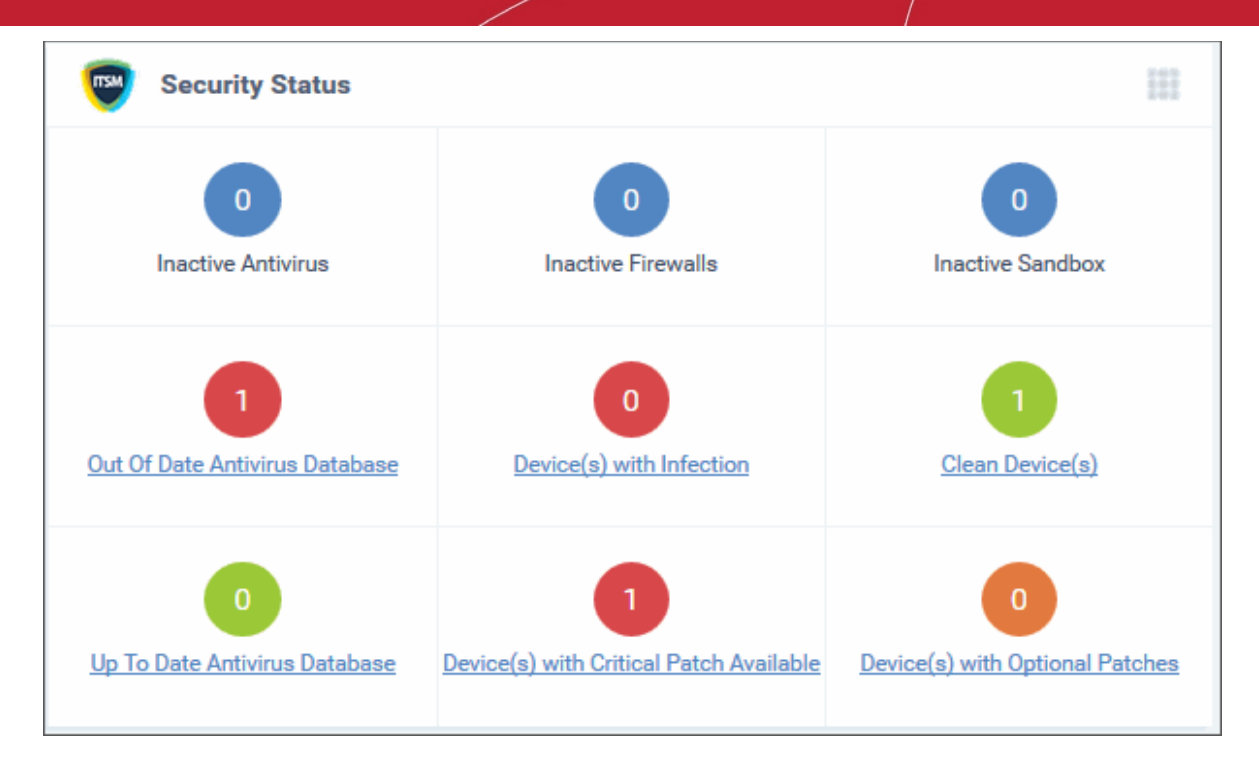

• Clicking any link will take you to the relevant section of ITSM so you can investigate further.

#### Service Desk - Ticket Data

Displays key data about your service desk tickets. This includes how many tickets are open, overdue and so on. It also displays the the number of tickets that were auto-created by applications such as ITSM and those created by users.

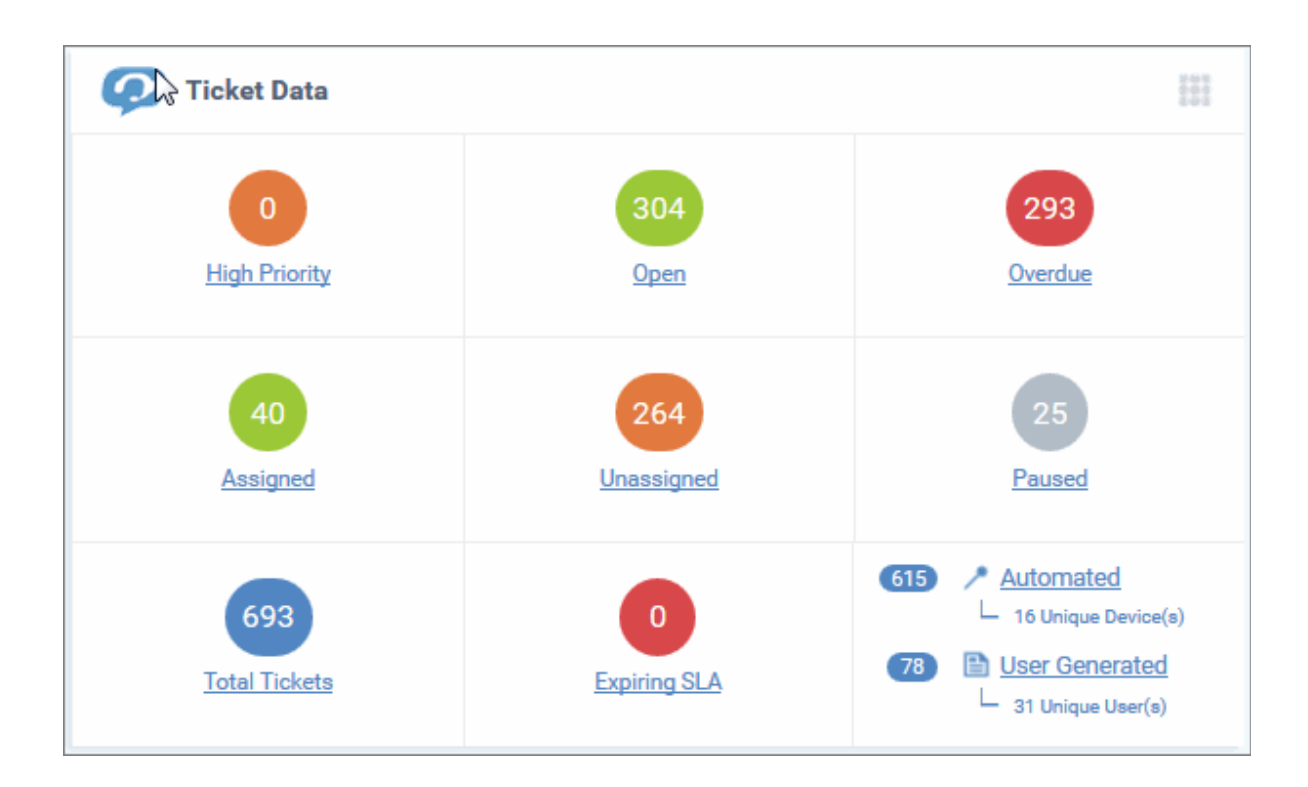

• Clicking on the ticket links will open the respective page in Service Desk.

#### Service Desk -Ticket Status

Chart which shows the total number of service desk tickets that are overdue, open and high priority.

СОМОДО **Creating Trust Online'** 

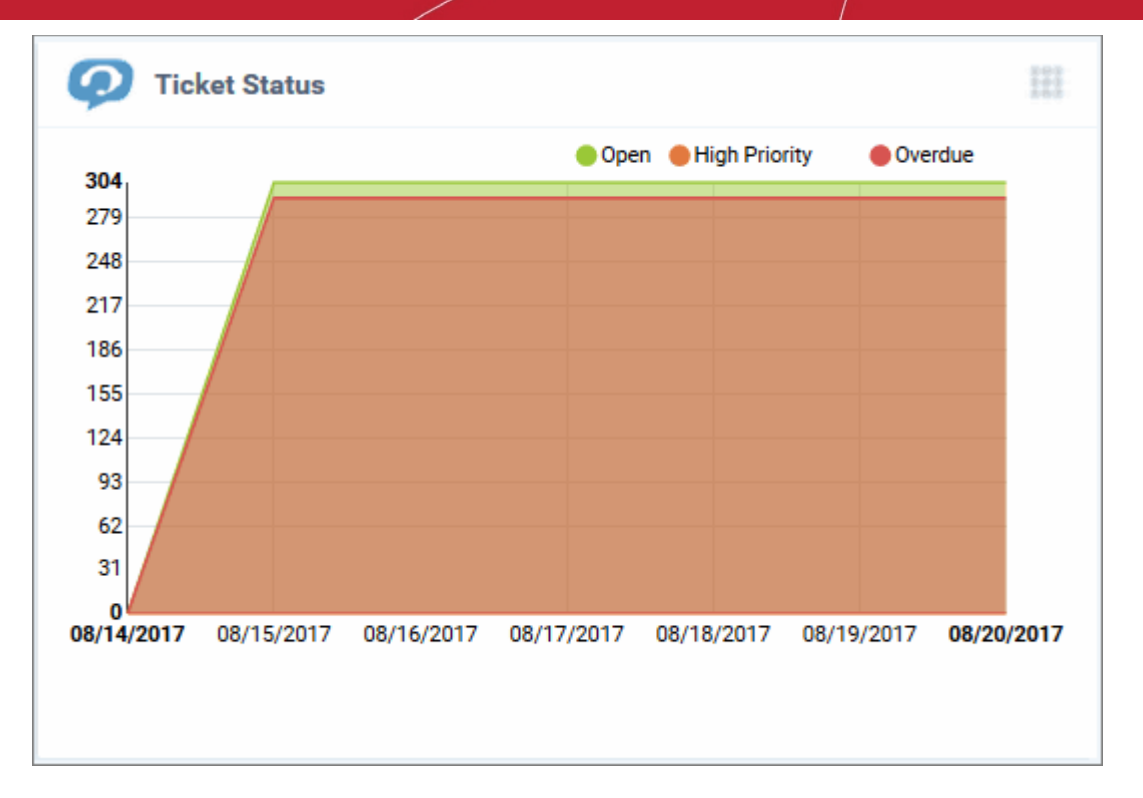

Place your mouse cursor over a section to see the status of tickets for that particular date. If no tickets are available, you instead will see link - 'Click Here to Create New Ticket'.

#### IT and Security Manager - Endpoint Patching Status

Break-down of your endpoint devices according to patch status. The pie chart shows how many of your devices are missing critical or optional patches, and how many are fully patched.

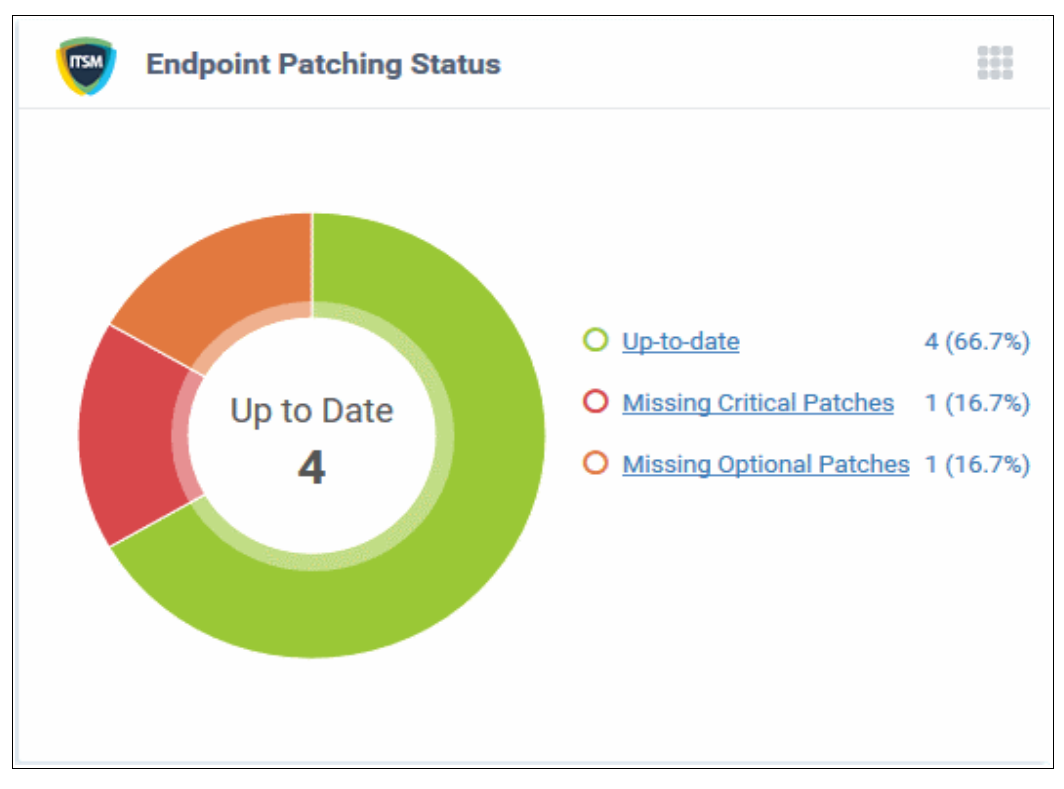

- Placing the mouse cursor on a particular patch status sector will be display the number of endpoints with the respective status.
- Clicking on a link on the right will take you the respective devices pages on ITSM module.

#### Patch Management - Endpoint Patching Status (for MSPs only)

Indicates the number of OS patches that are critical and need to be deployed onto the endpoints by the patch management module. It also provides the number of optional patches and the number of endpoints that are up to date.

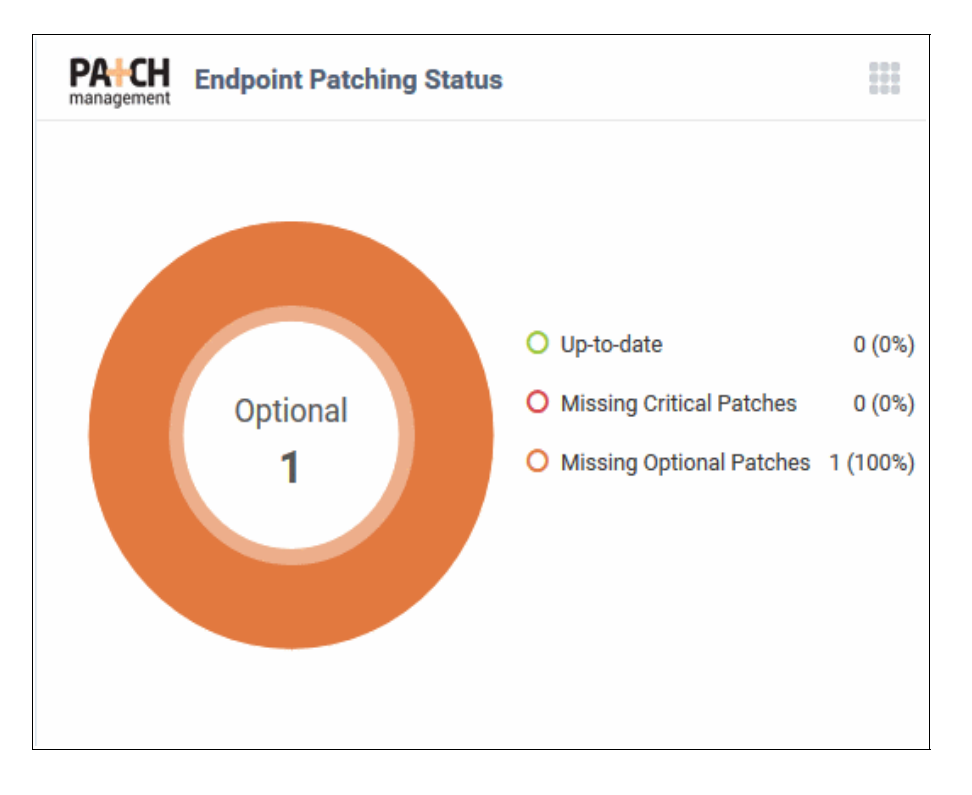

- Placing the mouse cursor on a particular patch status sector will be display the number of endpoints with the respective status.
- Clicking on a link on the right will take you the respective pages on Patch Module module.

#### IT and Security Manager - Activity Status

Displays the number of endpoints that are connected to ITSM versus those that are not connected. 'Inactive' means endpoints that have not connected for more than a day.

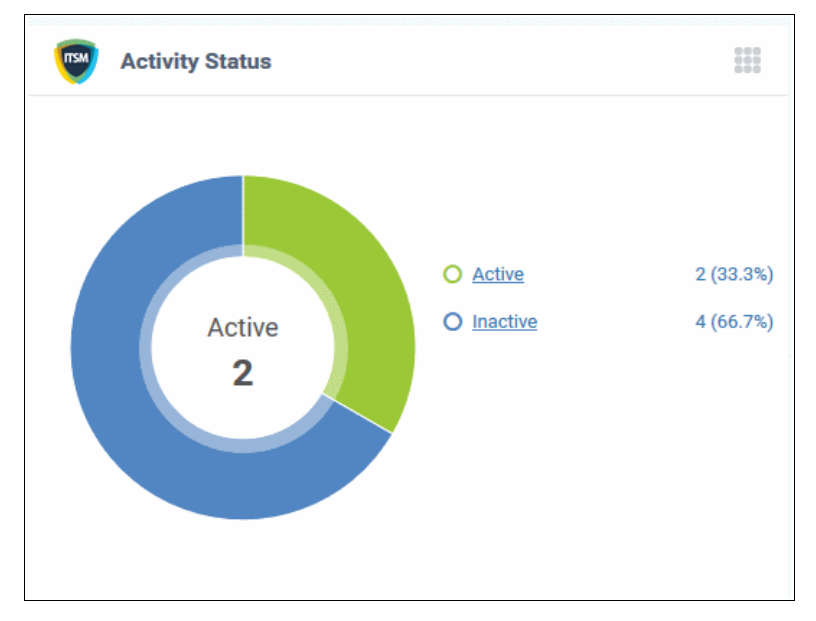

• Placing the mouse cursor on a particular device status sector will be display the number of endpoints with the respective status.

• Clicking on a link on the right will take you to the respective device page on the ITSM module.

#### IT and Security Manager - Device Type

Displays ITSM devices according to device type. Types include computers, servers, smartphones tablets and so on. The names of the device types are displayed on the X-axis and the number of endpoints is displayed on the Y-axis.

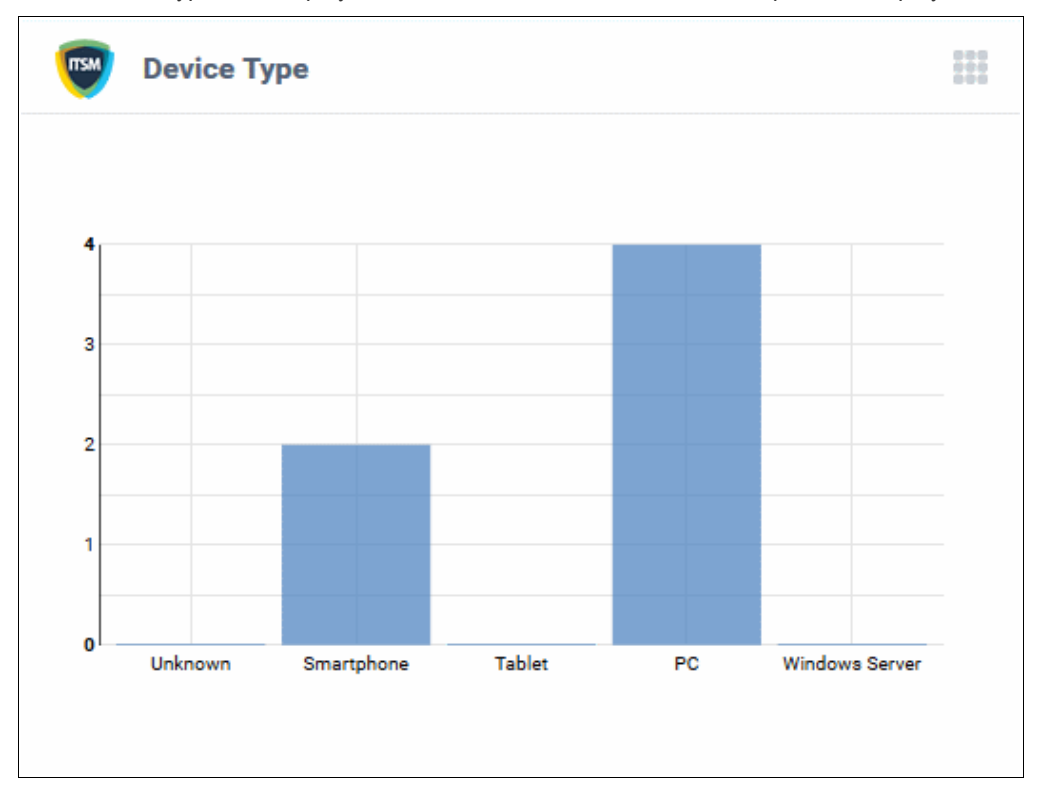

- Placing the mouse cursor on a particular device type will be display the number of endpoints on it.
- Clicking on a bar chart will take you to the respective device list page on the ITSM module.

#### IT and Security Manager - Operating Systems

Displays ITSM devices by operating system. The names of the operating systems are displayed on the X-axis and the number of endpoints is displayed on the Y-axis.

СОМОДО **Creating Trust Online** 

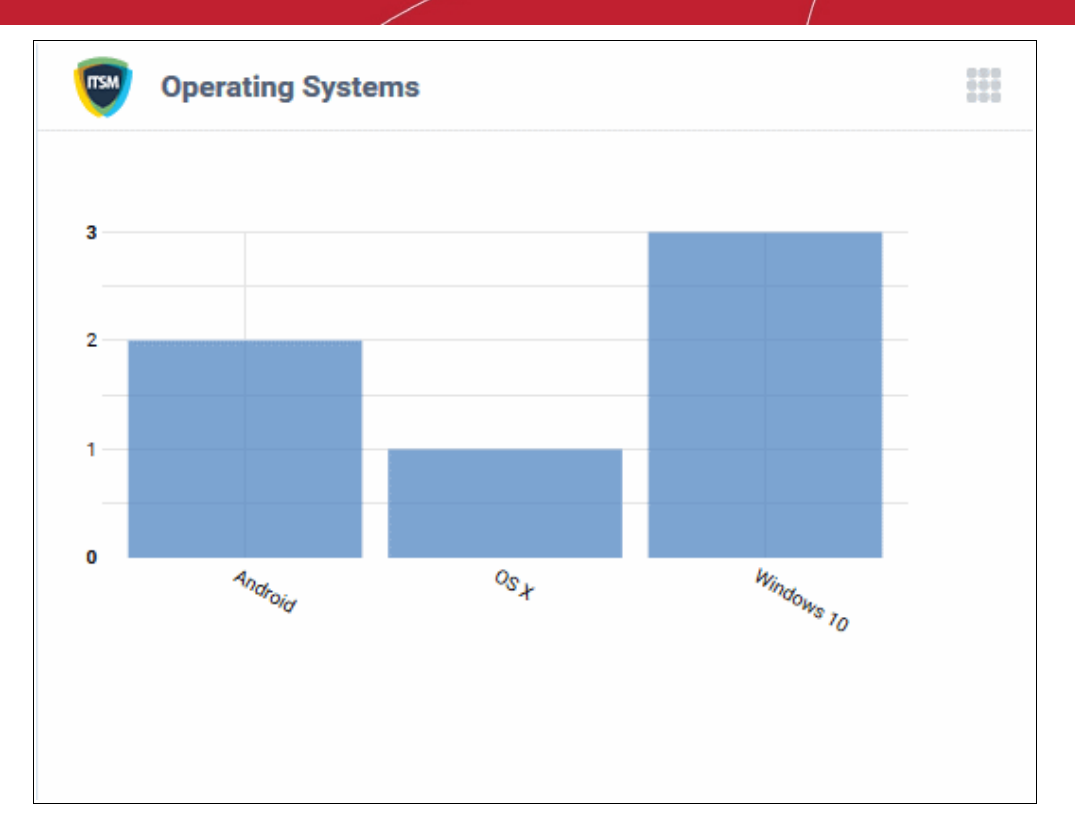

- Placing the mouse cursor on a particular OS type will be display the number of endpoints on it.
- Clicking on a bar chart will take you to the respective device list page on the ITSM module.
- A link 'Click Here to Add Devices' will be displayed if no devices are enrolled. You can enroll a device in ITSM by clicking this link.

#### IT and Security Manager - Profile Status

Shows how many devices have an active ITSM profile by operating system. The names of the operating systems are displayed on the X-axis and the number of devices is displayed on the Y-axis.

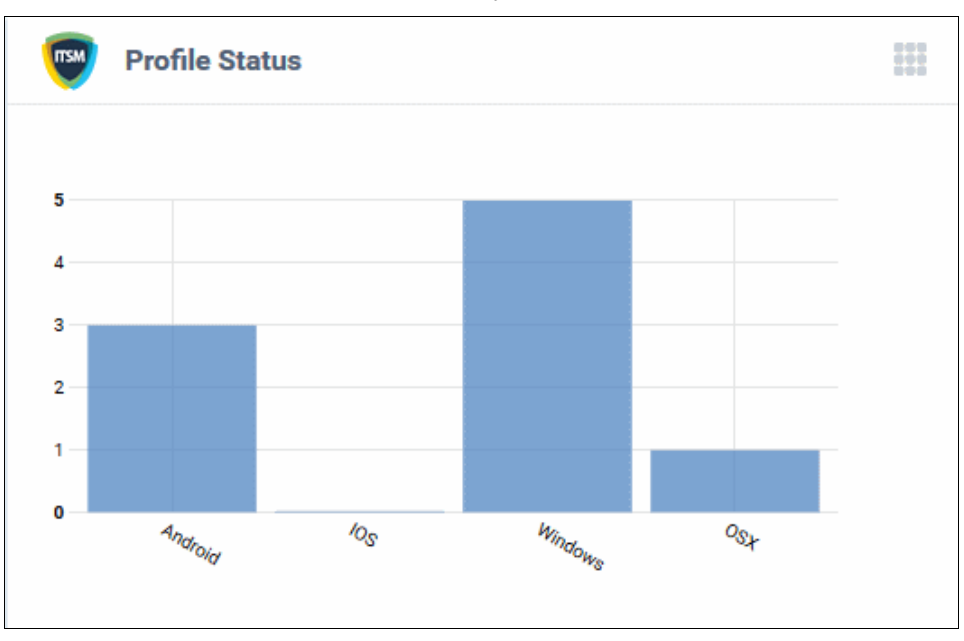

- Placing the mouse cursor on a particular profile type will be display the number of endpoints on it.
- Clicking on a bar chart will take you to the respective device list page on the ITSM module.

#### Quote Manager - CQM Sales Funnel

СОМОДО **Creating Trust Online\*** 

Pertains to the Comodo Quote Manager (CQM) module. Displays the number of quotes that have been accepted, published and are in draft status. This widget will be available only if Comodo Quote Manager application is added to the account.

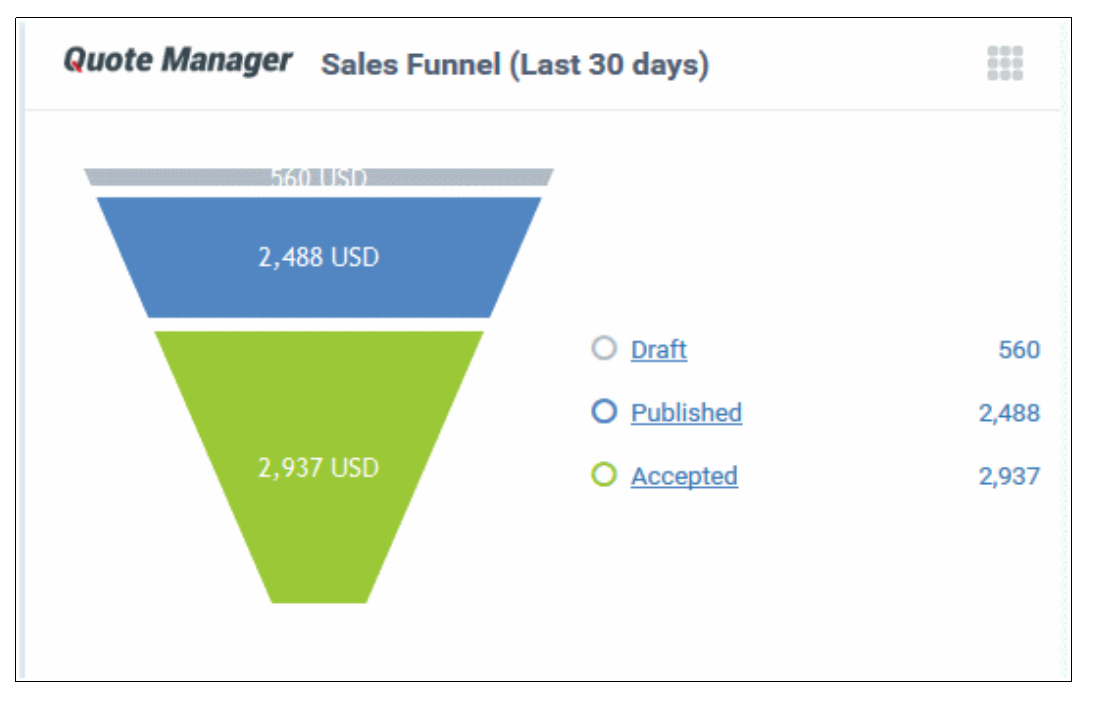

• Clicking on a status link on the right will take you to the respective page in the CQM module.

#### Status Per Company (for MSPs only)

This dashboard pane provides details about devices enrolled for each company, including online/offline status, policy status and patch requirements.

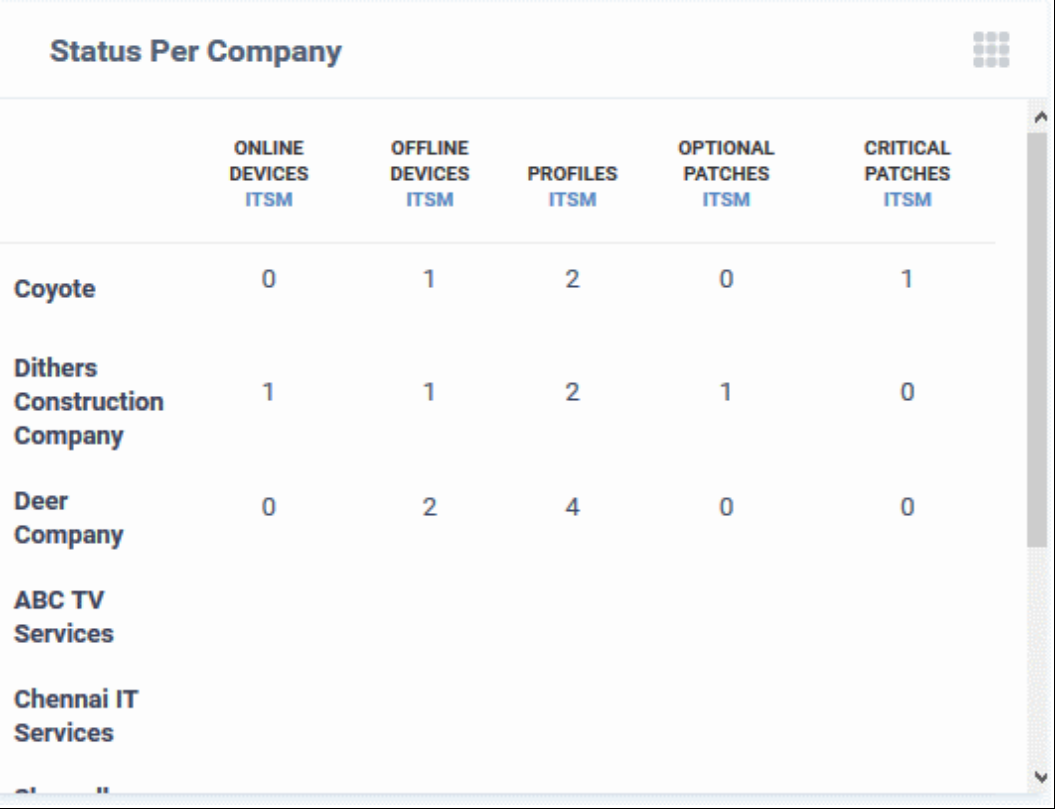

#### Device Statuses for Companies - Table of Column Descriptions

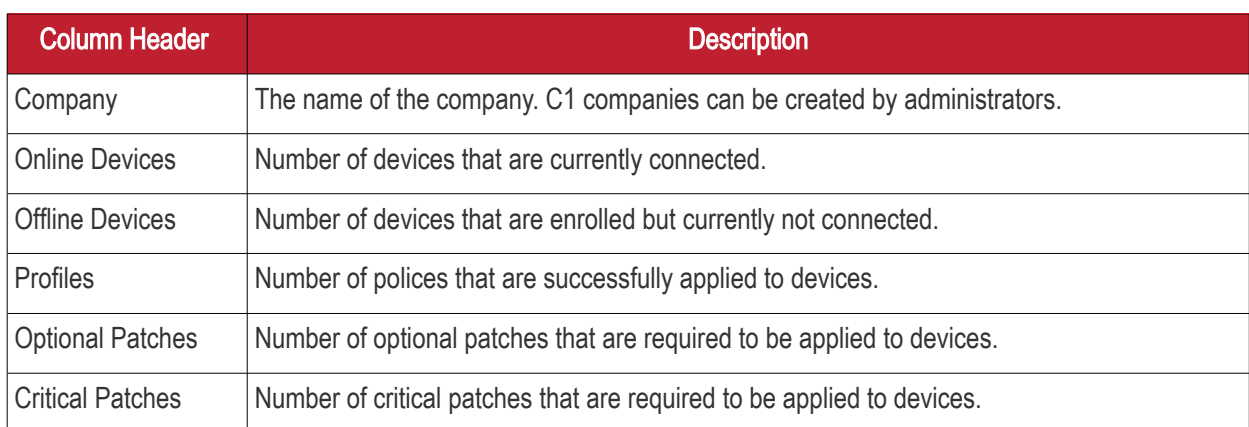

#### Help Actions

In case of any issues or clarifications regarding the application, administrators can refer to help guides or write to support to resolve them.

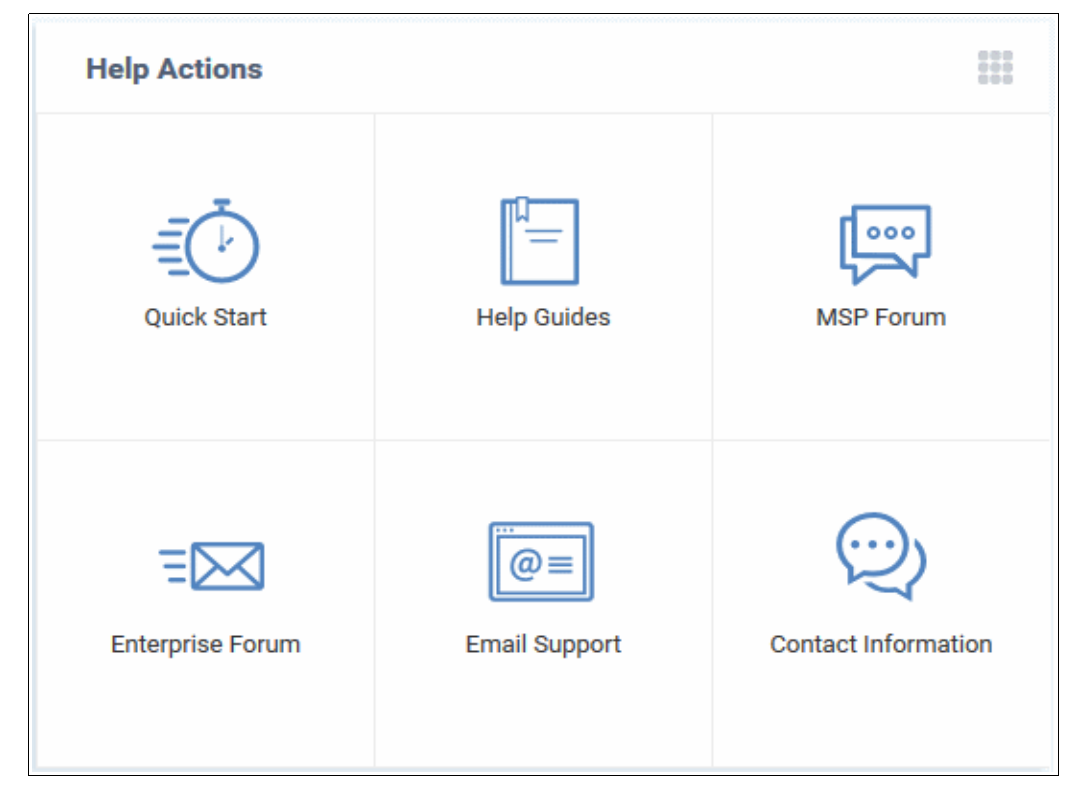

- Quick Start Leads to a short tutorial that helps to start using the application in seven easy steps.
- Help Guides Opens the online help page that contains links for help guides for C1 modules such as Service Desk, ITSM and tool sets.
- MSP Forum Leads to a MSP consortium page, where you can raise queries or join in discussions.
- **Enterprise Forum** Similar to the MSP forum page but related to enterprises only.
- **Email Support** Send email to our support staff for any issues.
- Contact Information Details of support information.

#### Dome Shield

Displays statistics about threats blocked and overall browsing trends from devices in your network. This section will only be populated if Comodo Dome Shield is active on your account. A setup link will shown if Dome Shield has not been configured. Click the link to open the Dome Shield interface. See our help guide at

<https://help.comodo.com/topic-434-1-840-10755-Introduction-to-Comodo-Dome-Shield.html> to how Dome Shield can deliver real-time web monitoring and threat prevention to your network.

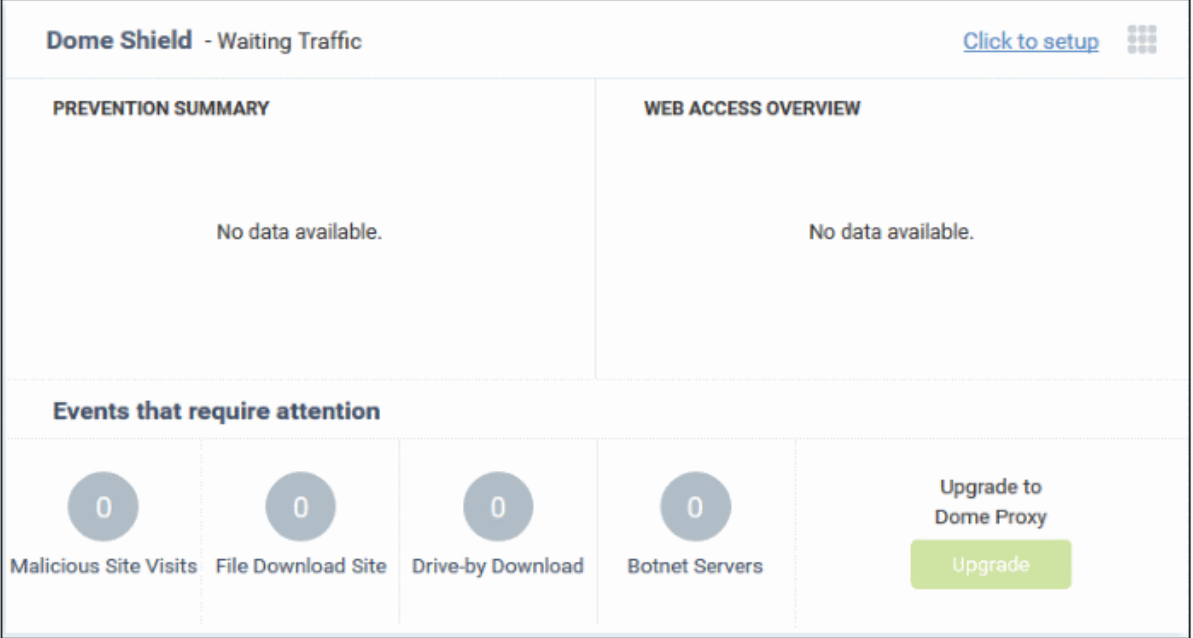

- Click any bar chart to open the relevant detail page in the Dome Shield module.
- The links below 'Events that require attention' take you to the reports page in Dome Shield
- The 'Upgrade' button allows you to subscribe for other Dome products such as Dome Secure Web Gateway and Dome Data Protection.

#### <span id="page-31-0"></span>4.2 Notifications

Comodo pushes the latest news about Comodo One products and updates via in-app notifications.

#### To view the notifications

• Click 'Dashboard' at the top then 'Notifications' from the options

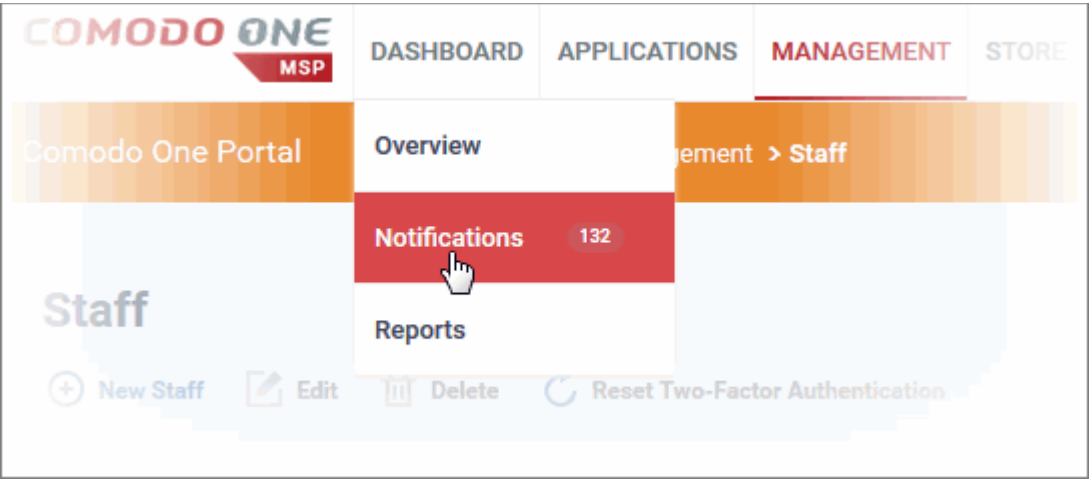

Or

unread notifications you have.

Click the notifications icon at the top right of the interface. The number on the icon shows how many

The interface contains two tabs

- [News](#page-32-1)
- [Notifications](#page-32-0)

#### <span id="page-32-1"></span>**News**

The news tab displays latest release report posted by the Comodo One team. The subject will contain the date and time of the application version release.

• To expand and view the complete message, click anywhere on the notification heading

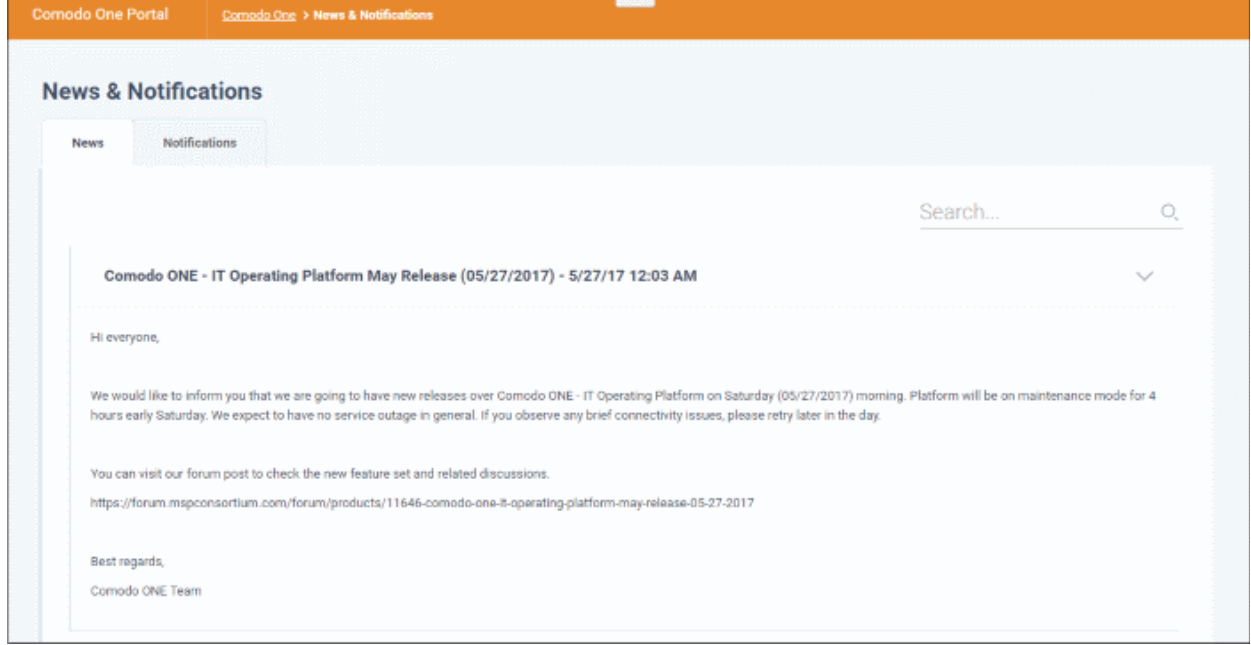

#### <span id="page-32-0"></span>**Notifications**

The notifications tab displays application related updates. Each row contains links to the licensed application's interface where the update information is available. For example, if you install the CCS agent to a client's computer, you will be notified when installation is complete. When you click the subject link, you will be taken to the device properties interface with the 'MSI Installation State' tab open.

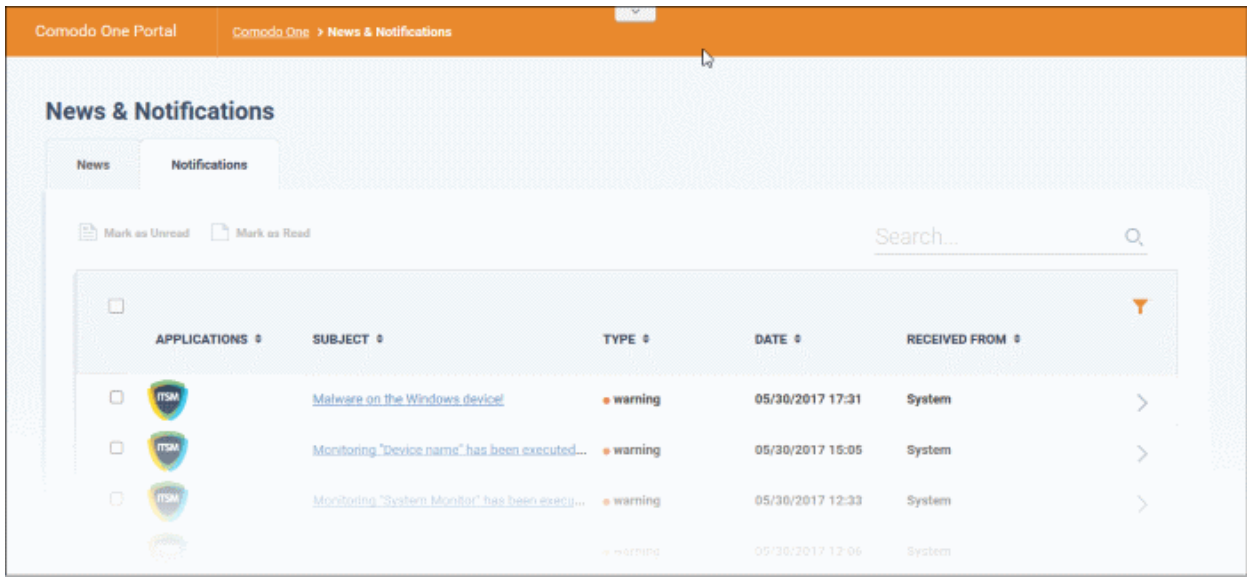

СОМОДО **Creating Trust Online'** 

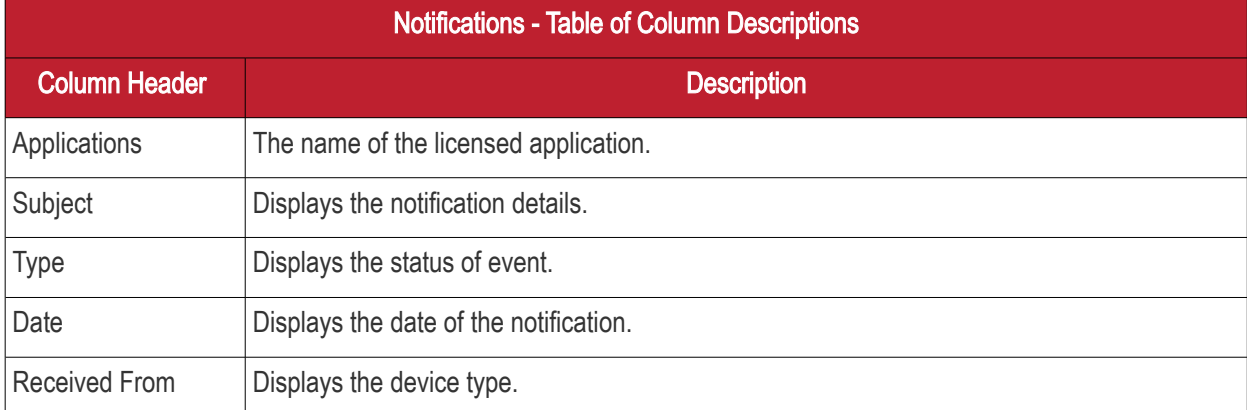

- Click the column headers to display the notifications in ascending or descending order
- Click the right arrow beside each notification to view detailed information about the notification

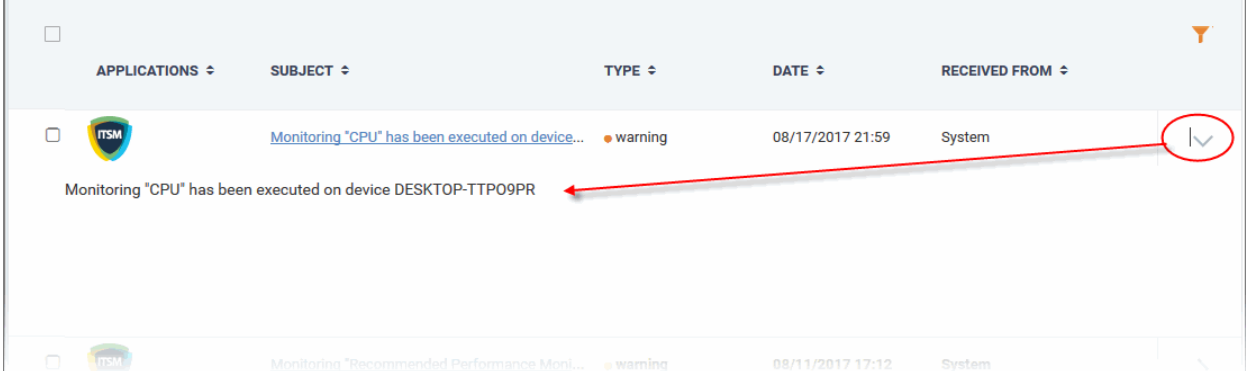

#### Filter

• Clicking the funnel button at the top right end opens the filter options.

СОМОДО **Creating Trust Online'** 

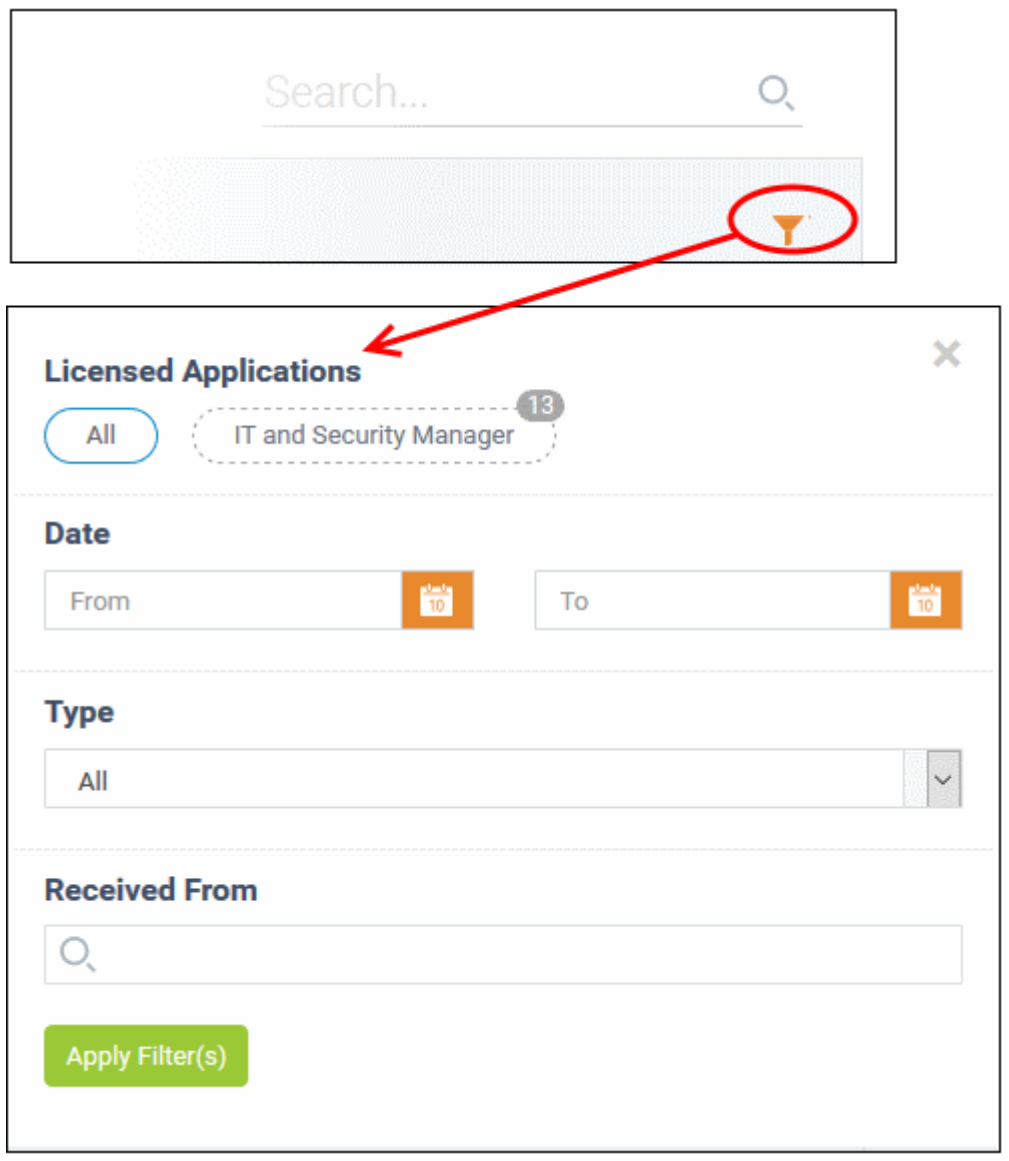

• To filter the items for a specific notification based on 'Licensed Applications', 'Date', 'Type', and/or phone number, enter the search criteria in part or full and click 'Apply Filter(s)'

You can use any combination of filters at-a-time to search for specific users.

- To display all the items again, remove / deselect the search key from filter and click 'OK'.
- By default ITSM returns 10 results per page. To increase the number of results displayed per page up to 200, click the arrow next to 'Results per page' drop-down.

#### Search Options:

• To search for a specific notification, enter your search criteria like a portion of the subject line or content in the message in the search field and click the magnifier icon.

The notifications that match the search criteria will be displayed in the list.

- To mark a read message as unread, select it and click 'Mark as Unread'
- <span id="page-34-0"></span>• To mark an unread message as read, select it and click 'Mark as Read'

#### 4.3 Reports

The 'Reports' interface allows you to generate, view and manage reports on service desk tickets, patch management, managed devices, Windows antivirus, file statistics and Valkyrie reports. You can also create

schedules for automated report generation. All generated reports are displayed as a list in the 'Reports' screen. Clicking on a report name, displays the full report.

#### To view the Reports interface

• Click 'Dashboard' at the top then 'Reports' from the options

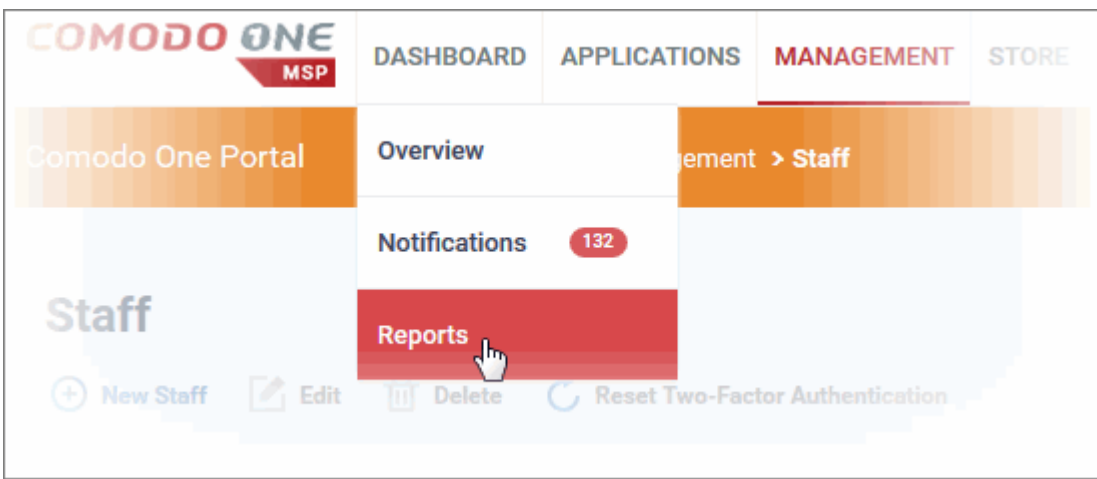

The 'On Demand Reports' screen will be displayed.

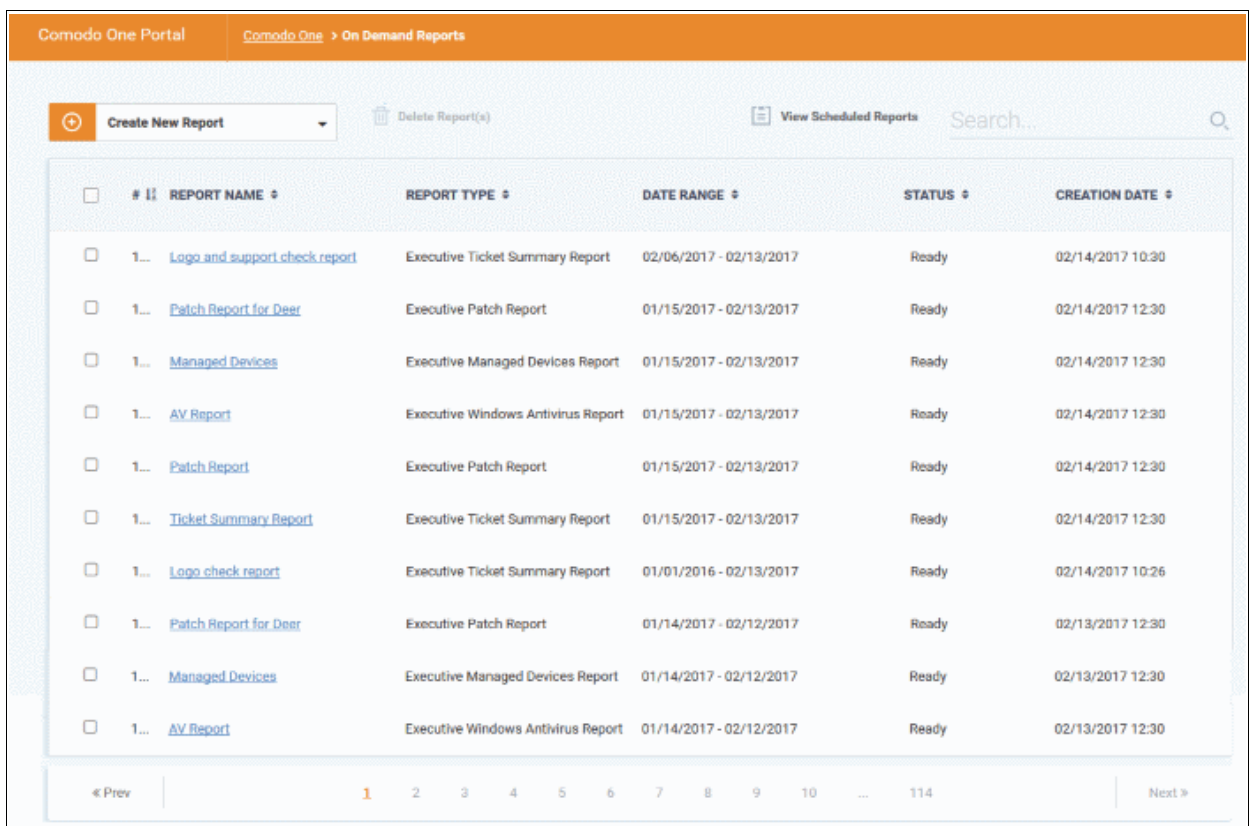

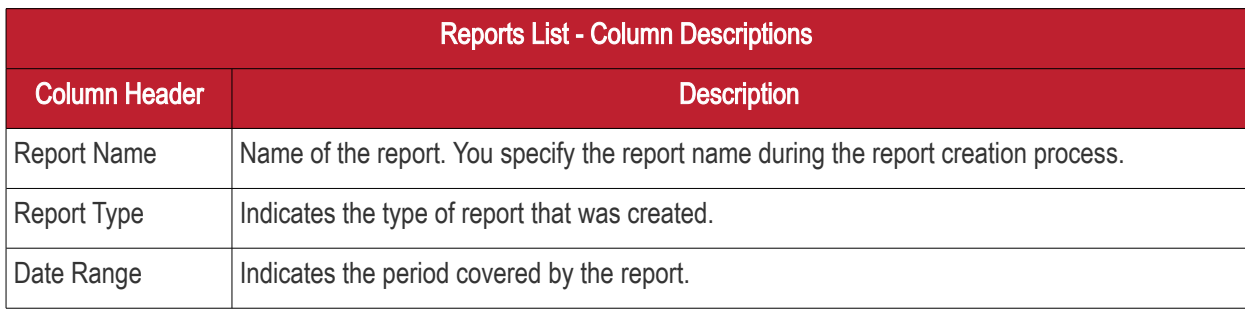
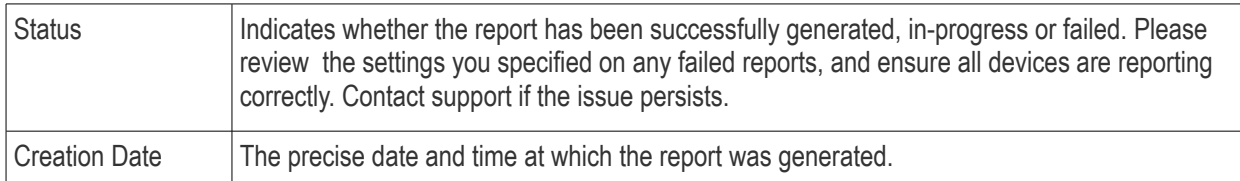

#### Sorting and Filtering Options:

- Click any column header to sort reports based on the column label
- To search for a specific report, enter the name of the report in the search field and click the magnifying glass icon.

This interface allows you to:

- [Create / Schedule reports](#page-36-0)
- [View the reports](#page-39-0)
- [View and manage report schedules](#page-41-0)

#### <span id="page-36-0"></span>Creating New Reports

You can instantly generate reports for a specific period, or create a schedule to generate reports periodically. The reports that can be generated are:

- Executive Patch Report (available for MSP C1 account)
- **Executive Managed Devices Report**
- Executive Windows Antivirus Report
- Executive Ticket Summary Report
- Executive File Statistics Report
- Executive Valkyrie Report

#### To generate a report or report schedule

• Click 'Create New Report' and choose the report type from the options.

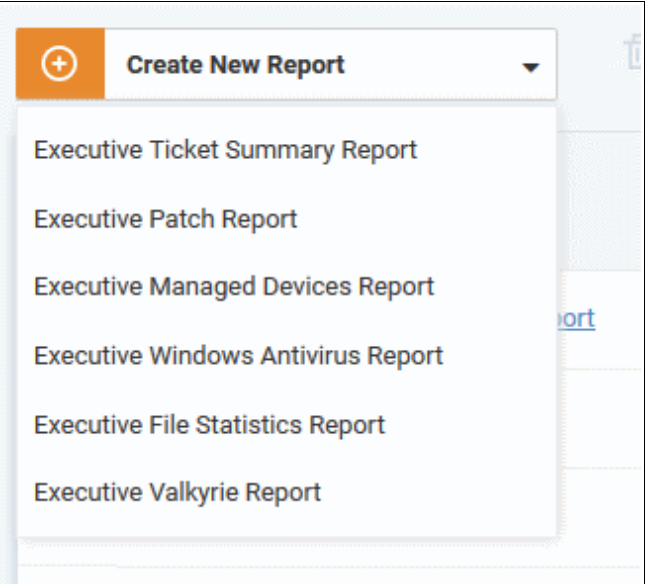

The 'Create New Report' dialog will be displayed:

СОМОДО **Creating Trust Online\*** 

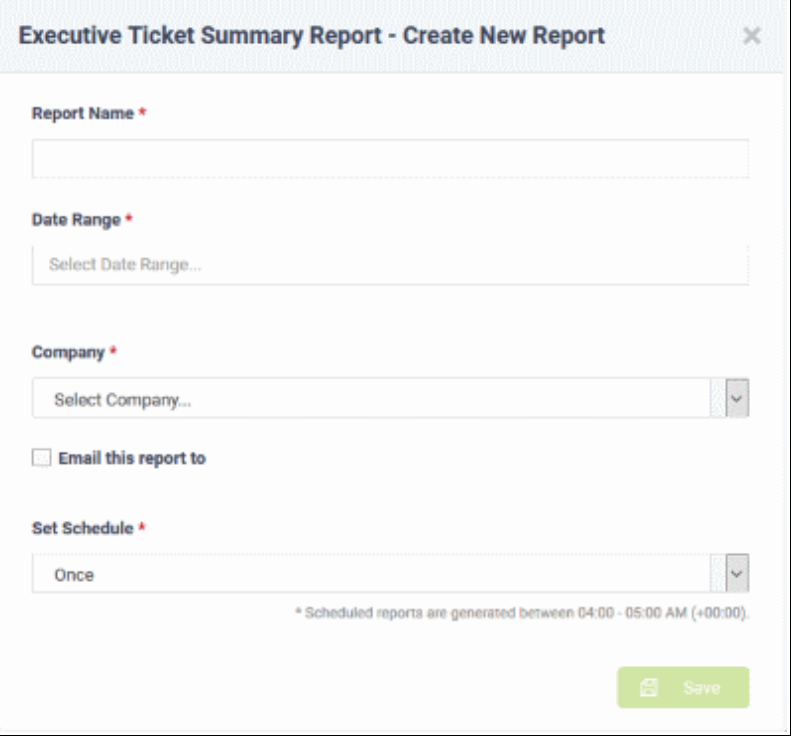

- Report Name Enter a descriptive name for the report.
- Date Range Click inside the field to choose the time period to be covered by the report.

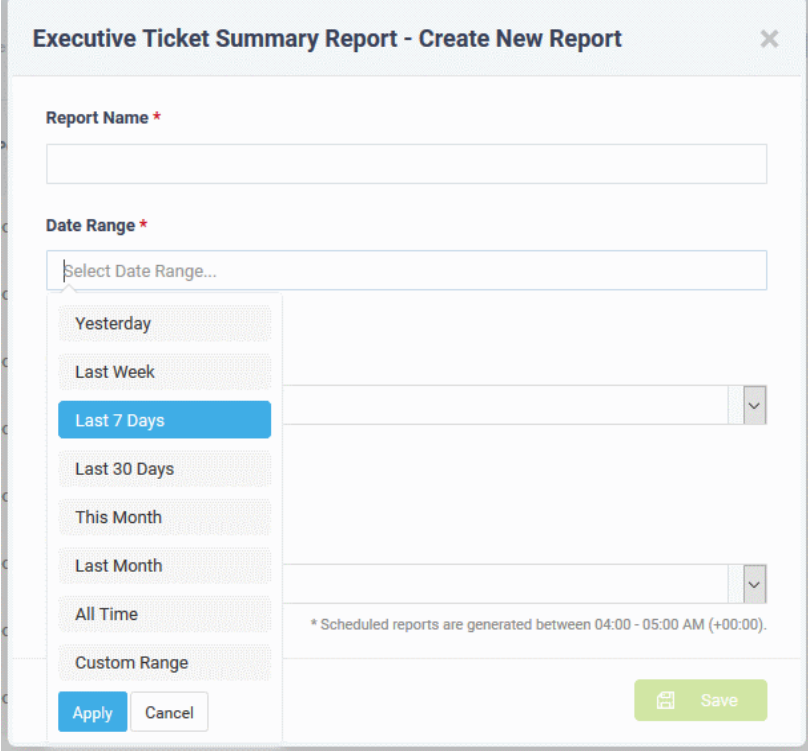

• To enter a custom date range, click 'Custom Range' and choose specific start and end dates:

СОМОДО **Creating Trust Online\*** 

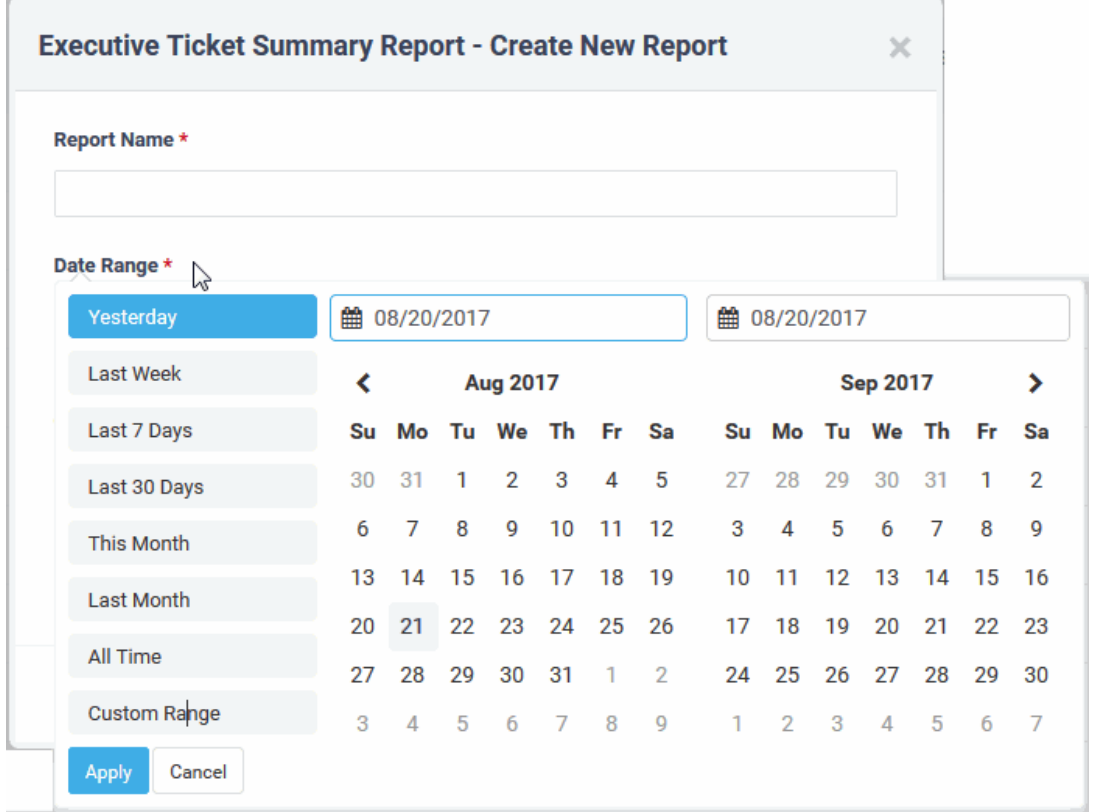

- Click 'Apply' to enter your date range
- Company For MSP C1 account, select the company from the drop-down whose activities should be covered by the report. For enterprise account, the name of the company will be auto-filled.
- **Email this report to** If you want the report to be forwarded to administrator(s), select 'Email this report to' then enter the email address of the administrator in the 'Contact Email' text field. You can add multiple email addresses in the field. Press 'Enter' button after entering an email address.

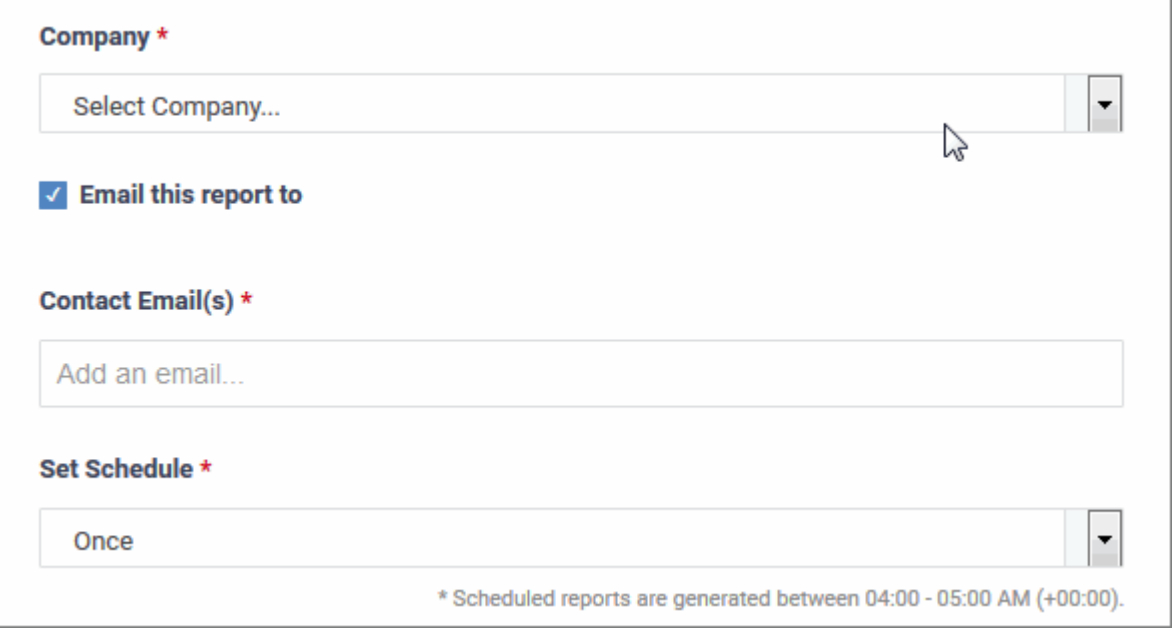

Set Schedule - Select the frequency at which the report should be generated. Please note the 'Set Schedule' feature will not be available for custom date range.

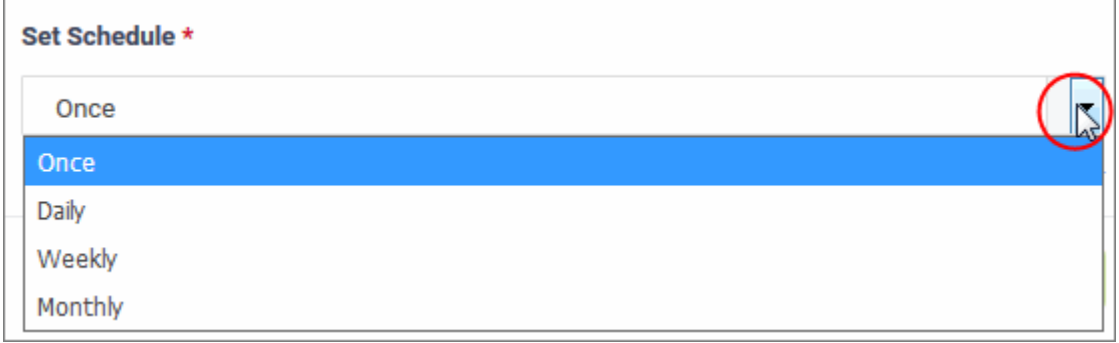

The available options are:

- Once A one-off report will be instantly generated
- Daily The report will be generated at midnight every day
- Weekly The report will be generated weekly starting on the day of report creation
- Monthly The report will be generated monthly starting on the day of report creation
- Click 'Save'.

If you have chosen to generate the report once, it will be generated instantly and added to the list of reports. Scheduled reports will first be generated at midnight on the day of report creation, then every day/week/month as applicable. Refer to the explanation of [Viewing the Reports](#page-39-0) for more details.

#### <span id="page-39-0"></span>Viewing the Reports

Reports generated manually and automatically will be available in the 'Reports' screen and can be opened at any time. Each report contains data for each day covered by the report period. You can also save any report in PDF format for future analysis.

Click on the name of the report to view it.

СОМОДО **Creating Trust Online\*** 

h

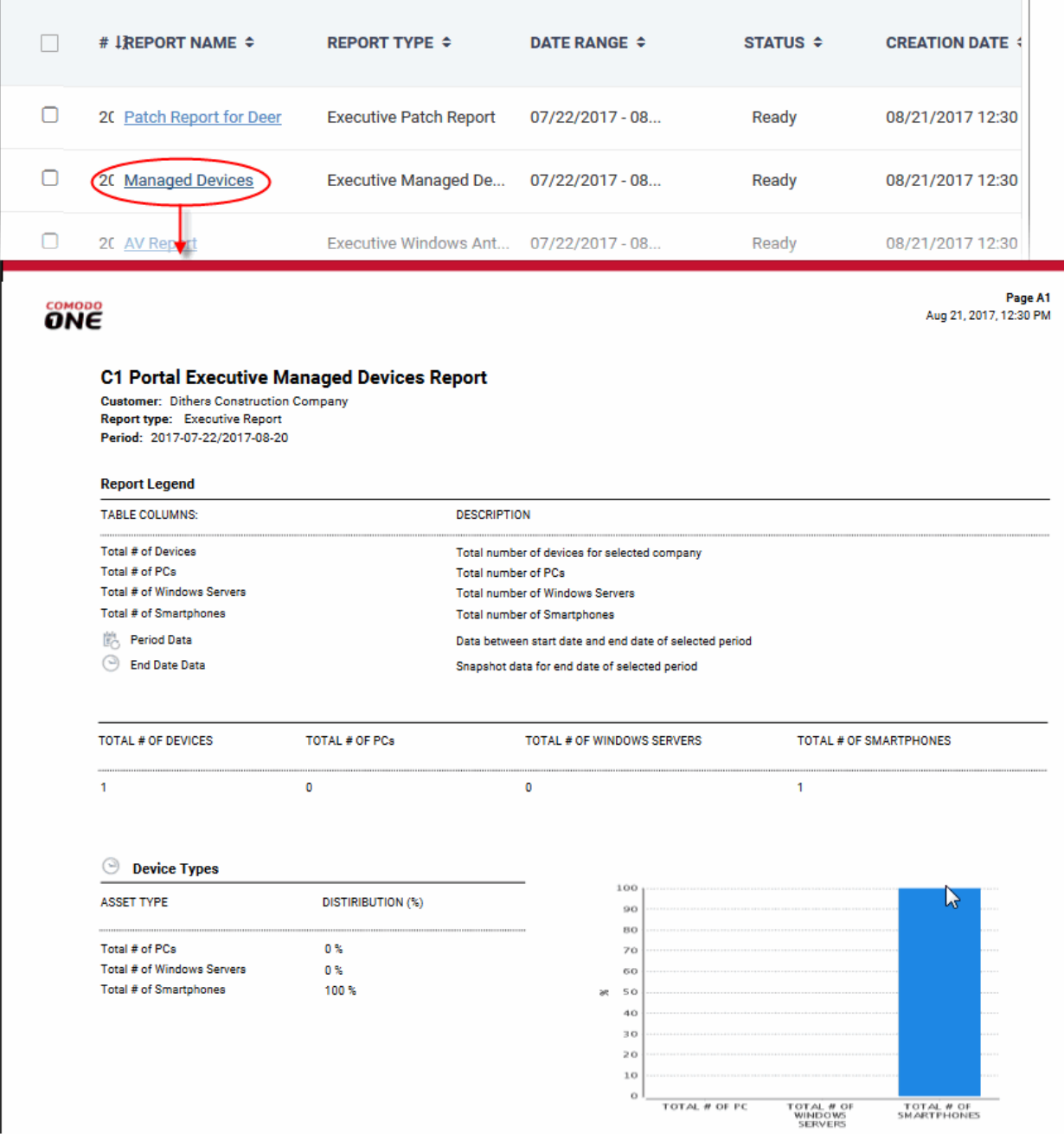

- To save the report as a .pdf file, click 'Export Report' at the top left.
- To remove unwanted reports from the list in the Reports screen, select them and click 'Delete Report(s)' from the top left.

**COMODO Creating Trust Online\*** 

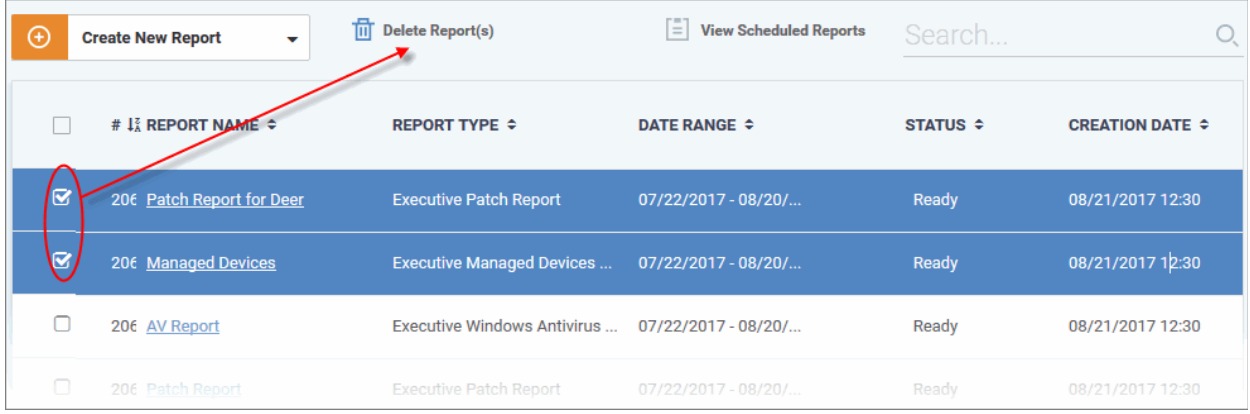

### <span id="page-41-0"></span>View and Manage Report Schedules

You can view the list of report schedules created for automated periodical report generation and manage them from the 'Scheduled Reports' screen.

To view the 'Scheduled Reports' screen, click 'View Scheduled Reports' at the top right of the 'On Demand Reports' screen.

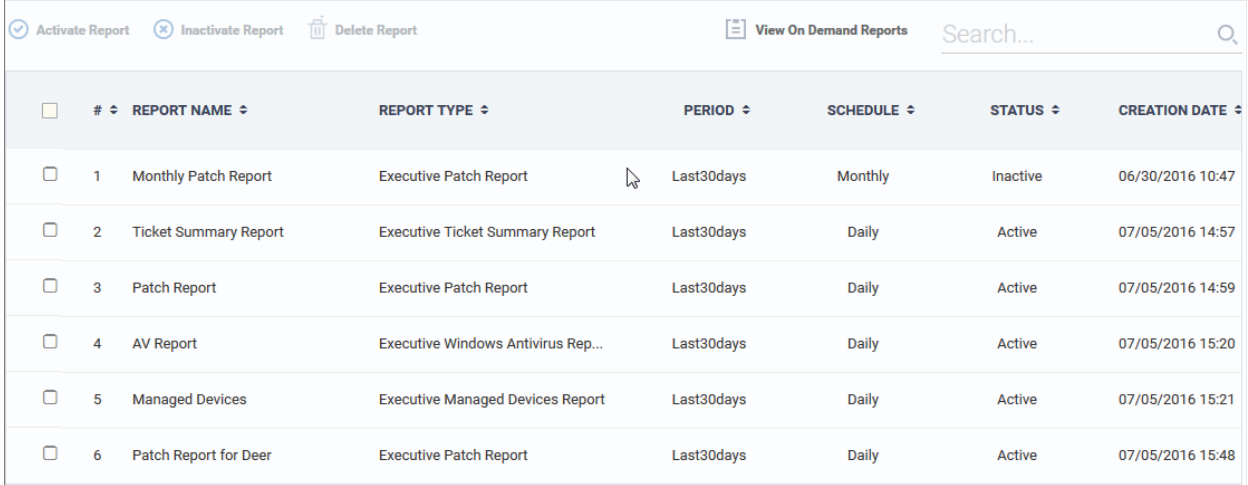

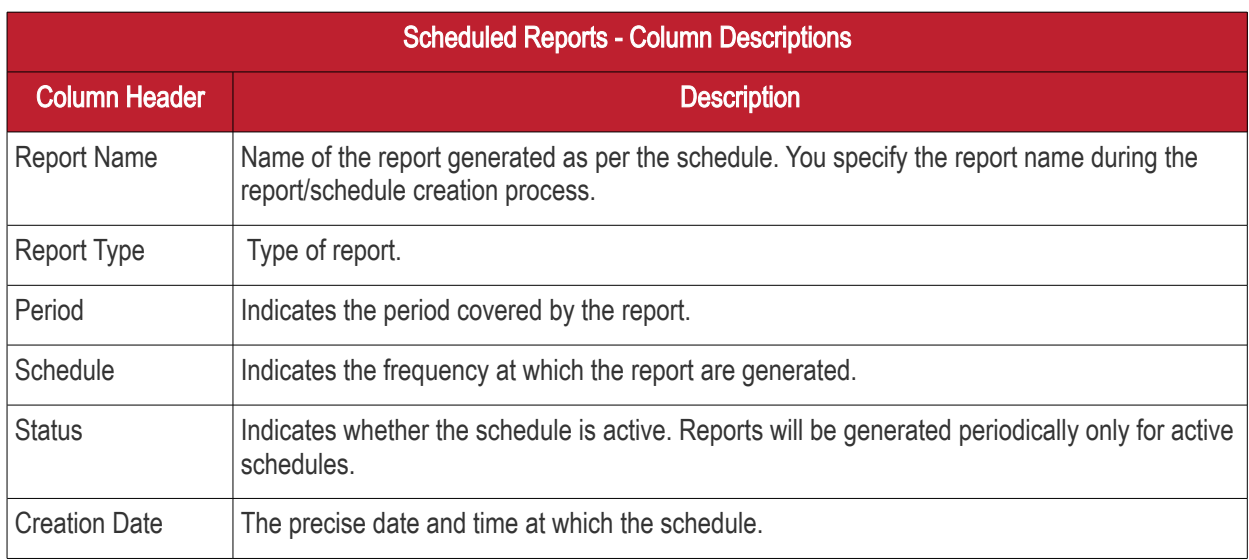

#### Sorting and Filtering Options:

• Click any column header to sort scheduled reports based on the column label

• To search for a specific scheduled report, enter the name of the report as search criteria in the 'Search' field and click the magnifier icon.

#### Activate, deactivate and delete schedule reports

- To deactivate a schedule and temporarily stop generation of periodical reports, select the schedule and click 'Inactivate Report' on the top.
- To activate an inactive schedule and resume periodical report generation, select the schedule and click 'Activate Report' on the top.
- To remove a schedule and stop periodical report generation, select the schedule and click 'Delete Report' on the top.

# 5 Managing Administrators and Roles

The 'Staff Management' interface allows administrators to add staff members and assign them 'Admin' or 'Technician' roles as required.

- Click 'Management' on the menu bar then choose 'Staff' to view, edit and add staff members
- Click 'Management' on the menu bar then choose 'Roles' to view, edit and add staff roles

C1 ships with three predefined roles - Account Admin, Admin and Technician. Each of these each has different access privileges. You can also create custom roles with different privileges and assign them to staff members appropriately.

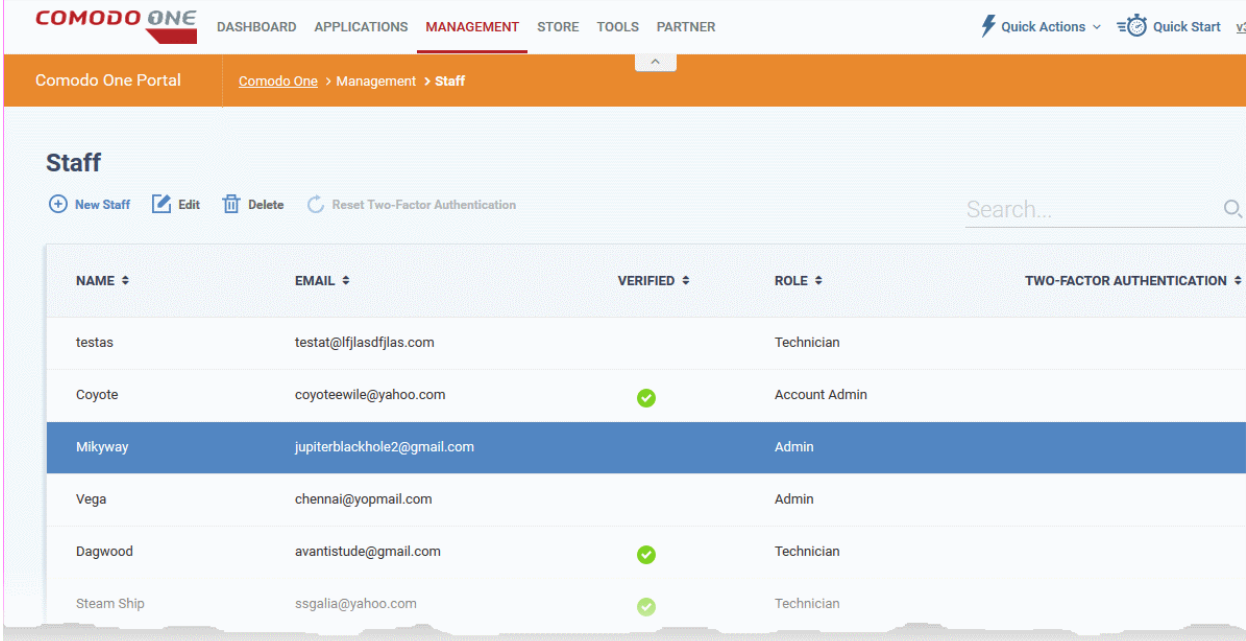

Click the following links for more details about adding staff and assigning roles to them:

- [Managing Administrators](#page-42-0)
- <span id="page-42-0"></span>**[Managing Roles](#page-50-0)**

### 5.1 Managing Administrators

The 'Staff' screen allows administrators to add staff members and assign them to roles. You can also transfer the account administrator privileges to another MSP/Enterprise administrator.

#### To open the 'Staff' screen

СОМОДО **Creating Trust Online\*** 

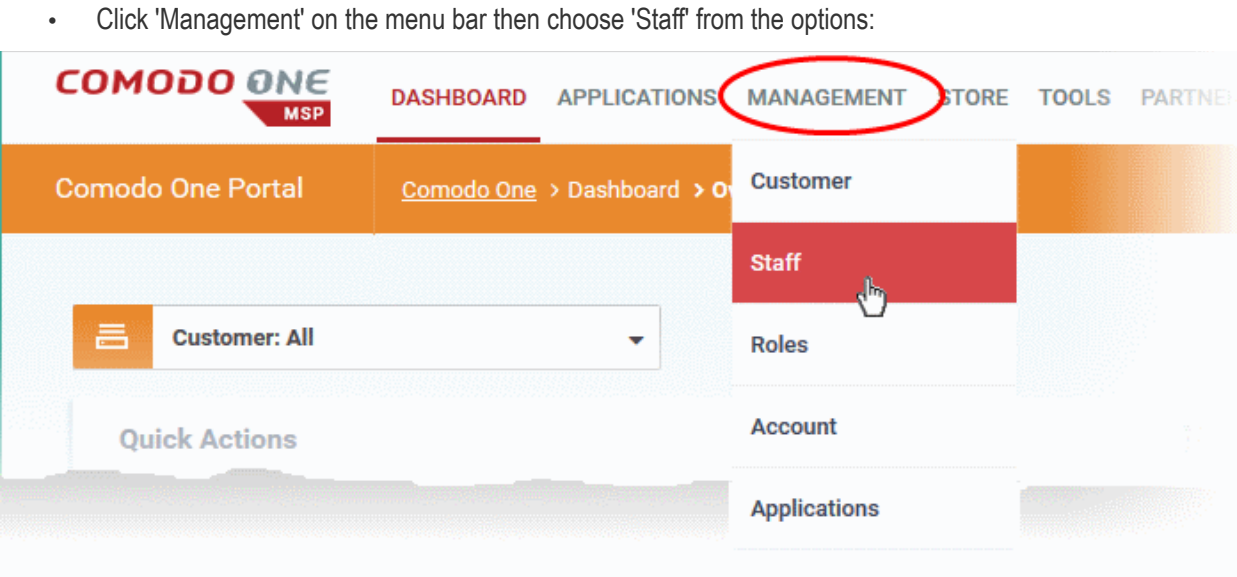

#### The 'Staff' interface will be displayed:

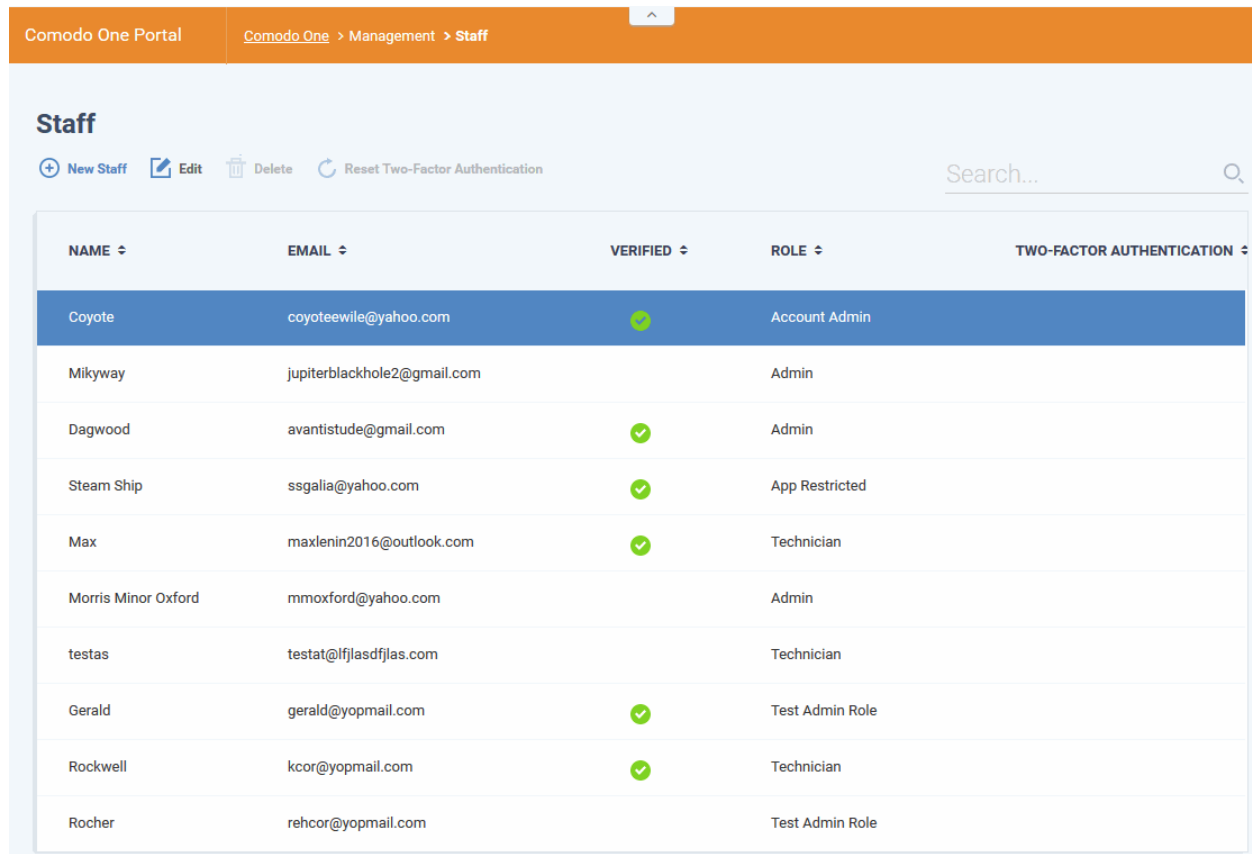

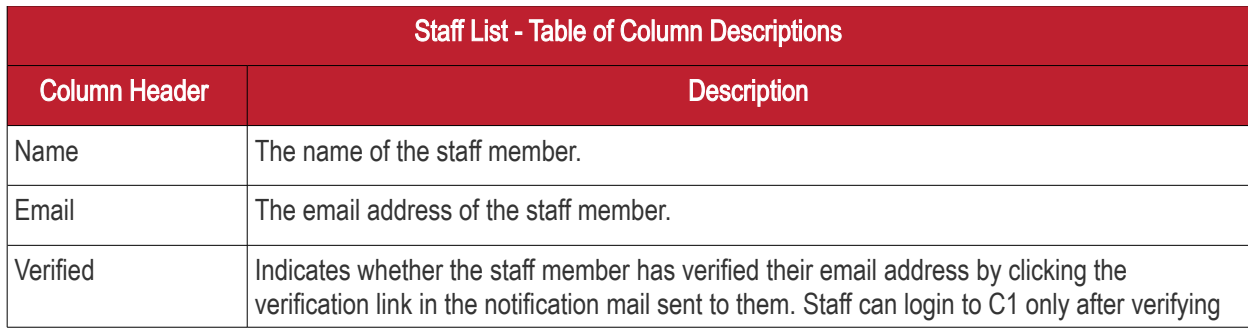

Comodo One Admin Guide | © 2017 Comodo Security Solutions Inc. | All rights reserved. 44

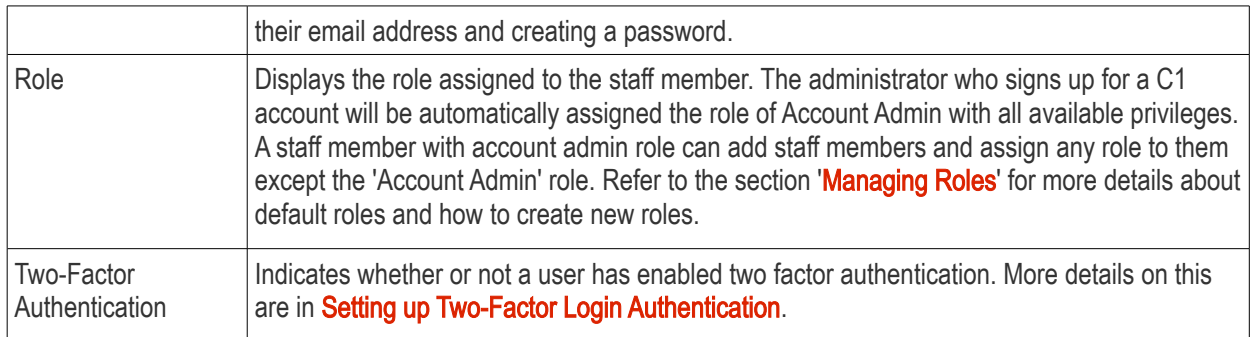

#### Sorting and Filtering Options:

- <span id="page-44-1"></span>• Click any column header to sort administrators in ascending or descending order according to the column label.
- Filter the list or search for specific staff member(s) by entering their name or email address in the search field at top right in part or full.

The interface allows you to:

- [Add Staff members and assign roles](#page-44-0)
- [Edit the details of a staff member](#page-46-0)
- [Remove a staff member](#page-48-0)
- [Reset Two Factor Authentication for a user](#page-49-0)

#### <span id="page-44-0"></span>To add a staff member and assign a role

• Click the 'New Staff' button in the 'Staff' interface

The 'New Staff' form will be displayed:

СОМОДО **Creating Trust Online'** 

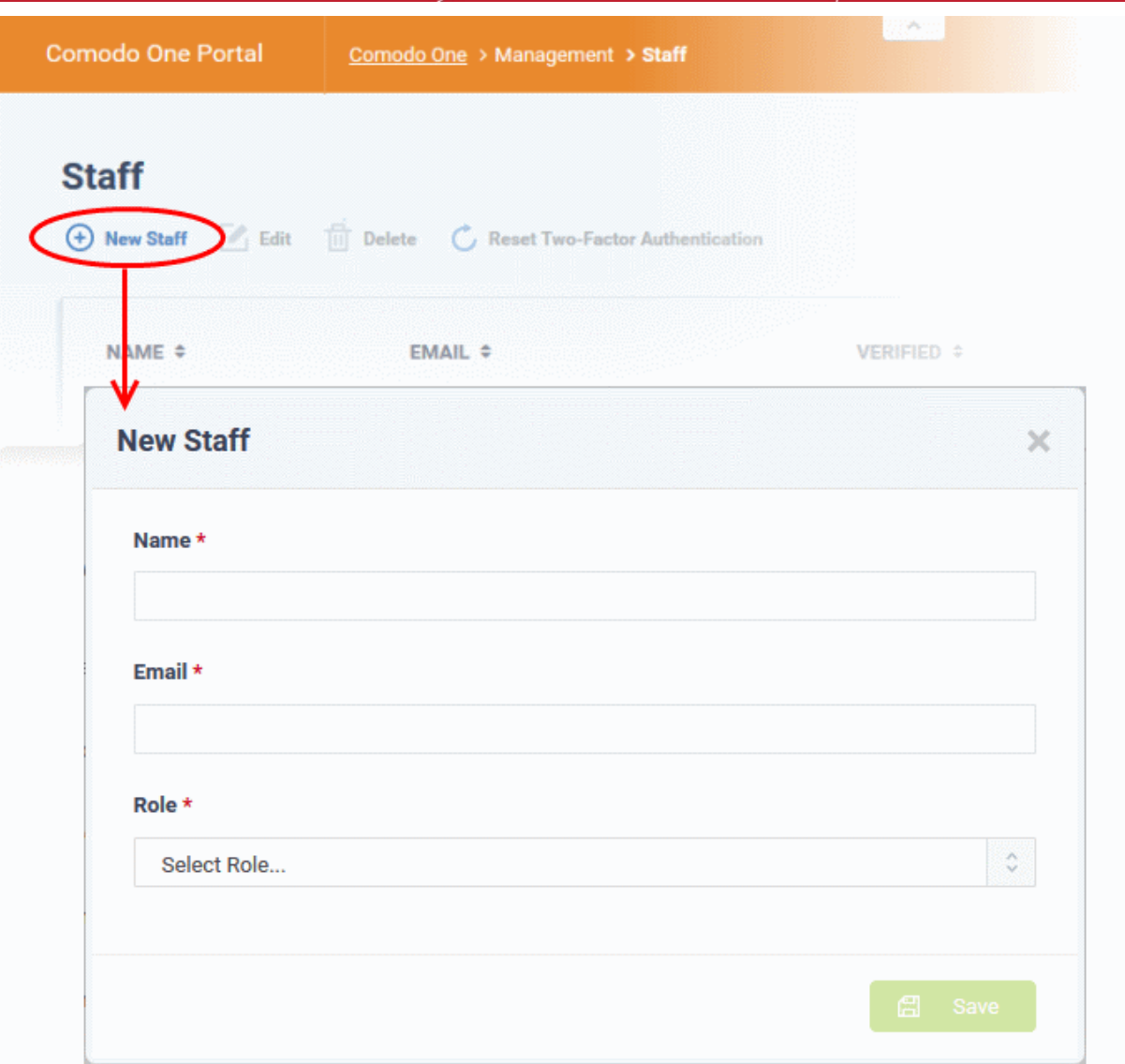

- Enter the name of the staff member in the 'Name' field.
- Enter the email address of the staff member. The account verification email will be sent to this address.
- Select a role for the staff member. See the next section, ['Managing Roles'](#page-50-0), to read more about the privileges associated with each role, and to learn how to create custom roles.

Note: Staff with 'Admin' privileges can be added only by the Account Administrator.

• Click the 'Save' button.

A confirmation dialog will be displayed. The exact content of the message varies according to the assigned role and whether you have an MSP or enterprise account:

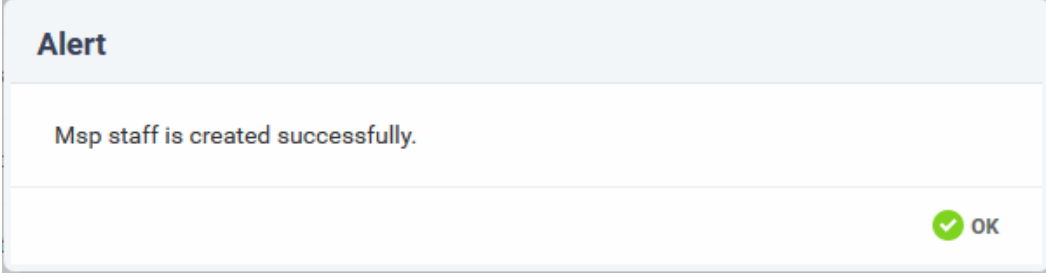

Click 'OK'

Comodo One Admin Guide | © 2017 Comodo Security Solutions Inc. | All rights reserved. 46

СОМОДО **Creating Trust Online'** 

- A verification email will be sent to the email address of the new user.
- After clicking the link in the mail, the user will be asked to set a unique password to log into Comodo One.
- After verification, new staff members will also be added to the Service Desk and ITSM modules at the same role levels. The privileges for Admin and Technician roles differ for each module and can be altered to suit the organizational requirements.
- The ITSM module also allows you to add 'standalone' staff that can only access ITSM. To clarify, staff members created in C1 can access the ITSM module, whereas staff created in ITSM cannot access C1.

#### <span id="page-46-0"></span>Editing the details of a staff member

A staff member with appropriate privileges can edit the names of other staff, assign different roles and transfer account administrator rights to another administrator.

Note: Staff can be edited only after they have validated their email address by clicking the link in the verification email.

#### To edit the details of a staff member

Select the staff member then click the 'Edit' button:

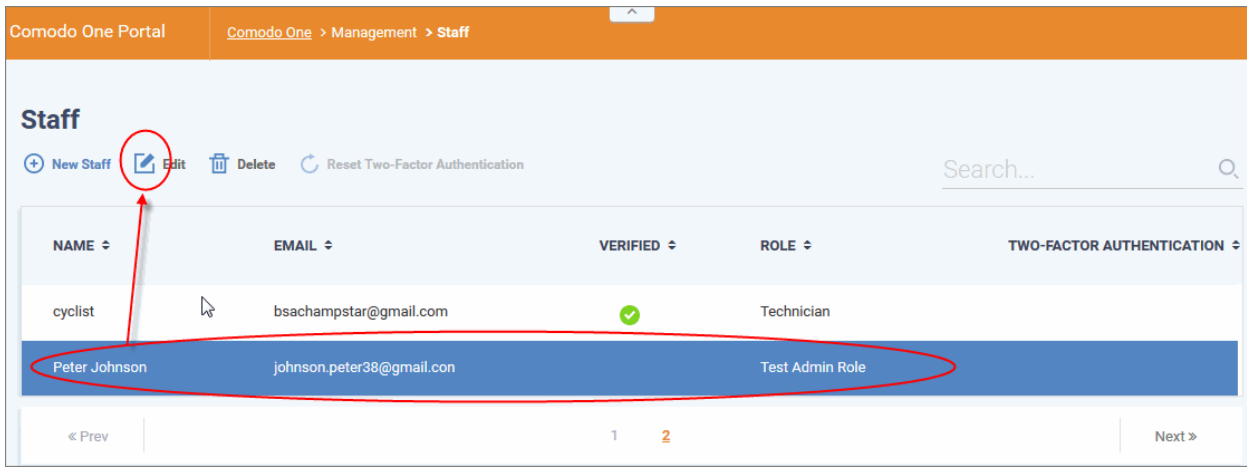

The 'Edit Staff' dialog will open.

СОМОДО **Creating Trust Online'** 

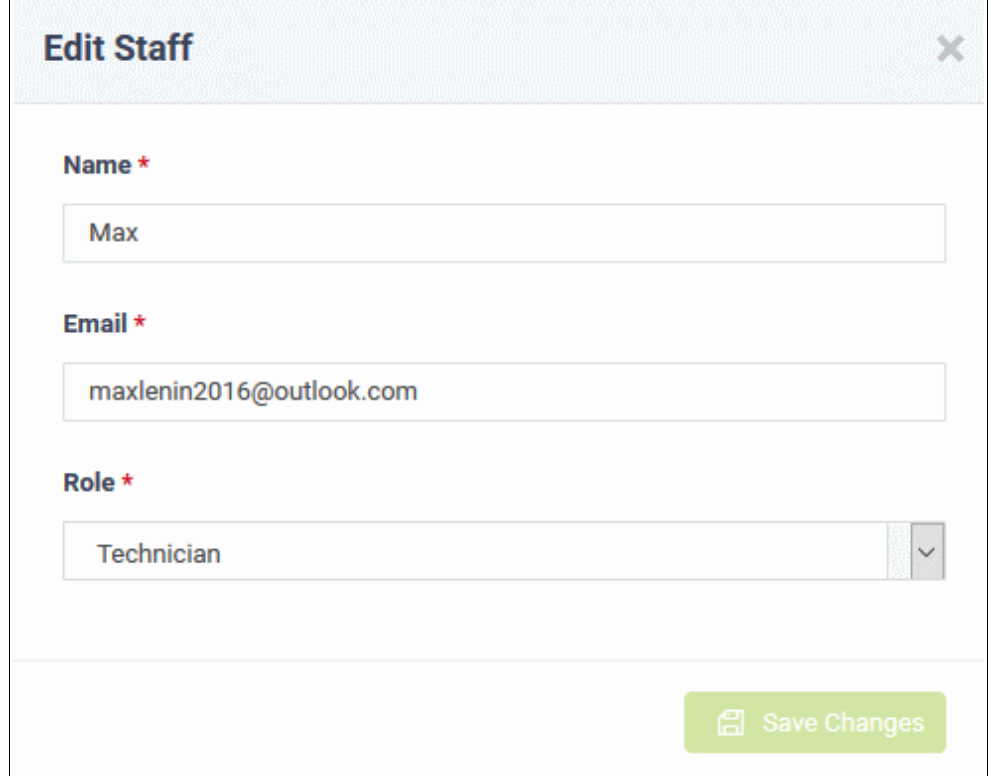

• Update staff details as required. Please note the email address field cannot be edited. The following confirmation dialog will be displayed:

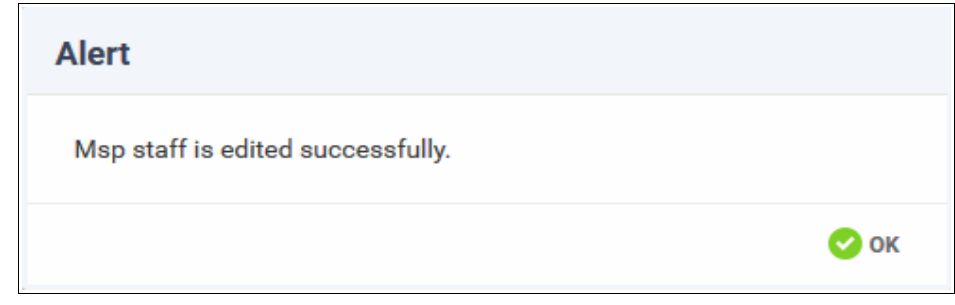

• Click 'OK'

#### To transfer account admin rights to a different administrator

Note - only the account administrator can reassign this role to another staff member.

- Select the staff member and click the 'Edit' button
- In the 'Edit Staff' dialog, click the 'Role' drop-down and select 'Account Admin Role'

СОМОДО Creating Trust Online\*

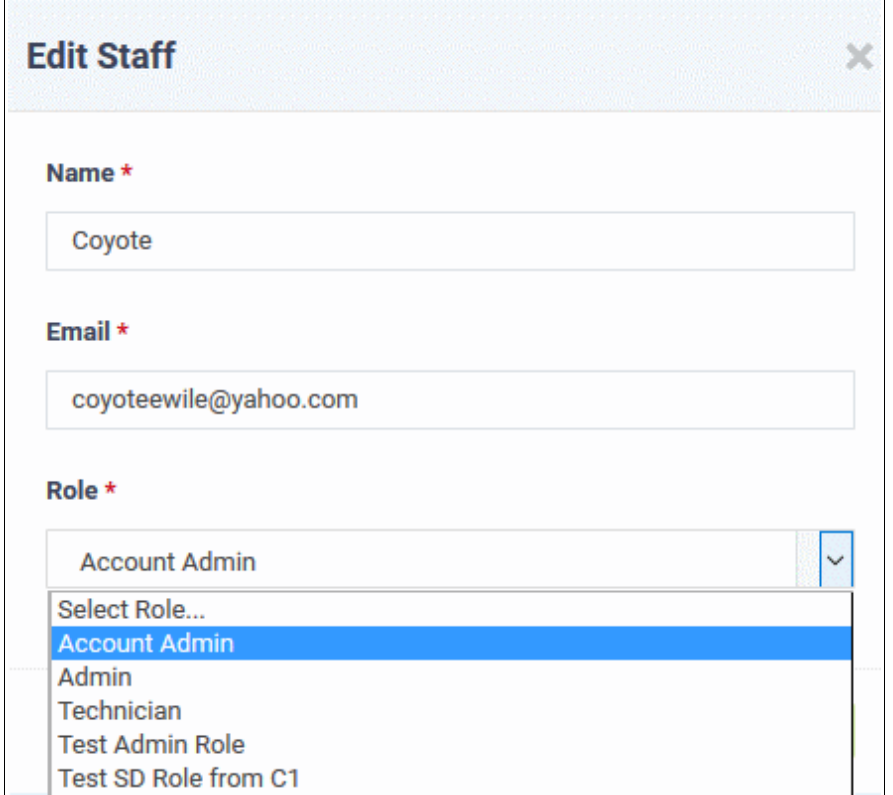

A confirmation dialog will be displayed:

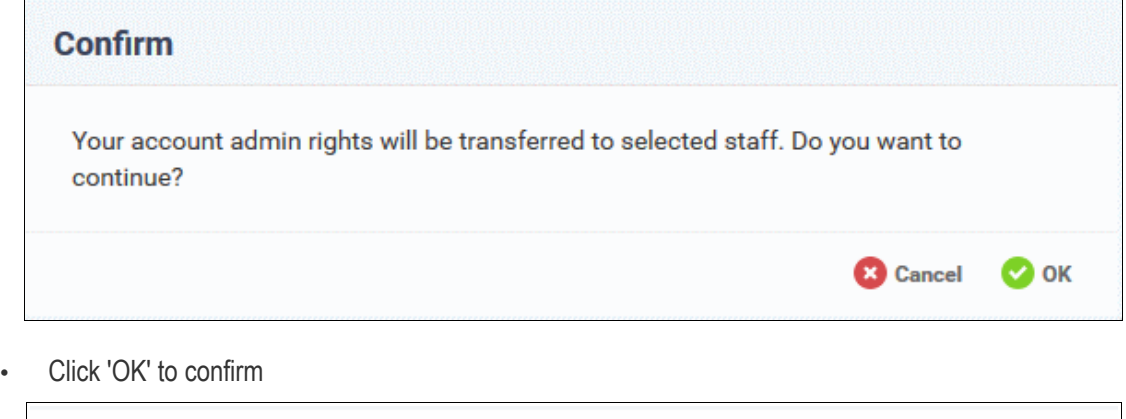

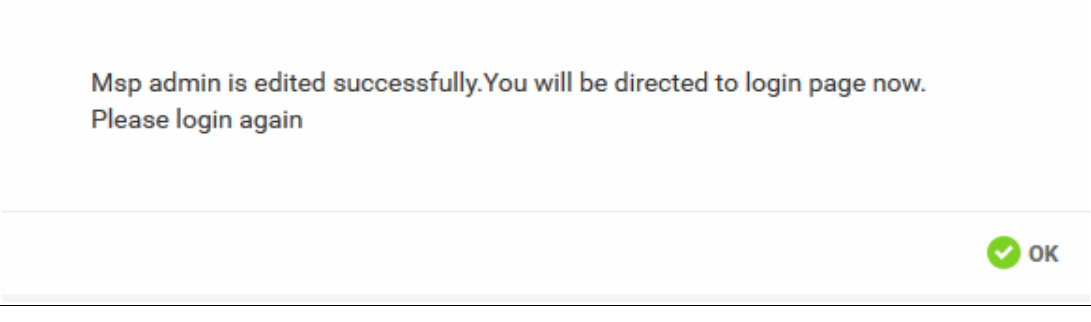

• Click 'OK'.

Account administrator rights will be transferred to the selected staff member and you will be logged out automatically. You can login with the same credentials but will have only administrator privileges.

#### <span id="page-48-0"></span>Removing an administrator or staff member

Staff and administrators who are no longer required can be removed from the 'Staff' interface.

#### To delete a staff member

СОМОДО Creating Trust Online\*

• Select the staff member that you want to remove from the list and click the 'Delete' button:

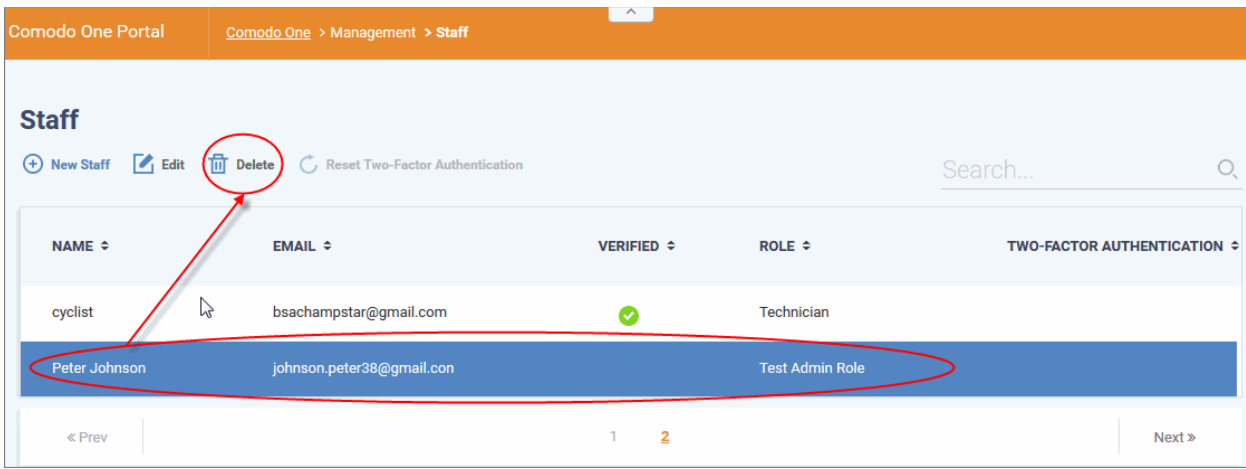

#### A confirmation dialog will appear:

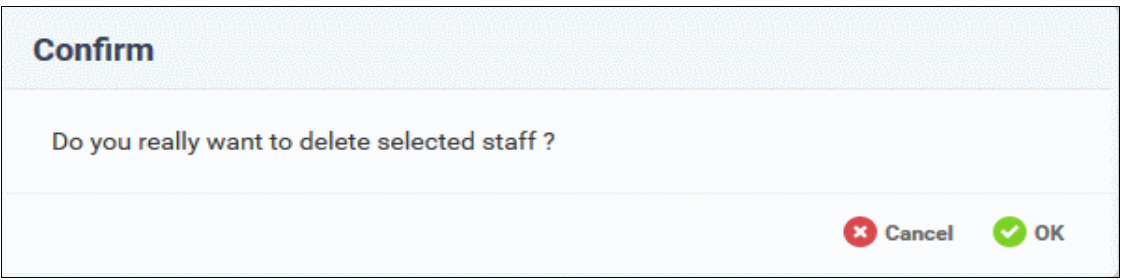

• Click 'OK' to confirm removal

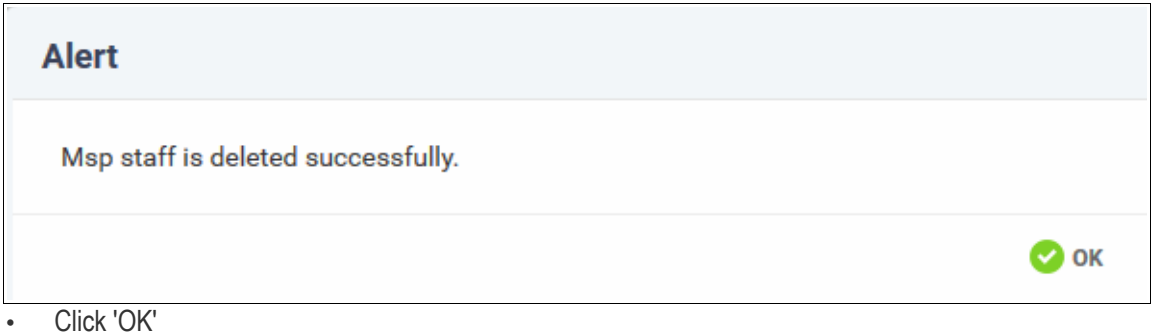

Deleted staff members will also be removed from Service Desk and ITSM, even if they have different roles in each.

### <span id="page-49-0"></span>To Reset Two Factor Authentication for a User

• Select the staff member for whom you want to reset 'Two Factor Authentication' from the list and then click the 'Reset Two-Factor Authentication' button:

СОМОДО **Creating Trust Online'** 

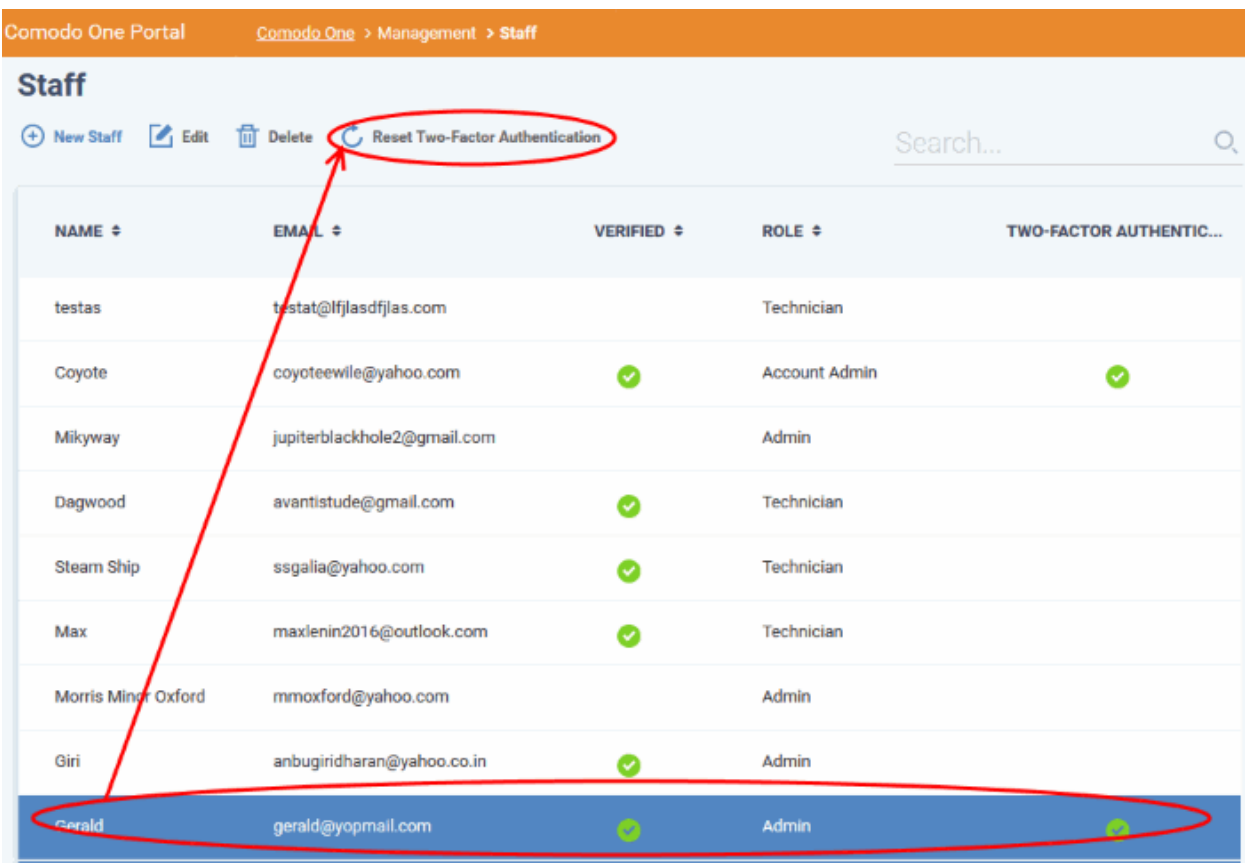

Once two-factor authentication is reset, the user will need to complete the two-factor authentication process again in order to access their account. See [Setting up Two-Factor Login Authentication](#page-50-1) to find out more about Two-Factor Authentication.

### <span id="page-50-0"></span>5.2 Managing Roles

Roles are assigned to staff members and determine their C1 access privileges.

- <span id="page-50-1"></span>• C1 ships with three built-in roles that cannot be edited or deleted - Account Admin, Admin and Technician.
- You can create custom roles by cloning the 'Admin' or 'Technician' roles then modifying their privileges. You cannot clone the account admin role.
- All built-in and custom roles will be available for selection in the 'New Staff' and 'Edit Staff' screens (explained in the previous section, ['Managing Administrators'](#page-42-0)).

#### To open the 'Role' screen

• Click 'Management' on the menu bar then choose 'Roles' from the options:

СОМОДО **Creating Trust Online\*** 

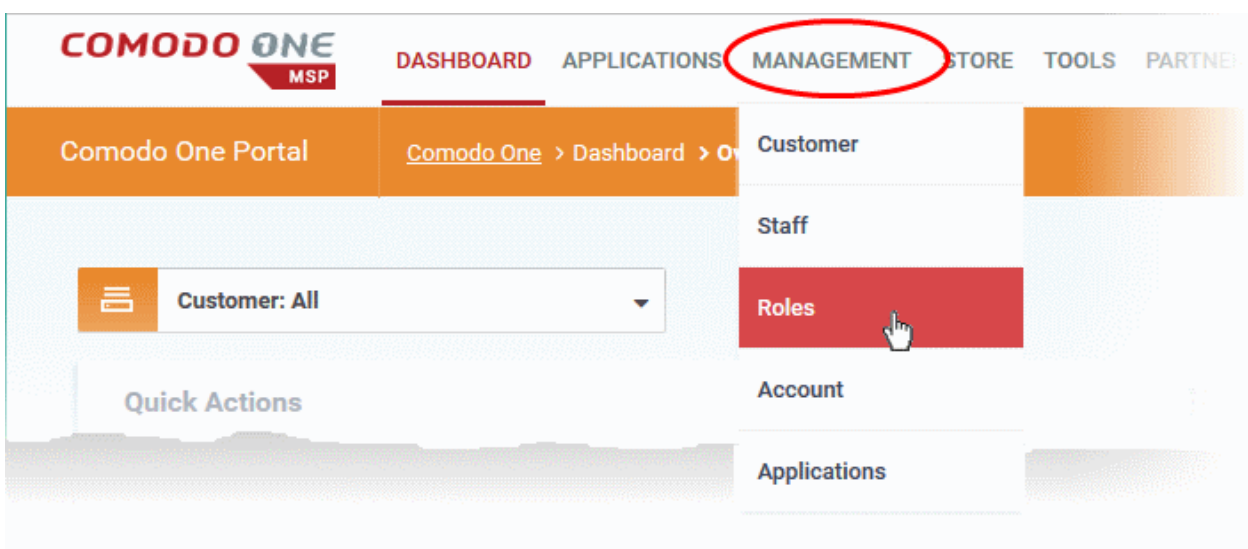

#### The 'Roles' interface will be displayed:

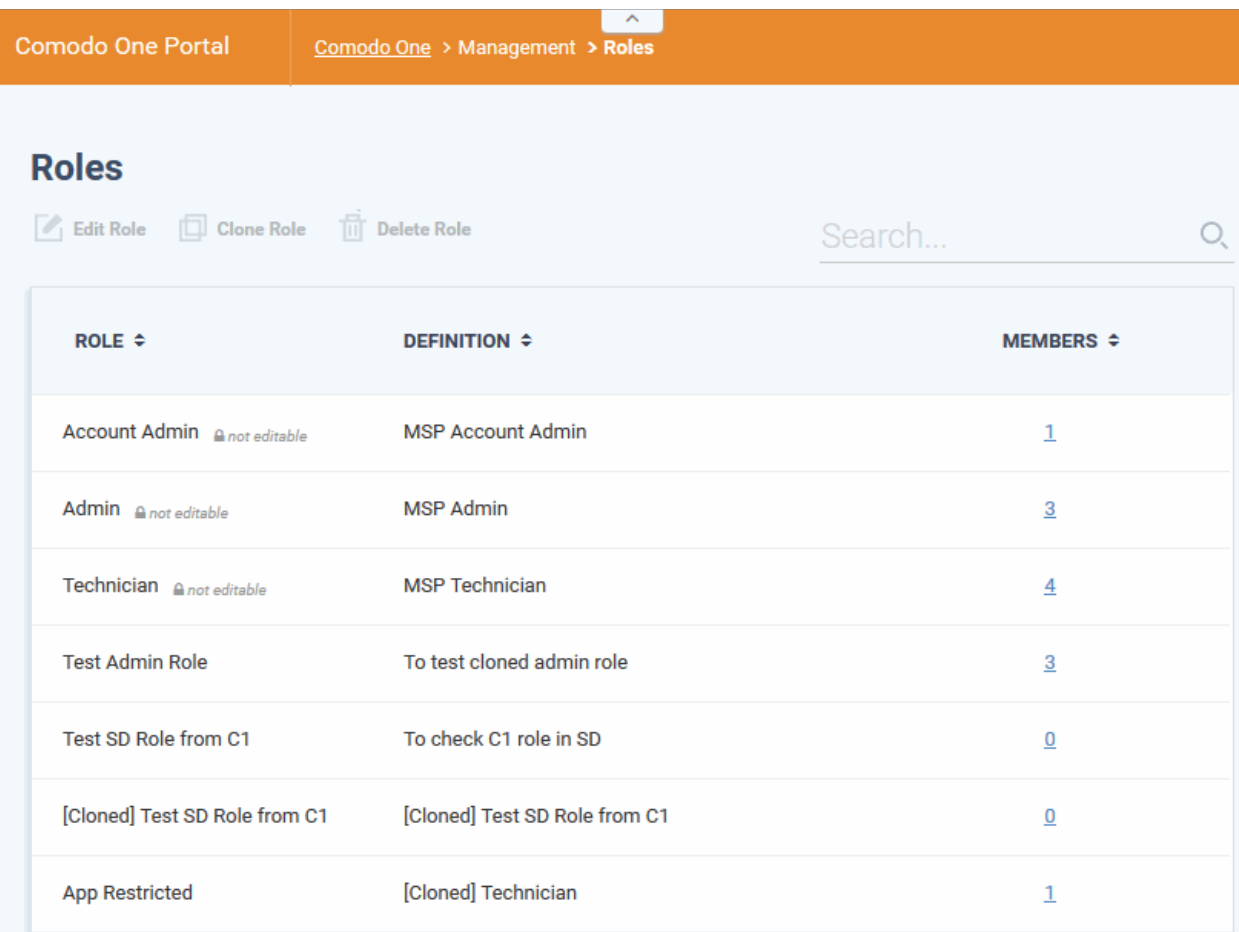

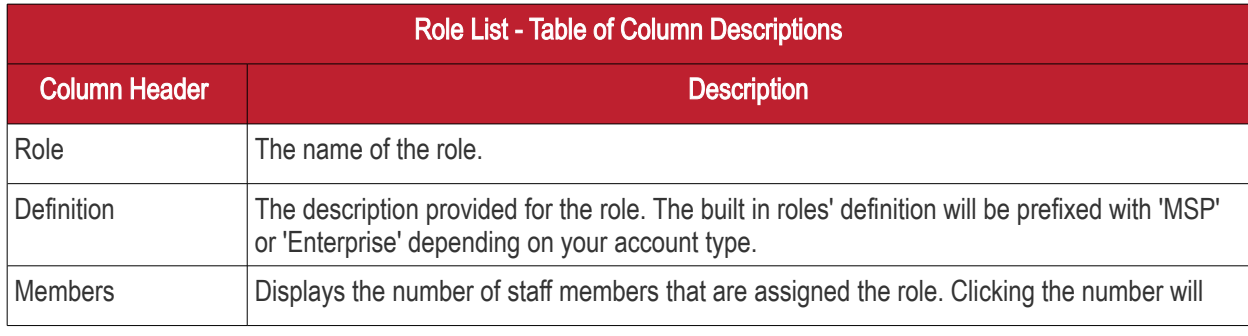

Comodo One Admin Guide | © 2017 Comodo Security Solutions Inc. | All rights reserved. 52

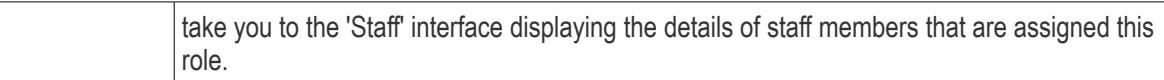

#### Sorting and Filtering Options:

- Click any column header to sort the list of roles in ascending or descending order according to the column label.
- Filter the list or search for specific role(s) by entering the name or definition in the search field at top right in part or full.

The interface allows account administrators and staff members with appropriate privileges to:

- [Add custom roles](#page-52-0)
- [Edit a role](#page-55-0)
- [Remove a role](#page-56-0)

#### <span id="page-52-0"></span>To add a custom role

Please note that you can create a role by cloning an existing role and selecting the privileges as required. You cannot clone the 'Account Admin' role.

- Click "Management' on the menu bar then choose 'Roles'
- Select the role that you want to clone and click 'Clone Role':

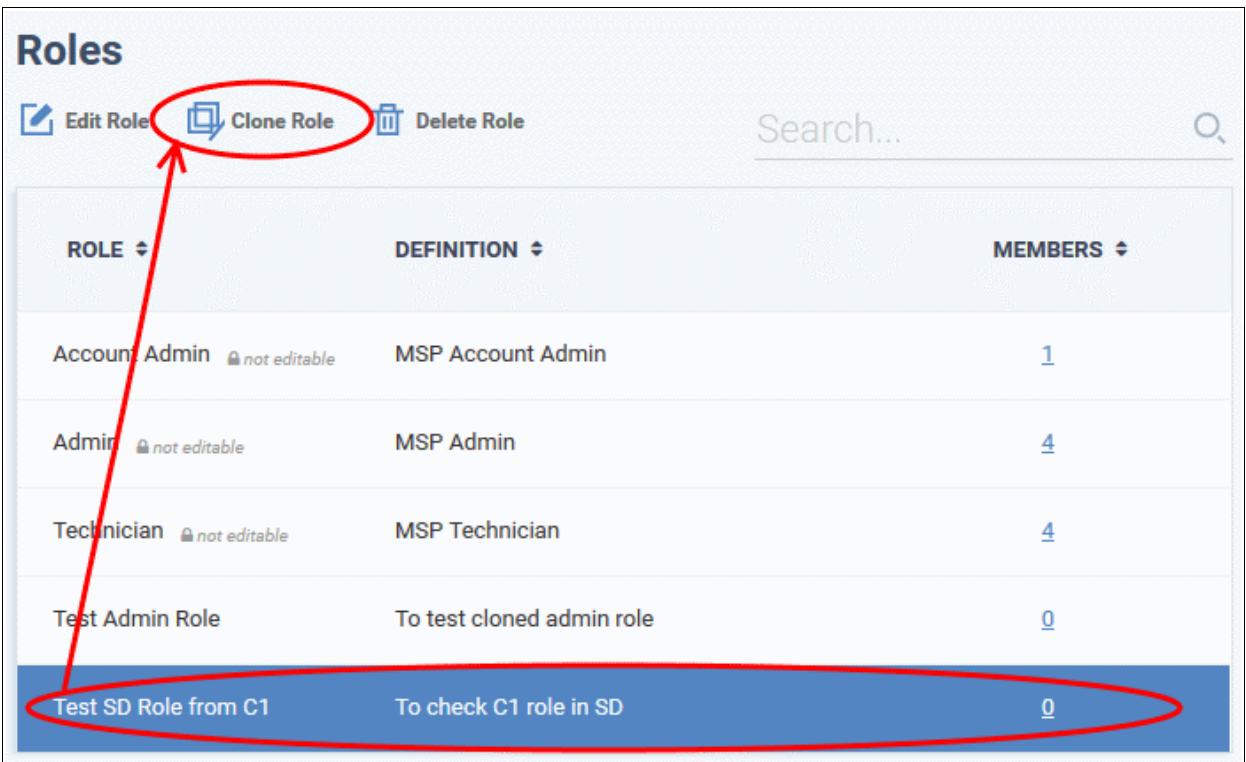

The 'Clone Role' screen will be displayed:

СОМОДО **Creating Trust Online'** 

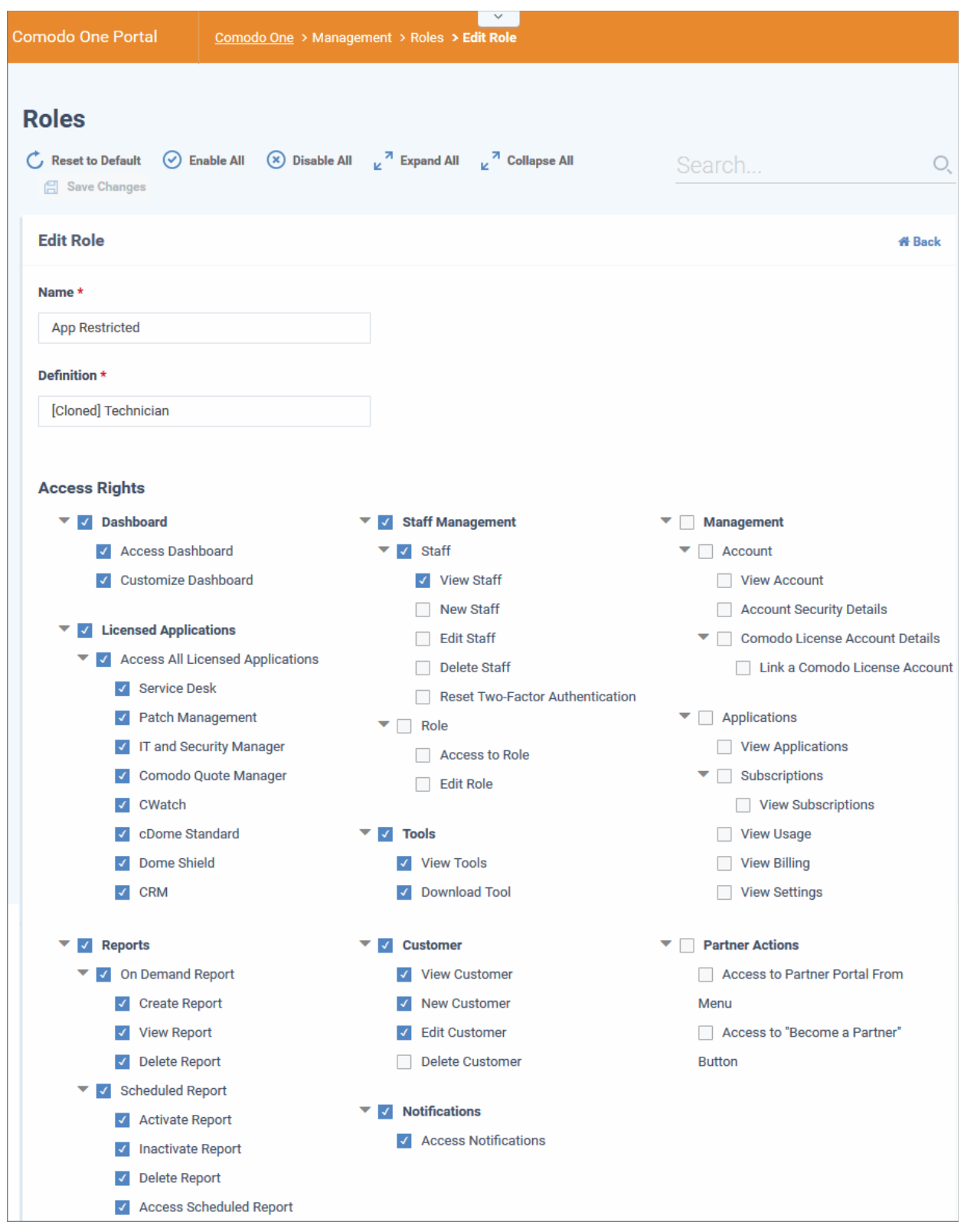

The controls along the top allow you to:

- Reset to Default Will reset privileges to those of the role from which you are cloning
- Enable All All access rights will be selected.
- Disable All All access rights will be disabled.
- Expand All Access rights for the sub levels will also be displayed.
- Collapse All Only the top level access rights will be displayed.

#### СОМОДО **Creating Trust Online'**

### Comodo One-Administrator Guide

Save Changes - Allows to save your new role.

The 'Name' and 'Definition' labels will be copied from the original role with the prefix '[Cloned]'. You can change these labels as required.

The lower part of the screen allows you to configure specific C1 access rights for the role.

- You can search for a particular setting by typing few characters in the search field located on the top right of the interface. The access rights that match the search term will be enabled while others will be grayed out.
- Click  $\mathbf{\hat{H}}$  **Back** to return to the list of roles.
- You can expand or collapse sub-levels of each access right by clicking the arrow button beside it.

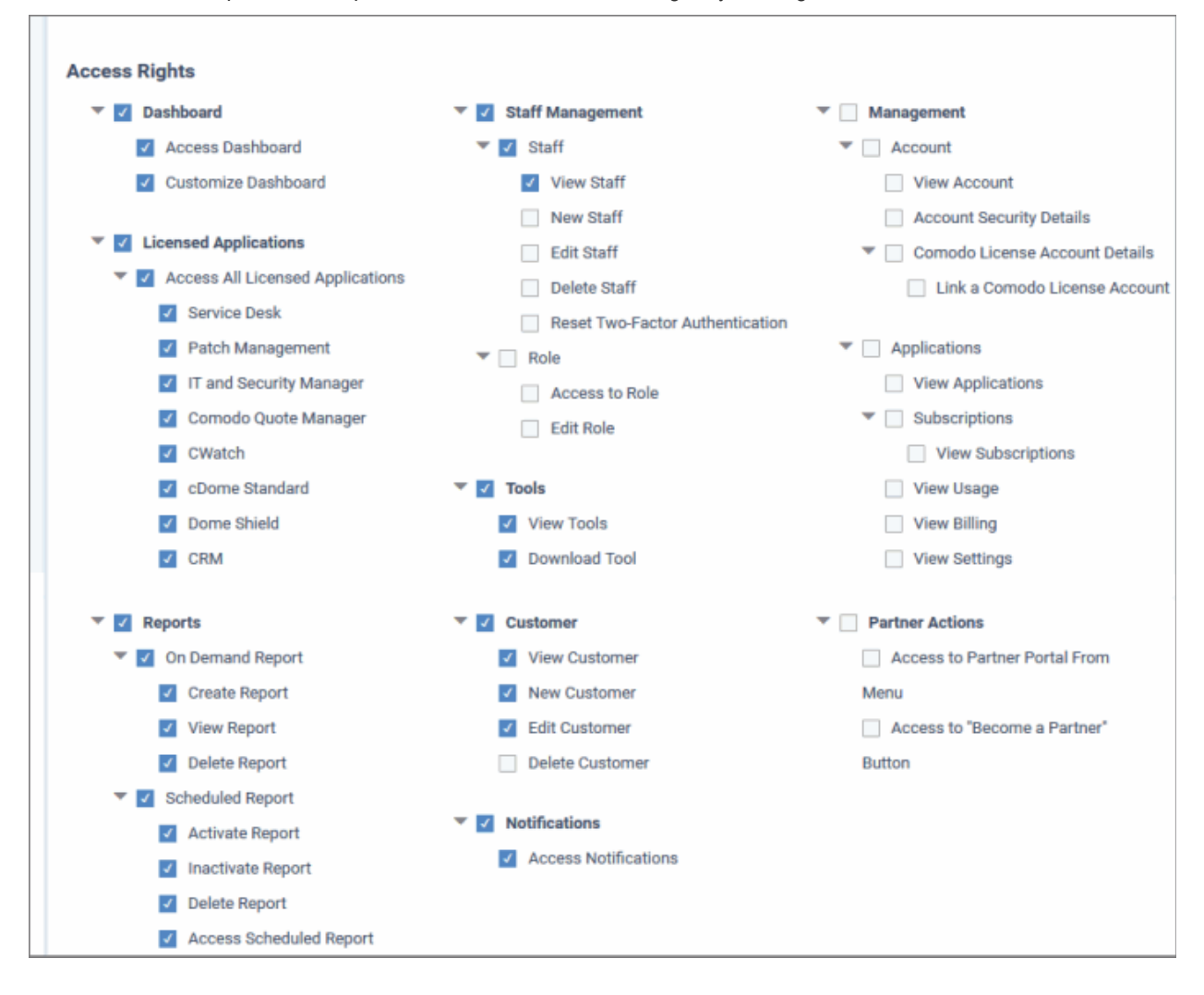

#### Access Rights

- Dashboard View C1 dashboard and customize the dashboard panes.
- **Licensed Applications** Access and manage licensed applications that are integrated into C1 as modules.
- Reports Access reports menu and ability to create, view, schedule and delete reports. Also access scheduled reports area to activate, deactivate and delete scheduled reports.
- Staff Management Access and manage staff and roles. Staff management access rights allow you to create new staff members, view, edit and delete staff members. Role management access rights allow you to create and edit roles.
- Tools View and download Comodo tool sets.
- Customer View and manage enrolled customers, add new customers, edit and delete customers. Applies to MSP accounts only.

- Notifications View the latest news about Comodo One products via in-app notifications.
- Management View account details and update support details. Access the applications menu to view current subscriptions, add new subscriptions, view details of application usage and billing.
- Partner Actions Allows to become Comodo resellers. Becoming a Comodo partner provides a host of benefits such as getting Comodo products at discounted prices and more.

Select the required privileges from the options. You can opt to grant all privileges in a feature or selected sub level privileges. For example, if you want a staff member to handle only SD and ITSM applications, create a new role and select these two applications from the licensed applications options. The staff members assigned this role will be able to access only these two applications.

#### <span id="page-55-0"></span>To edit a custom role

Note: You cannot edit C1 built-in roles.

- Click 'Management' on the menu bar then choose 'Roles'
- Select the role that you want to update and click 'Edit Role':

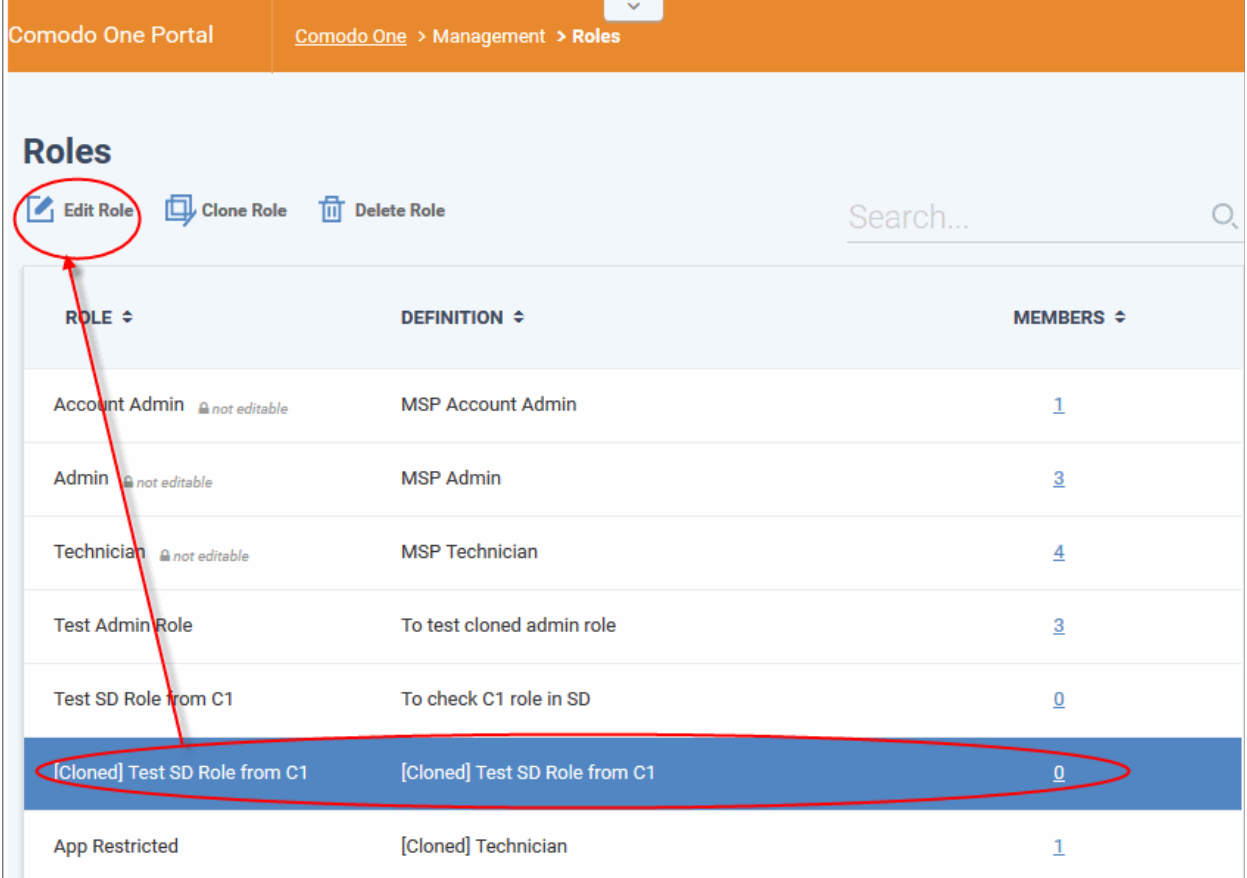

The 'Edit Role' screen will be displayed:

СОМОДО **Creating Trust Online\*** 

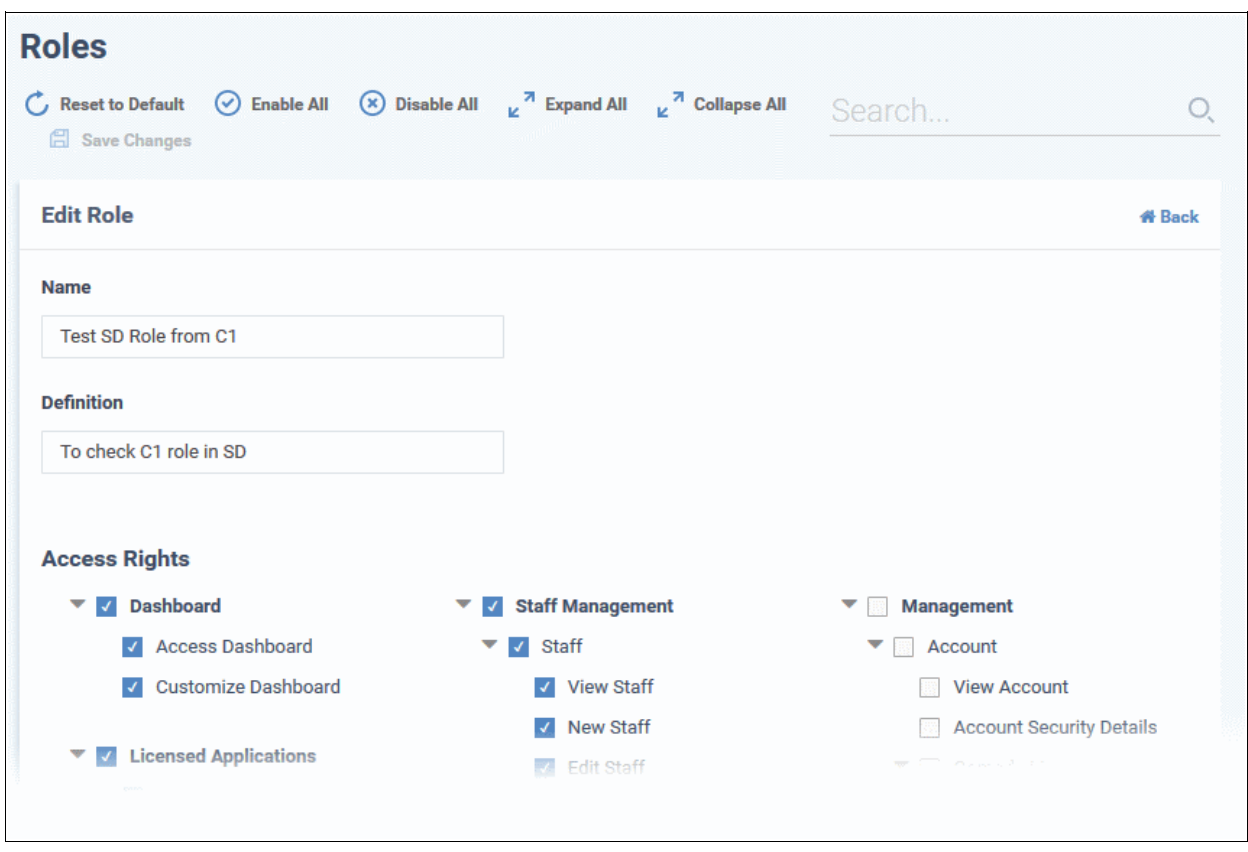

- Update name, description details and access rights for the role.
- Click 'Save' when done.

#### <span id="page-56-0"></span>To delete a custom role

Note: You cannot delete C1 built-in roles and custom roles that are assigned to staff members. To remove a custom role, make sure no staff members are assigned that role.

- Click Management' on the menu bar then choose 'Roles'
- Select the role that you want to remove and click 'Delete Role':

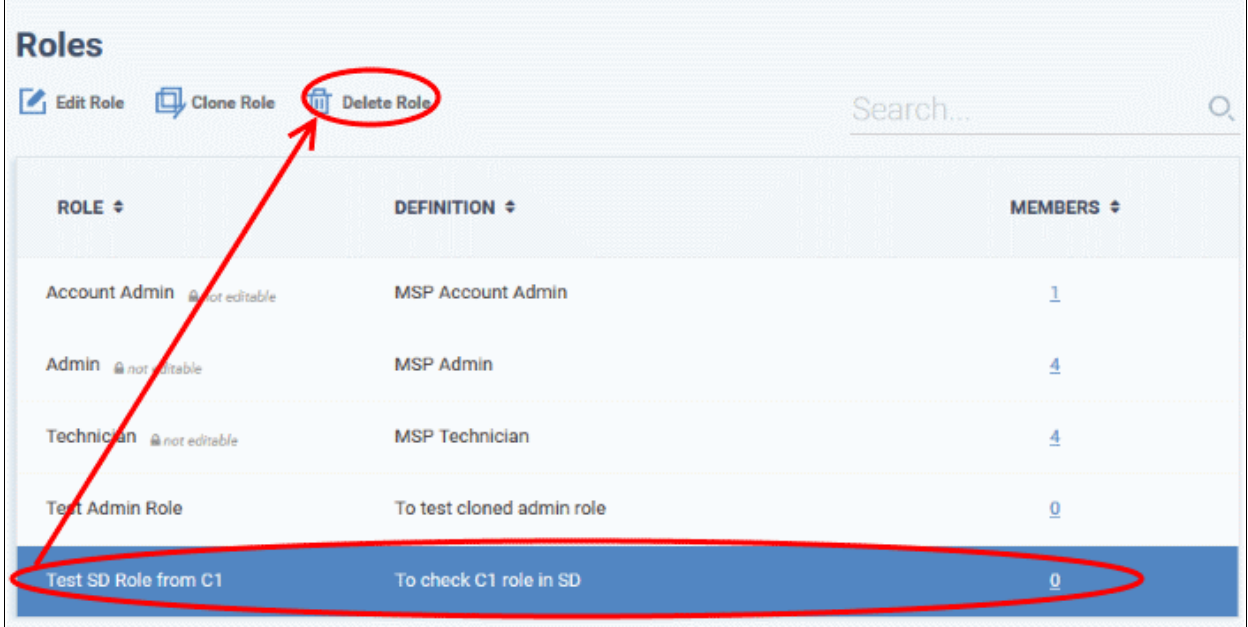

СОМОДО **Creating Trust Online\*** 

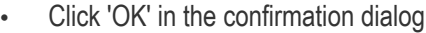

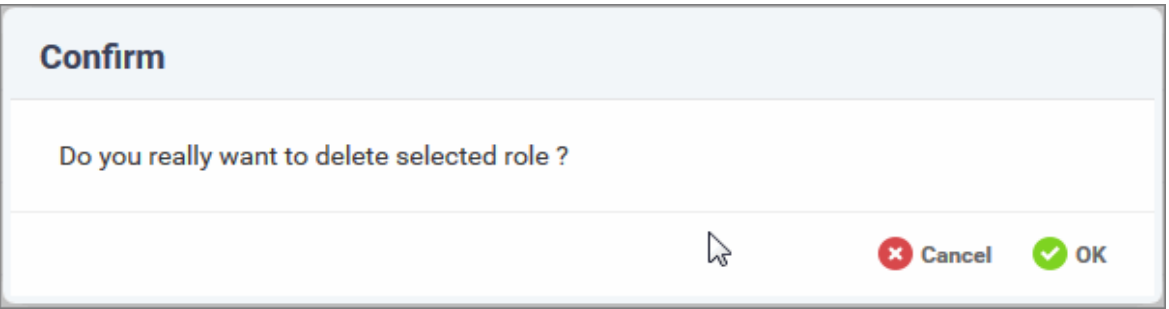

### 5.3 Admin Privilege Levels

Staff with 'Account admin', 'Admin' and 'Technician' roles are added and managed via the C1 console at one.comodo.com. The same built-in roles are also available by default in Service Desk and ITSM. The following tables summarize the different privilege levels of each role in the C1 console and in the individual modules.

#### Comodo One Web Console

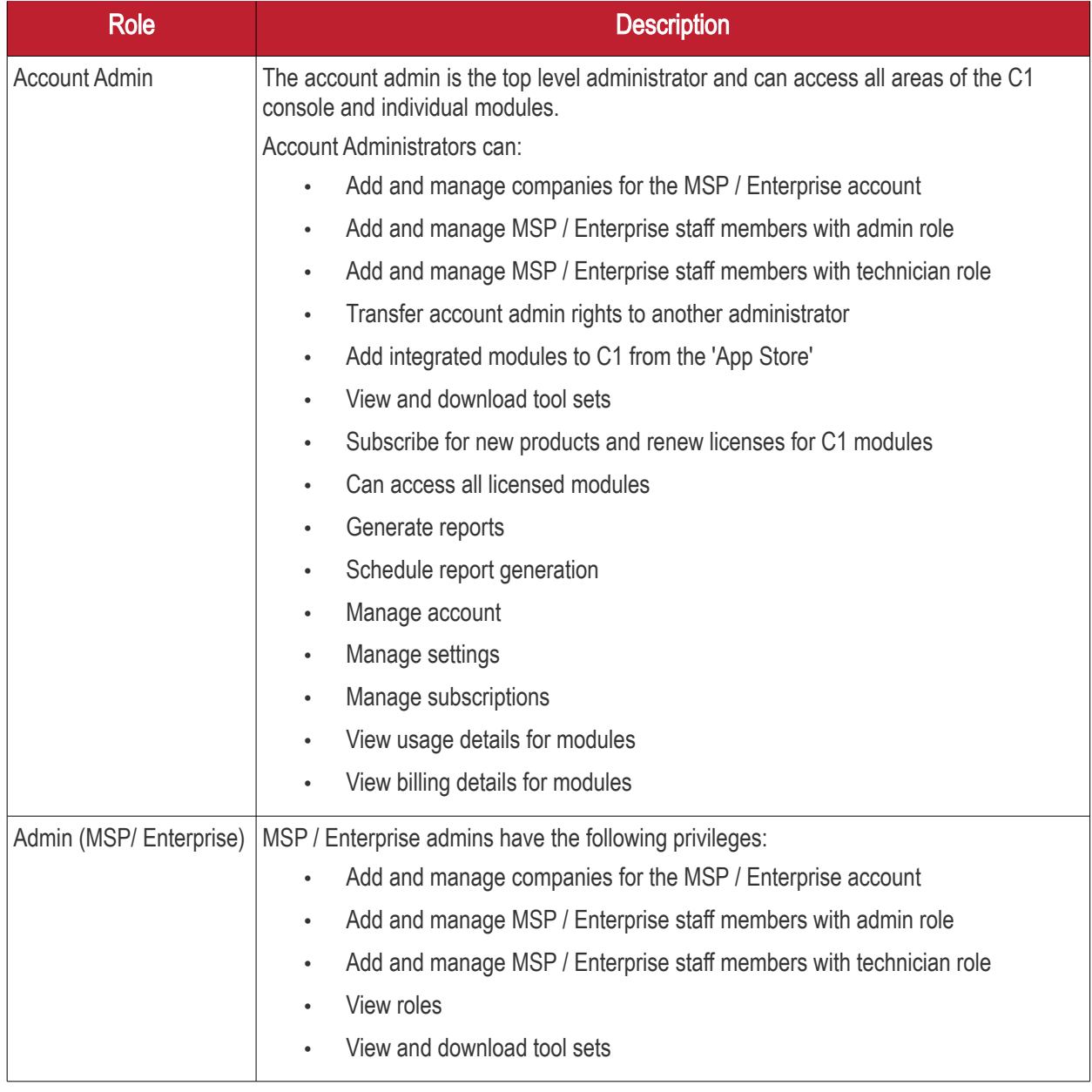

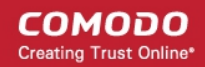

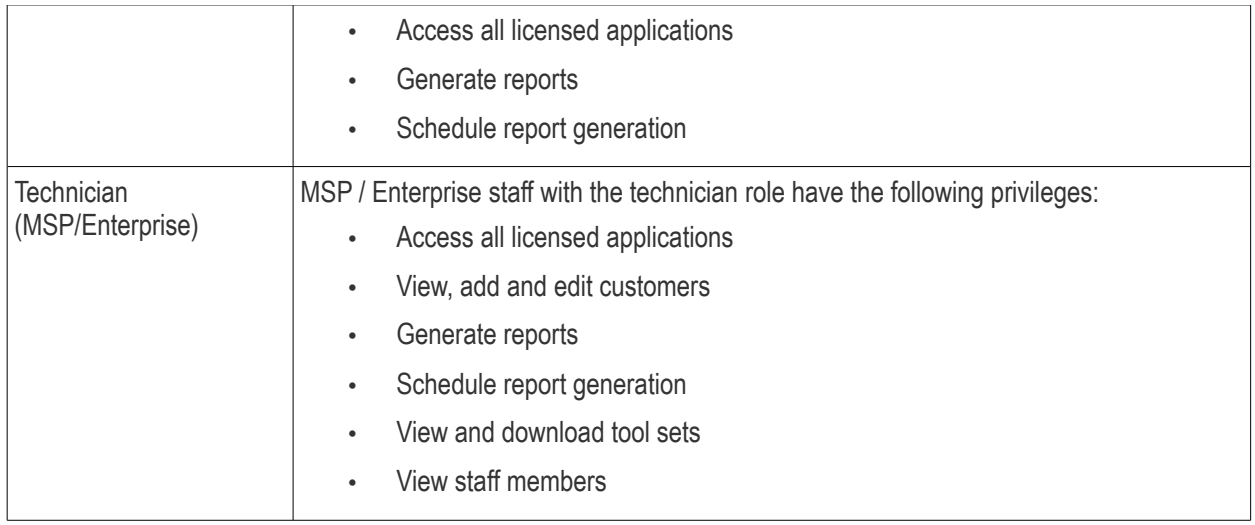

### Remote Management and Monitoring (RMM)

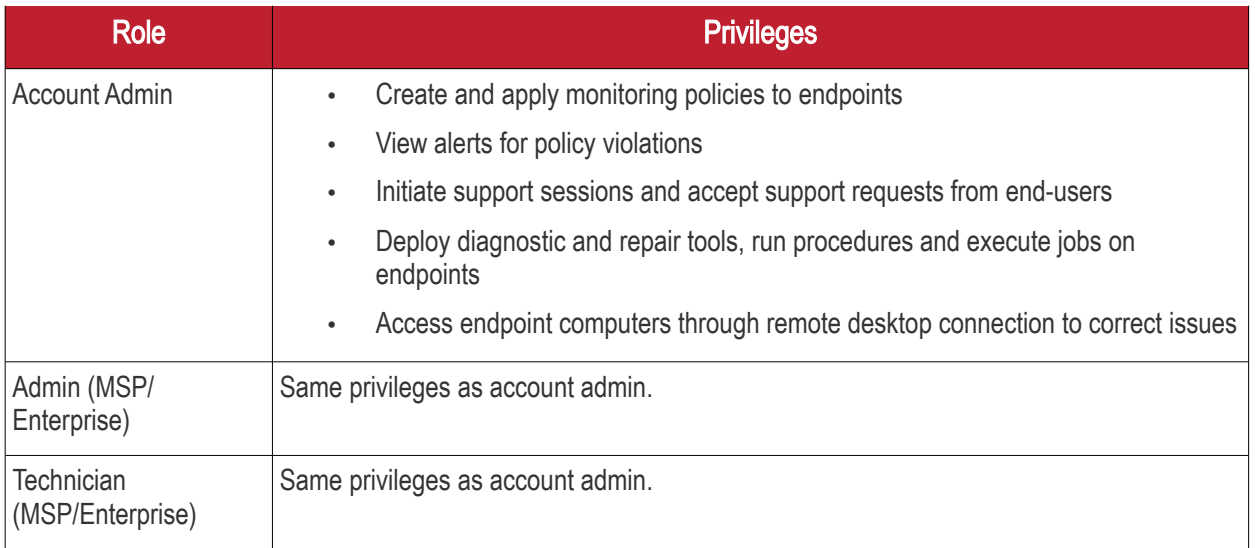

### Service Desk

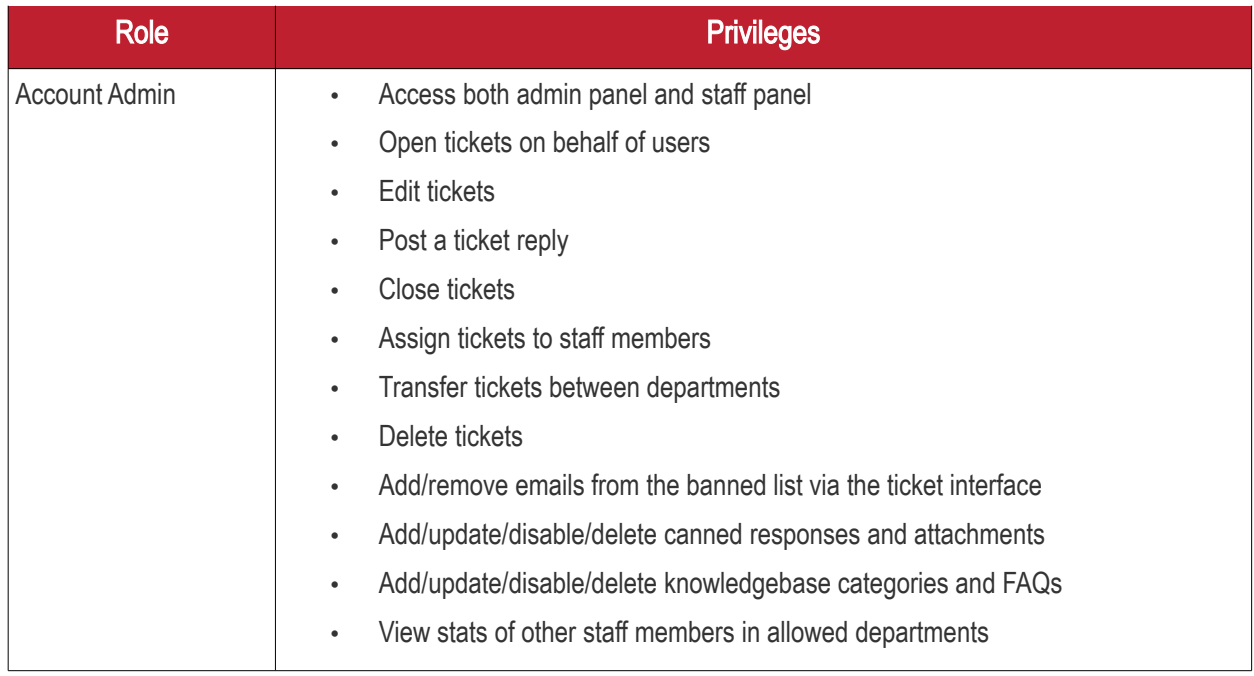

#### **COMODO Creating Trust Online\***

### Comodo One-Administrator Guide

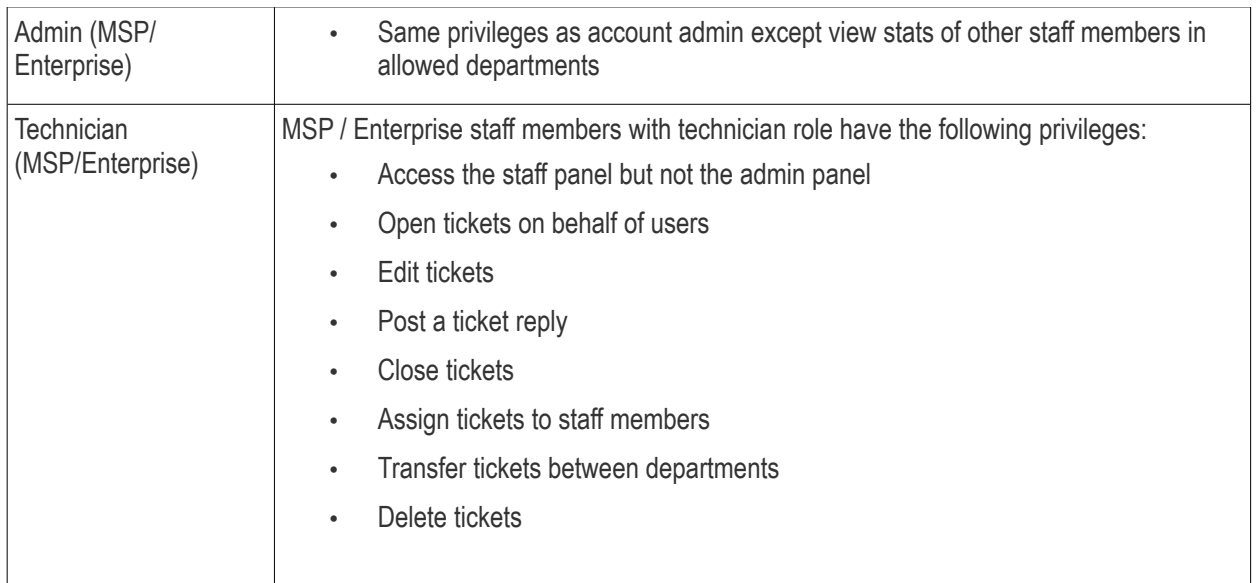

#### **ITSM**

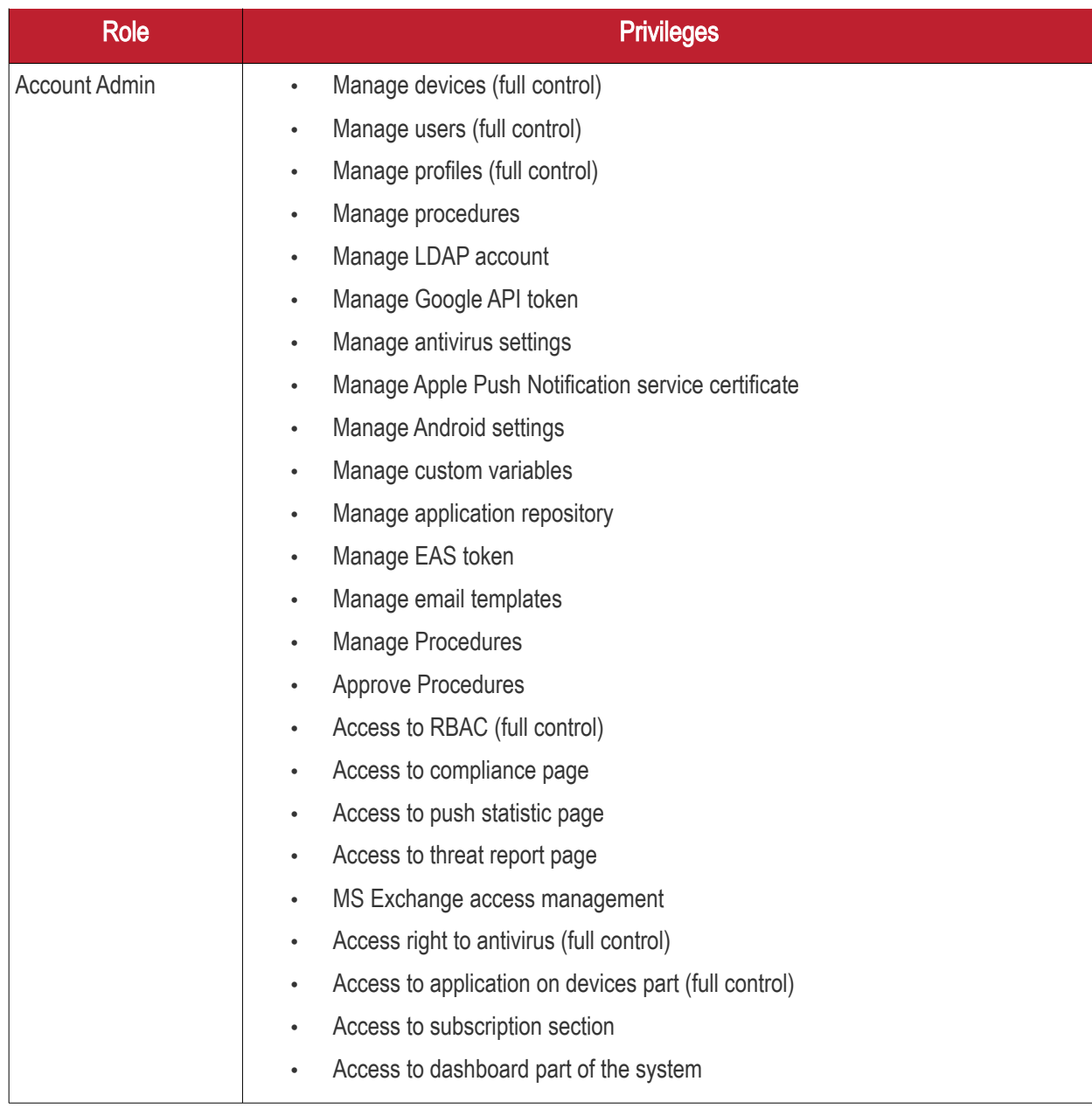

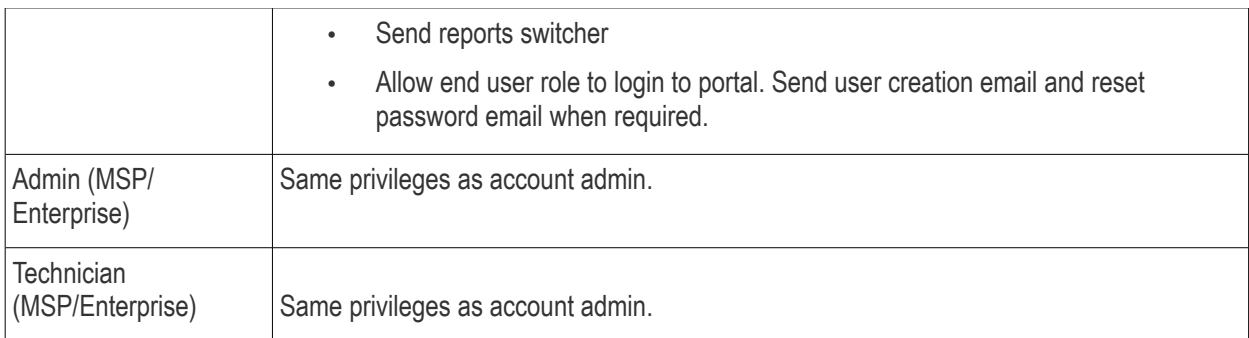

# <span id="page-60-0"></span>6 Managing Companies

Note: The ability to add and manage companies is available for C1 MSP accounts only. Refer to the [Appendix](#page-60-0) for details about available products in C1 MSP and C1 Enterprise accounts.

Companies, organizations and departments added through the 'Customers' interface of C1 portal will become available for selection in all integrated modules (Service Desk, Dome Shield, IT and Security Manager). Admins can then import users and devices to these companies through the individual modules.

The Comodo Service Desk interface also allows customers to create 'standalone' (aka 'Unmanaged') companies. Companies created this way will not be visible in the C1 interface or available in the other modules. For more details about adding companies to Service Desk, refer to the online help page at [https://help.comodo.com/topic-289-1-625-](https://help.comodo.com/topic-289-1-625-7888-Managing-Organizations.html) [7888-Managing-Organizations.html.](https://help.comodo.com/topic-289-1-625-7888-Managing-Organizations.html)

#### To open the 'Customer' screen

• Click 'Management' on the menu bar then choose 'Customer'

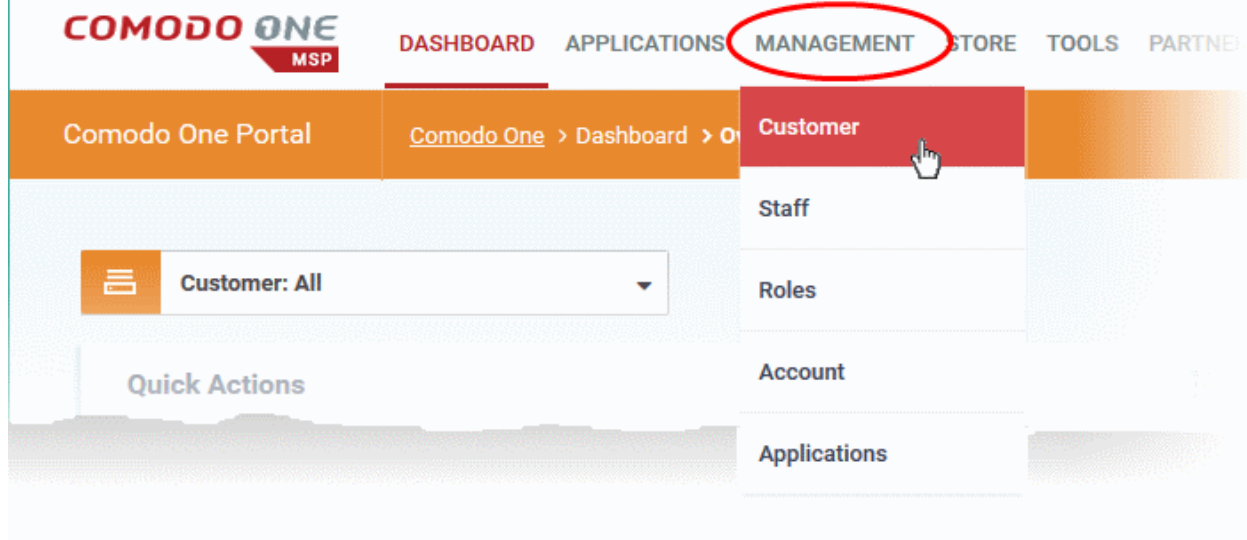

The 'Customer' interface displays a list of customer organizations added to Comodo One.

СОМОДО **Creating Trust Online\*** 

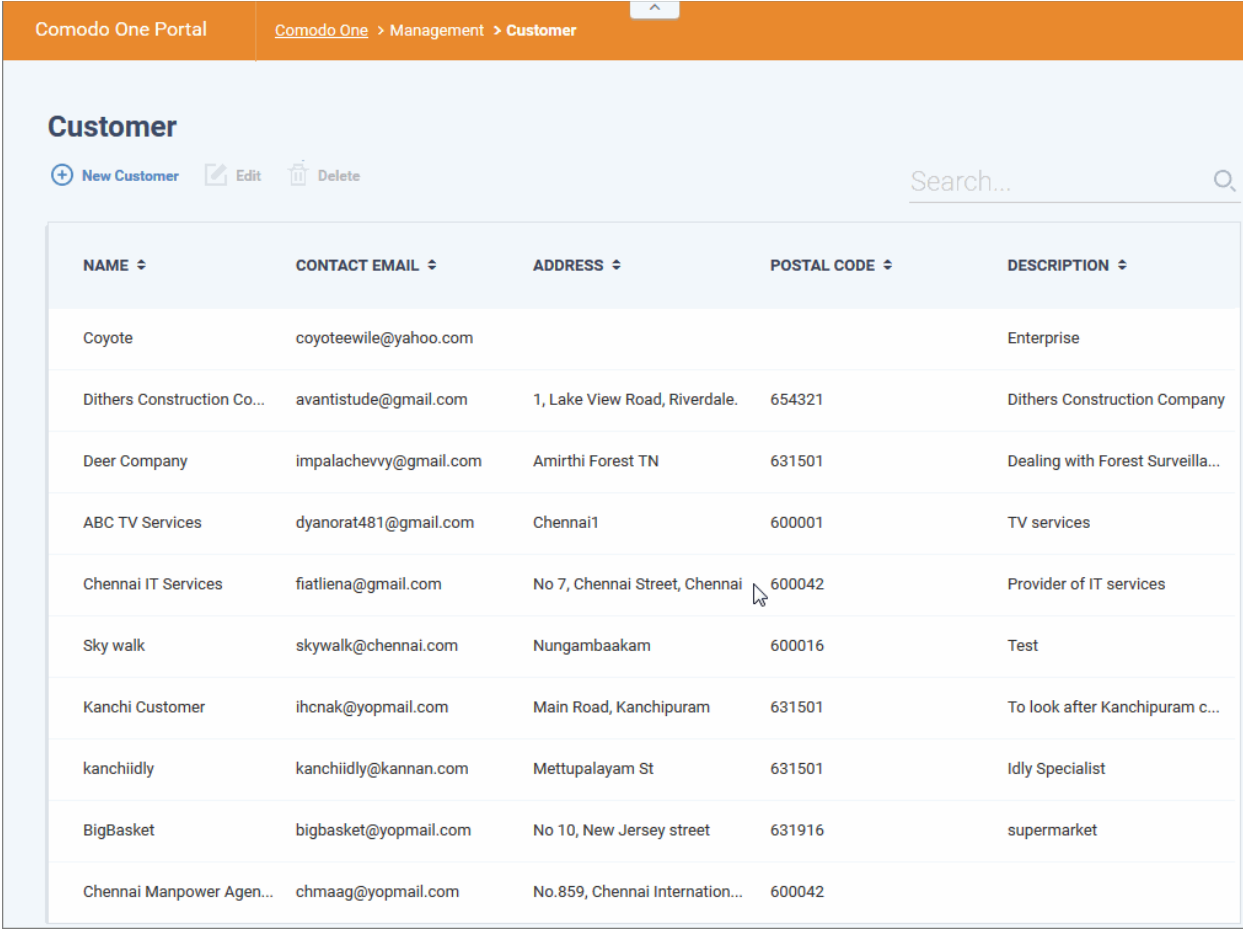

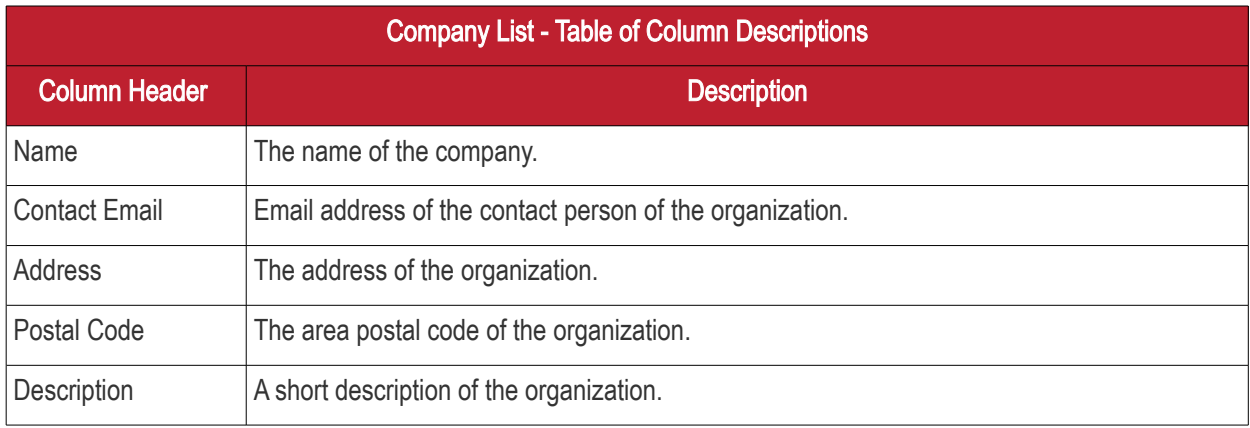

#### Sorting and Filtering Options:

- Click any column header to sort the list of companies in ascending or descending order according to the column label.
- Filter the list or search for specific company by entering their name, contact email address, address or postal code in the search field at top right in part or full.

The interface allows Account and MSP Administrators to:

- [Add an organization](#page-61-0)
- [Edit the details of an organization](#page-62-0)
- [Remove an organization](#page-64-0)

#### <span id="page-61-0"></span>To add an organization

• Click the 'New Customer' button from the 'Customer' interface

The 'New Customer' form will be displayed.

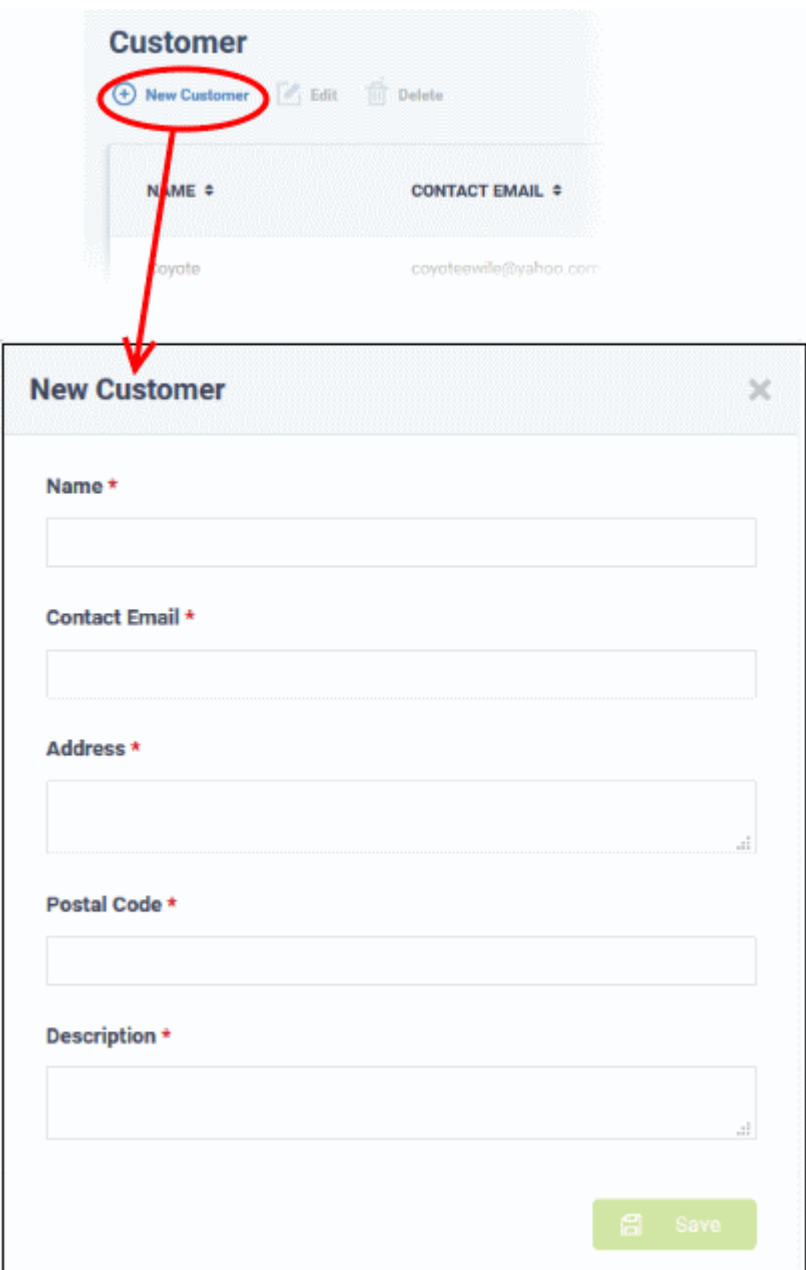

• Complete each field on the form then click 'Save' to add the customer.

A confirmation message will be displayed

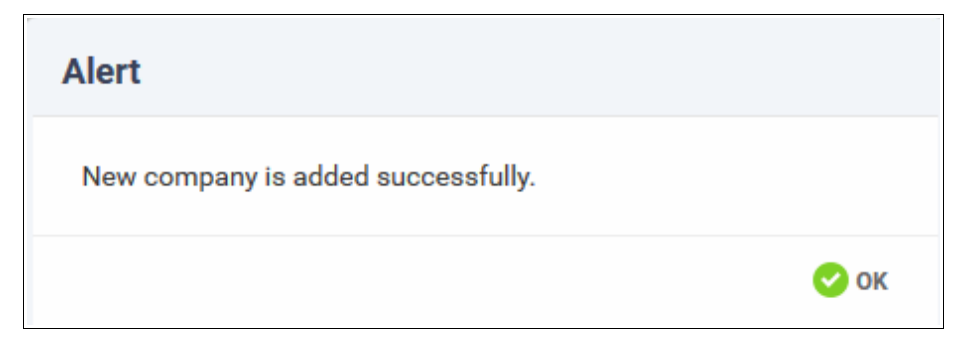

#### <span id="page-62-0"></span>To edit the details of an organization

• Select the organization that you want to update the details

• Click the 'Edit' button

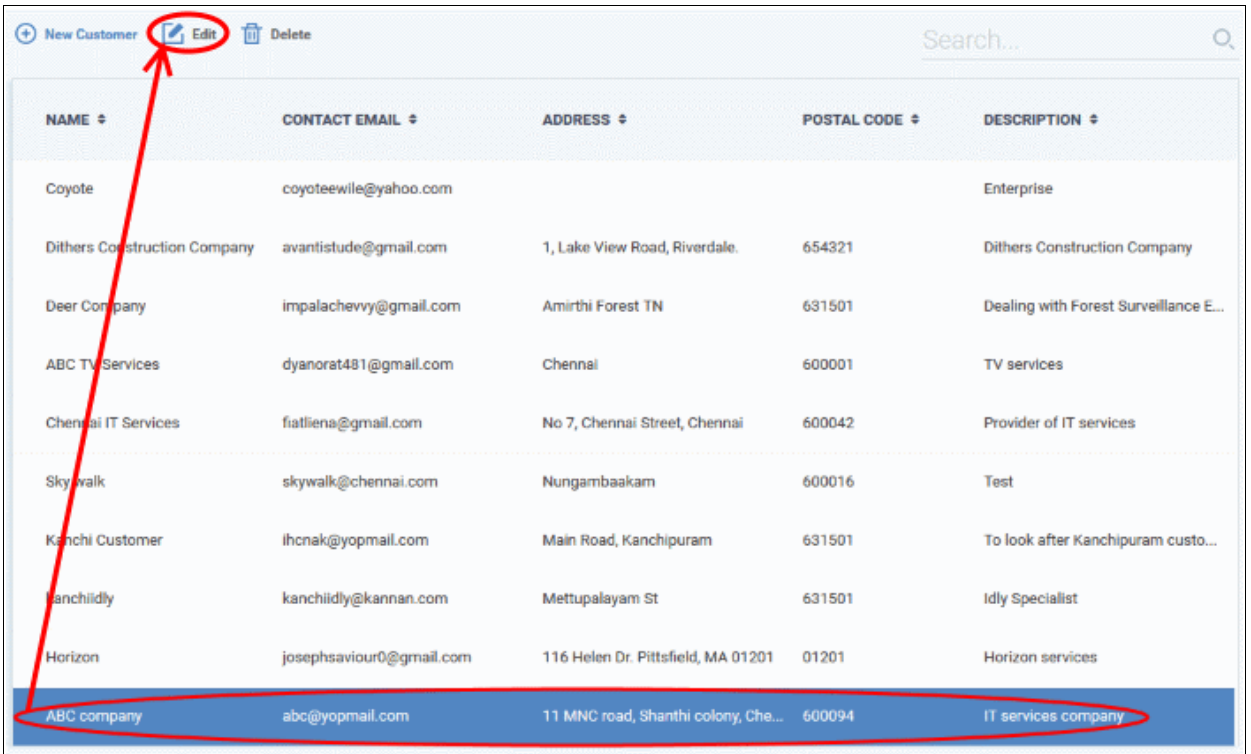

The 'Edit Company' dialog will appear:

СОМОДО **Creating Trust Online\*** 

 $\overline{1}$ 

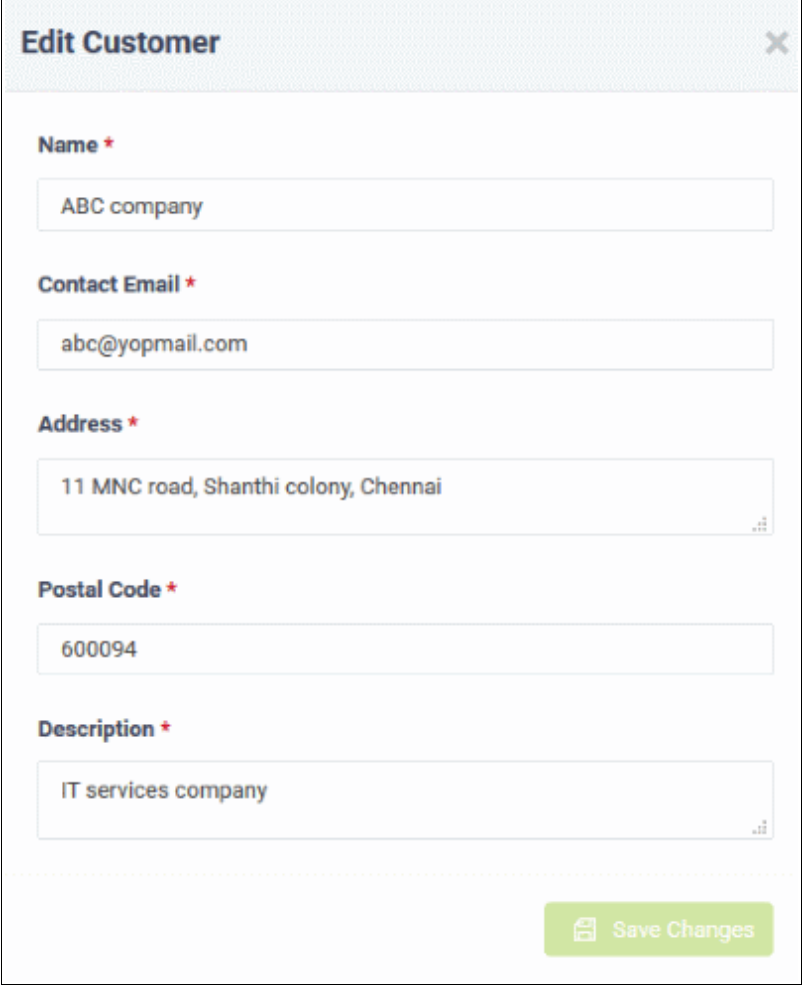

• Update the details as required.

 $\overline{1}$ 

Click the 'Save' button

A confirmation dialog will be displayed.

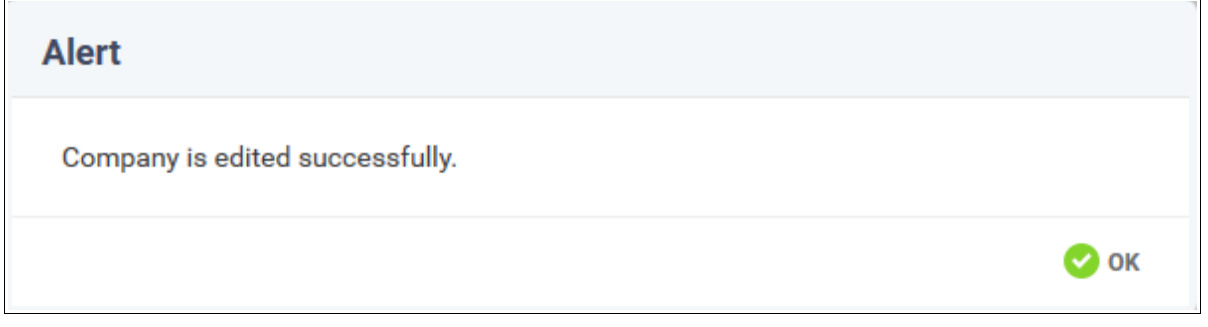

• Click 'OK'

#### <span id="page-64-0"></span>To remove an organization from the list

• Select the organization that you want to remove from the list

СОМОДО **Creating Trust Online\*** 

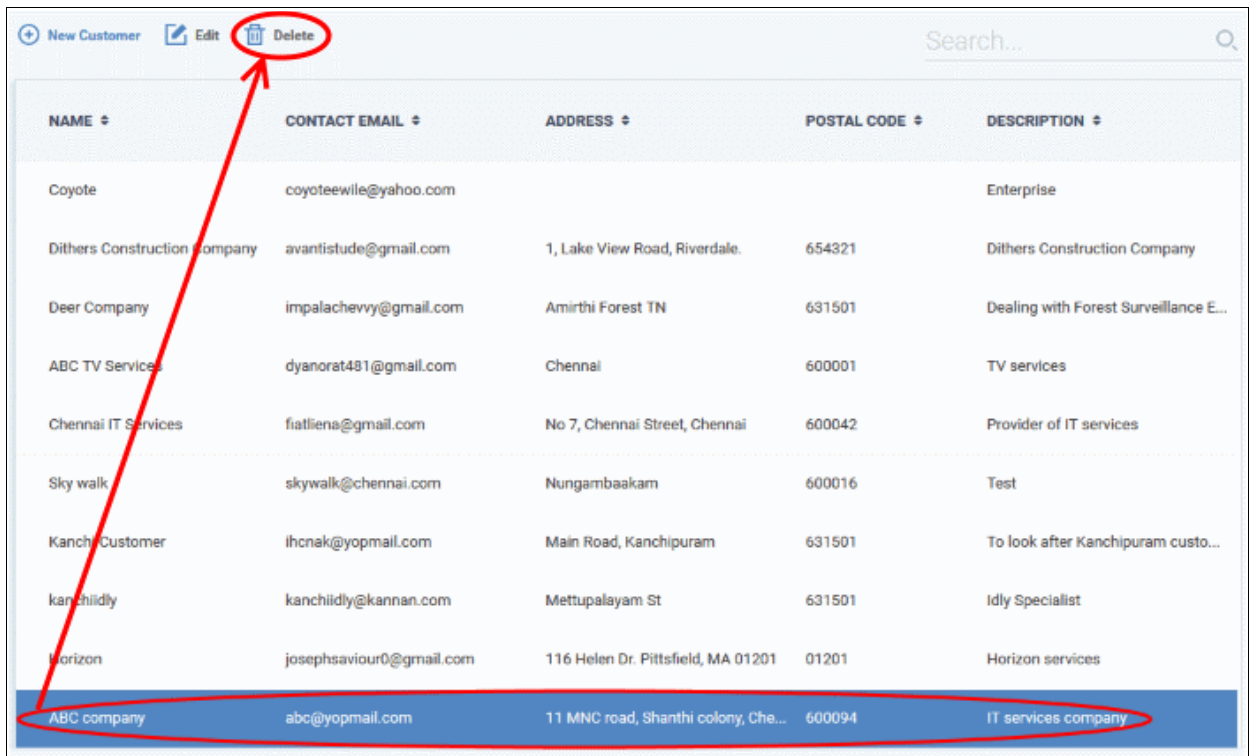

• Click the 'Delete' button.

A confirmation dialog will appear.

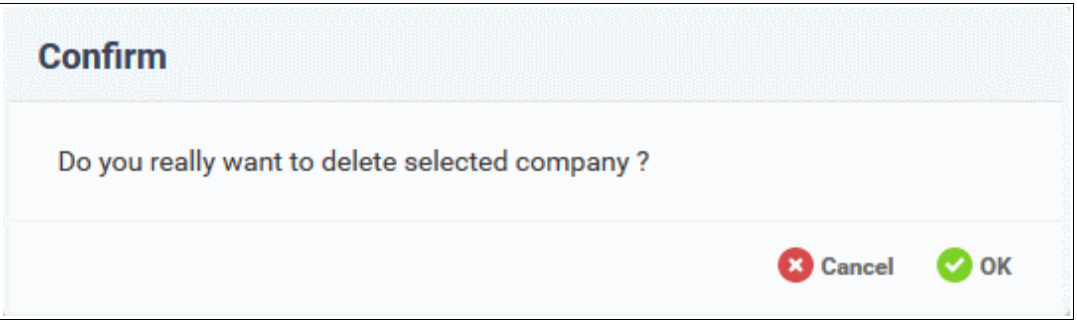

• Click' OK' in the confirmation dialog.

The company will be removed from Comodo One.

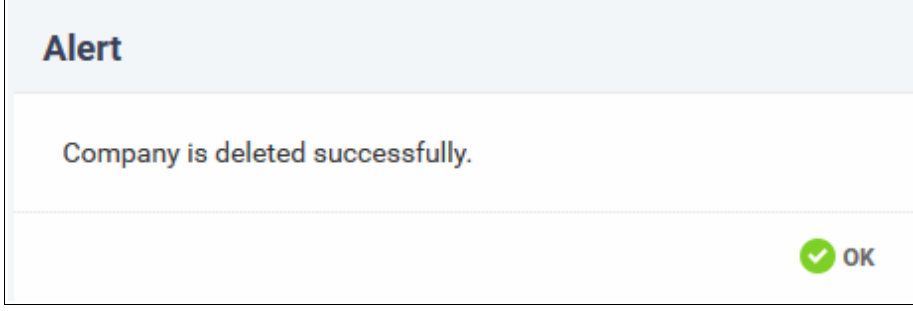

# <span id="page-66-1"></span>**Accessing C1 Modules**

The Comodo One interface allows you to add modules which expand the core functionality of the product. You can access all available modules by clicking 'Applications' in the file menu.

<span id="page-66-0"></span>Note: The modules available to you depend on whether you have a C1 MSP or a C1 Enterprise account. See the [Appendix](#page-66-0) for details about available products for MSP and Enterprise accounts.

The core modules available with C1 are:

- Service Desk Allows administrators and staff members to respond to support tickets, reassign tickets to other departments or personnel, generate reports, create knowledge base articles and more.
- IT and Security Management Allows MSPs and Enterprises to manage, monitor and secure mobile devices and Windows endpoints which connect to customer networks. The basic version of ITSM is available by default to customers that signed up for Comodo One version 3.0 and later. Customers that signed up for Comodo One prior to version 3.0 version can integrate ITSM to their console if required. Refer to the section [Adding / Upgrading IT and Security Manager](#page-81-0) for more details.
- Remote Monitoring and Management (RMM) An efficient endpoint monitoring application that allows administrators to monitor and manage multiple endpoints from one centralized console. RMM is available from the 'Applications' interface for customers that signed up for Comodo One prior to version 3.0. Customers who signed up for version 3.0+ should use the RMM features in Comodo ITSM. Refer to <https://help.comodo.com/topic-214-1-771-9524-Remote-Management-of-Windows-Devices.html> for more details.
- Comodo Dome Shield An enterprise web filtering solution that allows MSPs and enterprises to provide comprehensive DNS based security for networks. Comodo Dome Shield is available as an SaaS solution and allows you to configure granular security and category based web rules.

Account administrators can also add the following additional modules from the 'Store' interface:

- Comodo Quote Manager Allows administrators and staff to generate and forward price quotes for requirements from the customer organizations and manage them.
- Acronis Cloud Backup An easy-to-manage service that backs up any data from any source and recovers to any destination or system.
- cWatch Cloud based security intelligence and event management product (SIEM) that features advanced event log monitoring, built-in reporting, multiple pre-set queries, a powerful custom-query interface, automatic assignment of incidents to personnel, customizable dashboards and real-time alerts.
- Comodo Dome Antispam (Enterprise version only) An antispam and threat prevention solution that uses advanced filtering technologies, antivirus scanners and content analysis engines to quietly and effectively prevent unsolicited mail from entering your network.
- Comodo Dome Antispam MSP (MSP version only) An antispam and threat prevention solution that monitors email traffic on your customers' networks. The solution uses a sophisticated array of spam filters, anti-virus scanners and content analysis engines to block spam, email-borne viruses and other unwanted mail from reaching your customer's networks.
- Comodo Dome Secure Web Gateway A real time web traffic scanning solution that is capable of providing comprehensive web content and security control for your customers. Includes URL filtering, malware protection, Valkyrie real-time file verdicting and portable containment.
- Comodo Customer Relationship Management (CRM) A sales automation solution that allows you to save time and grow productivity by implementing automatic workflows to generate, nurture and close customer leads and opportunities.
- Comodo Dome Cloud Firewall Offered as an SAAS service, Dome Cloud Firewall simplifies network security by delivering a single interface through which administrators can control firewall policy, antivirus, intrusion prevention, website filtering, traffic monitoring, VPN and proxy servers.

- Comodo Dome Firewall Virtual Appliance The same Dome Firewall functionality as described above but provisioned in OVA or ISO format. These formats can be installed on bare-metal appliances and virtual servers such as Virtualbox and Vmware.
- Comodo Dome Firewall Manager A central console for remote management of multiple Comodo Firewall Virtual appliances. MSP/Enterprise admins can remotely monitor and manage Firewall appliances deployed on remote networks.

Refer to the chapter **App Store** for more details about how to add these applications to Comodo One.

Note: Additional modules require separate subscriptions. Licenses can be obtained from within the C1 console. Fully integrated apps include Acronis Cloud Backup, Comodo Quote Manager, Comodo CRM, cWatch, Comodo Dome Secure Web Gateway, Dome Cloud Firewall, Dome Firewall Virtual Appliance, Dome Data Protection and Dome Antispam. Other products in the app store are currently 'standalone' but we plan to integrate them with C1 in upcoming versions.

### To open a module from the Comodo One interface

• Click 'Applications' on the menu bar and choose the application from the list:

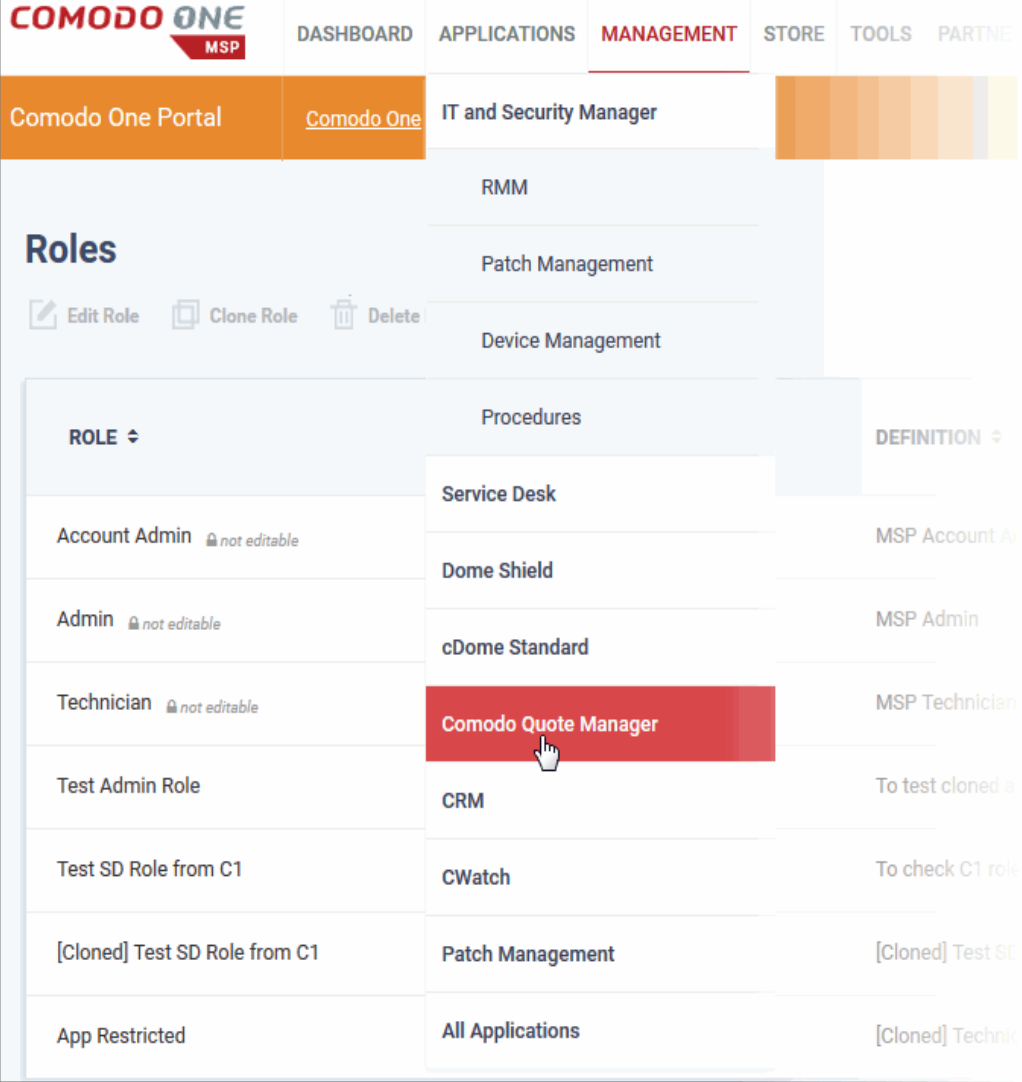

The selected module will open:

СОМОДО **Creating Trust Online'** 

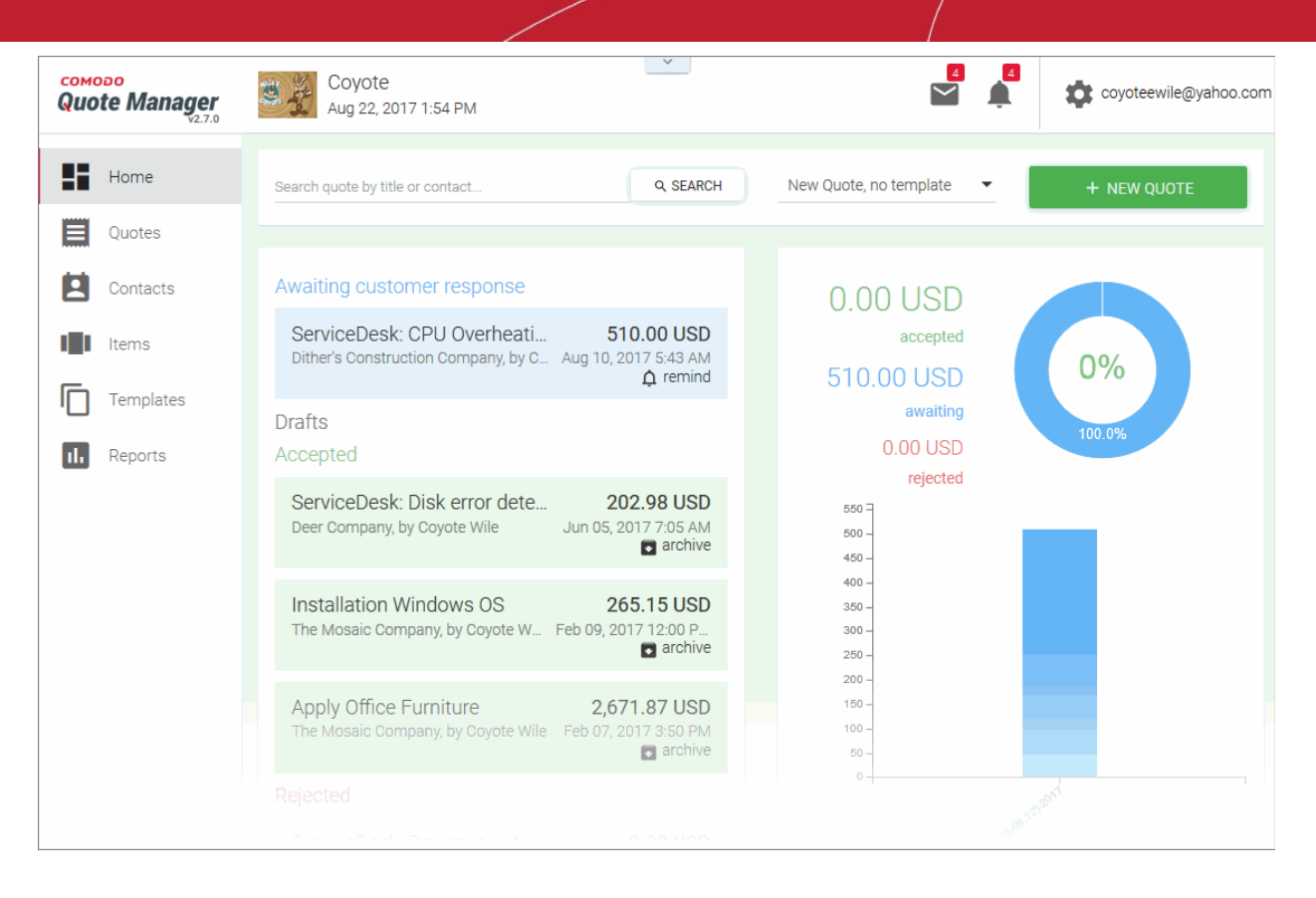

• Alternatively, click 'Applications' on the menu bar and choose 'All Applications' from the drop-down.

All integrated modules for your account will be displayed:

• Click on the module that you want to open

Please note, right-click option allows you to open a module in a separate tab or a new window.

## <span id="page-68-0"></span>8 App Store

Account administrators can integrate a range of additional Comodo network security and endpoint management applications from the 'Store'. These applications are in addition to the core C1 modules ('Service Desk', 'IT and Security Manager' and Dome Shield). Refer to **Accessing C1 Modules** for more details on each product. Some additional applications require separate licenses to be purchased.

<span id="page-68-1"></span>Click 'Store' on the menu bar to open the app store:

Comodo One also allows you to link additional Comodo Accounts Manager (CAM) / Comodo One accounts to this C1 account. This allows you to share licenses and use of the products.

For example, if you have already purchased a license for Dome Secure Web Gateway on a different CAM account, then you can add this CAM account here, set it as default then add the product as a module from the C1 store. Refer to [Comodo License Account Details](#page-164-0) for more details on linking additional accounts.

The validity period and the total usage of shared licenses depends on the individual product license.

Note: The products available in the store differ between MSP and Enterprise accounts. Refer to the [Appendix](#page-68-1) for more details.

Comodo products are available at discounted prices for MSPs that are also Comodo Partners / Resellers. The discounted prices will be available for partners when purchasing Comodo products via the C1 Store. See 'Set an [MSP account as Comodo Partner'](#page-168-0) in the section ['Comodo License Account Details'](#page-164-0) for details about becoming a partner.

The following applications are available from the Store:

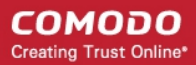

- Acronis Cloud Backup (integrated)
- Comodo Quote Manager (integrated)
- cWatch (integrated)
- Comodo Dome Secure Web Gateway (integrated)
- Comodo Customer Relationship Management (CRM) (integrated)
- Comodo Dome Cloud Firewall (integrated) (Available only for Enterprise customers)
- Comodo Dome Firewall Virtual Appliance (integrated)
- Comodo Dome Data Protection (integrated) (Available only for Enterprise customers)
- Comodo Dome Antispam (integrated) (Available only for Enterprise customers)
- Comodo Dome Antispam MSP (integrated) (Available only for MSP customers)
- Comodo Dome Firewall Central Manager (integrated)
- IT and Security Manager (Only for customers that signed to Comodo One prior to version 3.0)

'Integrated' applications can be accessed from Comodo One through the 'Applications' interface. Other products are currently 'standalone' but we plan to integrate them with C1 in upcoming versions. Selecting these applications enables you to view the product description page and to subscribe for them.

#### To open the 'Store' interface

Click 'Store' on the menu bar

The available applications, integrated and stand-alone, will be displayed.

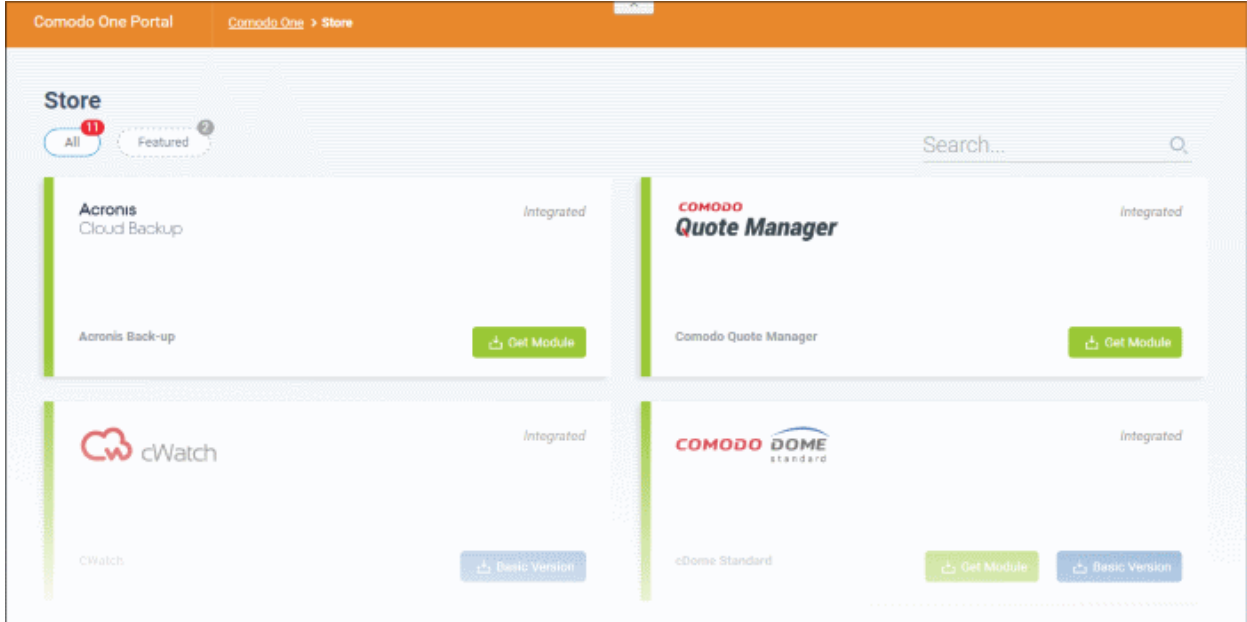

The 'Store' interface features the following apps:

- Acronis Cloud Backup Enterprise backup solution that allows you to perform local backup and cloud backup of all data from disks, partitions, servers and so on. In case of data loss, you can recover anything easily and quickly, be it files, folders, applications or entire system. Acronis Cloud Backup can be integrated with C1 and managed from the C1 web interface. To know more about how to add this application into C1, see ['Add Acronis Backup'](#page-71-0).
- Comodo Quote Manager An easy-to-use quotation management solution that provides high sales visibility to MSP/Enterprise administrators and staff, such as number of accepted orders and their value, quotes that are pending and those that are rejected. You can keep track of submitted quotes, send reminders to customers, resolve customer queries almost instantly and view detailed sales reports. To know more about how to add this application into C1, see ['Add Comodo Quote Manager'](#page-78-0).

- Comodo cWatch cWatch is a cloud based security intelligence and event management product (SIEM) that features advanced event log monitoring, built-in reporting, multiple pre-set queries, a powerful customquery interface, automatic assignment of incidents to personnel, customizable dashboards and real-time alerts. To find out more, see '[Add cWatch](#page-81-0)'.
- Comodo Dome Secure Web Gateway A real time web traffic scanning solution that is capable of providing comprehensive web content and security control. This module is optional and can be added after creating a Comodo One account. See ['Add Comodo Secure Web Gateway'](#page-100-0) for more details.
- Comodo Customer Relationship Management (CRM) A sales automation solution that allows you to save time and grow productivity by implementing automatic workflows to generate, nurture and close customer leads and opportunities. This module is optional and can be added after creating a Comodo One account. See ['Add Comodo Customer Relationship Management'](#page-106-0) for more details.
- Comodo Dome Cloud Firewall (available for Enterprises only) Cloud Firewall includes a web-application firewall, antivirus scanning, intrusion prevention, website filtering and traffic monitoring. This module is optional and can be added after creating a Comodo One account. See ['Add Comodo Dome Cloud Firewall](#page-108-0) for more details.
	- Click on 'Dome Cloud Firewall' to view a full product description and purchasing links.
	- You can view our online help guide for Comodo Dome Cloud Firewall at [https://help.comodo.com/topic-436-1-901-11511-Introduction-to-Dome-Cloud-Firewall.html.](https://help.comodo.com/topic-436-1-901-11511-Introduction-to-Dome-Cloud-Firewall.html)
- Comodo Dome Firewall Virtual Appliance (available for Enterprises and MSP) The same functionality as the Cloud Firewall but provisioned in OVA or ISO format. These formats can be installed on bare-metal appliances and virtual servers such as Virtualbox and Vmware. This module is optional and can be added after creating a Comodo One account. See ['Add Comodo Dome Firewall Virtual Appliance'](#page-140-0) for more details.
	- Click on ''Firewall Virtual Appliance'' to view a full product description and purchasing links.
	- You can view our online help guide for Comodo Dome Firewall Virtual Appliance at [https://help.comodo.com/topic-436-1-912-11986-Introduction-to-Comodo-Dome-Firewall---Virtual-](https://help.comodo.com/topic-436-1-912-11986-Introduction-to-Comodo-Dome-Firewall---Virtual-Appliance.html)[Appliance.html.](https://help.comodo.com/topic-436-1-912-11986-Introduction-to-Comodo-Dome-Firewall---Virtual-Appliance.html)
- Comodo Dome Data Protection (available for Enterprises only) A cloud based data protection enterprise solution that enforces polices data in use, data in motion and data at rest to prevent data loss. This module is optional and can be added after creating a Comodo One account. Refer to the section 'Add Dome Data **[Protection'](#page-117-0)** for more details.
- Comodo Dome Antispam (available for Enterprises only) An enterprise anti-spam and threat prevention solution that uses a sophisticated array of spam filters, anti-virus scanners and content analysis engines to prevent unsolicited mail from ever entering your customers' networks. This module is optional and can be added after creating a Comodo One account. Refer to **['Add Comodo Dome Antispam'](#page-126-0)** for more details.
	- Clicking on 'Comodo Dome Antispam' takes you to the product description page that contains the details of the product, key features, system requirements, pricing information and a link to product purchase page.
	- You can view our online help guide for Comodo Dome Antispam at [https://help.comodo.com/topic-](https://help.comodo.com/topic-443-1-898-11360-Introduction-to-Comodo-Dome-Anti-spam.html)[443-1-898-11360-Introduction-to-Comodo-Dome-Anti-spam.html.](https://help.comodo.com/topic-443-1-898-11360-Introduction-to-Comodo-Dome-Anti-spam.html)
- Comodo Dome Antispam MSP (available for MSP customers only) An antispam and threat prevention solution that monitors email traffic on your customers' networks. The solution uses a sophisticated array of spam filters, anti-virus scanners and content analysis engines to block spam, email-borne viruses and other unwanted mail from reaching your customer's networks. See ['Add Comodo Dome Antispam - MSP'](#page-131-0) for more details.
	- Click on 'Comodo Dome Antispam MSP' to view a full product description and purchasing links.
	- You can view our online help guide for Comodo Dome Antispam MSP at [https://help.comodo.com/topic-445-1-914-12136-Introduction-to-Comodo-Dome-Antispam---](https://help.comodo.com/topic-445-1-914-12136-Introduction-to-Comodo-Dome-Antispam---MSP.html) [MSP.html.](https://help.comodo.com/topic-445-1-914-12136-Introduction-to-Comodo-Dome-Antispam---MSP.html)
- Dome Firewall Central Manager (available for Enterprises and MSP) Firewall Central Manager allows you to manage several Dome Firewall virtual appliances installed on customers' networks from a single console. Dome Firewall Central Manager is free of cost.

- Click on 'Firewall Central Manager' to view a full product description and purchasing links.
- IT and Security Manager (ITSM) Manage and secure all endpoints and mobile devices that connect to your customers' networks with a single management application. ITSM is offered as a core component with Comodo One for customers that signed up to Comodo One version 3.0 or later. Customers that signed up to Comodo One prior to version 3.0 can integrate ITSM to Comodo One from the 'App Store' interface. Refer to the section ['Adding / Upgrading IT and Security Manager'](#page-88-0) for more details.

**Tip:** You can search for a specific module box at top-right and clicking the magnifying glass.

### <span id="page-71-0"></span>8.1 Add Acronis Backup

Acronis solves business data protection challenges with an easy-to-manage service that backs up data from any source and recovers to any destination or system. Acronis Backup data centers are situated in three different locations (US, UK and Germany), allowing you to choose the data center closest to you.

- You can add Acronis Cloud Backup to your account by purchasing a new license in the Comodo One console ('Store' > Click 'Get Module' in the Acronis tile)
- Alternatively, you can add the module by linking to another Comodo Accounts Manager (CAM) or C1 account that already has an Acronis Backup license. Usage of the service will be shared by both accounts. Cumulative usage and validity are bound to the original license limitations.

Please read the following sections to learn more:

- [Purchase a new license](#page-71-1)
- [Activate the license](#page-75-0)

#### <span id="page-71-1"></span>Purchase a new license

New licenses for Acronis Cloud Backup can be purchased and activated from the 'Store' interface:

- Click 'Store' on the menu bar
- All available applications will be displayed. Click 'Get Module' in the 'Acronis Cloud Backup' tile:

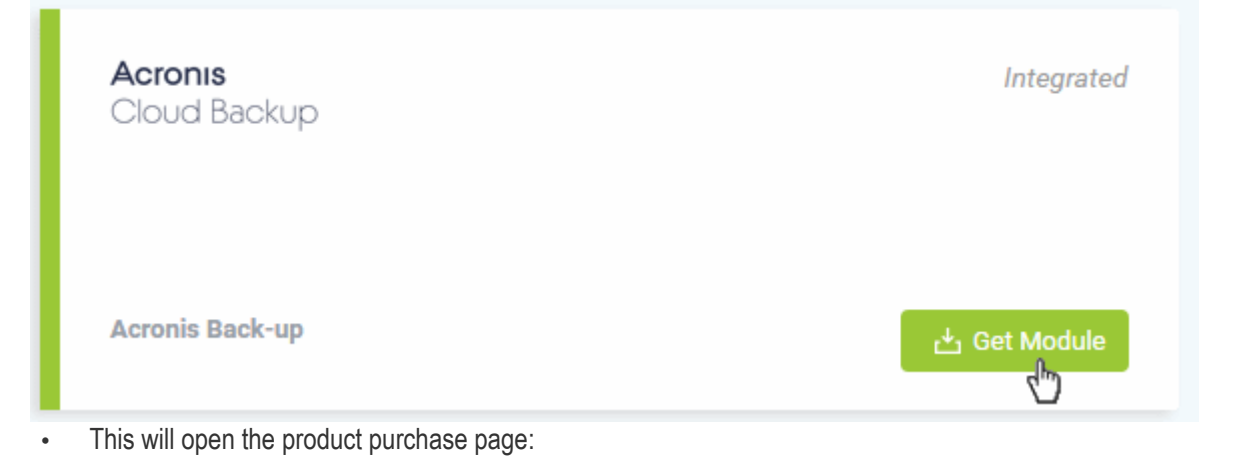
COMODO **Creating Trust Online\*** 

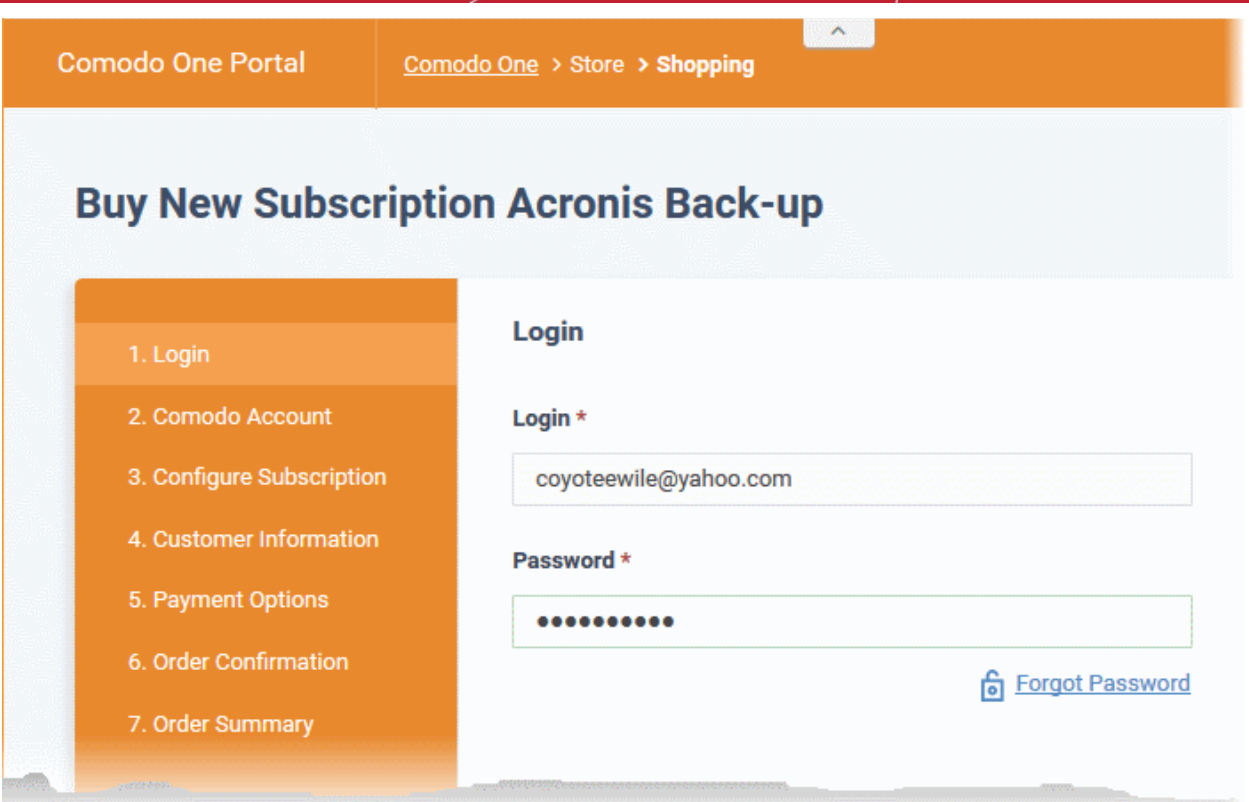

Your login username will be pre-populated and cannot be changed.

• Enter your Comodo One account password in the 'Password' field and click 'Login'

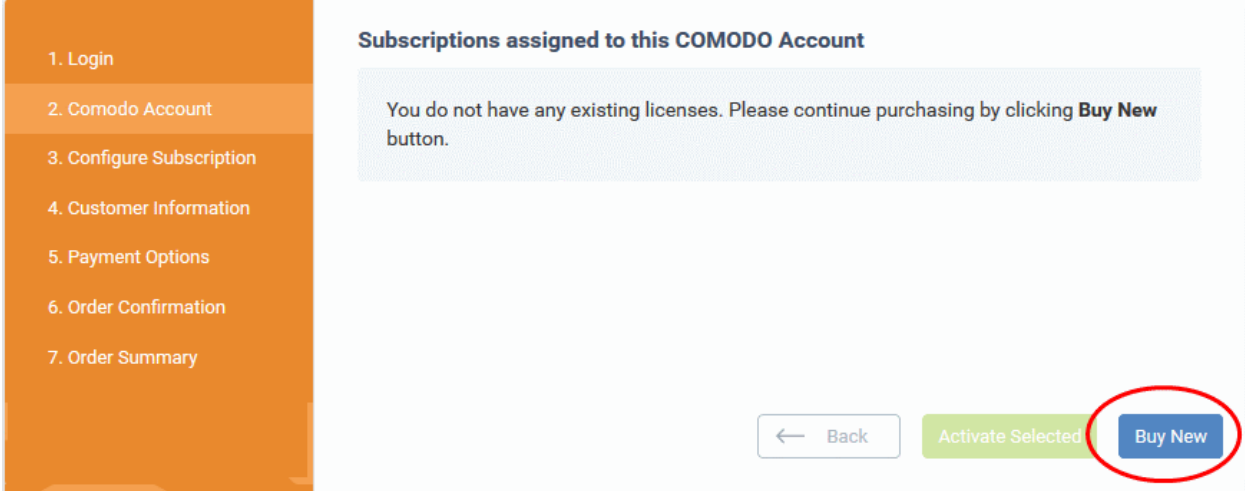

• Click 'Buy New'

The configuration screen appears.

- Choose the data center on which you want to store your data from the 'Data Center Region for Backups' drop-down.
- Choose your preferred subscription plan:

СОМОДО **Creating Trust Online\*** 

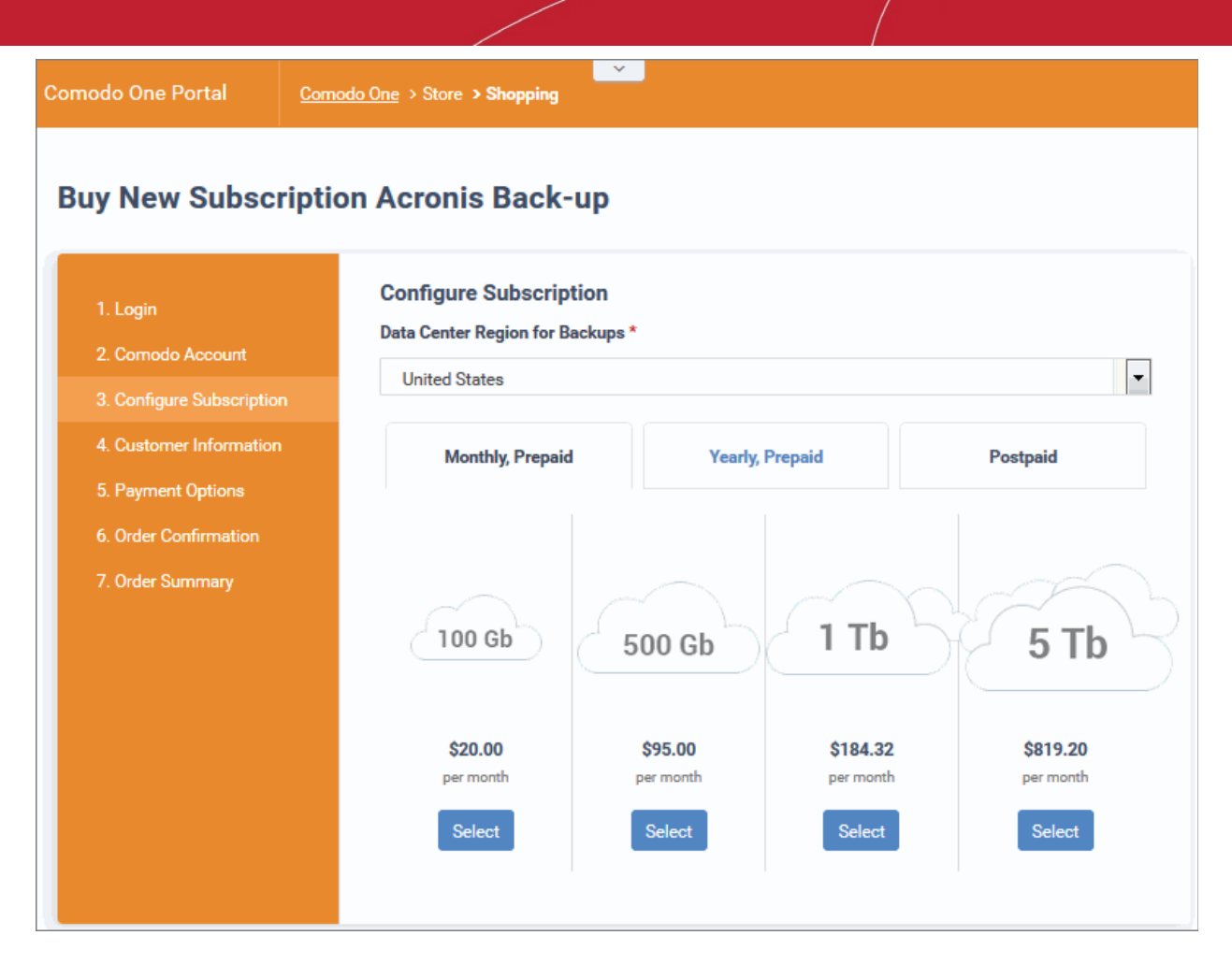

- Click 'Next'
- Enter your company name, website and address details in the 'Customer Information' section then agree to the terms & conditions and click 'Next':

 $\overline{a}$ 

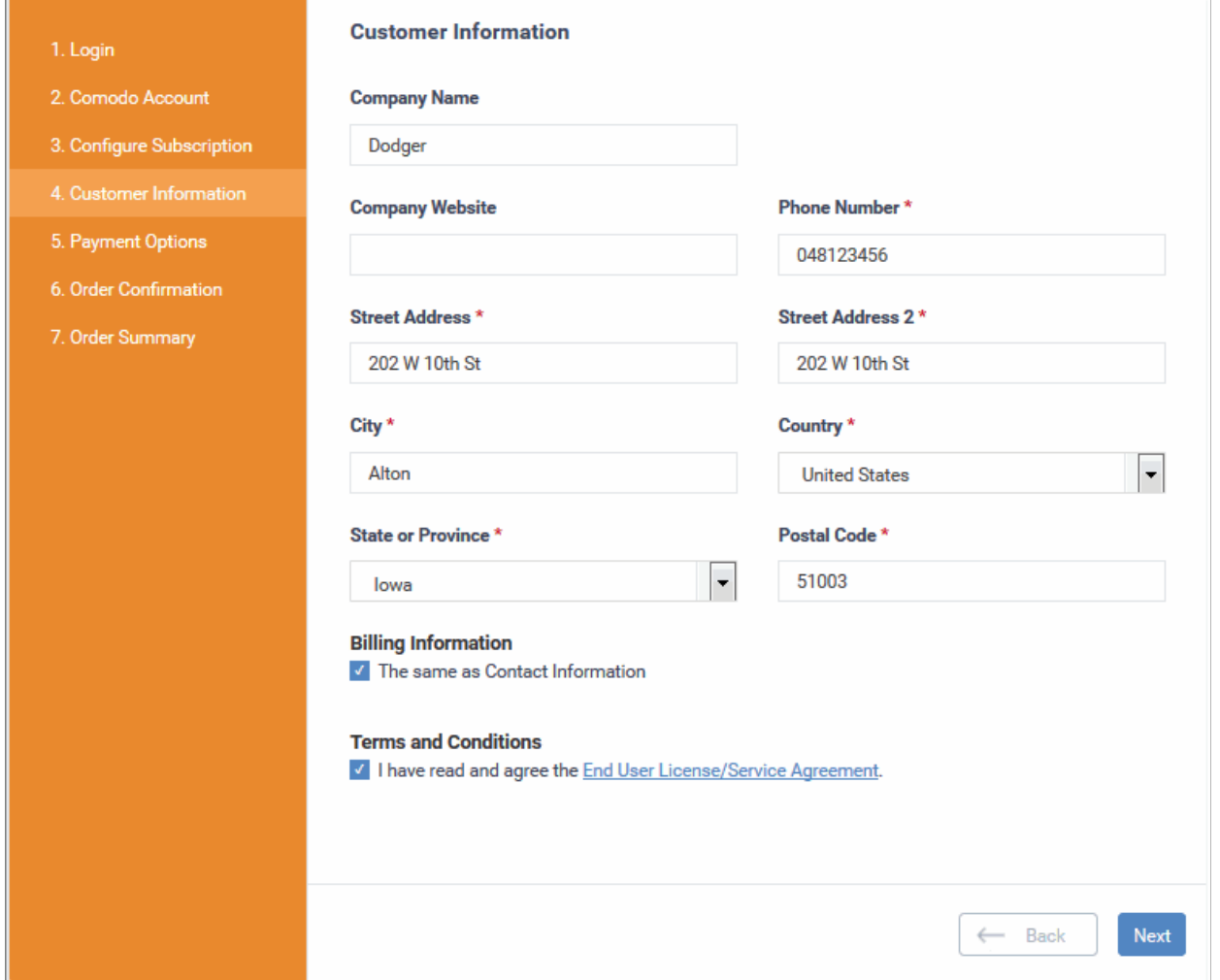

• Enter your payment card details then click 'Next' to proceed to the order confirmation page:

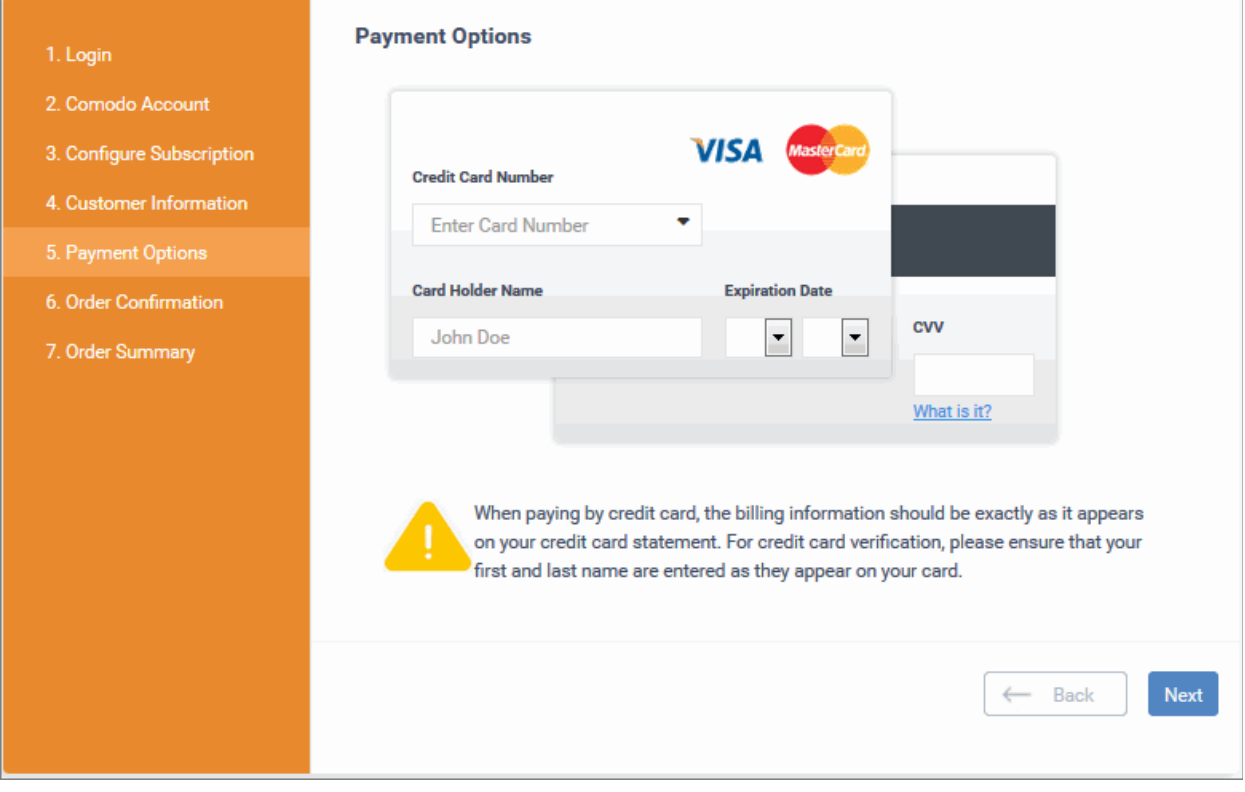

- Click 'Next' on the confirmation page to submit your order for processing.
- For post-paid plans, you can enable auto-payments so you need not keep track of billing dates.
- After the purchase is complete, Acronis Cloud Backup will appear in the 'Applications' interface. See the [description](#page-76-0) at the end of this section if you need more help to open the Acronis Backup interface.

#### Activate the license

- You can activate licenses for your C1 account through the 'Store' interface.
- You can also activate licenses in linked accounts. To do this, you must first have linked an account and set it as default. See [Comodo License Account Details](#page-164-0) for more details on this process..

#### To add Acronis Backup by activating an existing license

- Click 'Store' on the menu bar
- Click 'Get Module' in the Acronis Backup tile

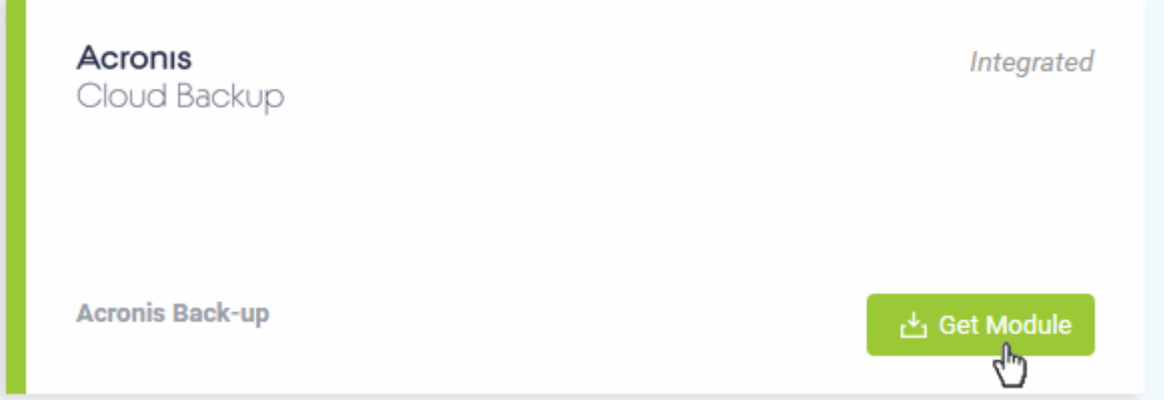

#### This will open the product purchase page:

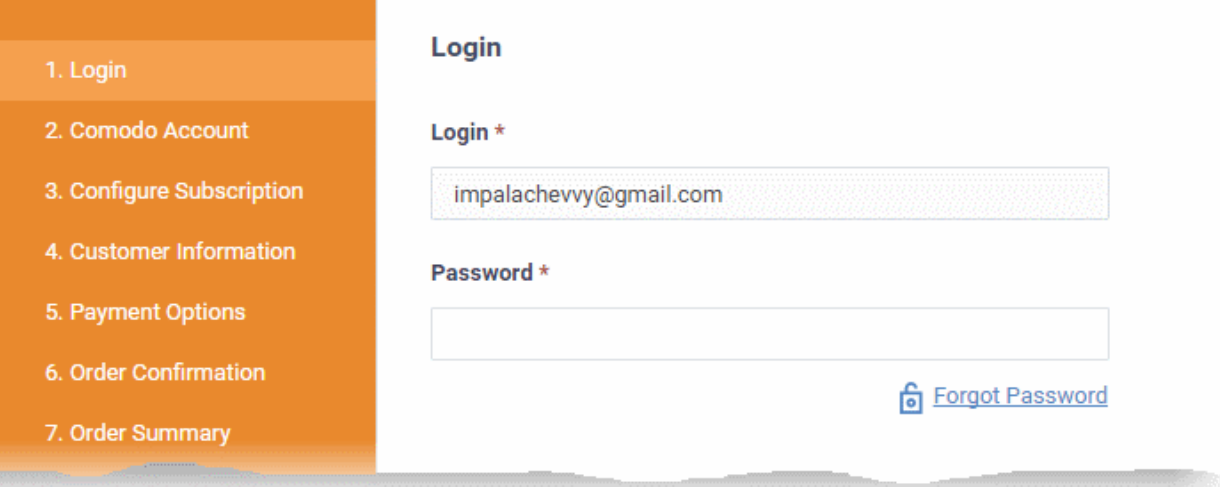

Reminder: If you are activating a license from a linked account, ensure that the linked account is set as the 'Default' account. For more details, see [Comodo License Account Details.](#page-164-0)

The username for the default account will be pre-populated.

- Enter the password for the default account and click 'Login'
- The 'Comodo Account' page will display Acronis licenses associated with the default account:

СОМОДО **Creating Trust Online\*** 

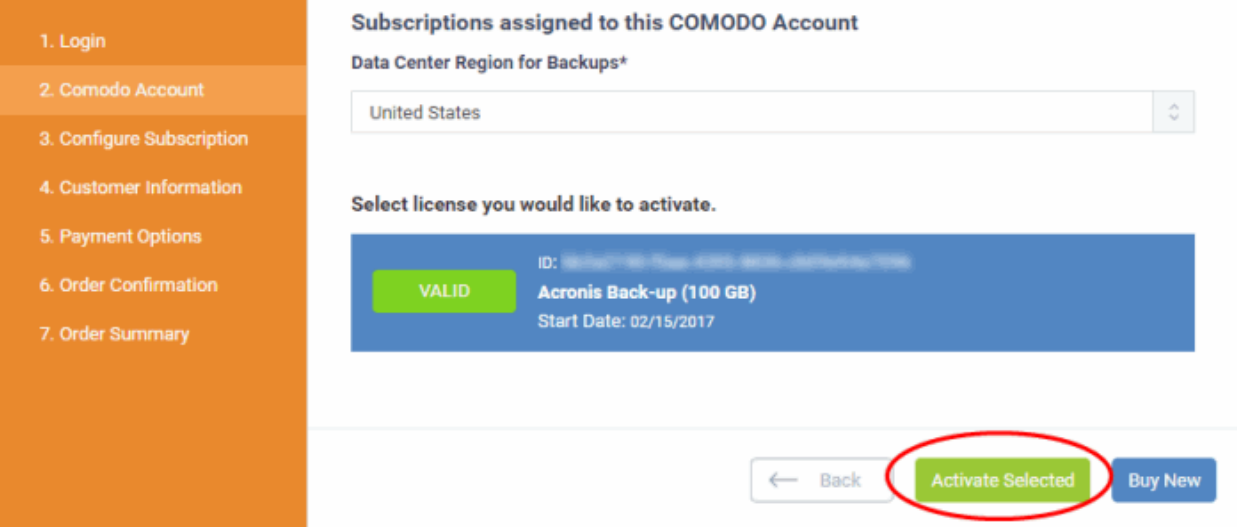

- Choose the data center on which you want your data to be stored from the 'Data Center Region for Backups' drop-down.
- Select the license you wish to activate and click 'Activate Selected'

#### Subscriptions assigned to this COMODO Account

#### Data Center Region for Backups\*

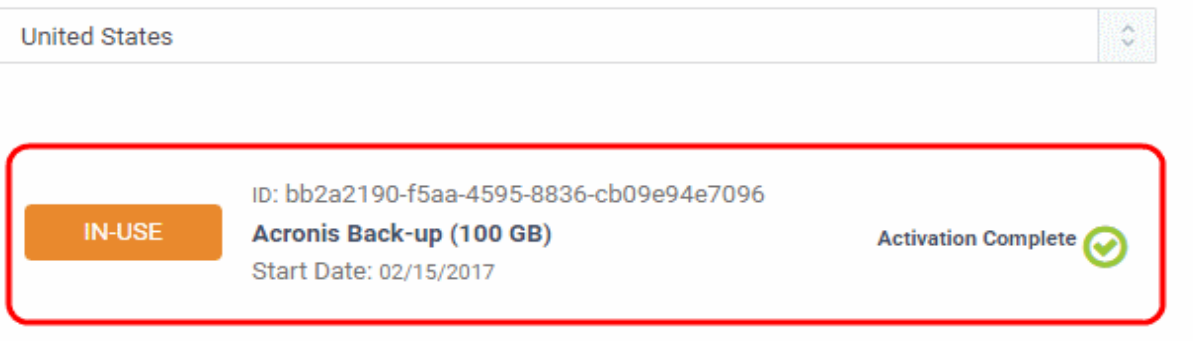

The license will be activated and Acronis Backup will be added to your list of 'Applications'.

#### <span id="page-76-0"></span>To open the 'Acronis Backup' interface

• Click 'Applications' on the menu bar then choose 'Acronis Backup'

**COMODO ONE DASHBOARD APPLICATIONS** MANAGEMENT **STORE TOOLS PARTNE Service Desk Comodo One Portal** Comodo One **Patch Management Customer: All IT and Security Manager Patch Management Ouick Actions RMM Device Management** 

Procedures

**Acronis Back-up** 

**CWatch** 

OR

• Click 'Applications' on the menu bar and choose 'All Applications' from the drop-down. All licensed modules for your account will be displayed as tiles:

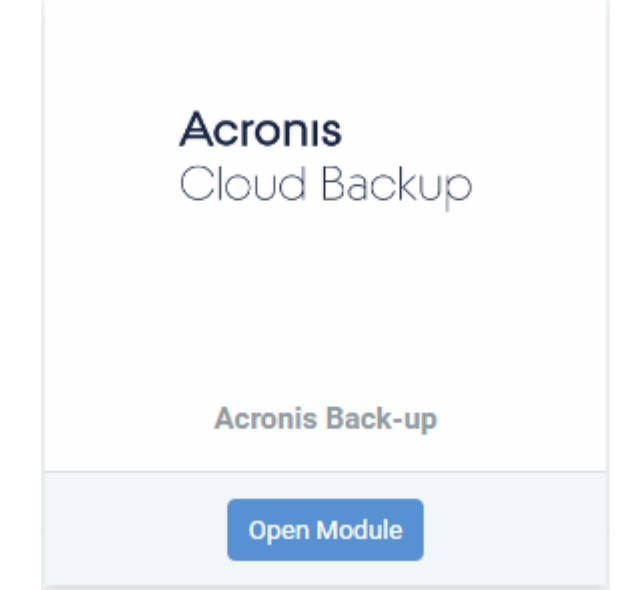

• Click 'Open Module' on the 'Acronis Cloud Backup' tile

The Acronis Cloud Backup interface will open in a separate tab:

СОМОДО **Creating Trust Online'** 

СОМОДО **Creating Trust Online** 

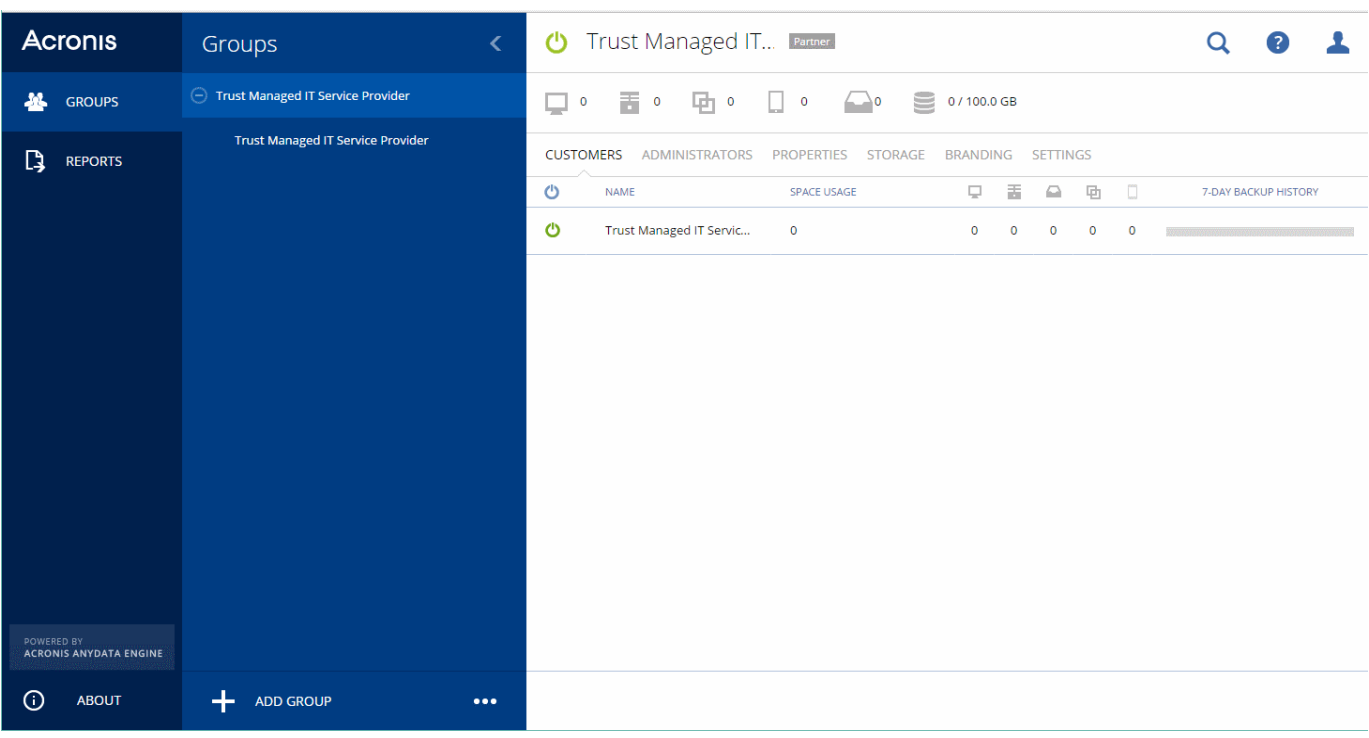

For more details about how to use Acronis Cloud Backup, refer to the online admin guide at [http://www.acronis.com/en-us/support/documentation/Acronis\\_Backup\\_Cloud/index.html](http://www.acronis.com/en-us/support/documentation/Acronis_Backup_Cloud/index.html#32858.html)

### 8.2 Add Comodo Quote Manager

Comodo Quote Manager (CQM) allows MSP/Enterprise users to quickly generate price quotes for their customers.

- Quotes can be forwarded to customers directly from the C1 interface. Customers can review, accept or reject their quotes using the online viewer.
- Feedback system lets your customers provide responses to your quotes
- Built-in dashboard lets you easily keep track of the status of your quotes.
- Other features include custom quote templates, custom email templates, quote reminders, sales reports and more.

#### To add Comodo Quote Manager to C1

- Click 'Store' on the menu bar and locate the 'Quote Manager' tile.
- Click 'Quote Manager' to view the product description.
- Click 'Get Module' to start the integration process.

The end user license agreement will appear:

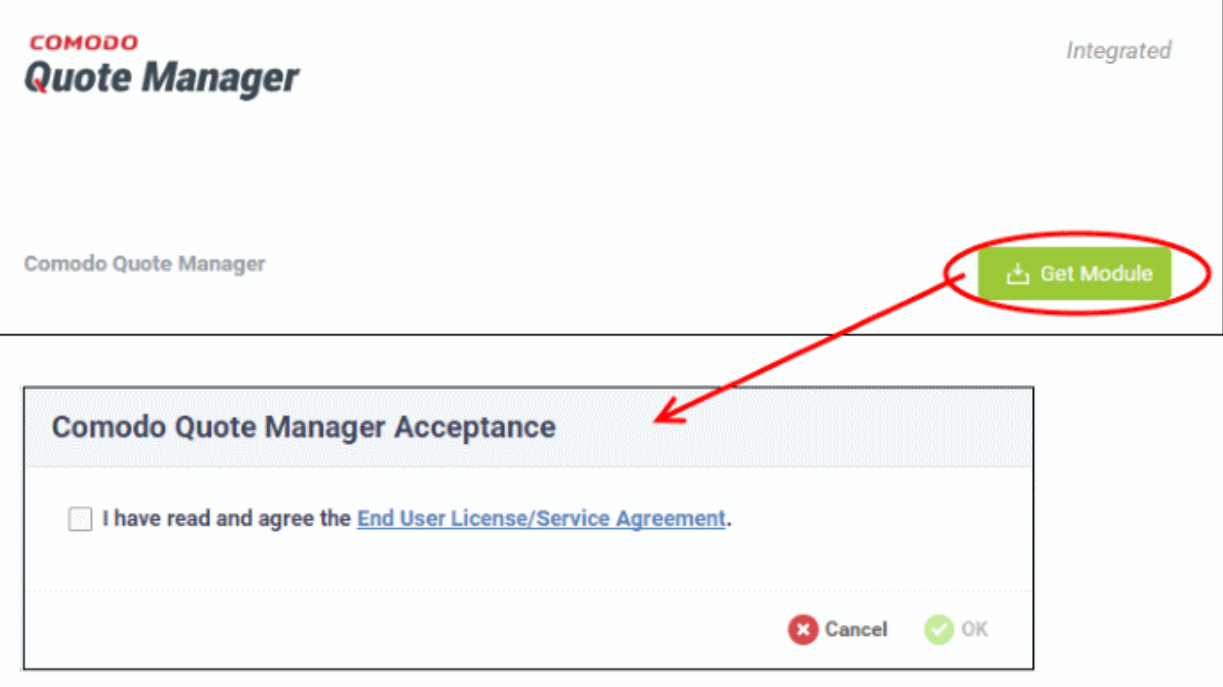

• Read the EULA fully, select the check box and click 'OK'.

Comodo Quote Manager will be added to your C1 console and a confirmation will be displayed:

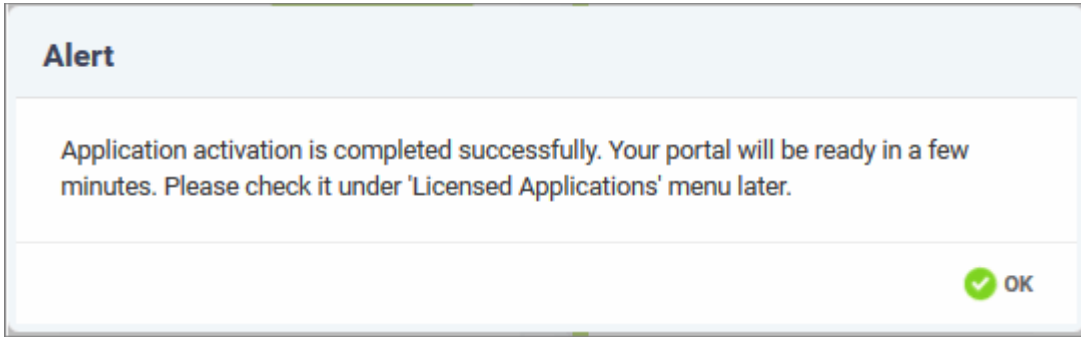

Once the module is added, you can access Comodo Quote Manager from the 'Applications' interface.

#### To open the 'Comodo Quote Manager' interface

• Click 'Applications' on the menu bar then choose 'Comodo Quote Manager'

**COMODO ONE DASHBOARD APPLICATIONS MANAGEMENT STORE TOOLS** Men  $\sim$ **IT and Security Manager Comodo One Portal** Comodo O **Patch Management Store RMM** All Featured **Device Management** Procedures **Service Desk Acronis Back-up Comodo Quote Manager Dome AntiSpam MSP** Dome Secure Web Gateway **All Applications** 

OR

- Click 'Applications' on the menu bar then choose 'All Applications'
- Click 'Open Module' in the 'Comodo Quote Manager' tile:

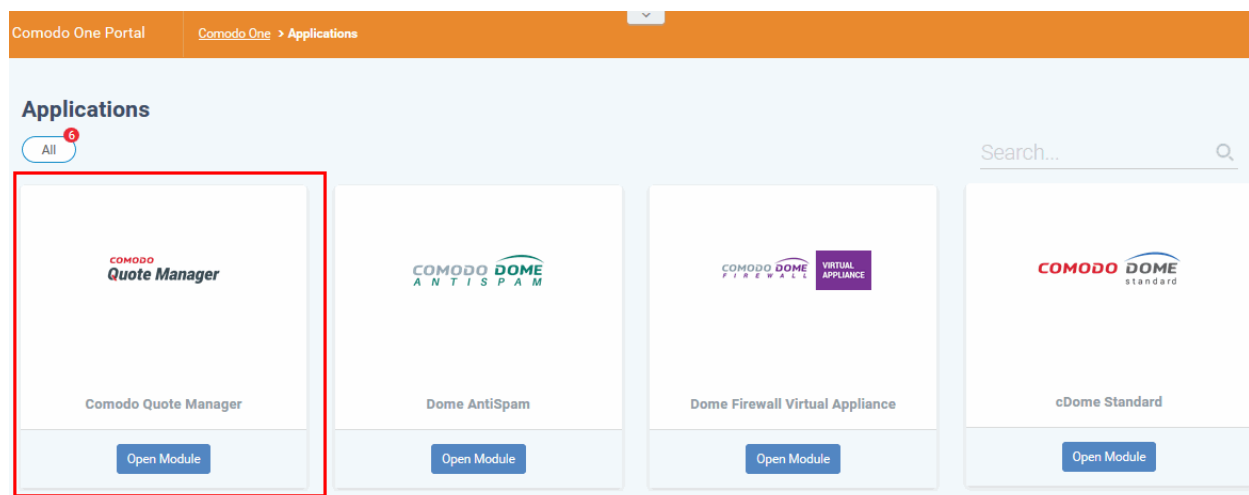

The 'Comodo Quote Manager' interface will open:

СОМОДО **Creating Trust Online'** 

СОМОДО **Creating Trust Online'** 

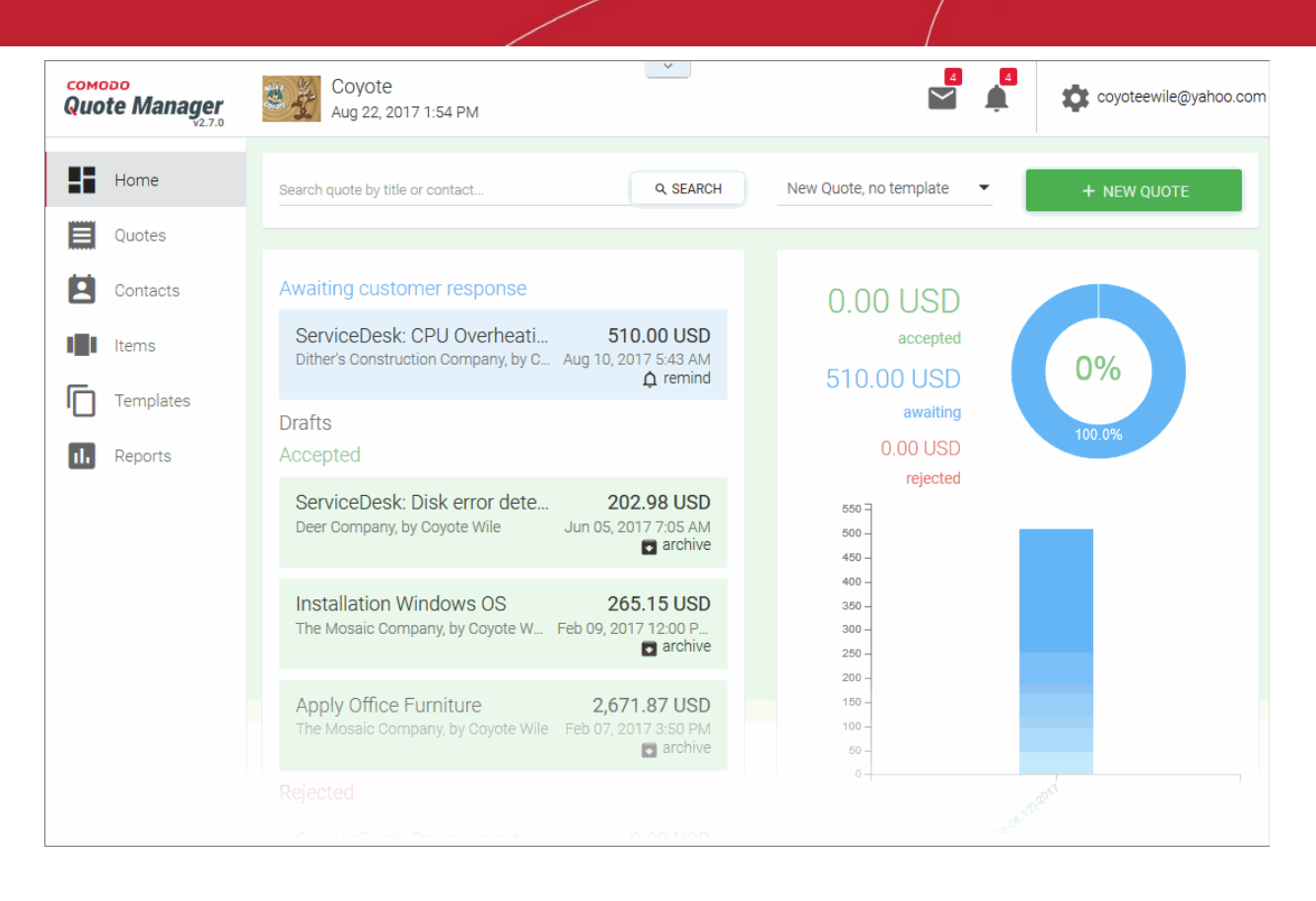

For more details about how to use Comodo Quote Manager, see the online admin guide at <https://help.comodo.com/topic-289-1-778-9798-Introduction-to-Comodo-Quote-Manager.html>

### 8.3 Add cWatch

cWatch is a next generation security information and event monitoring platform that allows MSPs to provide strong, real-time protection for customer networks. It features advanced event log monitoring, built-in reporting, multiple preset queries, a powerful custom-query interface, automatic assignment of incidents to personnel, customizable dashboards and real-time alerts.

The basic version of cWatch is free for thirty days. Account administrators can upgrade to a full license from the cWatch interface at any time.

- You can add cWatch to your account by subscribing for a new trial license from the Comodo One console.
- Alternatively, you can add cWatch by linking to another Comodo Accounts Manager (CAM) or C1 account that already has a cWatch license. The service can then be used by both accounts. Cumulative usage and validity are bound to the original license limitations.

Please read the following sections to learn more about:

- [Obtain a trial license](#page-81-0)
- <span id="page-81-0"></span>• [Activate the license](#page-85-0)

#### Obtain a Trial License

Click 'Store' on the menu bar

All available applications will be displayed.

- Click the cWatch tile to see product details and pricing
- Click the 'Basic Version' button to claim your 30 day free trial

СОМОДО **Creating Trust Online\*** 

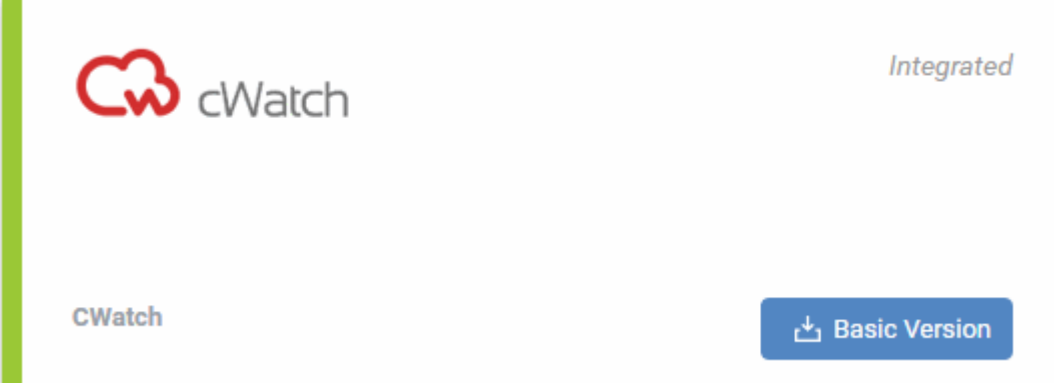

This will open the product purchase page. No payment details will be required to set up the free trial.

### **Buy New Subscription CWatch**

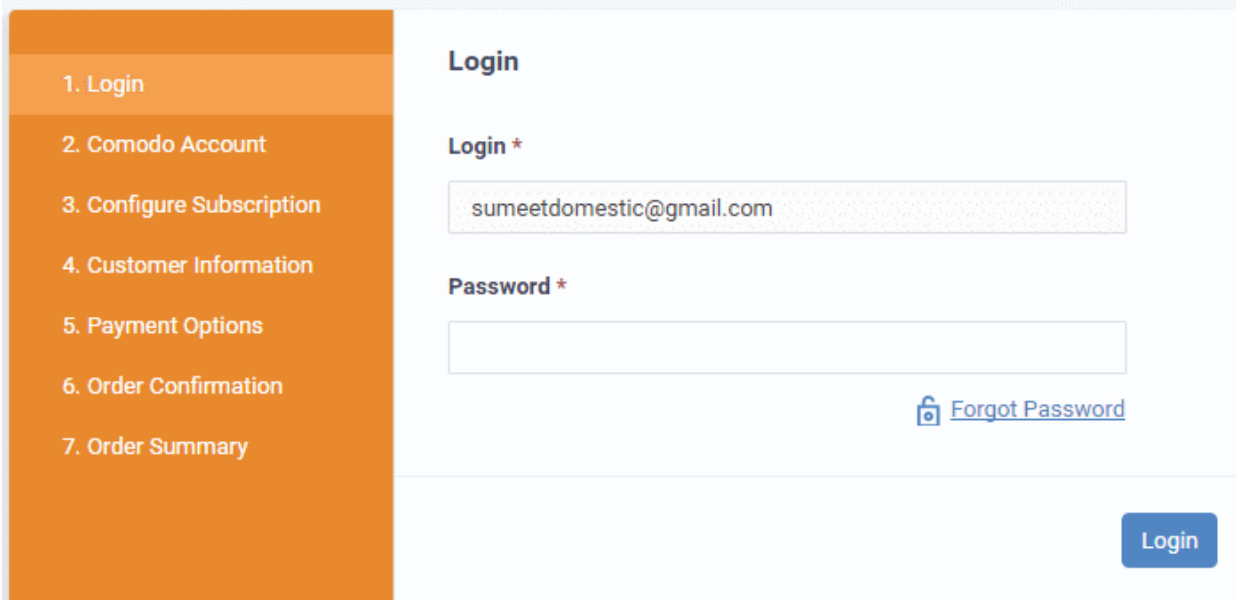

• Enter your Comodo One account password in the 'Password' field and click 'Login'.

### **Buy New Subscription CWatch**

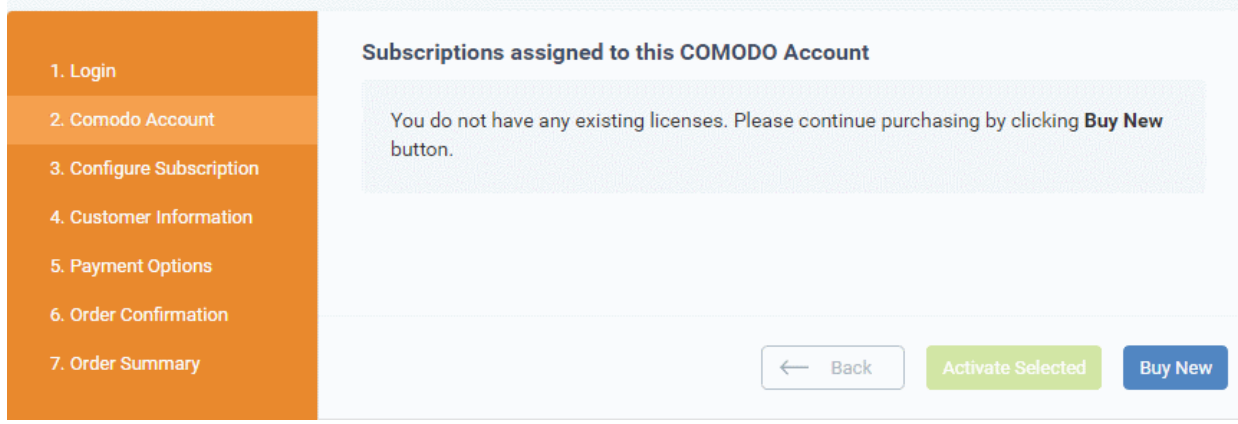

• Click 'Buy New'

**COMODO Creating Trust Online\*** 

### **Buy New Subscription CWatch**

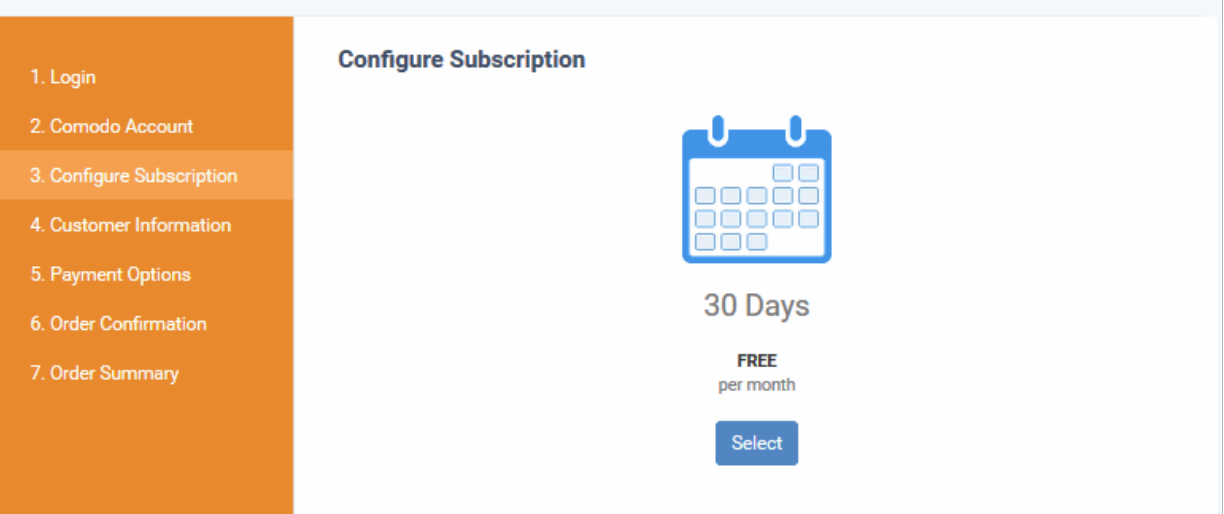

• Click 'Select'

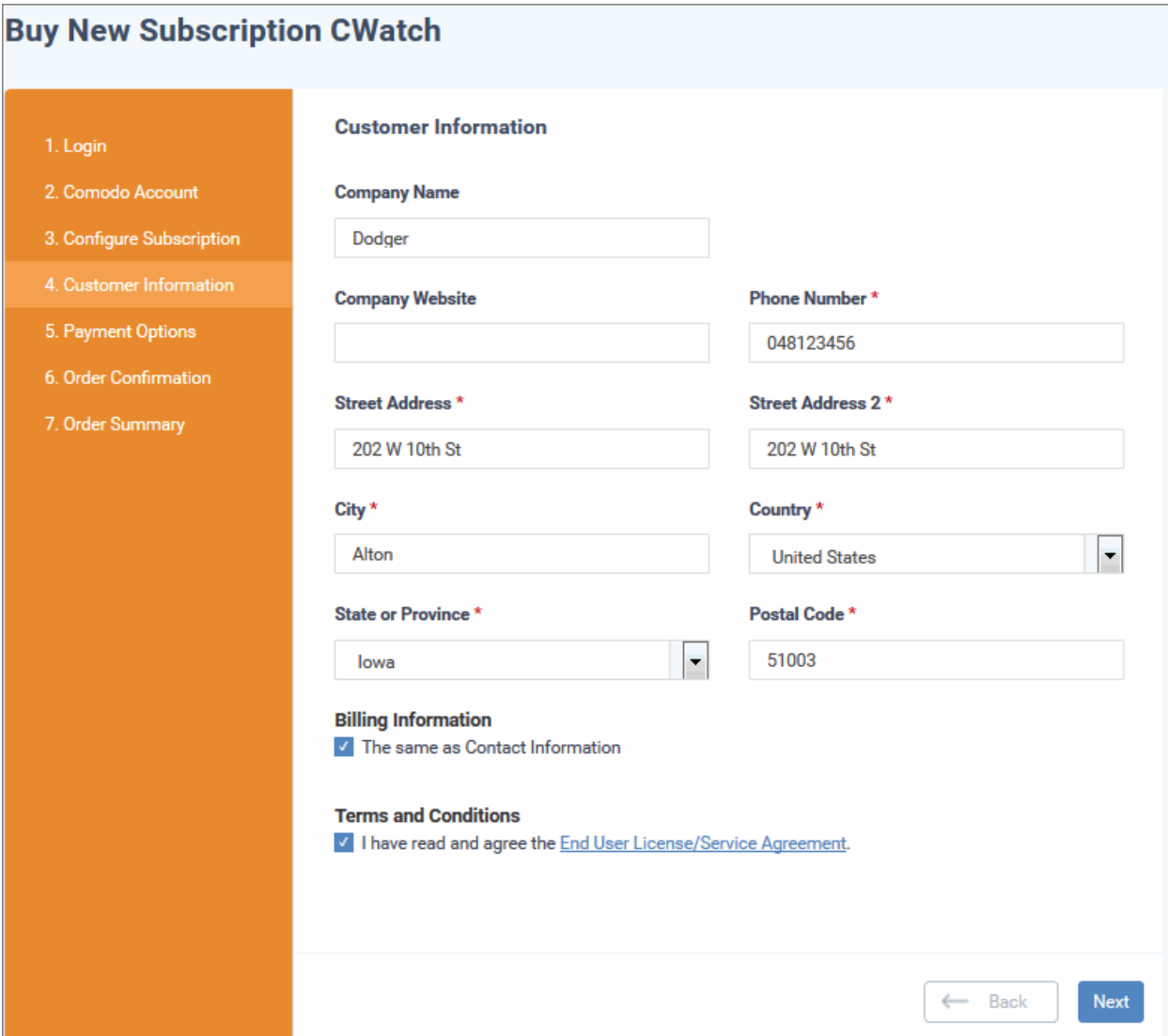

• Enter your company name, website and address details in the 'Customer Information' section, then agree to the terms & conditions and click 'Next'

The 'Order Confirmation' page will be displayed:

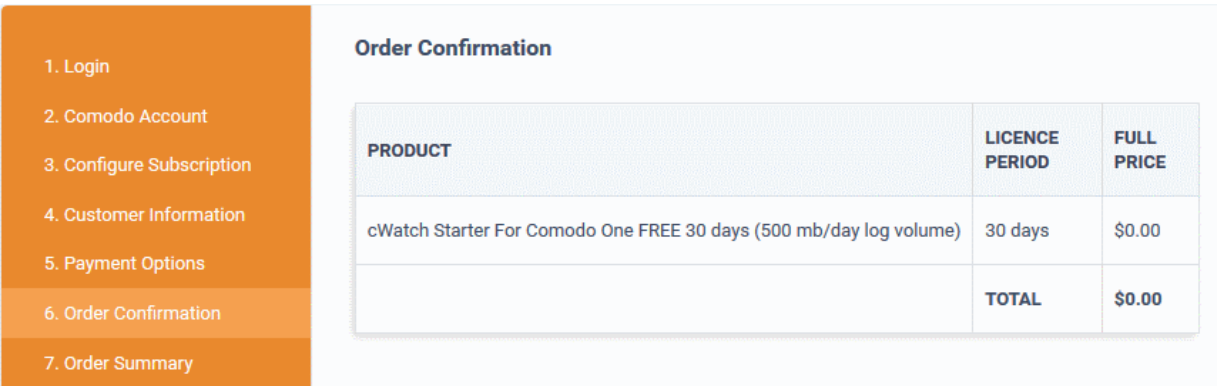

• Confirm your order and click 'Next'

The 'Order Summary' page will be displayed.

СОМОДО Creating Trust Online\*

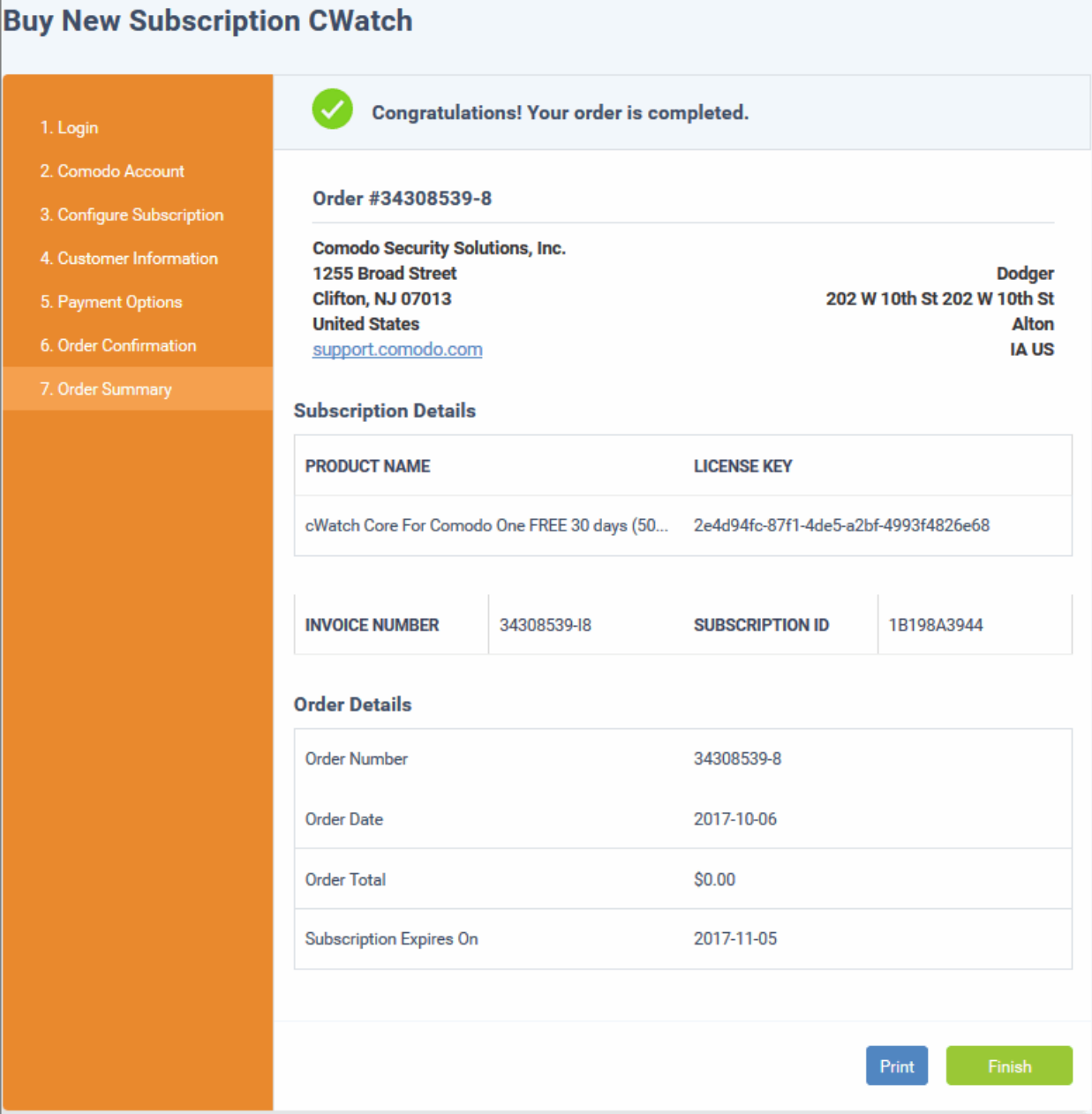

- Click 'Finish'
- After the purchase is complete, cWatch will appear in the 'Applications' interface. See the description at the end of this section if you need more help to open the cWatch interface.

#### <span id="page-85-0"></span>Activate the license

- You can activate licenses for your C1 account through the 'Store' interface.
- You can also activate licenses in linked accounts. To do this, you must first have linked an account and set it as default. See [Comodo License Account Details](#page-164-0) for more details on this process..

#### To add cWatch by activating an existing license

- Click 'Store' on the menu bar
- Click 'Basic Version' on the cWatch tile.

СОМОДО **Creating Trust Online'** 

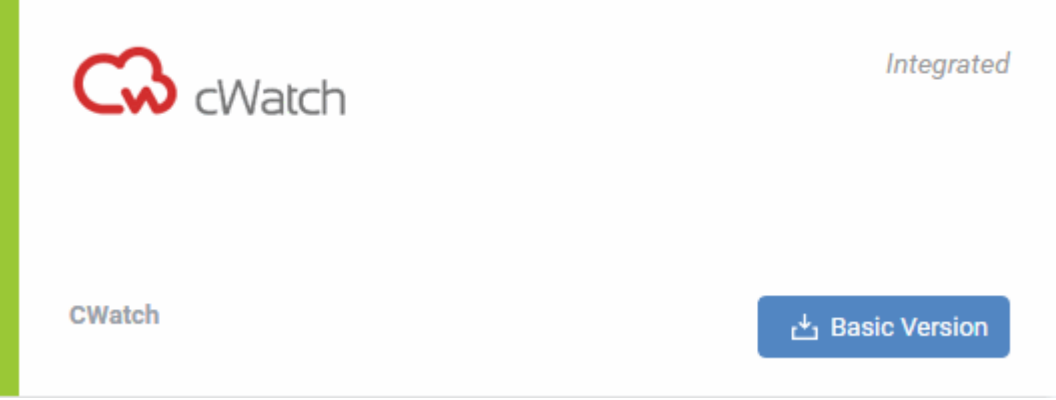

• This will open the product purchase page:

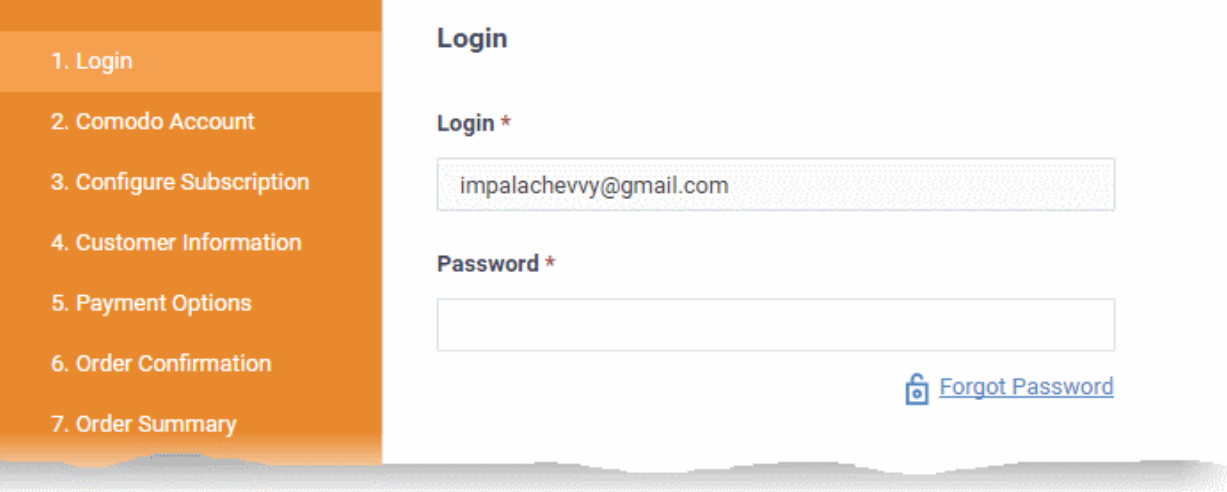

Reminder: If you are activating a license from a linked account, ensure that the linked account is set as the 'Default' account. For more details, see [Comodo License Account Details.](#page-164-0)

The username for the default account will be pre-populated.

• Enter the password for the default account and click 'Login'

The Comodo Account page will display cWatch licenses associated with the default account:

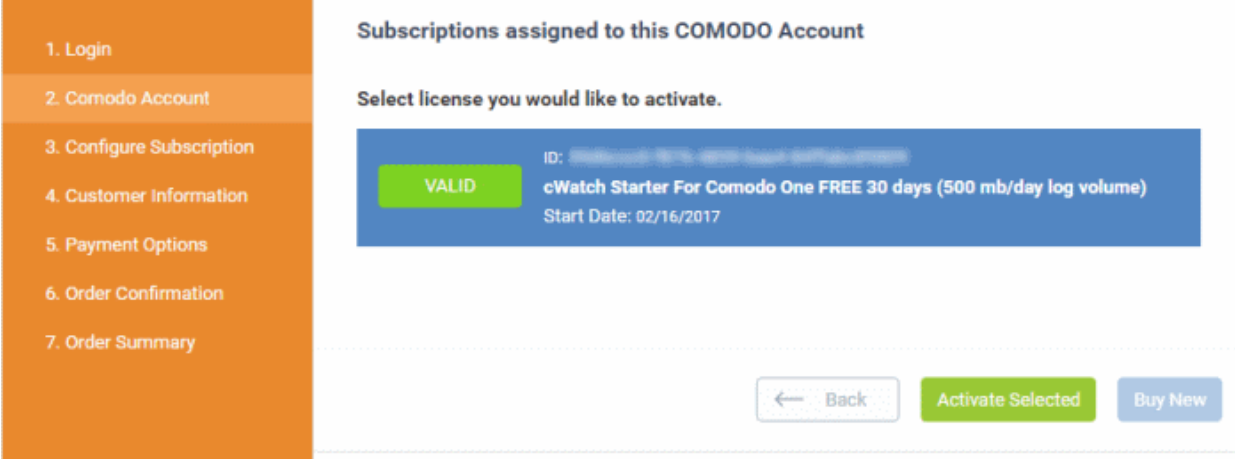

• Select the license you wish to activate and click 'Activate Selected'

СОМОДО **Creating Trust Online'** 

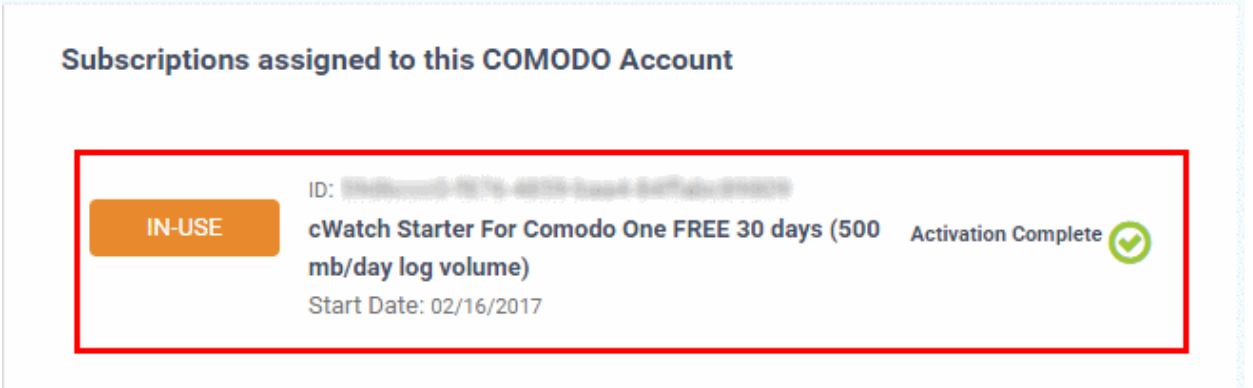

The license will be activated and cWatch will be added to your list of licensed 'Applications'.

### To open the 'cWatch' interface

• Click 'Applications' on the menu bar then choose 'CWatch' from the drop-down

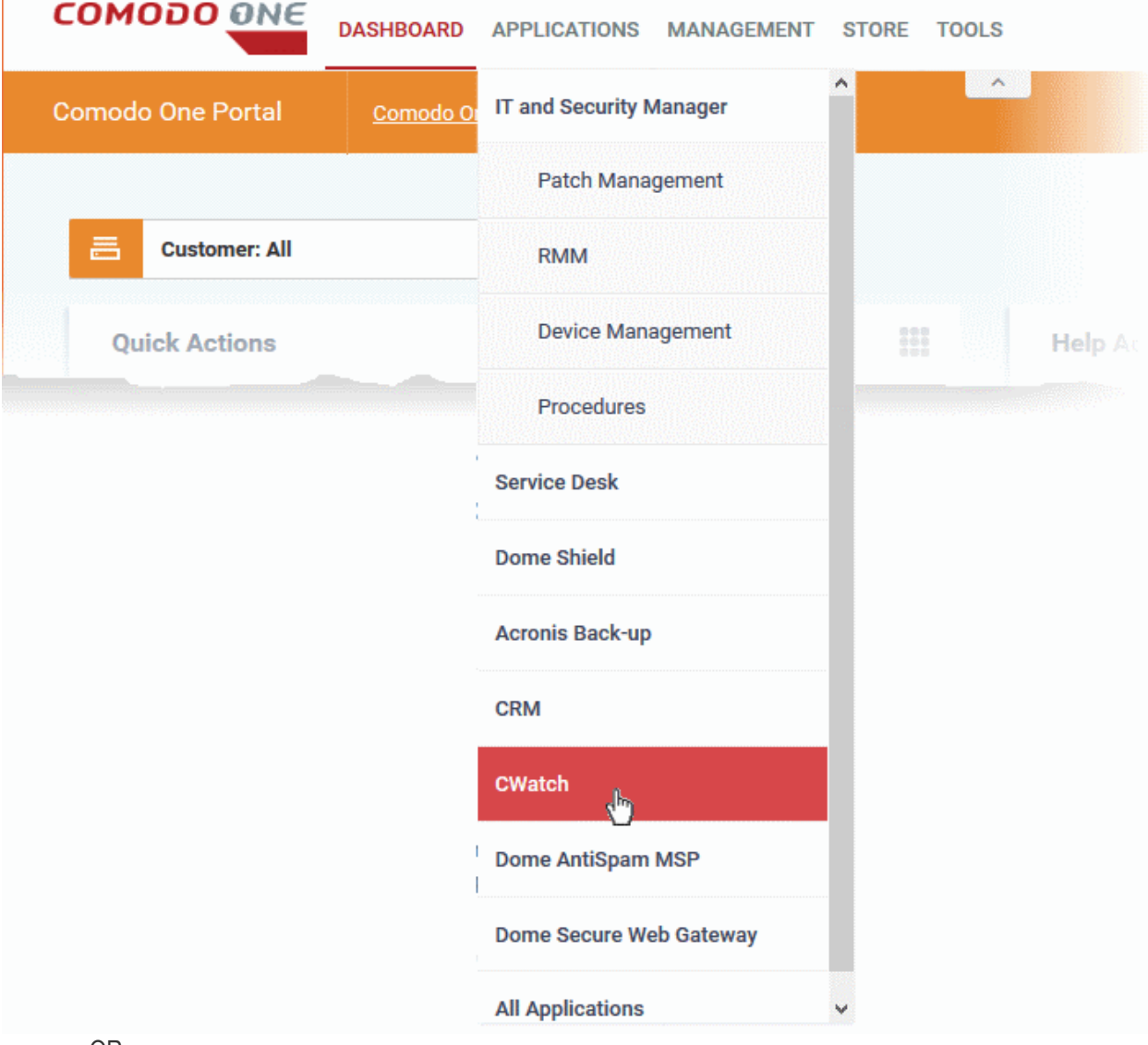

OR

• Click 'Applications' on the menu bar then choose 'All Applications'

All licensed modules for your account will be displayed.

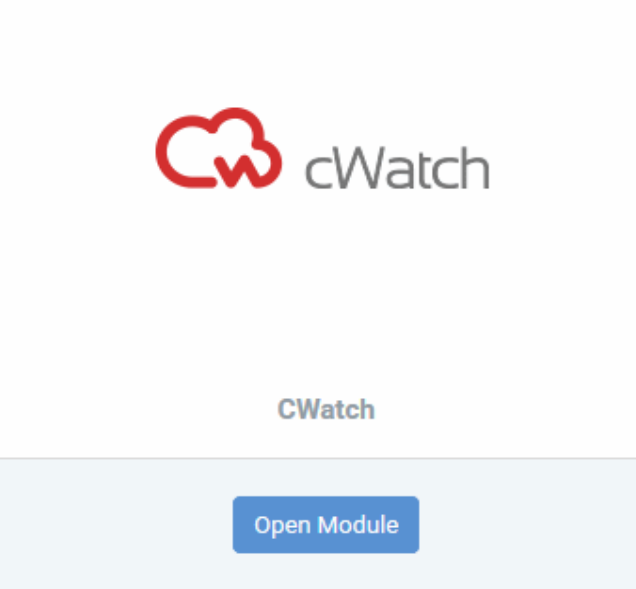

• Click 'Open Module' on the 'cWatch' tile

For more details about how to use cWatch, refer to the online admin guide at [https://help.comodo.com/topic-325-1-](https://help.comodo.com/topic-325-1-675-8359-Introduction-to-Comodo-NxSIEM.html) [675-8359-Introduction-to-Comodo-NxSIEM.html.](https://help.comodo.com/topic-325-1-675-8359-Introduction-to-Comodo-NxSIEM.html)

### 8.4 Add / Upgrade IT and Security Manager

Comodo IT and Security Manager (ITSM) is a single, unified platform that allows administrators to protect and manage mobile devices and Windows endpoints from a single console.

- For customers that signed up for Comodo One prior to version 3.0 ITSM is not available by default. The Account Administrator can integrate ITSM from the App Store interface. To do that, go to Store, then click on the ITSM tile to purchase the product. You can subscribe for a basic version by clicking the 'Basic Version' button or Premium/Platinum version by clicking the 'Get Module' button. For customers that have subscribed for the basic version, please see the section below to know how to upgrade to a higher version.
- For customers that signed up for Comodo One version 3.0 and later Account Administrators can upgrade their license by clicking 'License Options' at the top of the ITSM interface and then purchase Premium/Platinum version.

The rest of this section explains how you can upgrade the default basic ITSM to Premium/Platinum version.

You can upgrade ITSM by purchasing a new license from the Comodo One console. Alternatively, you can upgrade ITSM by linking to another Comodo Accounts Manager (CAM) or C1 account that already has a ITSM license. The service can then be shared by both accounts. The cumulative usage and validity are bound to the original license limitations.

Please read the following sections to learn more about:

- [Purchase a new license](#page-88-0)
- [Activate the license](#page-96-0)

#### <span id="page-88-0"></span>To upgrade ITSM to a higher version by purchasing a new license

• Click 'Applications' on the menu bar then choose 'IT and Security Manager' from the drop-down.

**COMODO ONE DASHBOARD APPLICATIONS MANAGEMENT STORE TOOLS IT and Security Manager Comodo One Portal** Comodo One Patch Management **Customer: All RMM** Device Management **Quick Actions** Procedures 붂 Service Desk Acronis Back-up Comodo Quote Manager

OR

• Click 'Applications' on the menu bar then choose 'All Applications' from the drop-down.

All licensed modules for your account will be displayed as tiles:

• Click 'Open Module' on the 'IT & Security Manager' tile

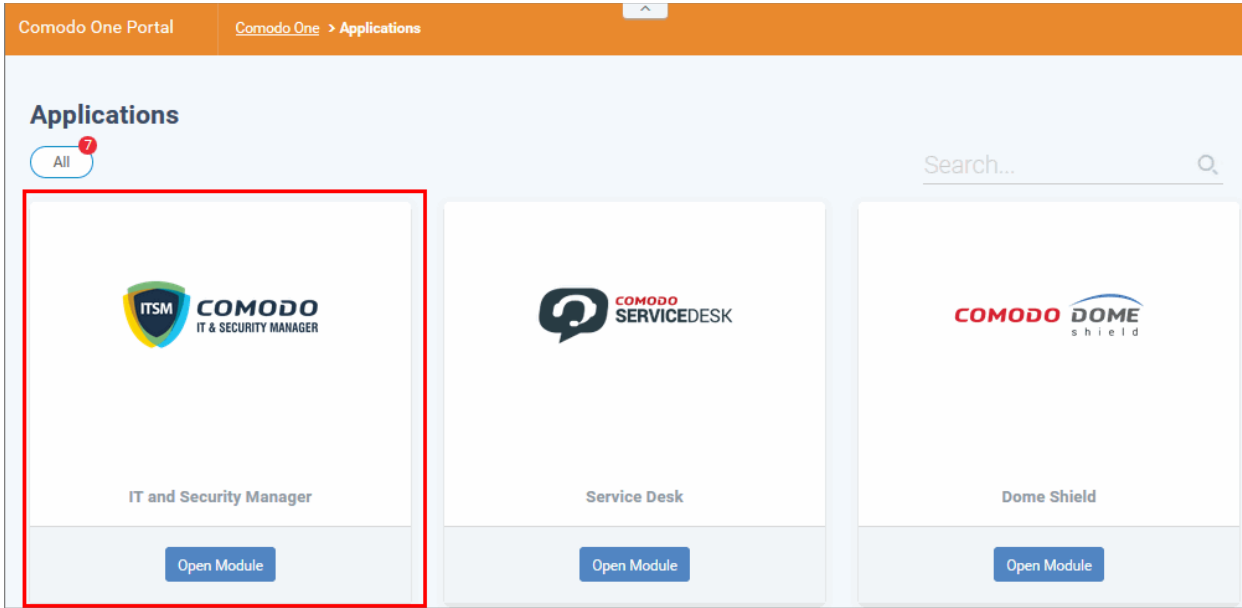

The ITSM interface will open:

• Click 'License Options' at the top

The 'Upgrade' screen will appear.

СОМОДО **Creating Trust Online'** 

#### СОМОДО **Creating Trust Online\***

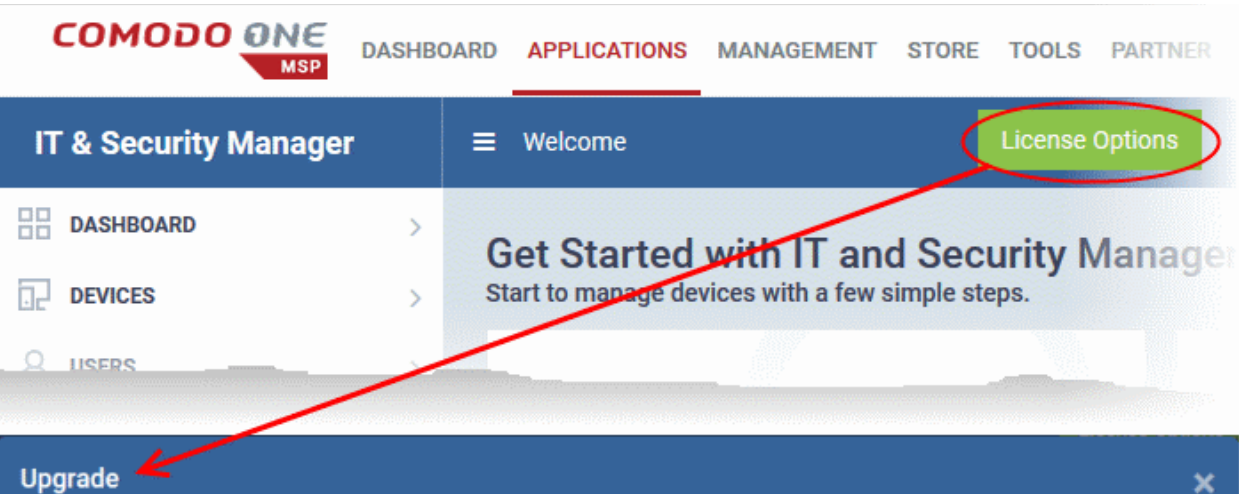

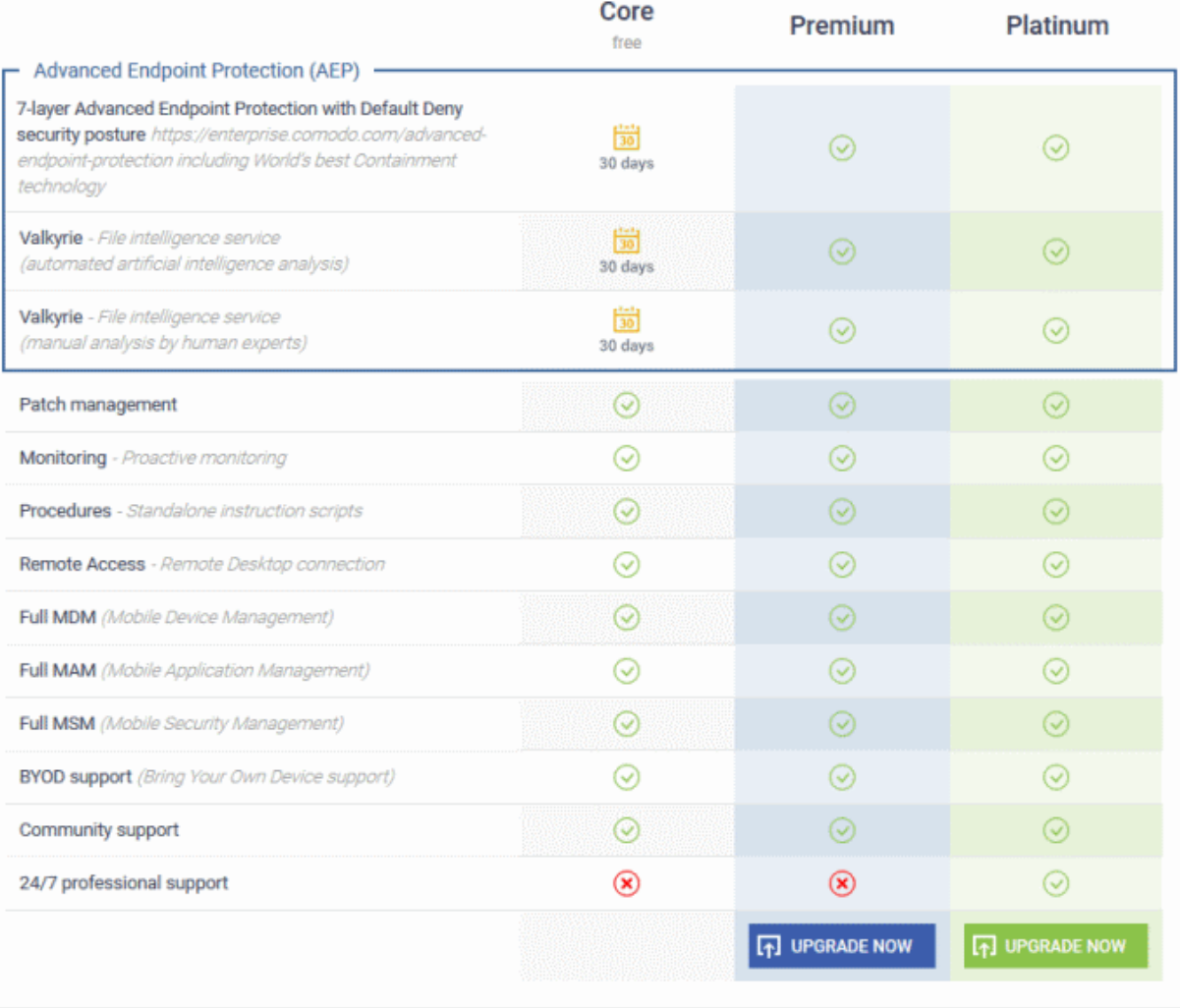

One platinum / premium license covers up to 5 mobile devices or 1 computer per user

• Compare the features and click 'Upgrade Now' button for your preferred version.

This will open the product purchase page in your C1 account:

**COMODO Creating Trust Online\*** 

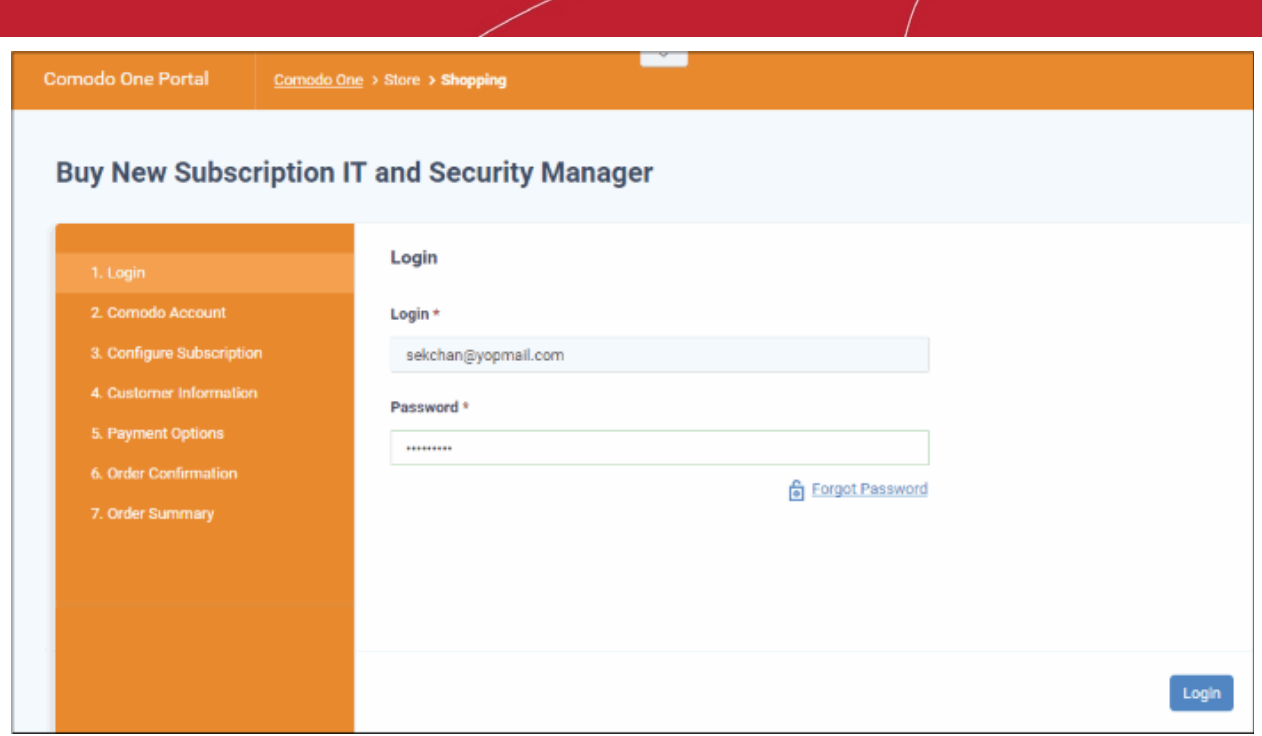

Your login username will be pre-populated and cannot be changed.

• Enter your Comodo One account password in the 'Password' field and click 'Login'

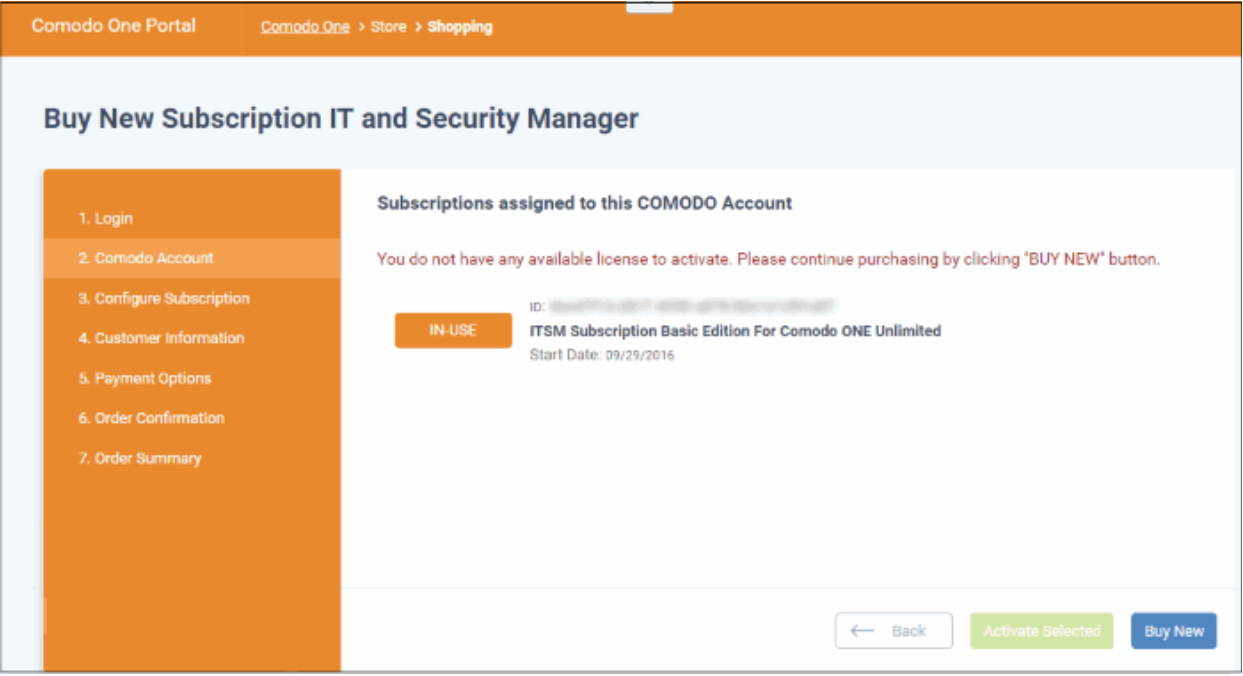

The license details of the basic version will be displayed.

• Click 'Buy New'

СОМОДО Creating Trust Online\*

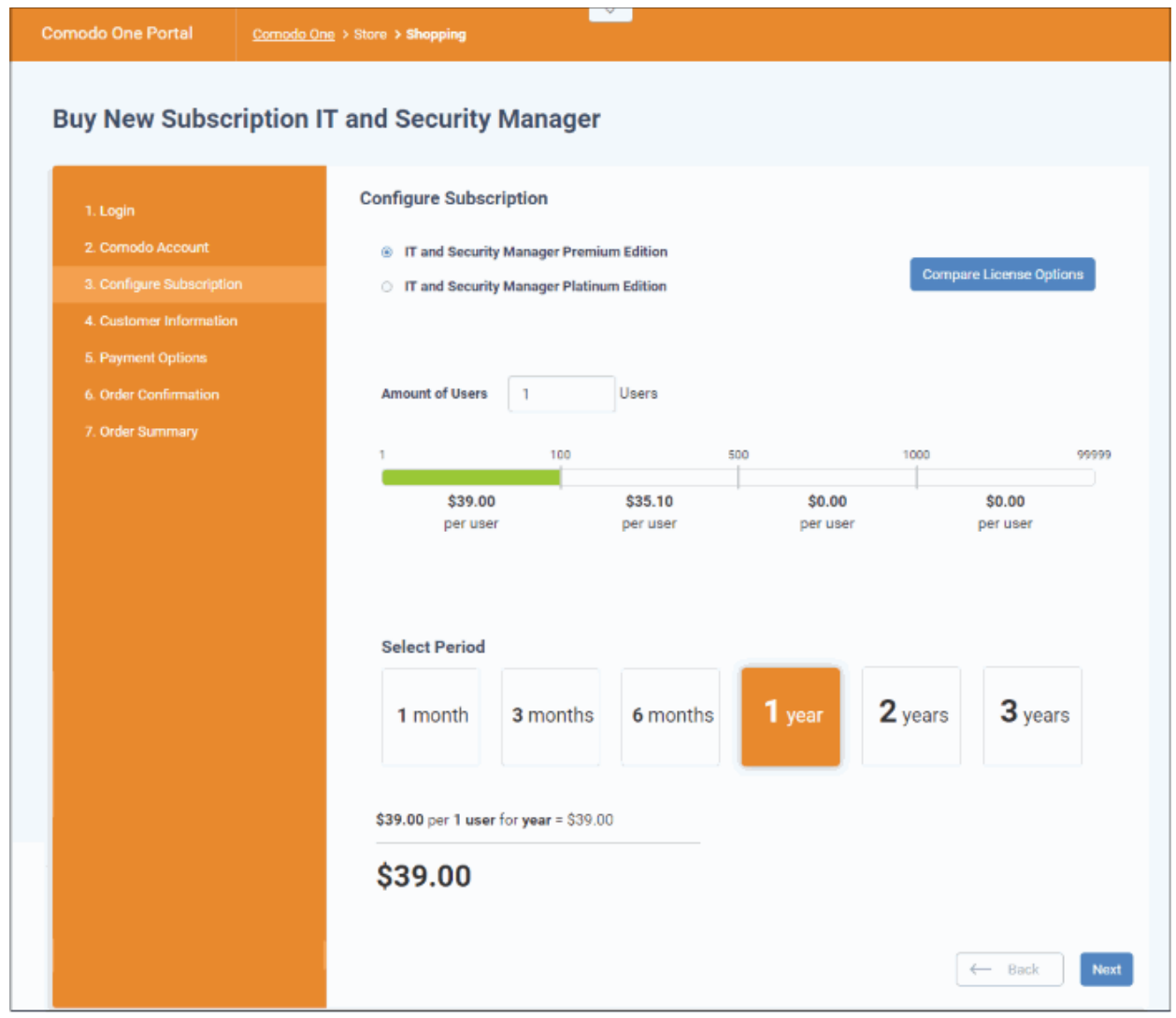

- Click 'Buy New'
- In the configure subscription screen, select the ITSM version and select the number of users you require. The per-user rate depends on the number of users.
- Select the period in the table. The minimum license period is for a month.
- Click 'Compare License Options' to view the feature differences for Premium and Platinum versions.
- Click 'Next' to continue to the customer information form:

СОМОДО **Creating Trust Online\*** 

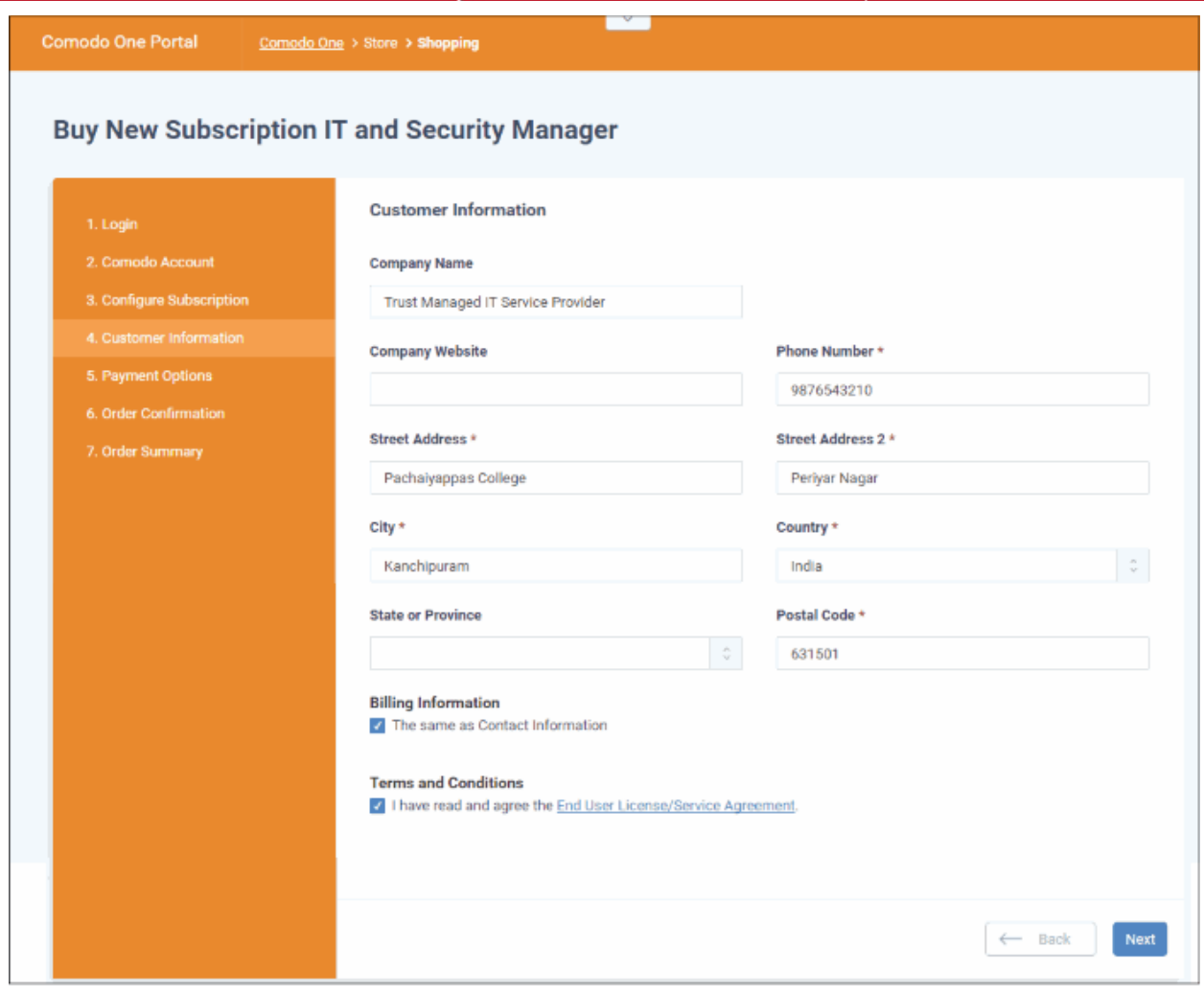

• Enter your company name, website and address details in the 'Customer Information' section then agree to the terms & conditions and click 'Next':

**COMODO** Creating Trust Online\*

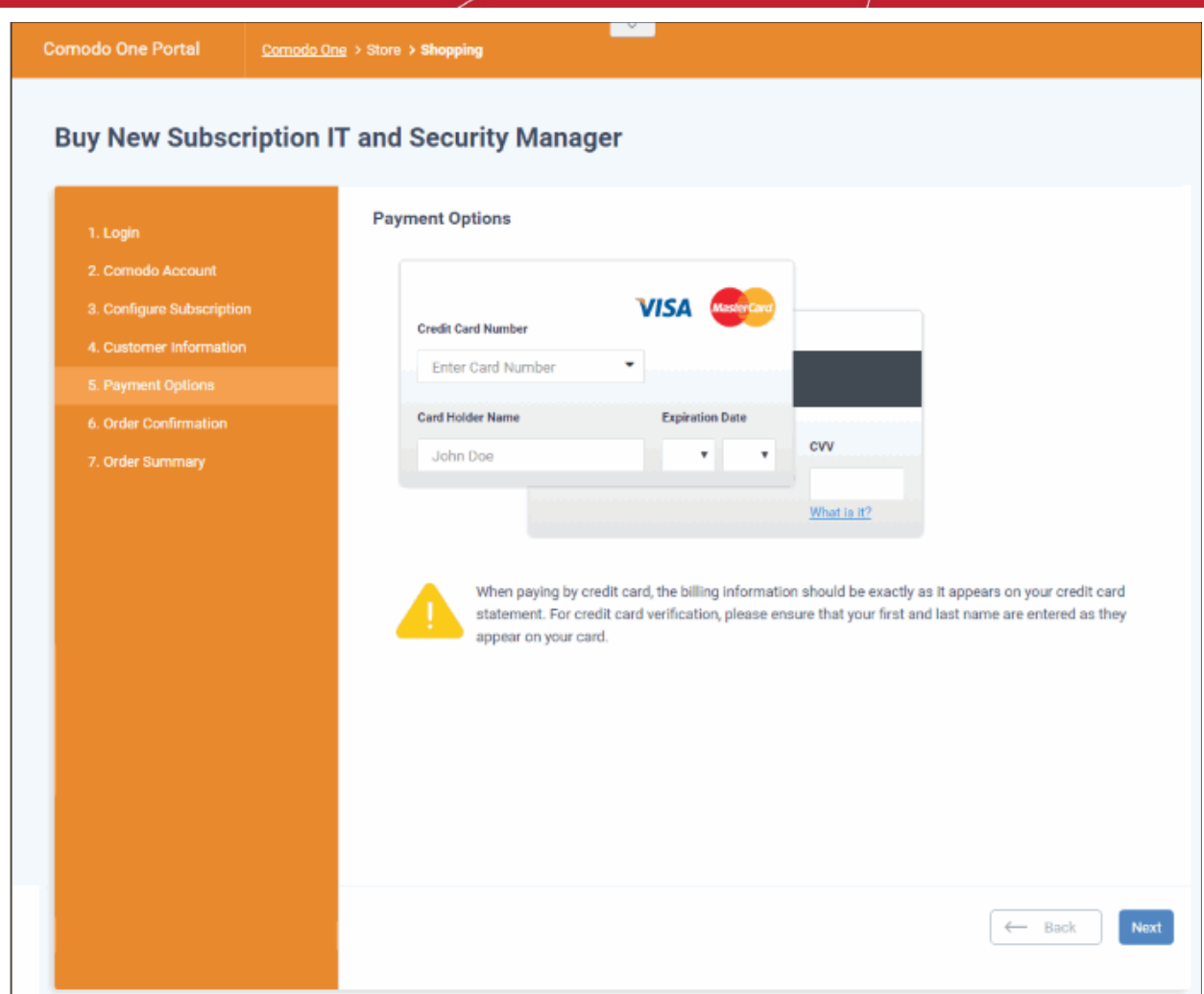

• Enter your payment card details then click 'Next' to proceed to the order confirmation page:

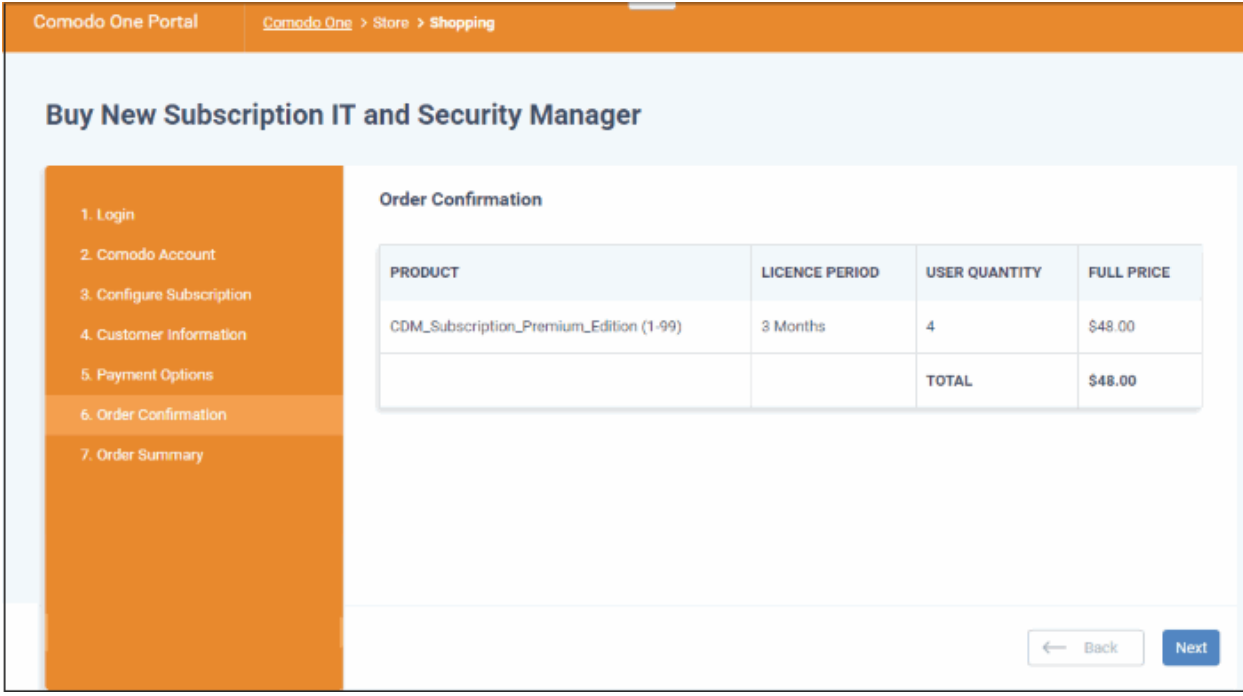

• Click 'Next' to view the order summary:

СОМОДО **Creating Trust Online\*** 

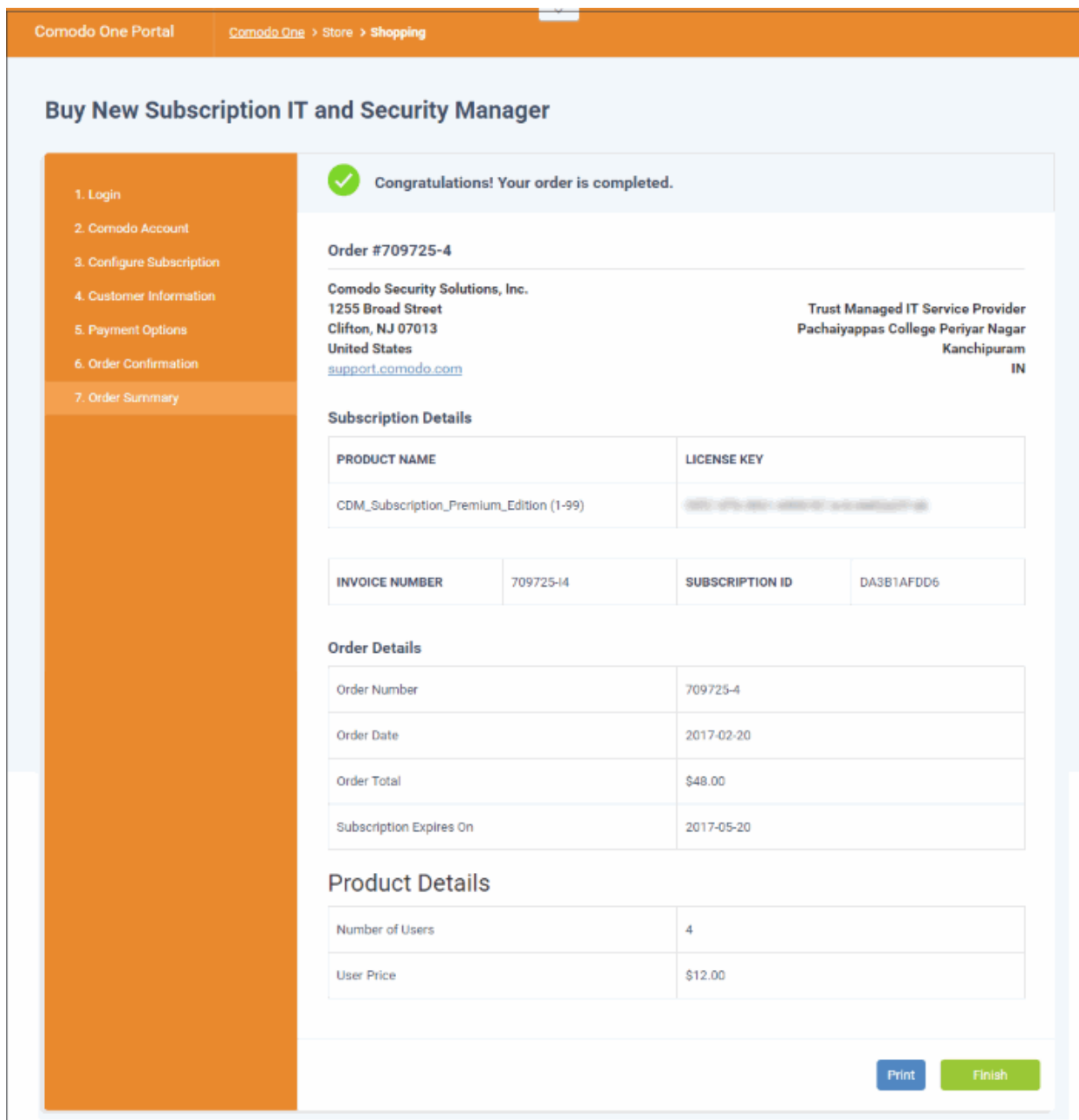

- Click 'Print' to take a print of the order summary.
- Click 'Finish' to complete the purchase process.

The license will be added to your account and can be viewed in the ITSM interface. To view the details, open ITSM > 'Settings' > 'Subscriptions' > 'List of Licenses' tab.

СОМОДО **Creating Trust Online\*** 

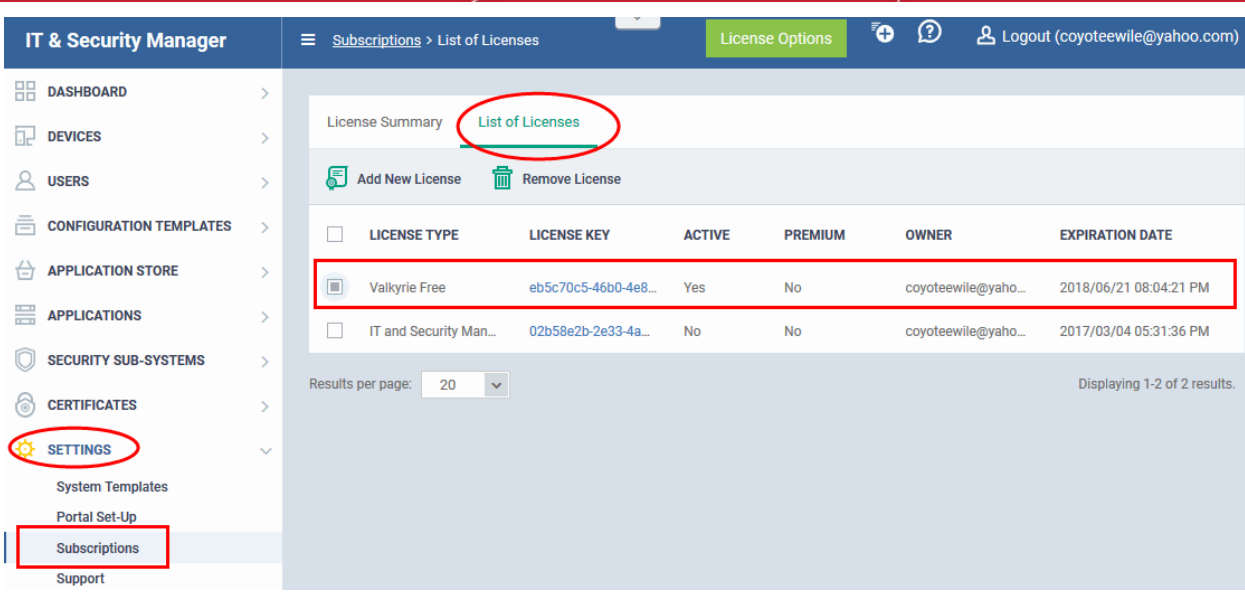

### <span id="page-96-0"></span>To upgrade ITSM to a higher version by activating the license

You can also activate licenses in linked accounts. To do this, you must first have linked an account and set it as default. See [Comodo License Account Details](#page-164-0) for more details on this process.

- Click the 'Applications' on the menu bar then choose 'IT and Security Manager' from the drop-down. OR
- Click the 'Applications' on the menu bar and choose 'All Applications' from the drop-down.

All licensed modules for your account will be displayed as tiles:

- Click 'Open Module' on the 'IT & Security Manager' tile
- Click 'License Options' at the top

The 'Upgrade' screen will be displayed:

#### СОМОДО **Creating Trust Online\***

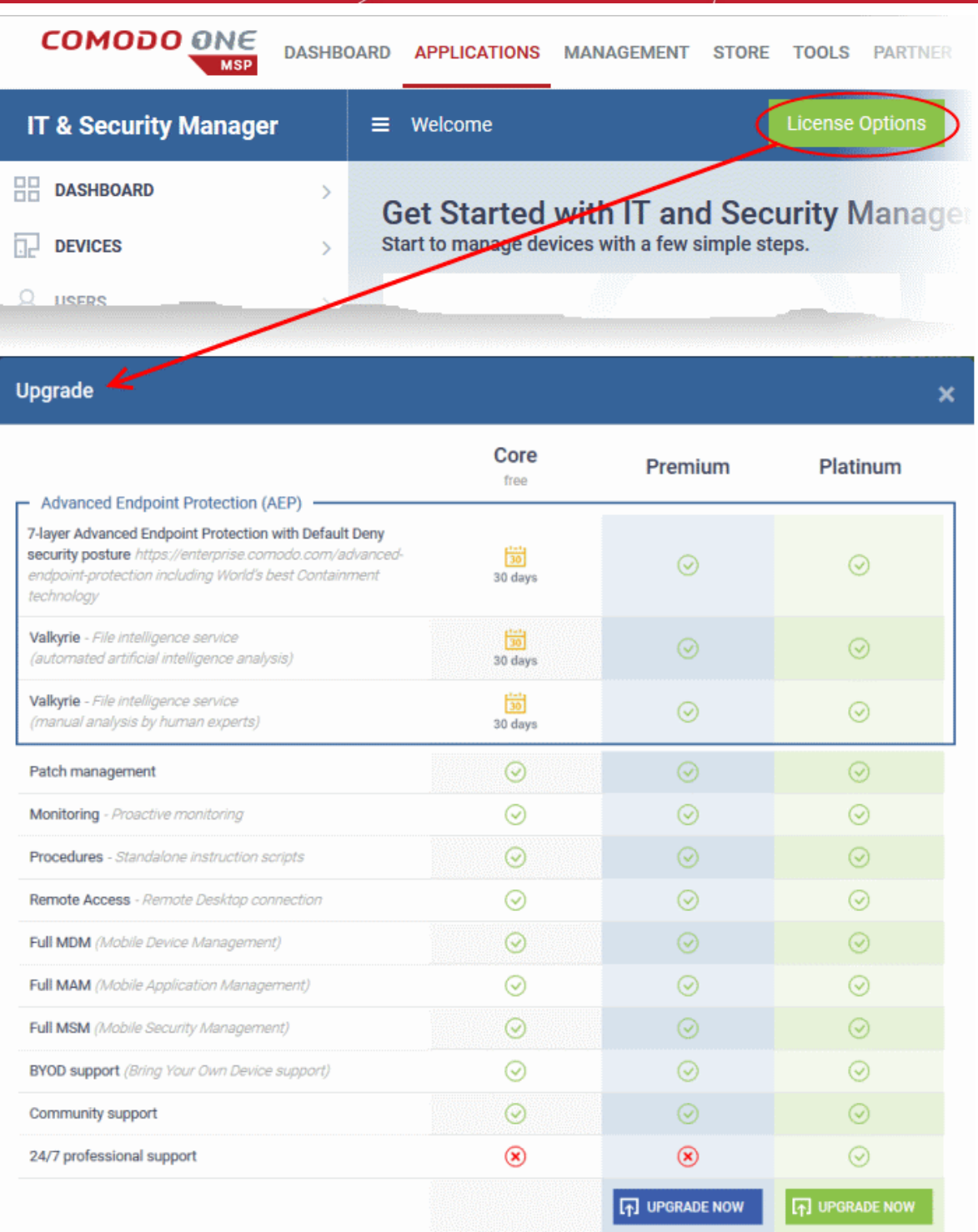

One platinum / premium license covers up to 5 mobile devices or 1 computer per user

• Click the 'Upgrade Now' button for the version available for the license.

This will open the product purchase page in your C1 account:

СОМОДО **Creating Trust Online\*** 

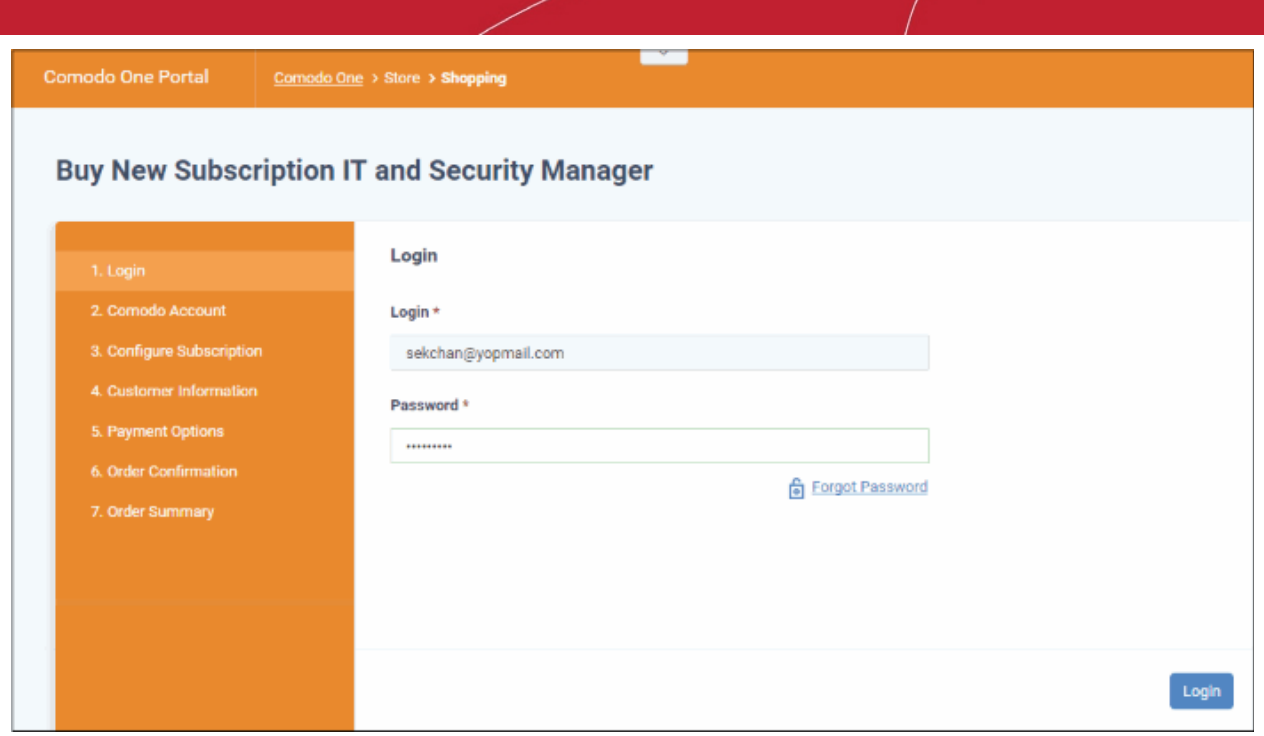

Reminder: If you are activating a license from a linked account, ensure that the linked account is set as the 'Default' account. For more details, see [Comodo License Account Details.](#page-164-0)

The username for the default account will be pre-populated.

• Enter the password for the default account and click 'Login'

The Comodo Account page will display ITSM licenses associated with the default account:

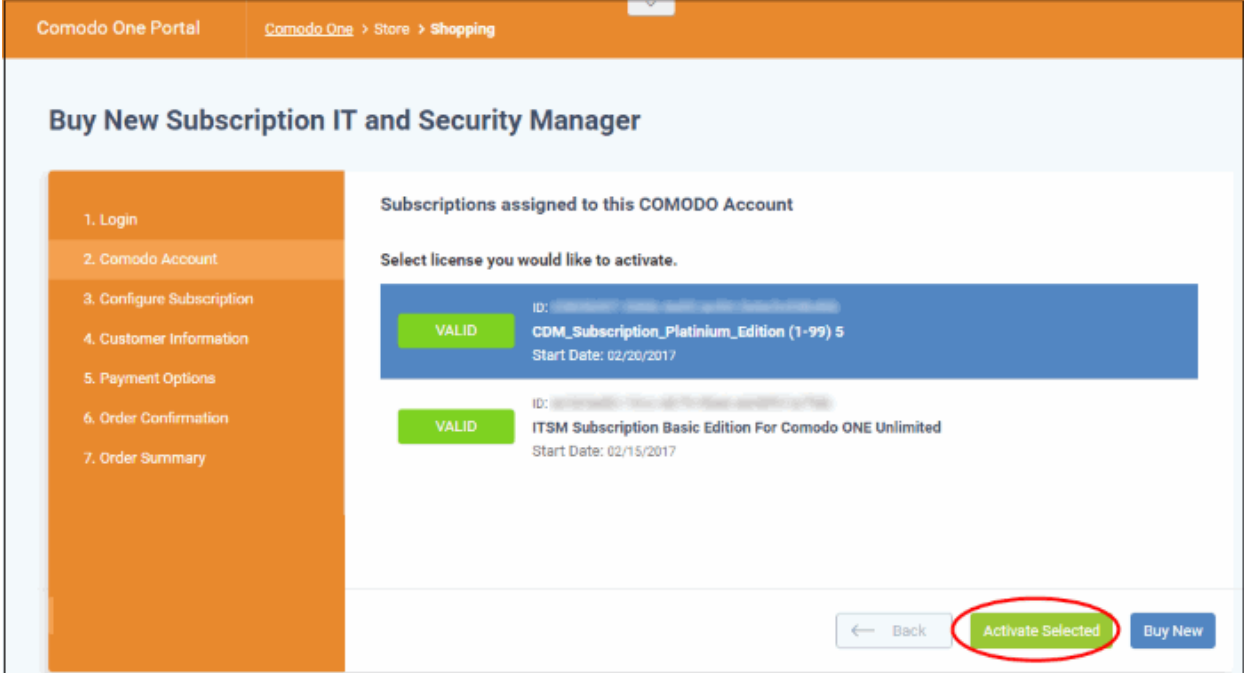

• Select the license you wish to activate and click 'Activate Selected'

The ITSM license will be upgraded and activated.

СОМОДО **Creating Trust Online\*** 

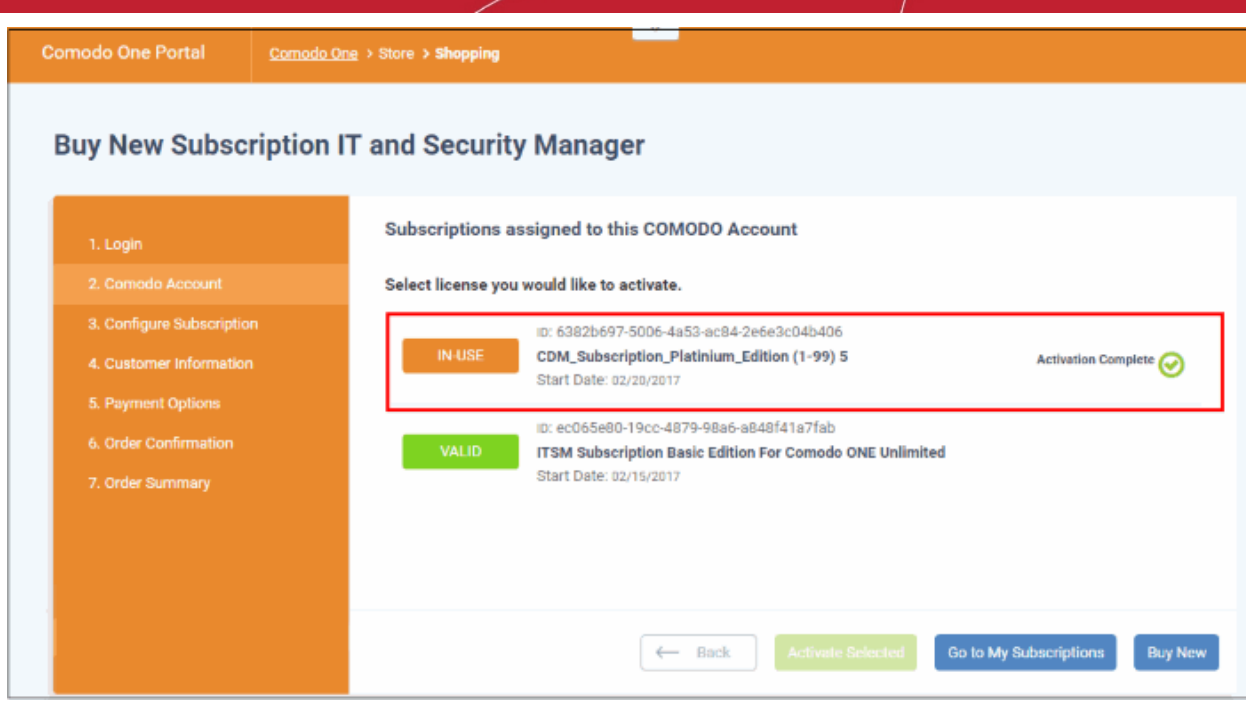

• Click 'Go to My Subscription' button to manage ITSM licenses for your account. Refer to the section ['Managing Subscriptions'](#page-162-0) for more details.

The license will be added to your account and can be viewed in the ITSM interface. To view the details, open ITSM > 'Settings' > 'Subscriptions' > 'List of Licenses' tab.

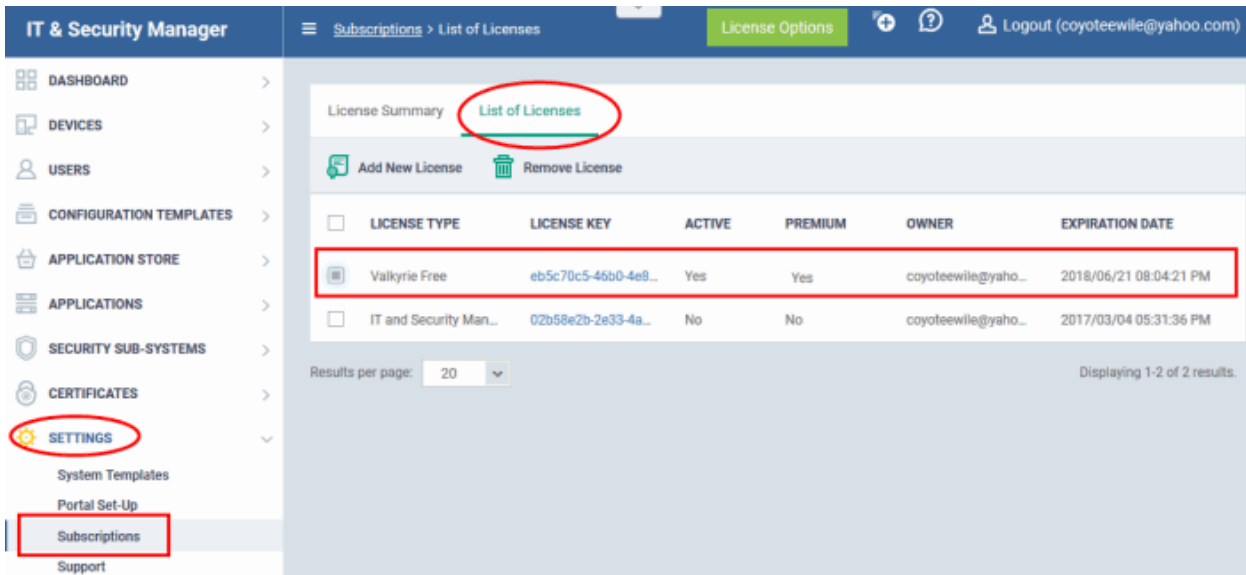

For more details about how to use IT and Security Manager, refer to the online guide at [https://help.comodo.com/topic-399-1-786-10078-Introduction-to-Comodo-IT-and-Security-Manager.html.](https://help.comodo.com/topic-399-1-786-10078-Introduction-to-Comodo-IT-and-Security-Manager.html)

### 8.5 Add Comodo Dome Secure Web Gateway

Comodo Dome Secure Gateway is a real time web traffic scanning solution that is capable of providing comprehensive web content and security control for your customers. Includes URL filtering, malware protection, Valkyrie real-time file verdicting and portable containment.

- The basic version of Comodo Dome Secure Web Gateway (SWG) is free for thirty days and can be added to your account at any time.
- You can upgrade to the fully-featured Comodo Dome SWG product by purchasing a new license from the Comodo One console.
- Once you have a Dome SWG license, you can expand the product with Dome Premium add-on modules. Available modules are 'Dome Cloud Firewall', 'Dome Data Protection' and 'Dome Antispam'.
- Alternatively, you can add Dome SWG by linking another Comodo Accounts Manager (CAM) or C1 account that already has a Dome SWG license. The service can then be shared by both accounts. Cumulative usage and validity are bound to the original license limitations.

Please see the following sections to learn more:

- [Purchase a new license](#page-100-0)
- [Activate the license](#page-103-0)

### <span id="page-100-0"></span>Purchase a New License

New licenses for Comodo Dome SWG can be purchased and activated from the 'Store' interface:

• Click 'Store' on the menu bar

All available applications will be displayed.

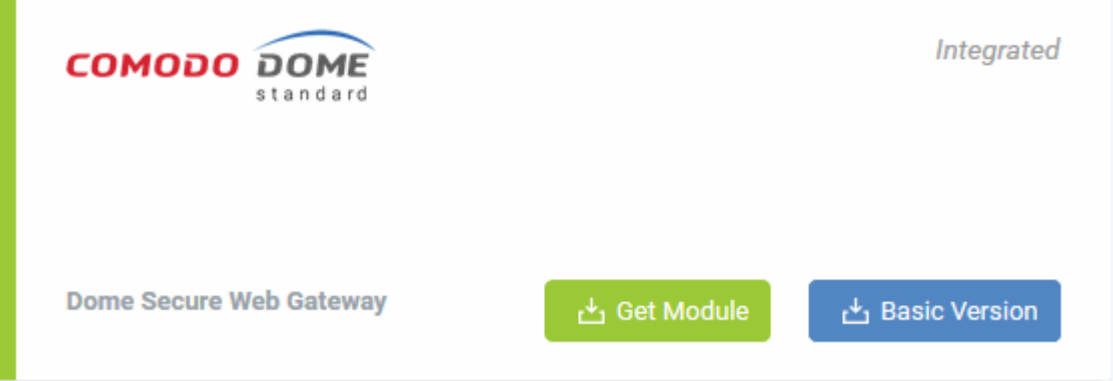

• Click 'Get Module' or 'Basic Version' depending on the version of Comodo Dome SWG you wish to add to Comodo One.

You will be taken to the respective subscription page. The example shown below is for the basic version.

СОМОДО **Creating Trust Online\*** 

### **Buy New Subscription Dome Secure Web Gateway**

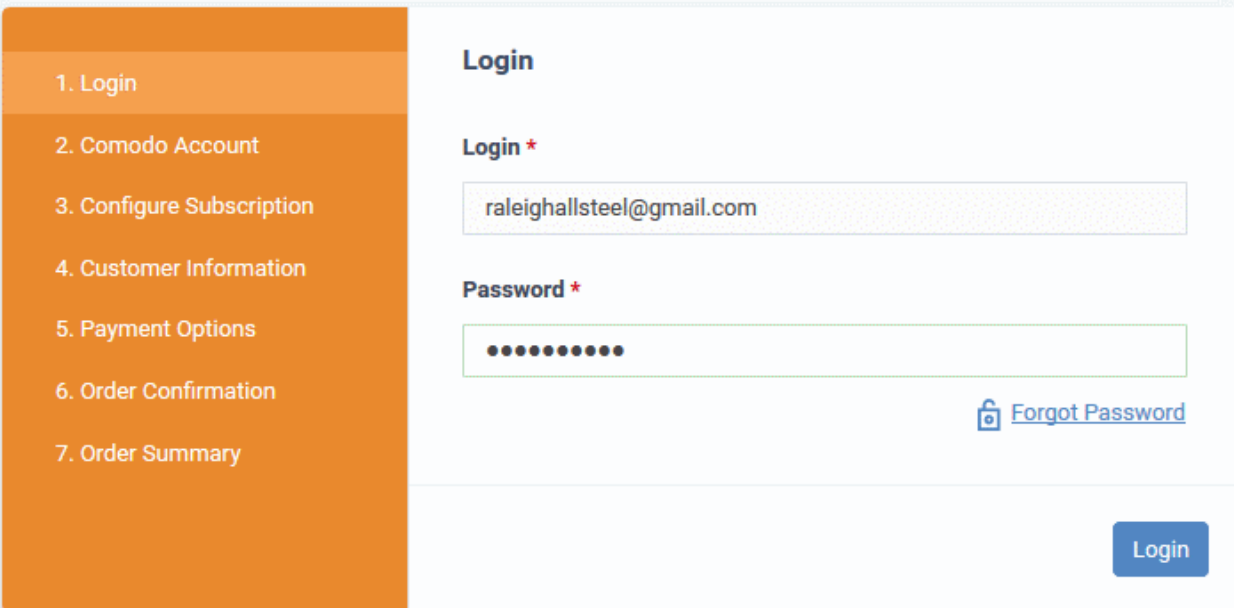

Your login username will be pre-populated and cannot be changed.

- Enter your Comodo One account password in the 'Password' field and click 'Login'
- If you opted for a paid version, click the 'Buy New' button and select a subscription package. Click 'Next' to provide your customer information.
- If you opted for the basic version then, after logging-in, the process will jump straight to customer information screen.

СОМОДО **Creating Trust Online\*** 

### **Buy New Subscription Dome Secure Web Gateway**

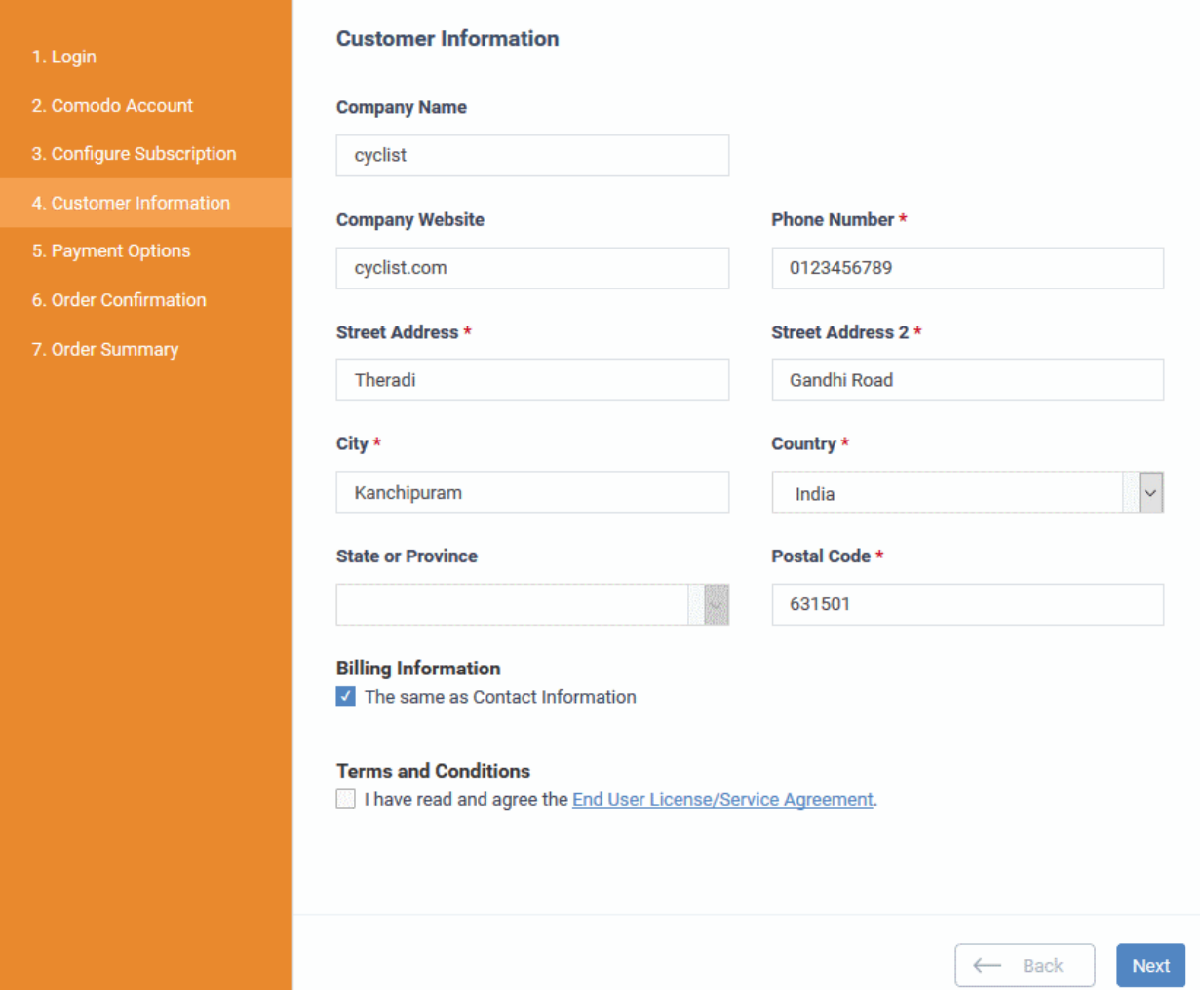

• Enter your company name, website and address details in the 'Customer Information' section. Agree to the terms & conditions and click 'Next':

The 'Order Confirmation' page will be displayed.

### **Buy New Subscription Dome Secure Web Gateway**

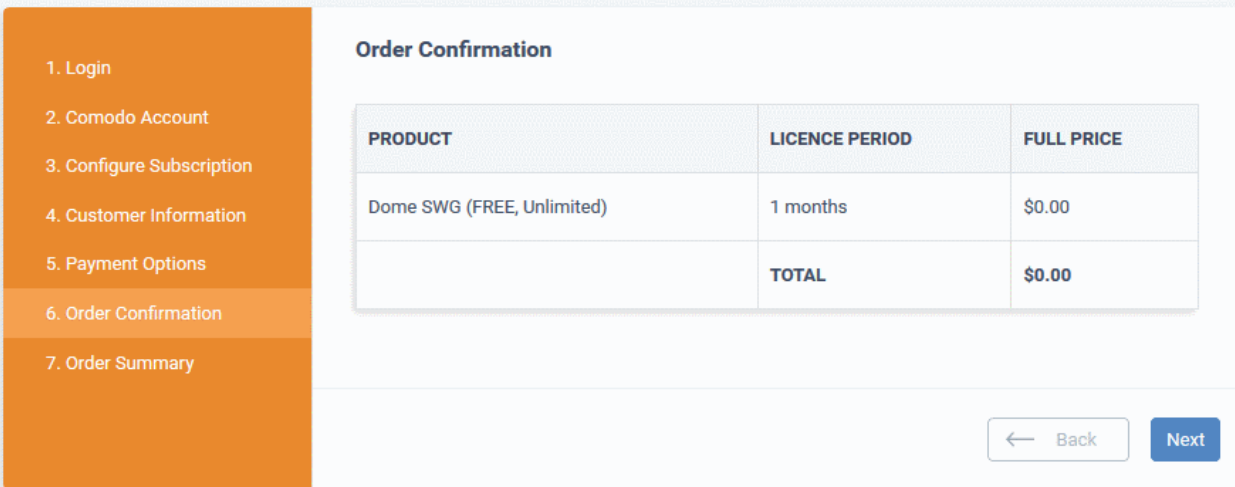

• Review your order and click 'Next'

СОМОДО **Creating Trust Online\*** 

### **Buy New Subscription Dome Secure Web Gateway**

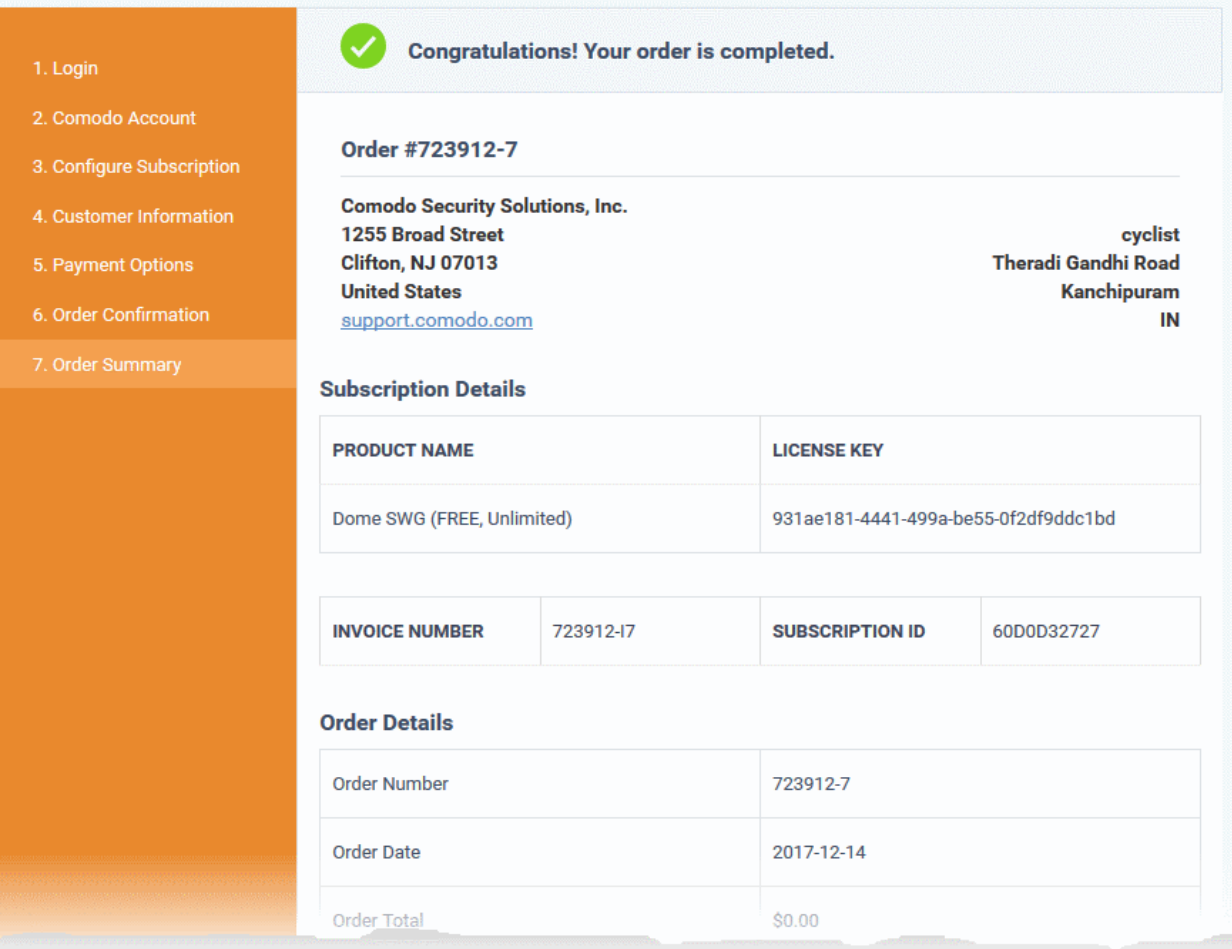

After the purchase is complete, Comodo Dome Shield will appear in the 'Applications' interface. See the [description](#page-105-0) at the end of this section if you need more help to open the Comodo Dome Shield interface.

#### <span id="page-103-0"></span>Activate the License

FYI - This method also allows you to activate licenses from another C1 or Comodo Accounts Manager (CAM) account.

• Click 'Store' on the menu bar

All available applications will be displayed.

• Click 'Get Module' in the 'Dome Secure Web Gateway' tile

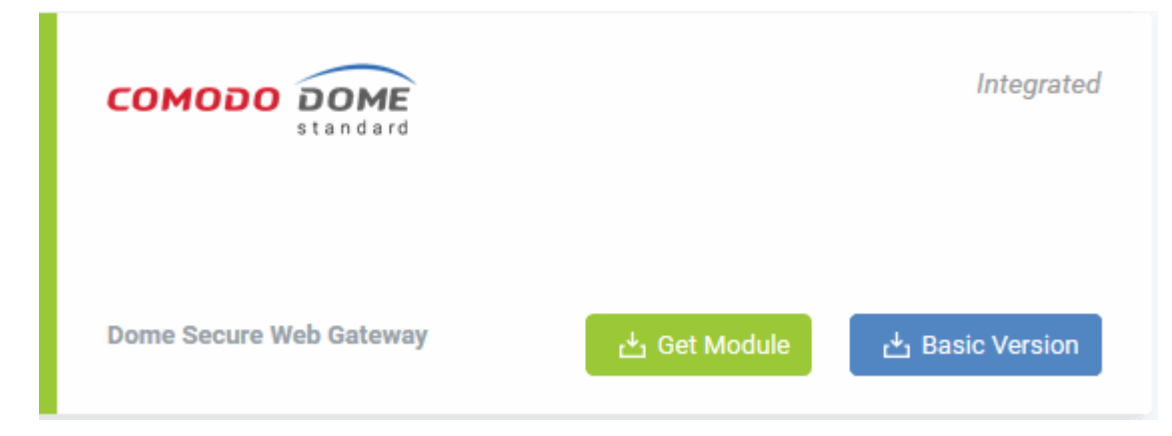

You will be taken to the subscription page.

СОМОДО **Creating Trust Online** 

### **Buy New Subscription Dome Secure Web Gateway**

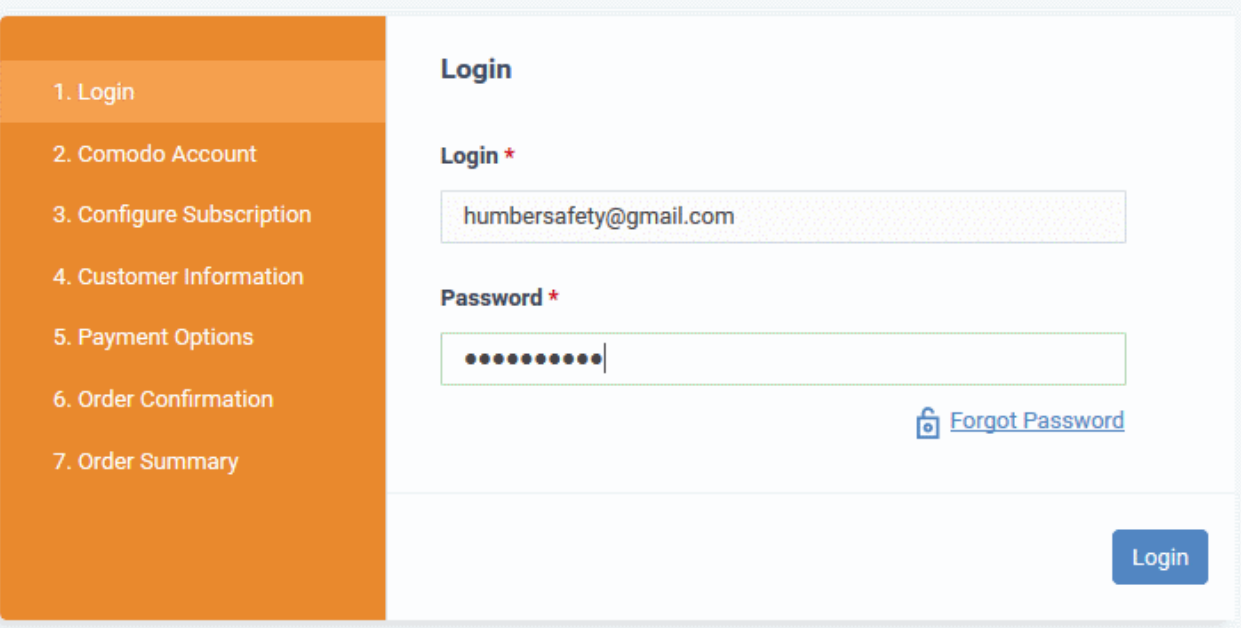

Reminder: If you are activating a license from a linked account, ensure that the linked account is set as the 'Default' account. For more details, see [Comodo License Account Details.](#page-164-0)

The username for the default account will be pre-populated.

• Enter the password for the default account and click 'Login'

The Comodo Account page will display Dome SWG licenses associated with the default account:

### **Buy New Subscription Dome Secure Web Gateway**

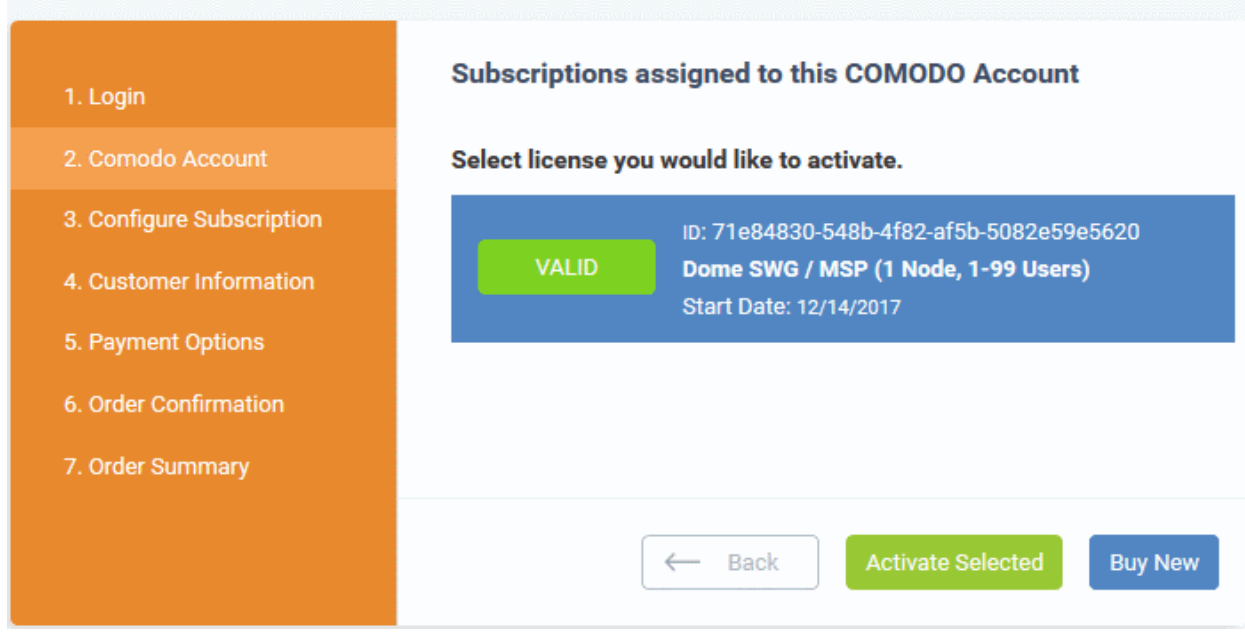

• Select the license you wish to activate and click 'Activate Selected'

### **Subscriptions assigned to this COMODO Account** ID: 71e84830-548b-4f82-af5b-5082e59e5620 **IN-USE** Dome SWG / MSP (1 Node, 1-99 Users) **Activation Complete** W Start Date: 12/14/2017 Go to My Subscriptions **Buy New**  $\leftarrow$ Back

The license will be activated and Comodo Dome SWG will be added to your list of 'Applications'.

### <span id="page-105-0"></span>To open the 'Comodo Dome SWG' interface

• Click 'Applications' on the menu bar then choose 'Dome Secure Web Gateway'

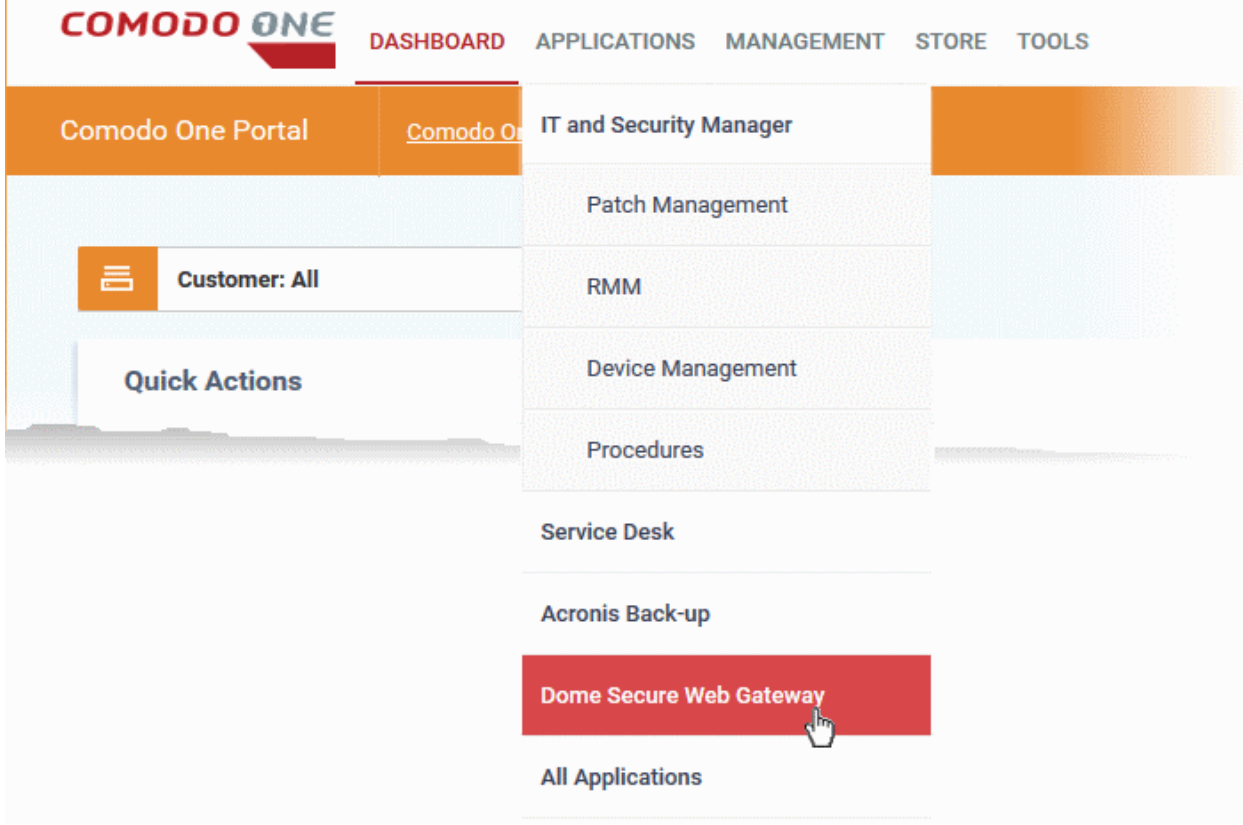

OR

• Click 'Applications' on the menu bar and choose 'All Applications' from the drop-down.

All licensed modules for your account will be displayed as tiles:

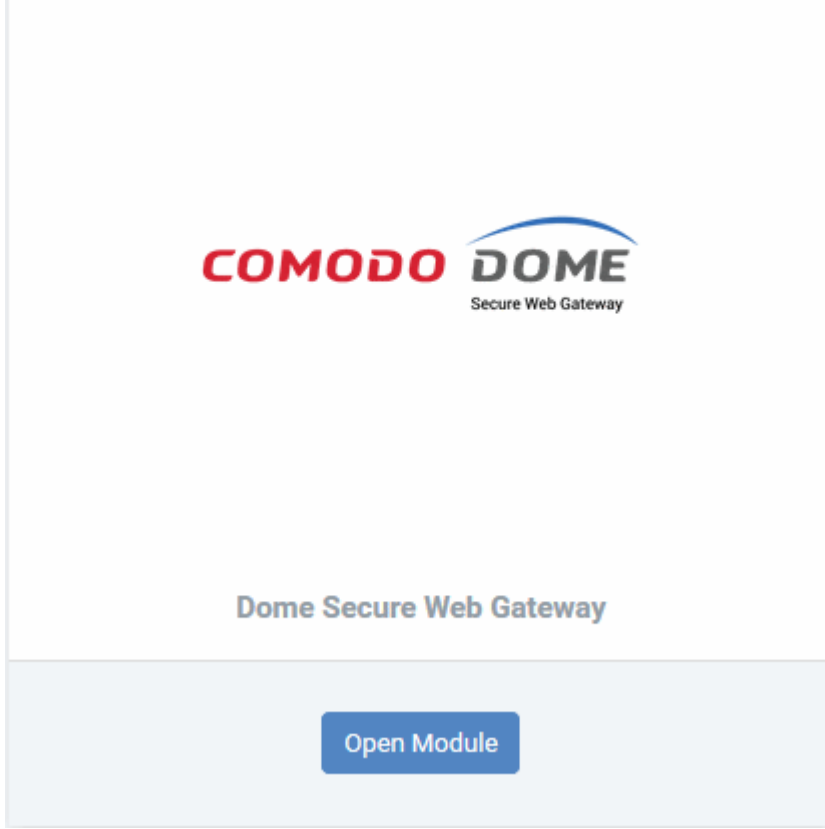

• Click 'Open Module' on the 'Comodo Dome Secure Web Gateway' tile

For more details about how to use Comodo Dome Secure Web Gateway, refer to the online guide at https://help.comodo.com/topic-436-1-842-10771-Introduction-to-Comodo-Dome-Standard.html

### 8.6 Add Comodo Customer Relationship Management

Comodo Customer Relationship Management (CRM) allows businesses to save time and grow productivity by implementing automatic workflows to generate, nurture and close customer leads and opportunities.

### To add Comodo CRM to C1

- Click 'Store' on the menu bar and locate the 'Comodo CRM' tile.
- Click 'Comodo CRM' to view the product description.
- Click 'Get Module' to start the integration process.

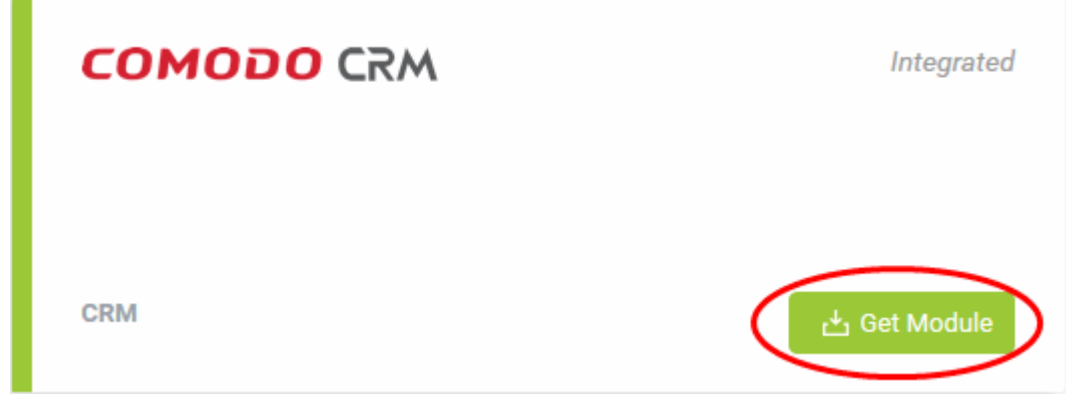

The End User License Agreement will appear:

СОМОДО **Creating Trust Online'** 

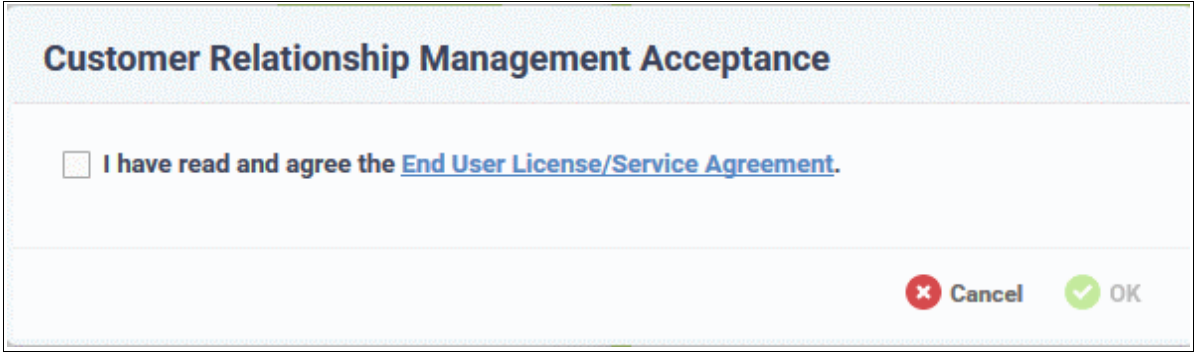

• Select the check box to agree to the EULA then click 'OK'.

Comodo CRM will be added to your C1 console and a confirmation message will be displayed.

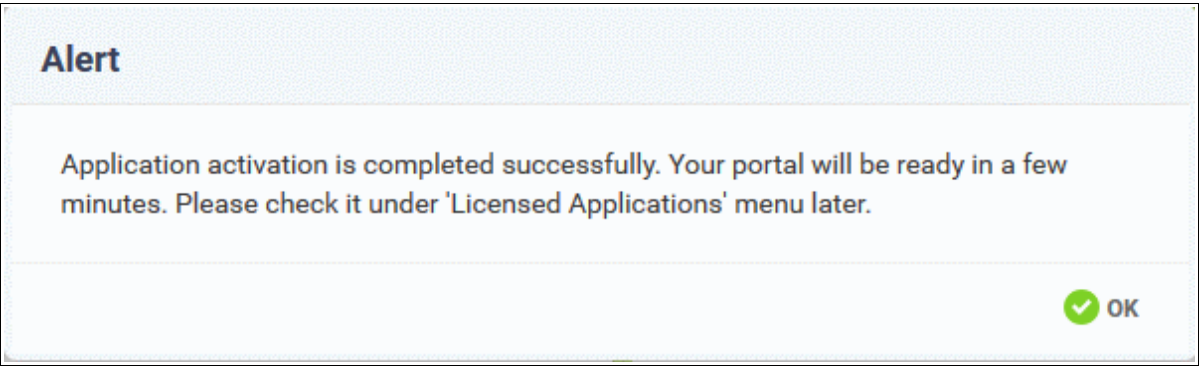

After the CRM module is added, you can access it from the 'Licensed Applications' interface.

#### To open the 'Customer Relationship Management' interface

• Click 'Applications' on the menu bar then choose 'CRM' from the drop-down.

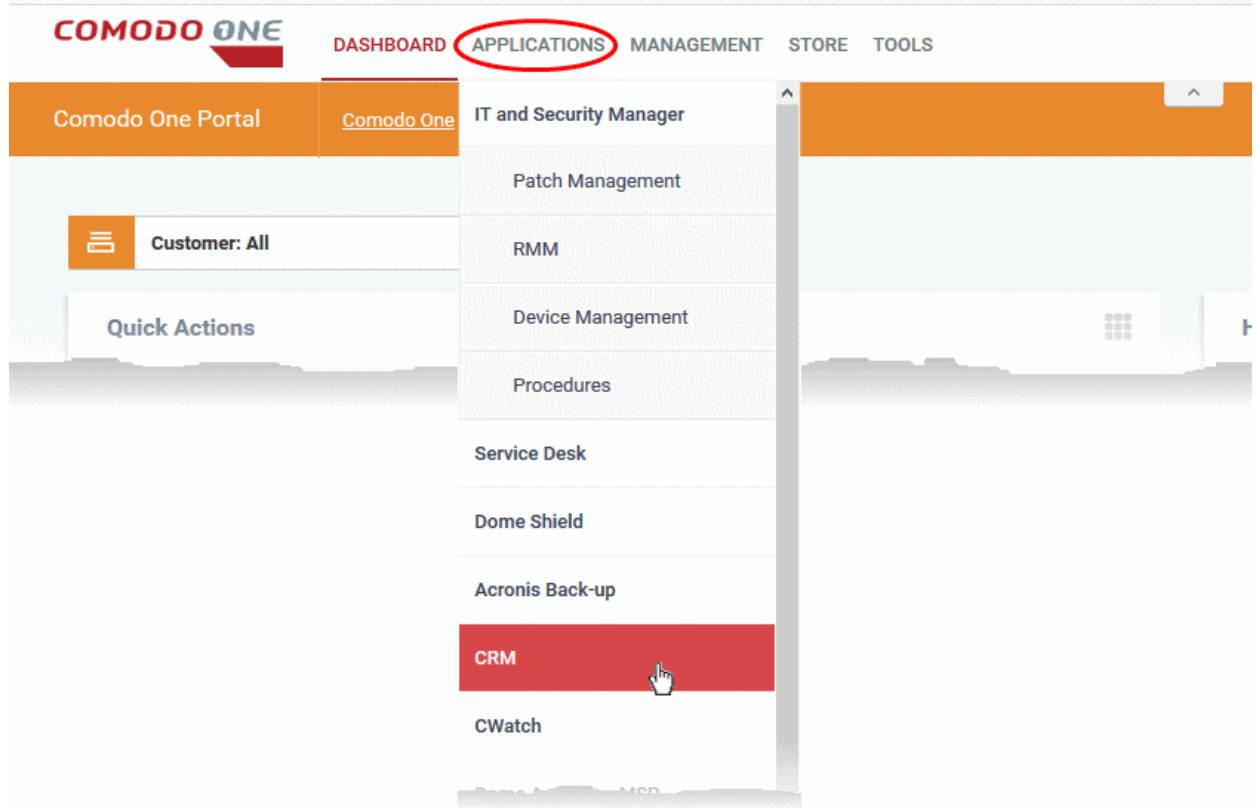
СОМОДО **Creating Trust Online** 

#### OR

• Click 'Applications' on the menu bar then select 'All Applications' from the list.

All licensed modules for your account will be displayed:

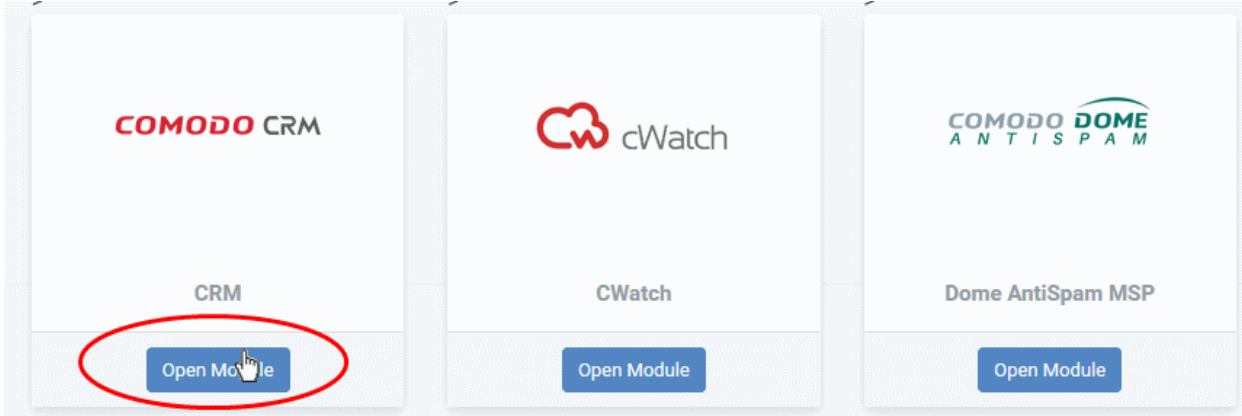

• Click 'Open Module' in the Comodo CRM tile to open the CRM interface:

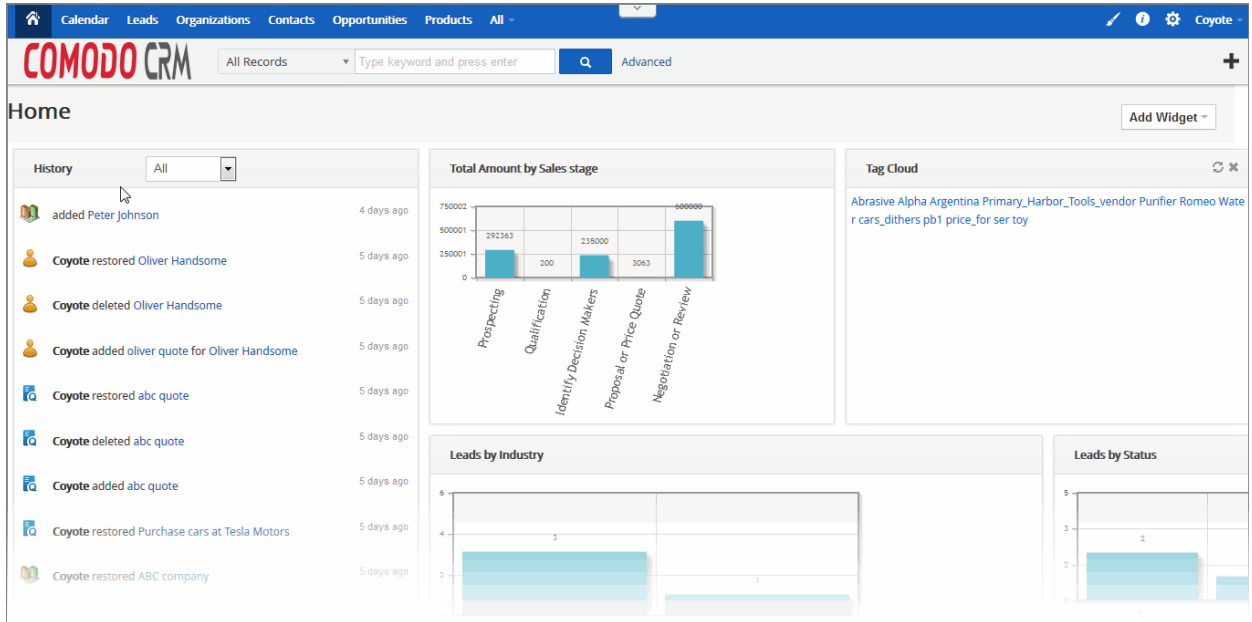

For more details about how to use Comodo Customer Relationship Management, refer to the online guide at [https://help.comodo.com/topic-289-1-845-10861-Introduction-to-Comodo-CRM.html.](https://help.comodo.com/topic-289-1-845-10861-Introduction-to-Comodo-CRM.html)

### 8.7 Add Comodo Dome Cloud Firewall

Comodo Dome Cloud Firewall is a cloud based security application which incorporates a unified firewall for networks and a secure VPN service.

- Dome Firewall is available only to C1 Enterprise customers.
- Dome Cloud Firewall, Dome Data Protection and Dome Antispam are premium add-ons for 'Comodo Dome Secure Web Gateway'. These add-ons can only be added to your account if you have Comodo Dome Secure Web Gateway.

You can add Dome Cloud Firewall to your account by purchasing a new license from the Comodo One console. Alternatively, you can add the Dome Cloud Firewall module by linking to another Comodo Accounts Manager (CAM)

СОМОДО **Creating Trust Online** 

or C1 account that already has a Firewall license. The service can then be shared by both accounts. The cumulative usage and validity are bound to the original license limitations.

Please read the following sections to learn more about:

- [Purchasing a new license](#page-109-0)
- **[Activating the license](#page-112-0)**

#### <span id="page-109-0"></span>Purchasing a new license

New licenses for Dome Cloud Firewall can be purchased and activated from the 'Store' interface:

• Click 'Store' on the menu bar

All available applications will be displayed.

• Click 'Get Module' in the 'Dome Cloud Firewall' tile:

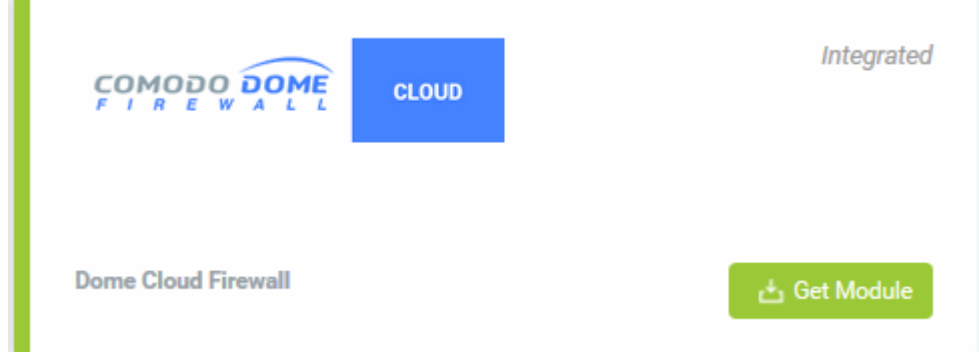

This will open the product purchase page:

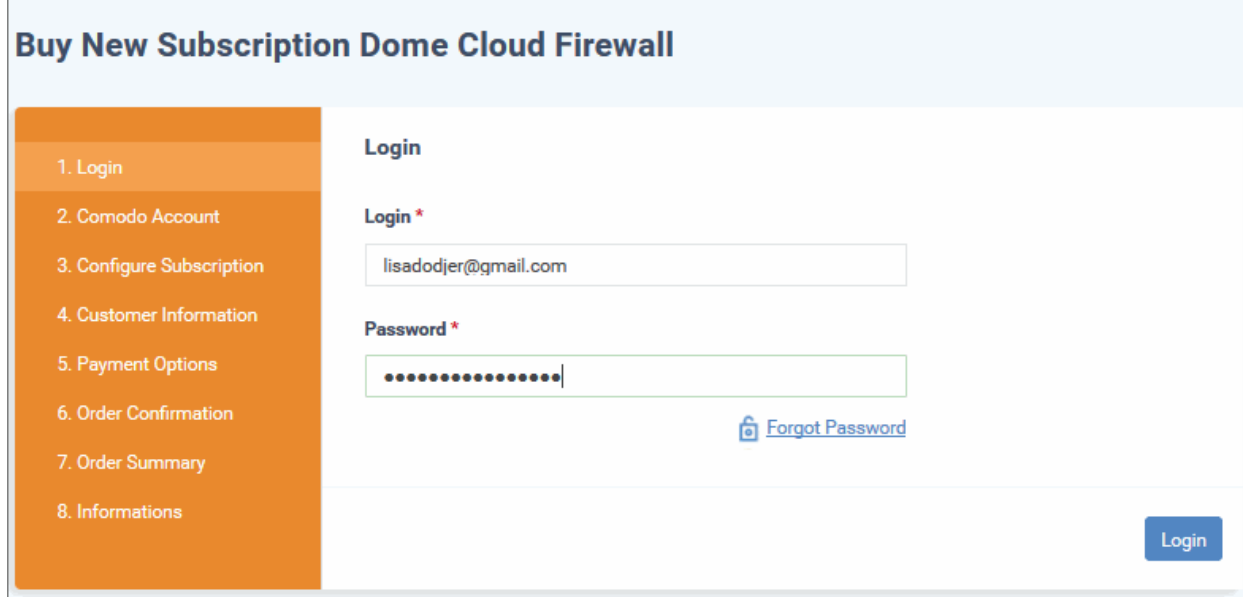

Your login username will be pre-populated and cannot be changed.

• Enter your Comodo One account password in the 'Password' field and click 'Login'

### **Buy New Subscription Dome Cloud Firewall**

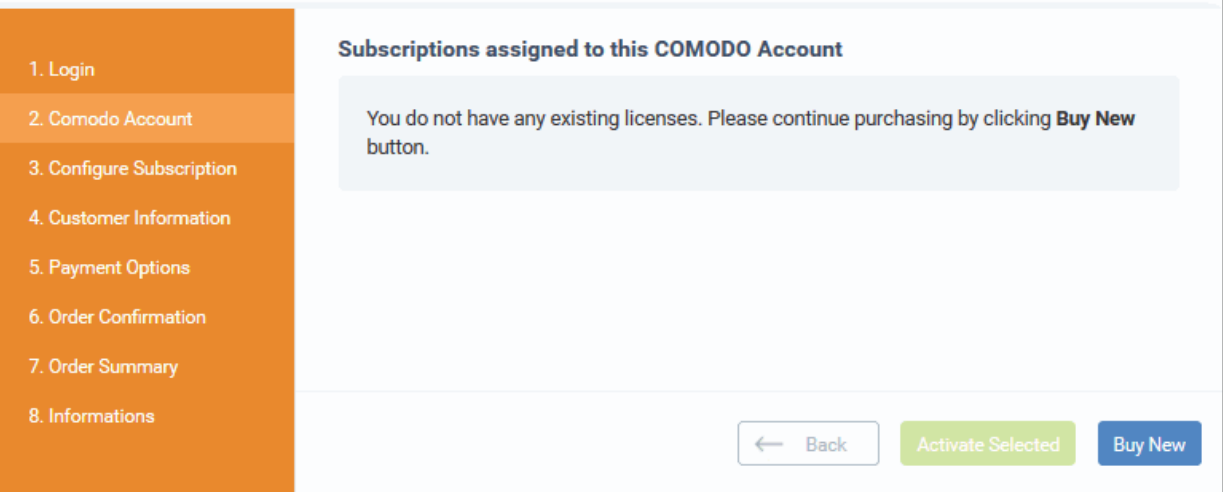

- Click 'Buy New'
- In the 'Buy New Subscription Dome Cloud Firewall' screen, enter or select the number of users you require. The per user rate depends on the number of users.
- The minimum license period is for a year
- Click 'Next' to continue to the customer information form:

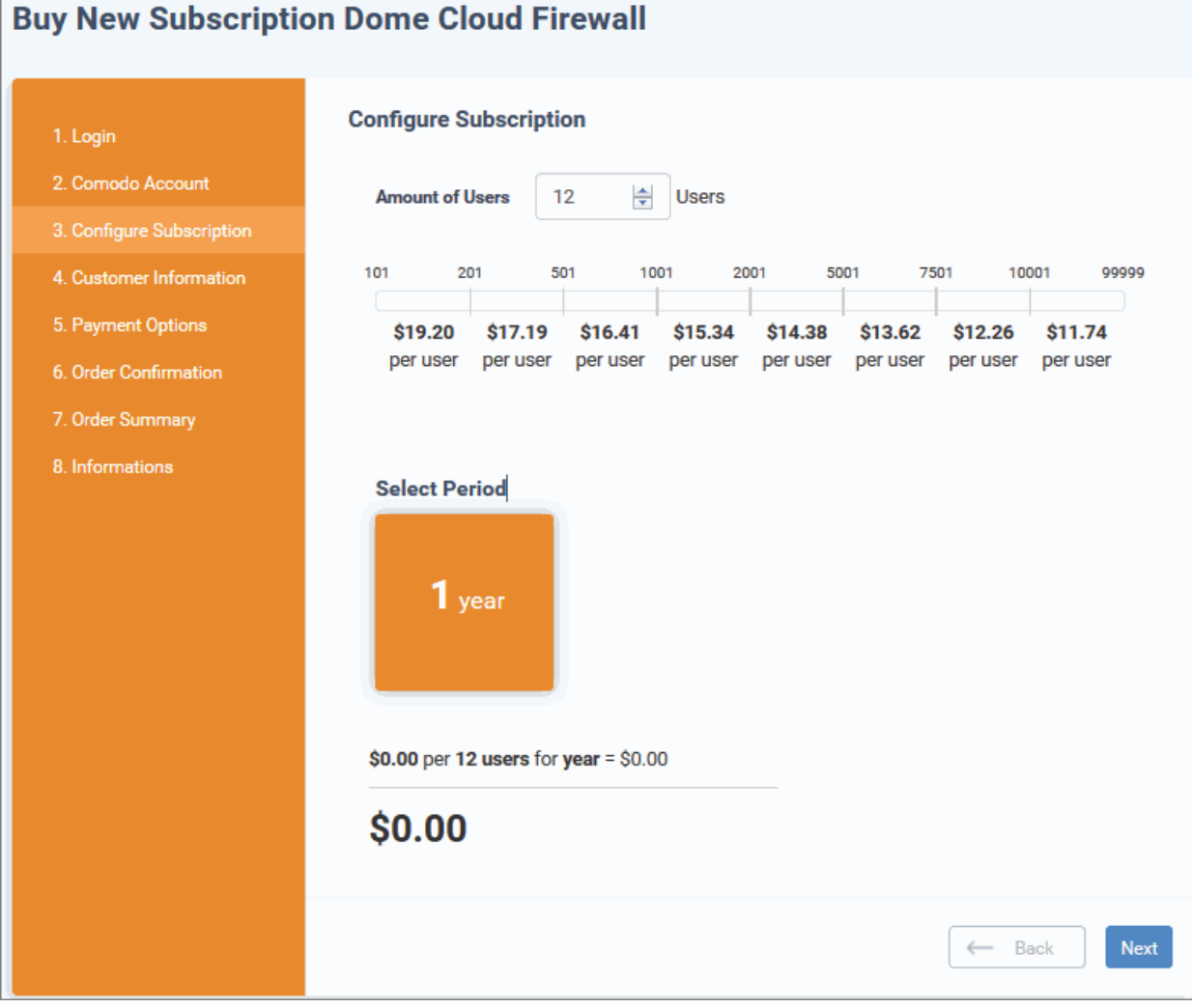

• Enter your company name, website and address details in the 'Customer Information' section then agree to the terms & conditions and click 'Next':

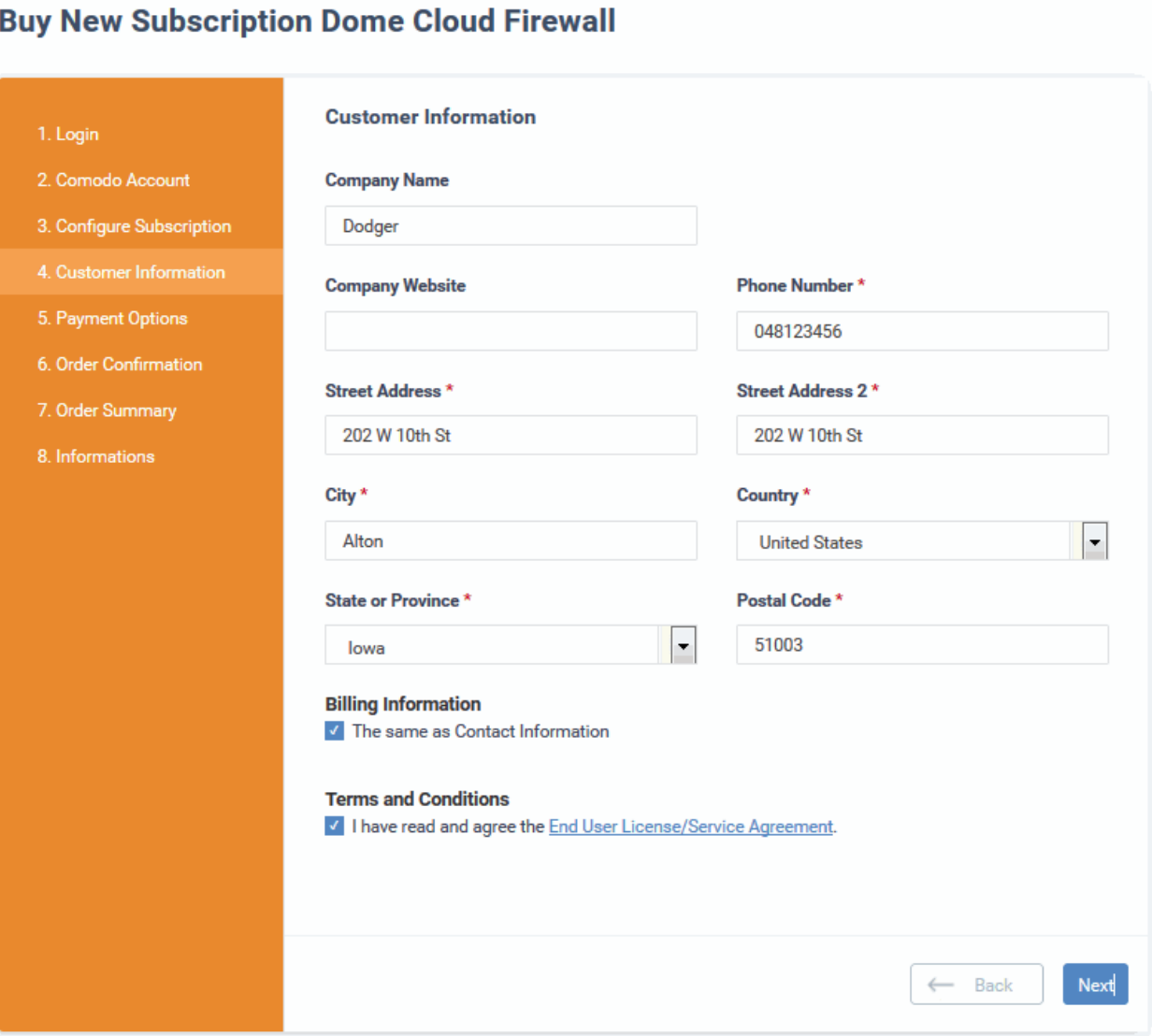

• Enter your payment card details then click 'Next' to proceed to the order confirmation page:

СОМОДО **Creating Trust Online\*** 

### **Buy New Subscription Dome Cloud Firewall**

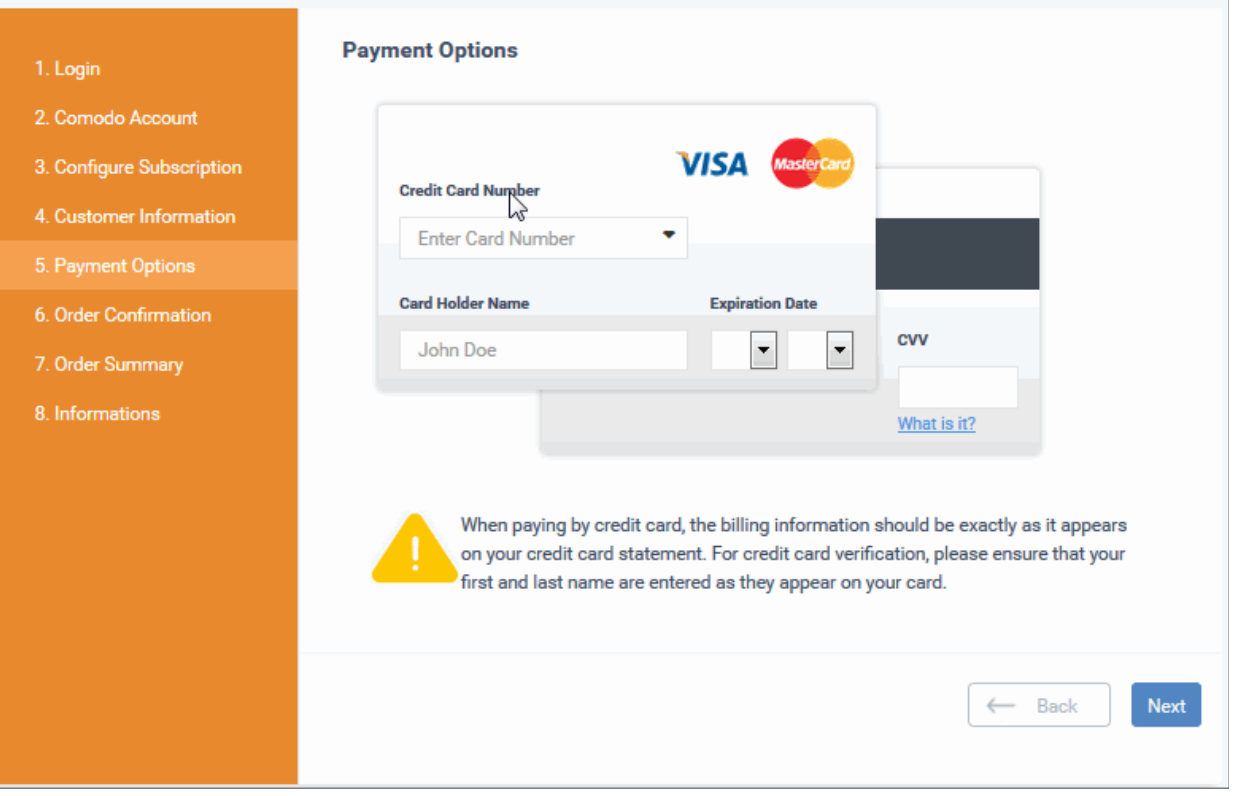

- Click 'Next' on the confirmation page to submit your order for processing.
- After the purchase is complete, Dome Cloud Firewall will appear in the 'Applications' interface. See the [description](#page-114-0) at the end of this section if you need more help to open the Dome Cloud Firewall interface.

#### <span id="page-112-0"></span>Activating the license

- You can activate your license through the 'Store' interface.
- You can also activate licenses in linked accounts. To do this, you must first have linked an account and set it as default. See **Comodo License Account Details** for more details on this process.

#### To add Dome Cloud Firewall by activating an existing license

- Click 'Store' on the menu bar
- Click 'Get Module' on the 'Dome Cloud Firewall' tile.

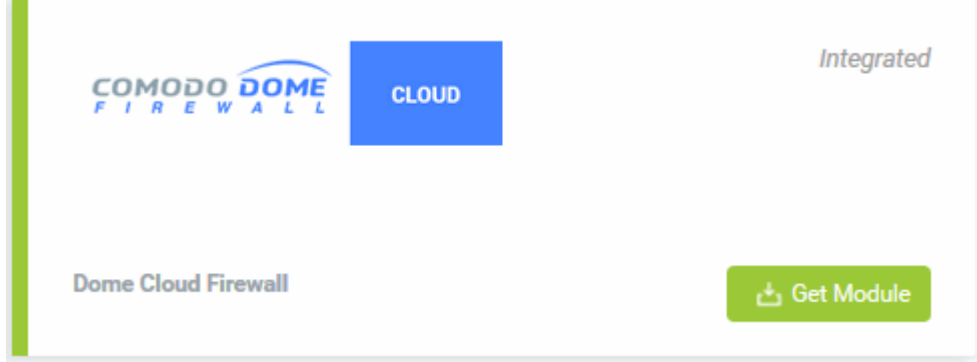

• This will open the product purchase page:

СОМОДО **Creating Trust Online'** 

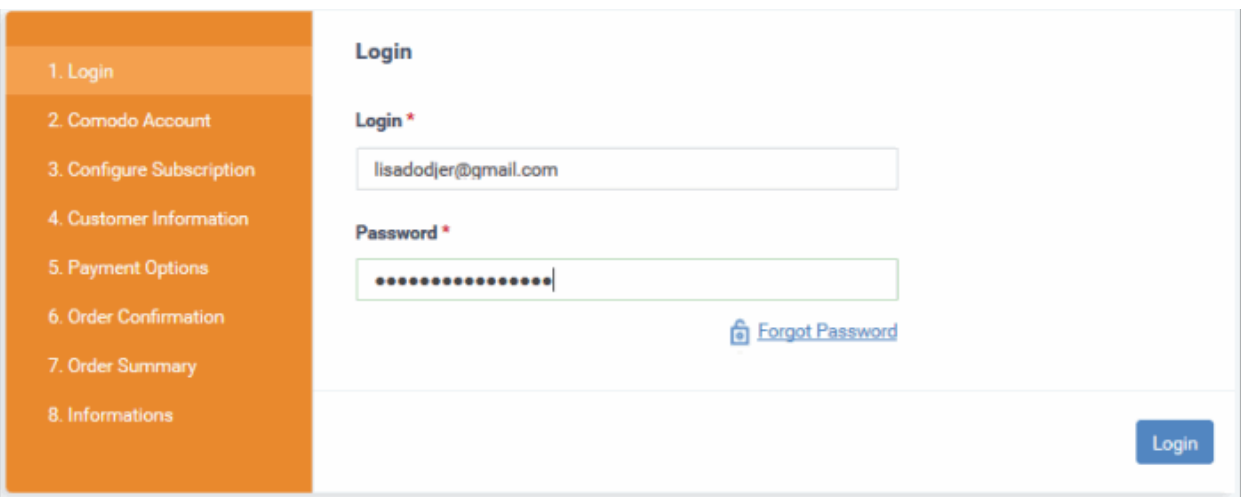

Reminder: If you are activating a license from a linked account, ensure that the linked account is set as the 'Default' account. For more details, see [Comodo License Account Details.](#page-164-0)

The username for the default account will be pre-populated.

• Enter the password for the default account and click 'Login'

The 'Comodo Account' page will display Dome Cloud Firewall licenses associated with the default account:

### **Buy New Subscription Dome Cloud Firewall**

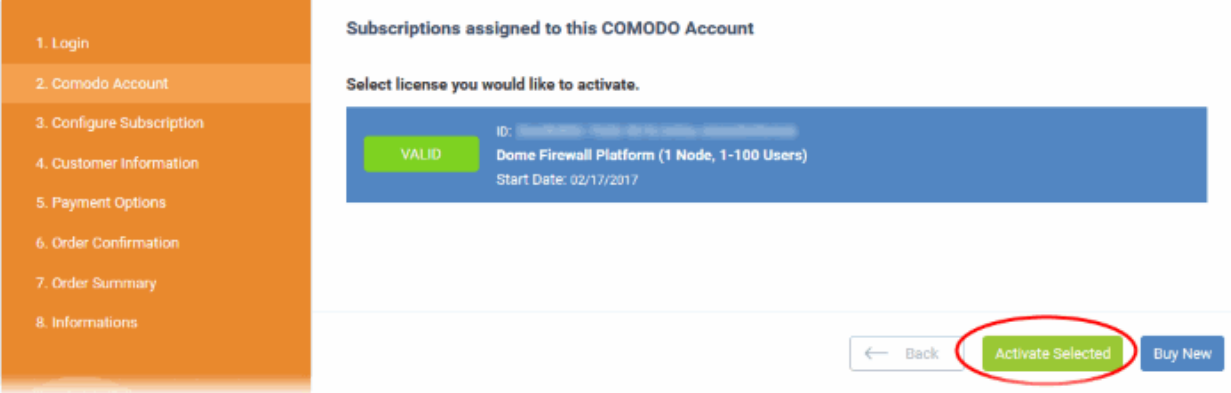

• Select the license you wish to activate and click 'Activate Selected'

СОМОДО **Creating Trust Online\*** 

### **Buy New Subscription Dome Cloud Firewall**

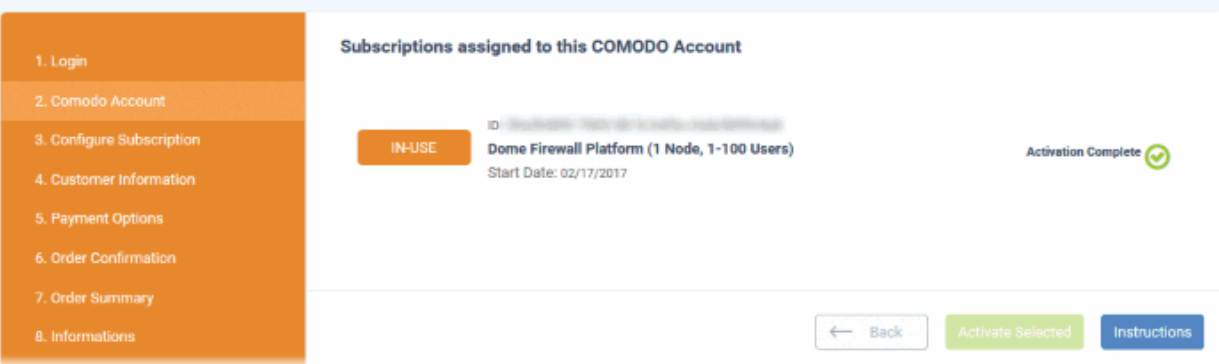

The license will be activated and Dome Cloud Firewall will be added to your list of licensed 'Applications'.

• Click 'Instructions' to view the information about Dome Cloud Firewall service URL configuration by Comodo. The URL information will be sent to your email within two business working days.

#### **Buy New Subscription Dome Cloud Firewall**

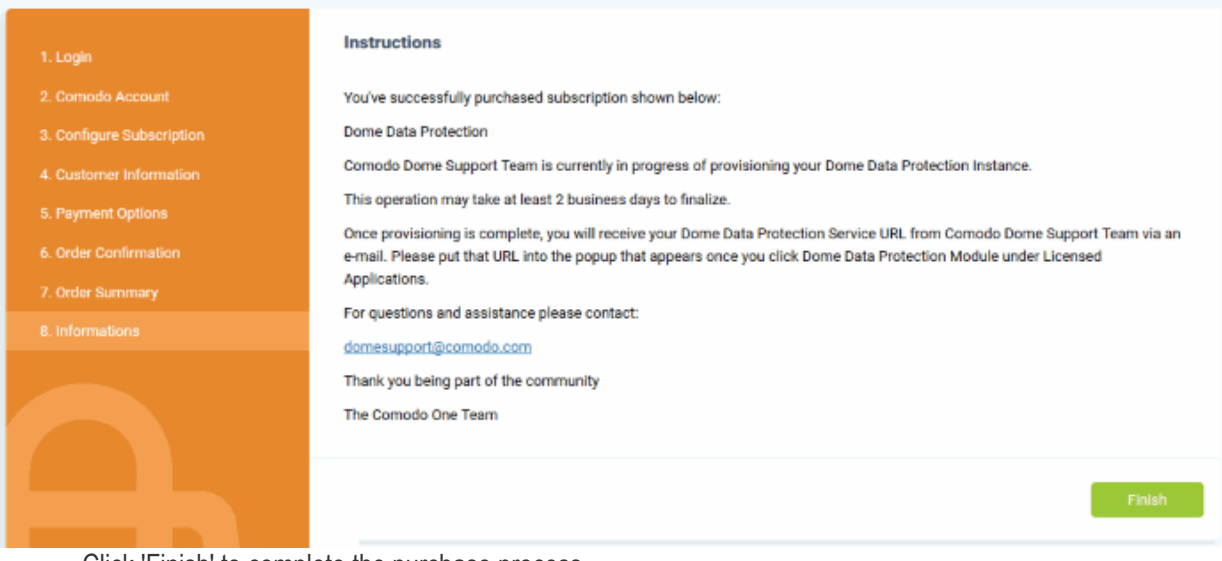

Click 'Finish' to complete the purchase process.

#### <span id="page-114-0"></span>To open the 'Dome Cloud Firewall' interface

Note: You should have configured the Dome Cloud Firewall URL details in the [Settings](#page-184-0) tab under 'Management' > 'Applications'. Information about this will be shown at the end of product sign up process. The service URL will be mailed to your email address when ready.

• Click 'Applications' on the menu bar then choose the application from the list.

СОМОДО **Creating Trust Online\*** 

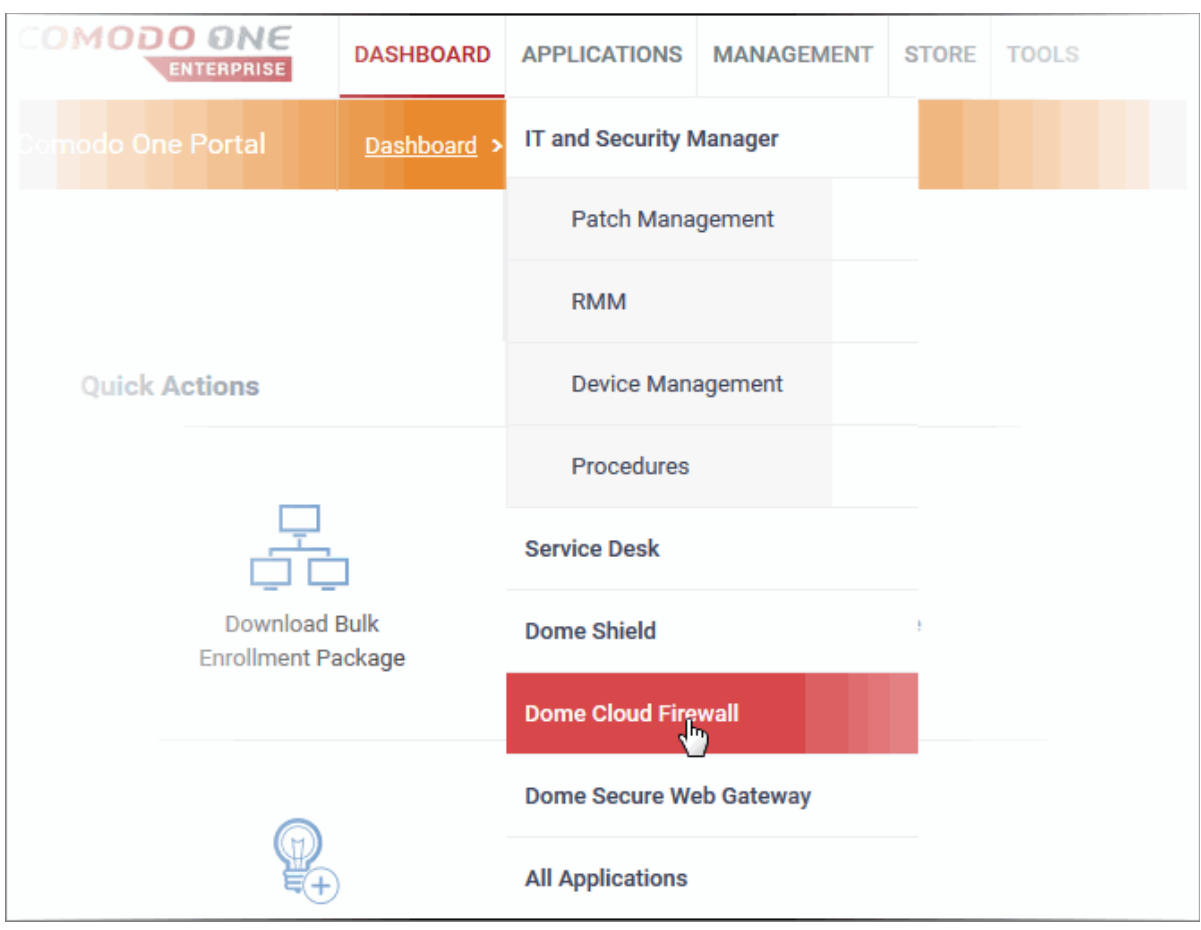

#### OR

• Click 'Applications' on the menu bar then choose 'All Applications' from the drop-down.

All licensed modules for your account will be displayed as tiles:

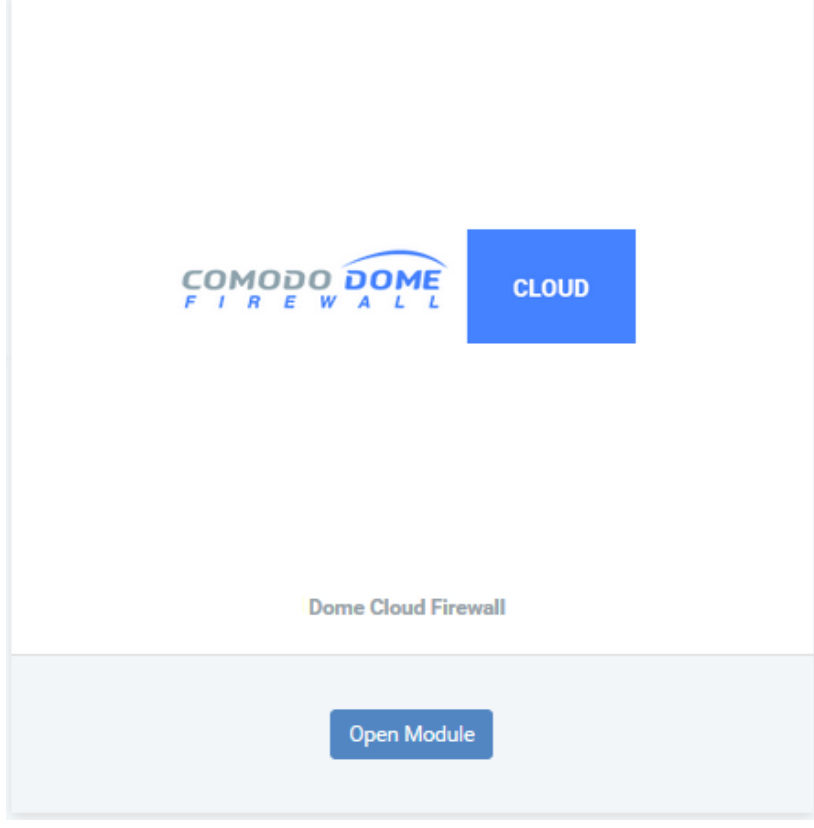

• Click 'Open Module' on the 'Dome Cloud Firewall' tile

The 'Dome Firewall' interface will open. If you have not configured the URL in the **Settings** tab under 'Management' > 'Applications', then the 'Application Settings' dialog will be displayed.

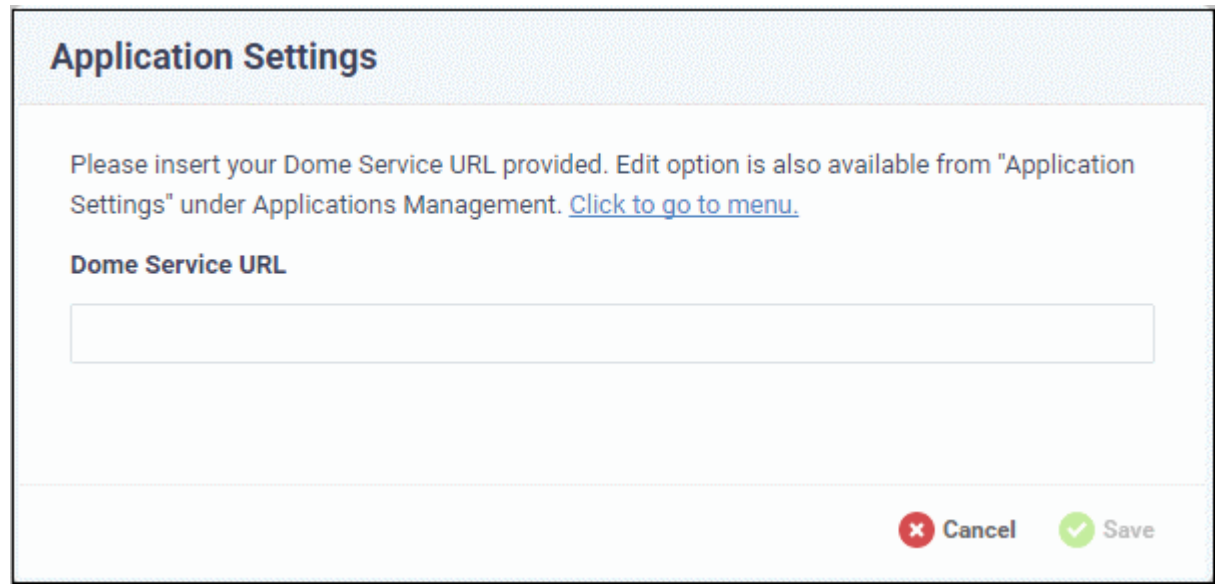

• Enter the service URL that was sent to your email and click 'Save'.

The 'Dome Cloud Firewall' interface will open.

### 8.8 Add Comodo Dome Data Protection

Dome Data Protection is a fully fledged data loss prevention solution that allows you to discover, monitor and control the movement of confidential information in your organization's network.

- Dome Data Protection is available only for C1 Enterprise customers.
- Dome Data Protection, Dome Cloud Firewall and Dome Antispam are premium add-ons for 'Comodo Dome Secure Web Gateway'. These add-ons can only be added to your account if you have Secure Web Gateway.

You can add Dome Data Protection to your account by purchasing a new license from the Comodo One console. Alternatively, you can add the module to C1 by linking to another Comodo Accounts Manager (CAM) or C1 account that already has a Data Protection license. The service can then be shared by both accounts. The cumulative usage and validity are bound to the original license limitations.

Please read the following sections to learn more about:

- [Purchasing a new license](#page-117-0)
- [Activating the license](#page-121-0)

#### <span id="page-117-0"></span>Purchasing a new license

New licenses for Dome Data Protection can be purchased and activated from the 'Store' interface:

• Click 'Store' on the menu bar

All available applications will be displayed.

• Click 'Get Module' in the 'Dome Data Protection' tile:

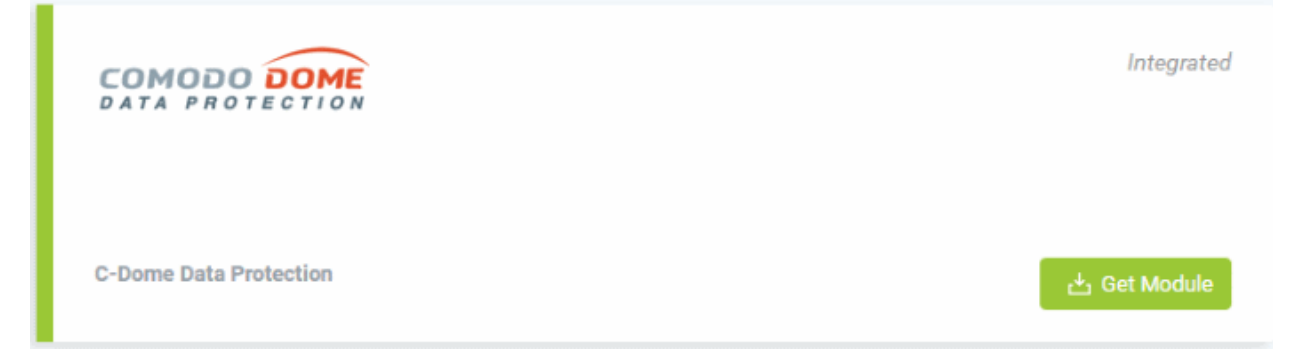

This will open the product purchase page:

СОМОДО **Creating Trust Online'** 

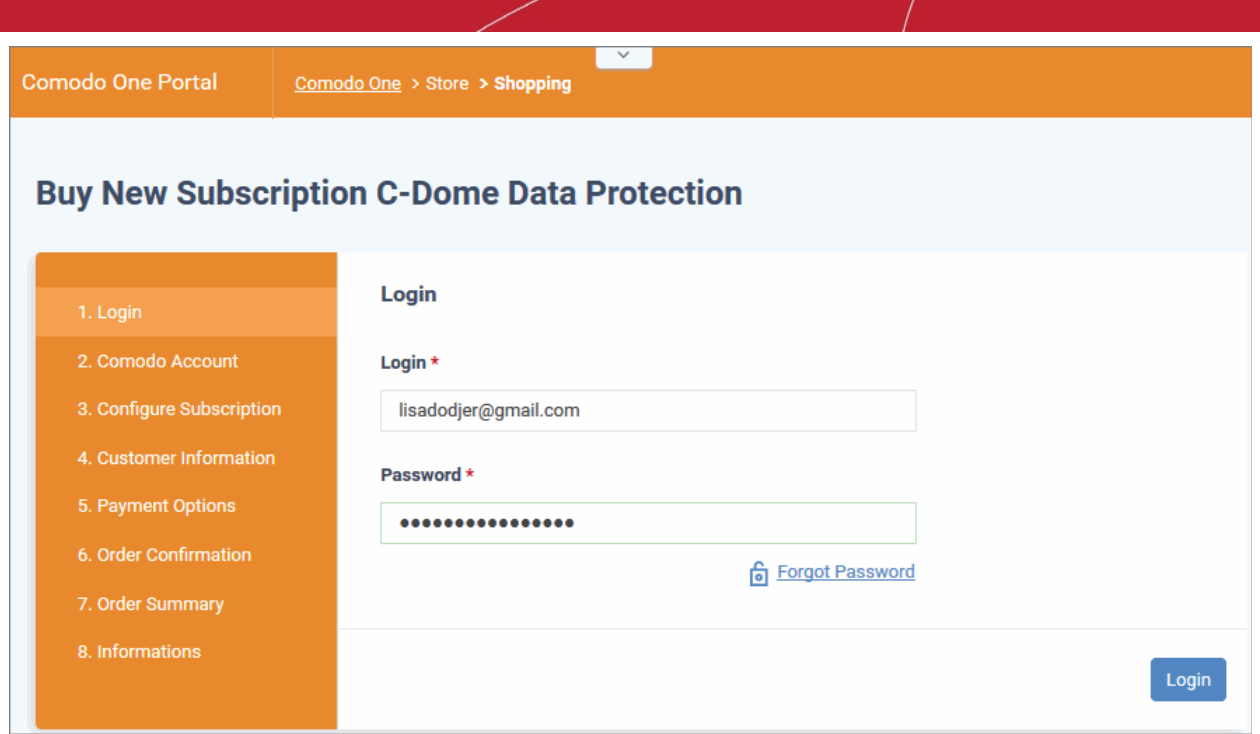

Your login username will be pre-populated and cannot be changed.

• Enter your Comodo One account password in the 'Password' field and click 'Login'

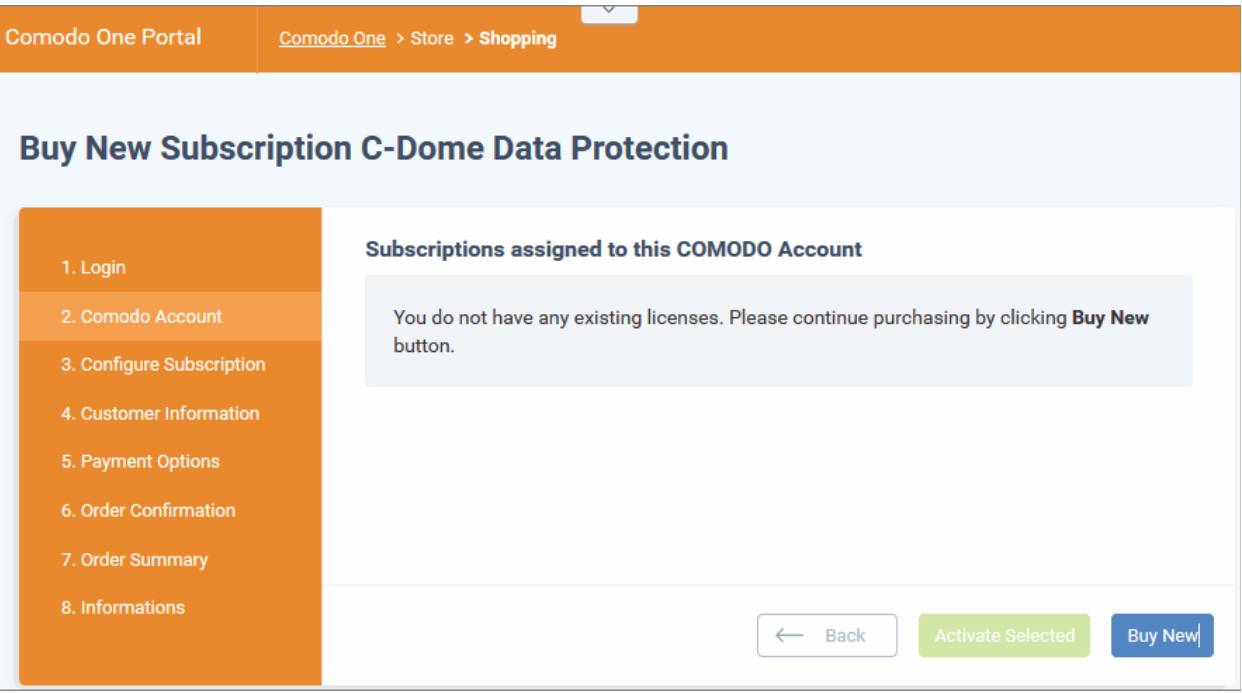

- Click 'Buy New'
- In the configure subscription screen, enter or select the number of users you require. The per-user rate depends on the number of users.
- The minimum license period is for a year
- Click 'Next' to continue to the customer information form:

СОМОДО **Creating Trust Online'** 

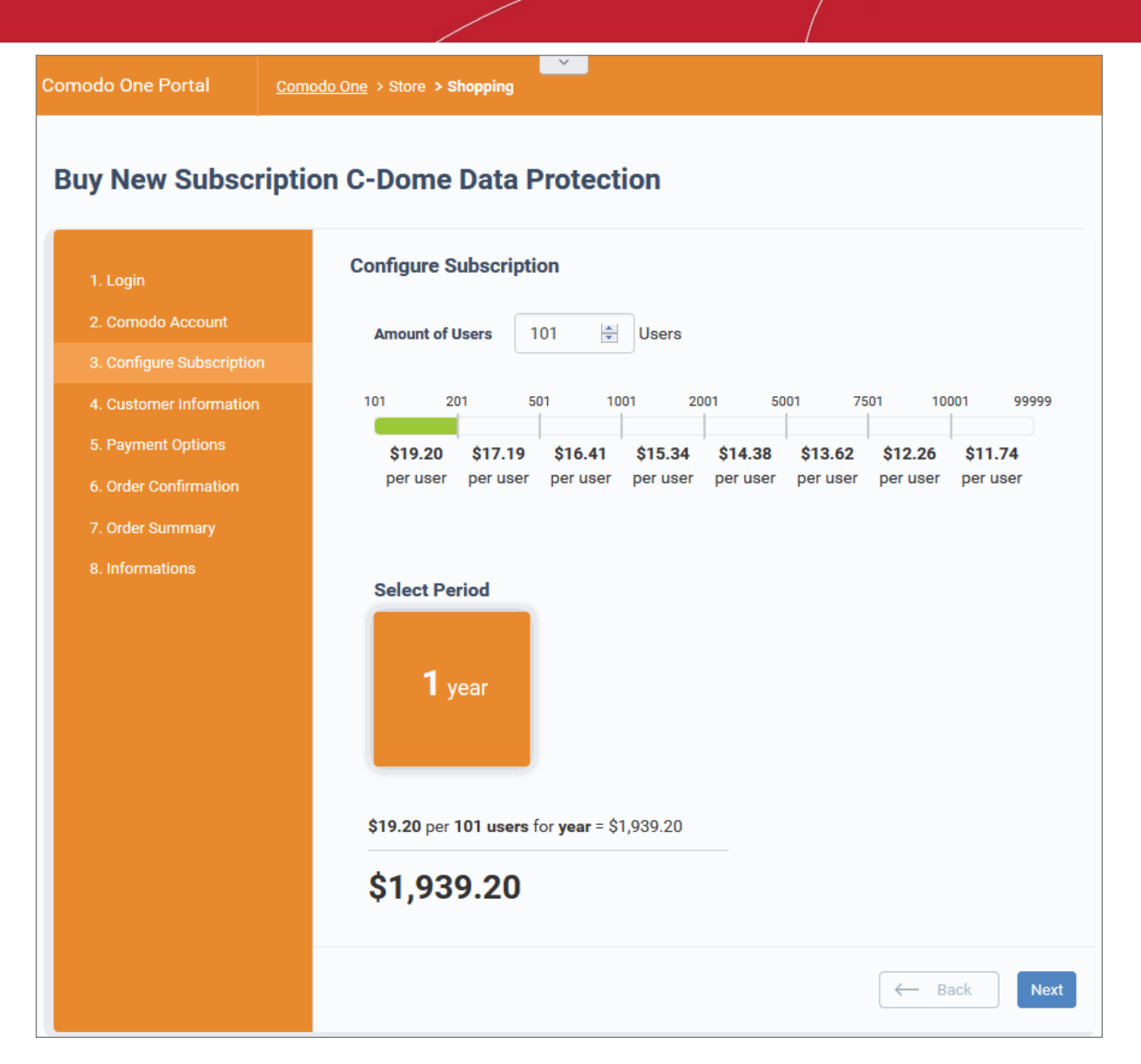

• Enter your company name, website and address details in the 'Customer Information' section then agree to the terms & conditions and click 'Next':

**COMODO Creating Trust Online\*** 

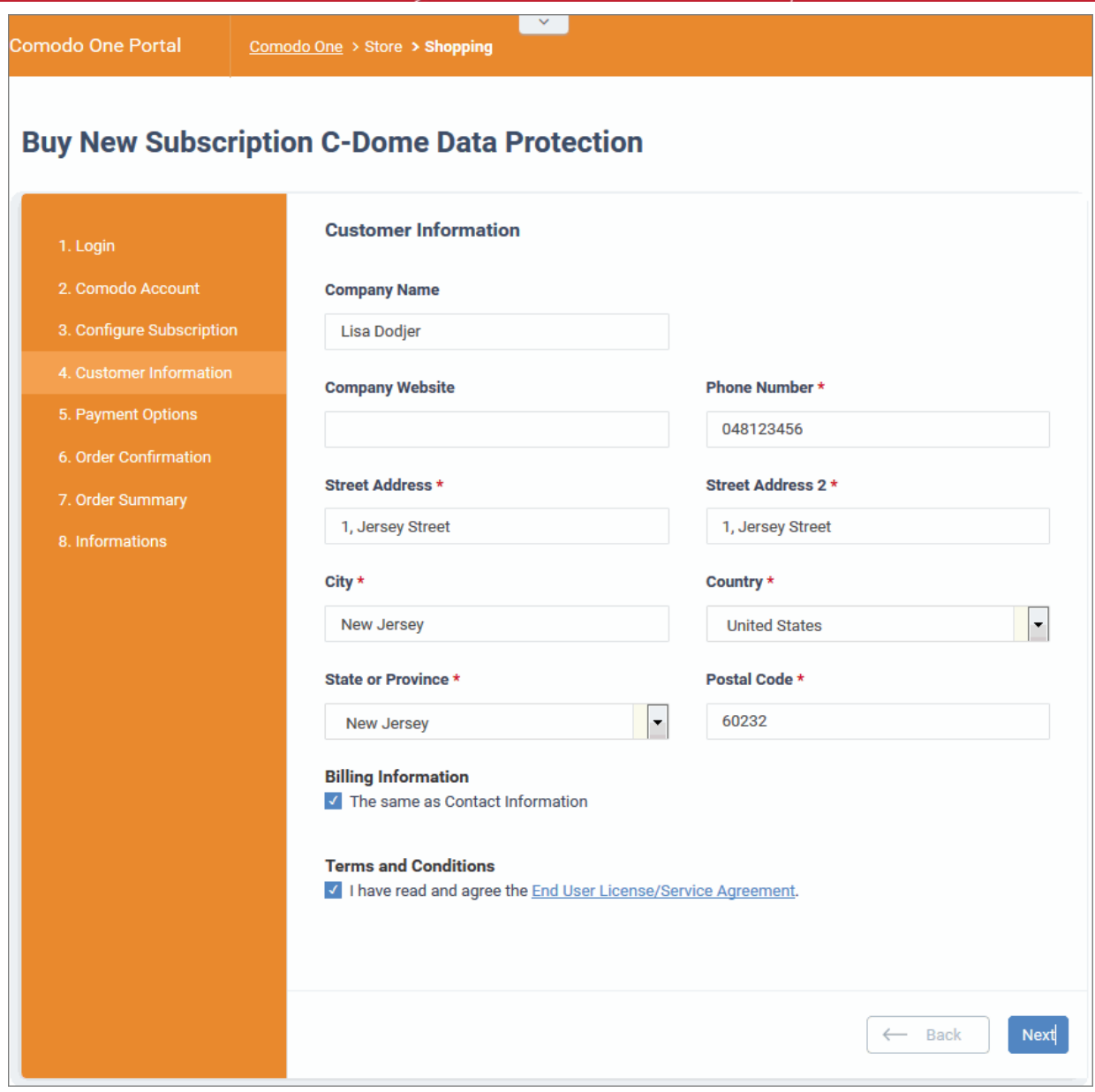

• Enter your payment card details then click 'Next' to proceed to the order confirmation page:

СОМОДО **Creating Trust Online\*** 

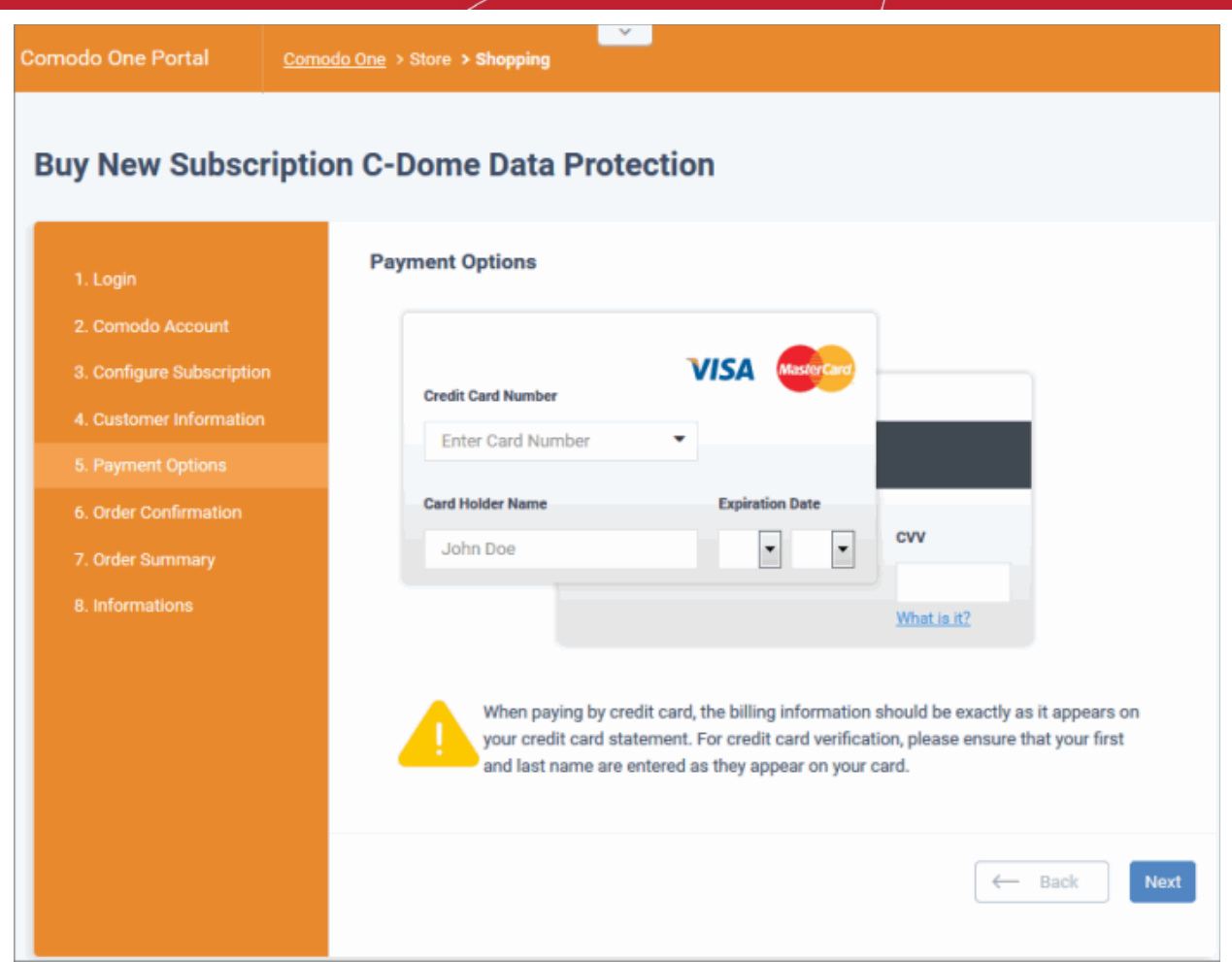

- Click 'Next' on the confirmation page to submit your order for processing.
- After the purchase is complete, you can open the Dome Data Protection module from the 'Licensed Applications' interface. See the **[description](#page-124-0)** at the end of this section if you need more help with this.

#### <span id="page-121-0"></span>Activating the license

- You can activate licenses for your C1 account through the 'Store' interface.
- You can also activate licenses in linked accounts. To do this, you must first have linked an account and set it as default. See [Comodo License Account Details](#page-164-0) for more details on this process..

#### To add Dome Data Protection by activating an existing license

- Click 'Store' on the menu bar
- Click 'Get Module' in the 'Dome Data Protection' tile:

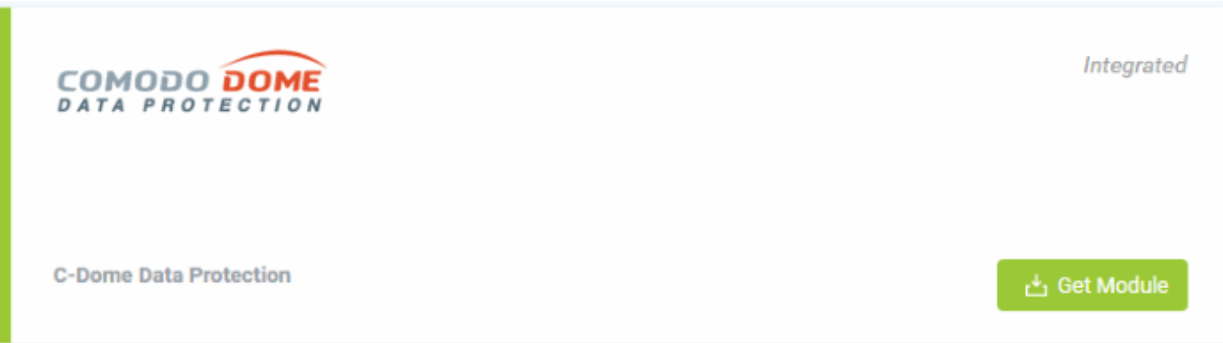

• This will open the product purchase page:

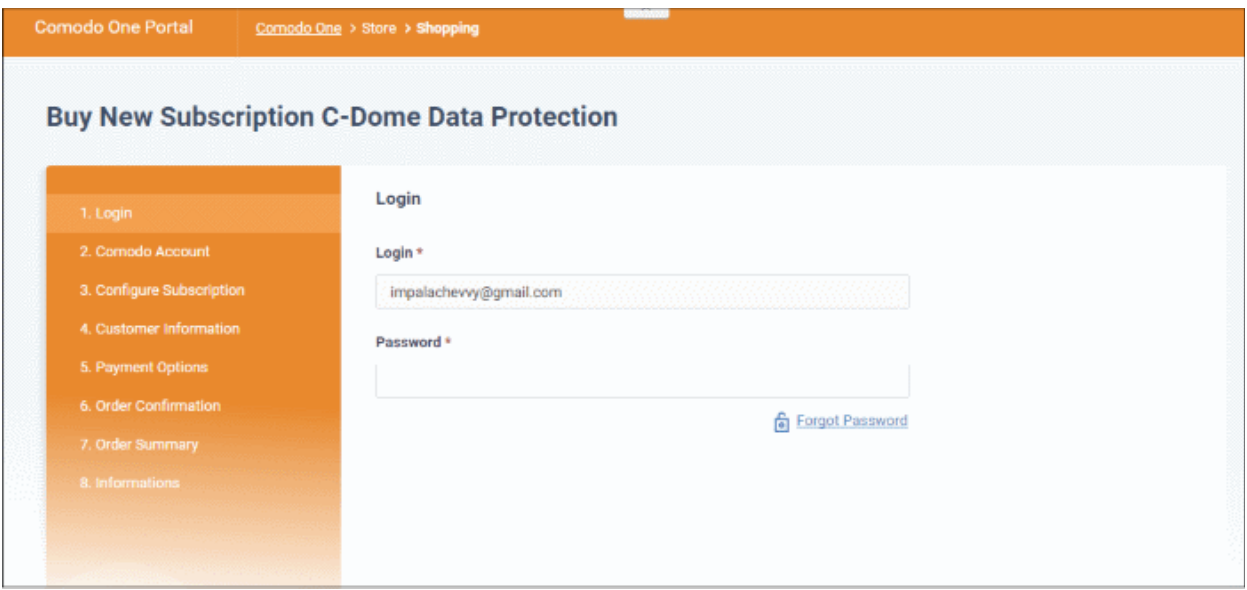

Reminder: If you are activating a license from a linked account, ensure that the linked account is set as the 'Default' account. For more details, see [Comodo License Account Details.](#page-164-0)

The username for the default account will be pre-populated.

• Enter the password for the default account and click 'Login'

The Comodo Account page will display Dome Data Protection licenses associated with the default account:

СОМОДО **Creating Trust Online\*** 

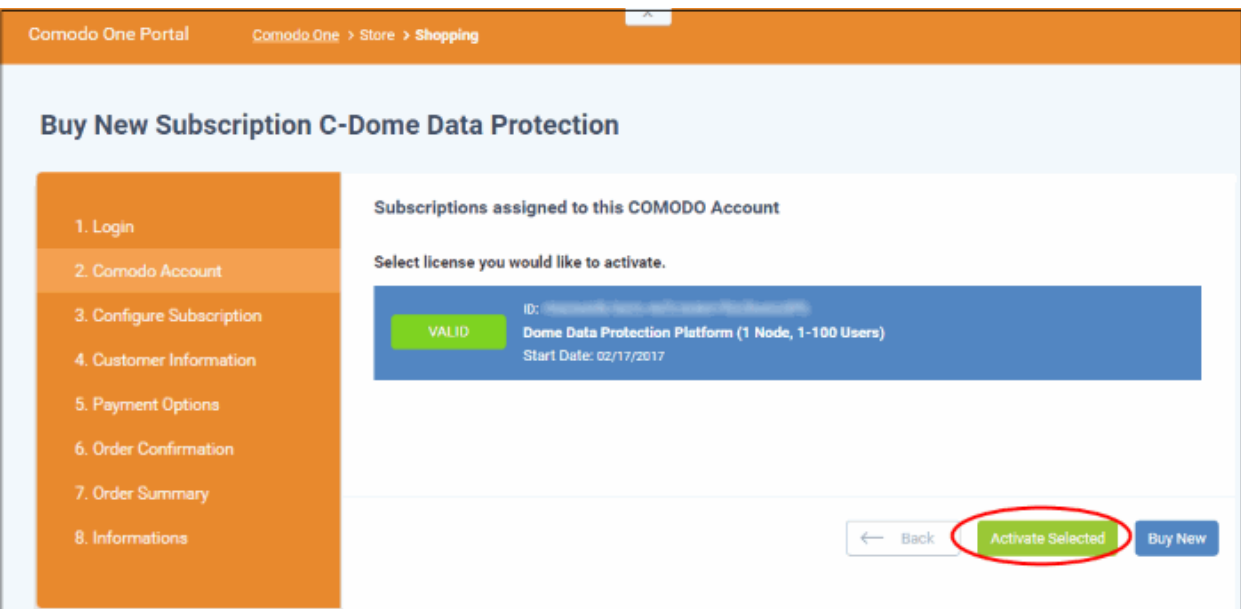

• Select the license you wish to activate and click 'Activate Selected'

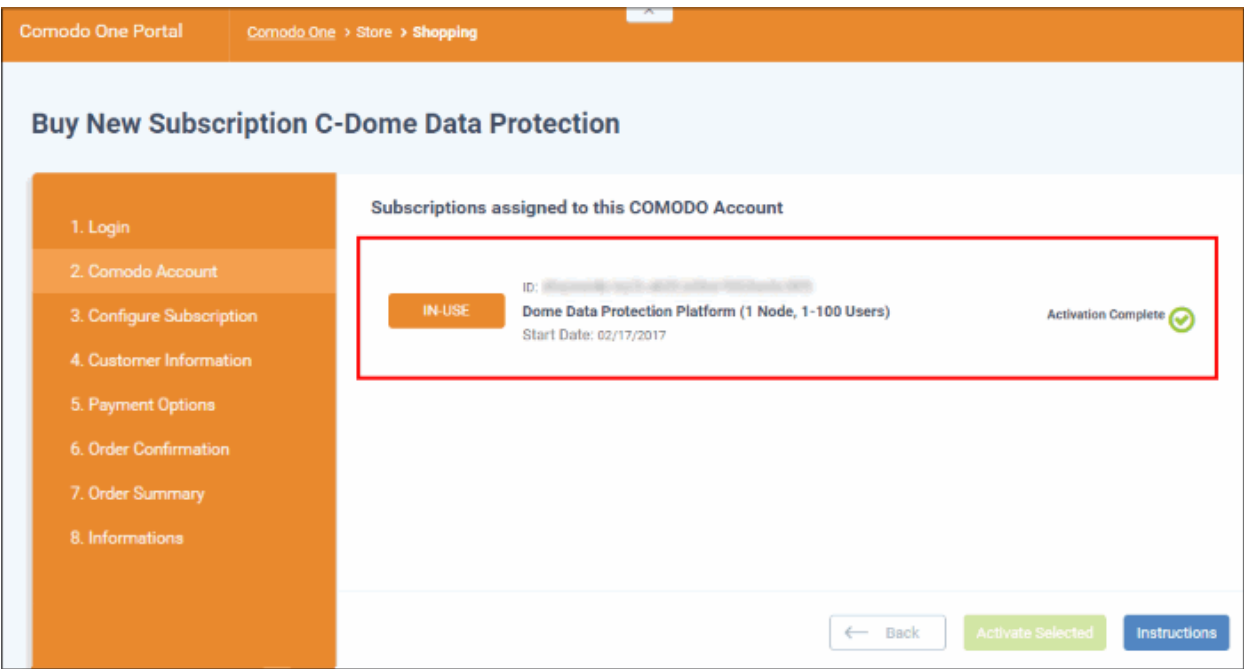

The license will be activated and Comodo Dome Data Protection will be added to your list of 'Applications'.

• Click 'Instructions' to view information about the Dome Data Protection service URL configuration by Comodo. The URL information will be sent to your email within two business working days.

СОМОДО **Creating Trust Online'** 

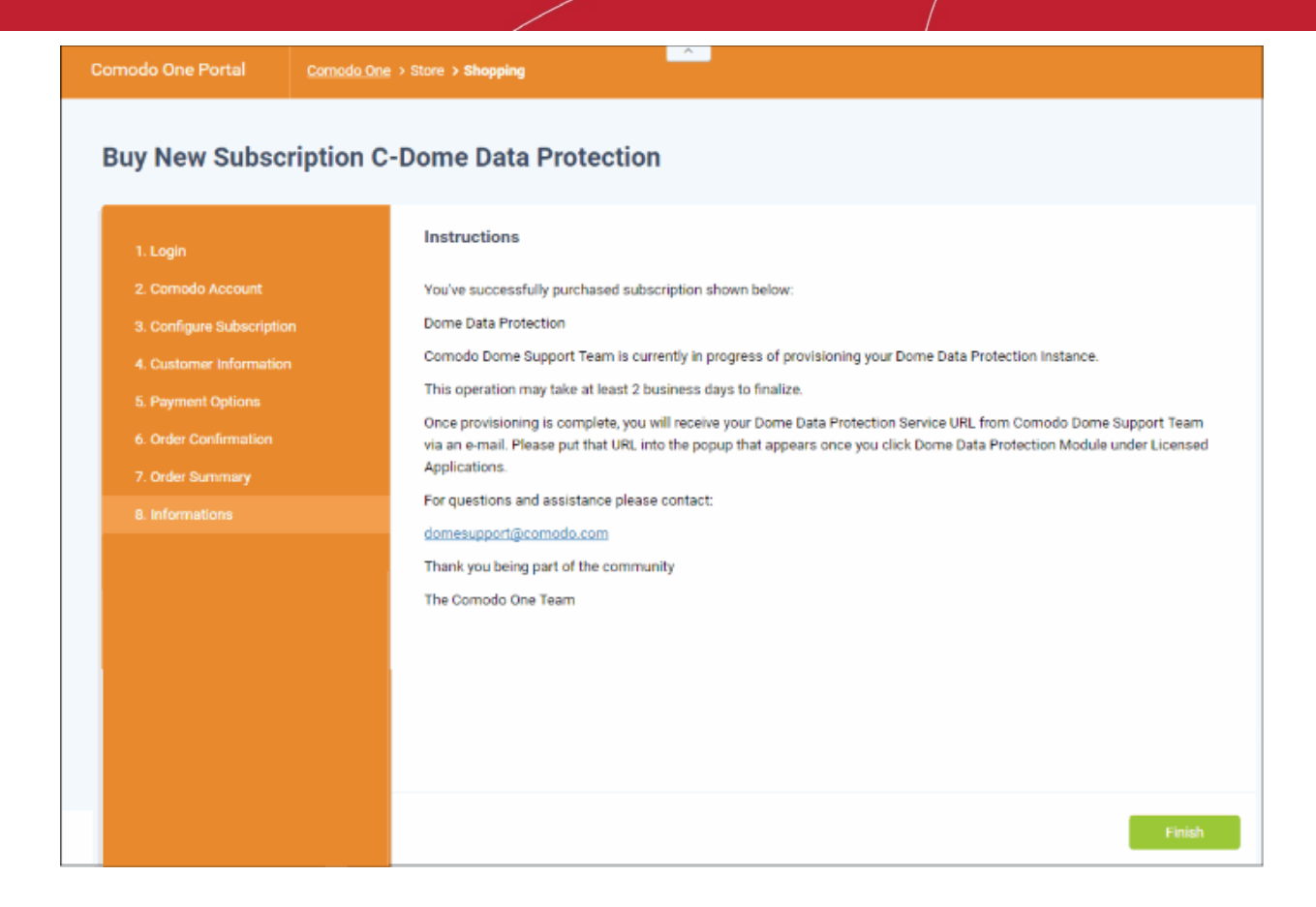

• Click 'Finish' to complete the purchase process.

#### <span id="page-124-0"></span>To open Dome Data Protection interface

Note: You should have configured the Dome Data Protection URL details in the [Settings](#page-184-0) tab under 'Management' > 'Applications'. The details will be available in the 'Information' section at the end of the sign up process. The service URL will also be emailed to you when ready.

Also you need to contact **[domesupport@comodo.com](mailto:domesupport@comodo.com)** with the public IP address of your location to enable user interface access and to configure web and endpoint policy settings.

• Click 'Applications' on the menu bar then choose 'Dome Data Protection' from the list.

СОМОДО **Creating Trust Online'** 

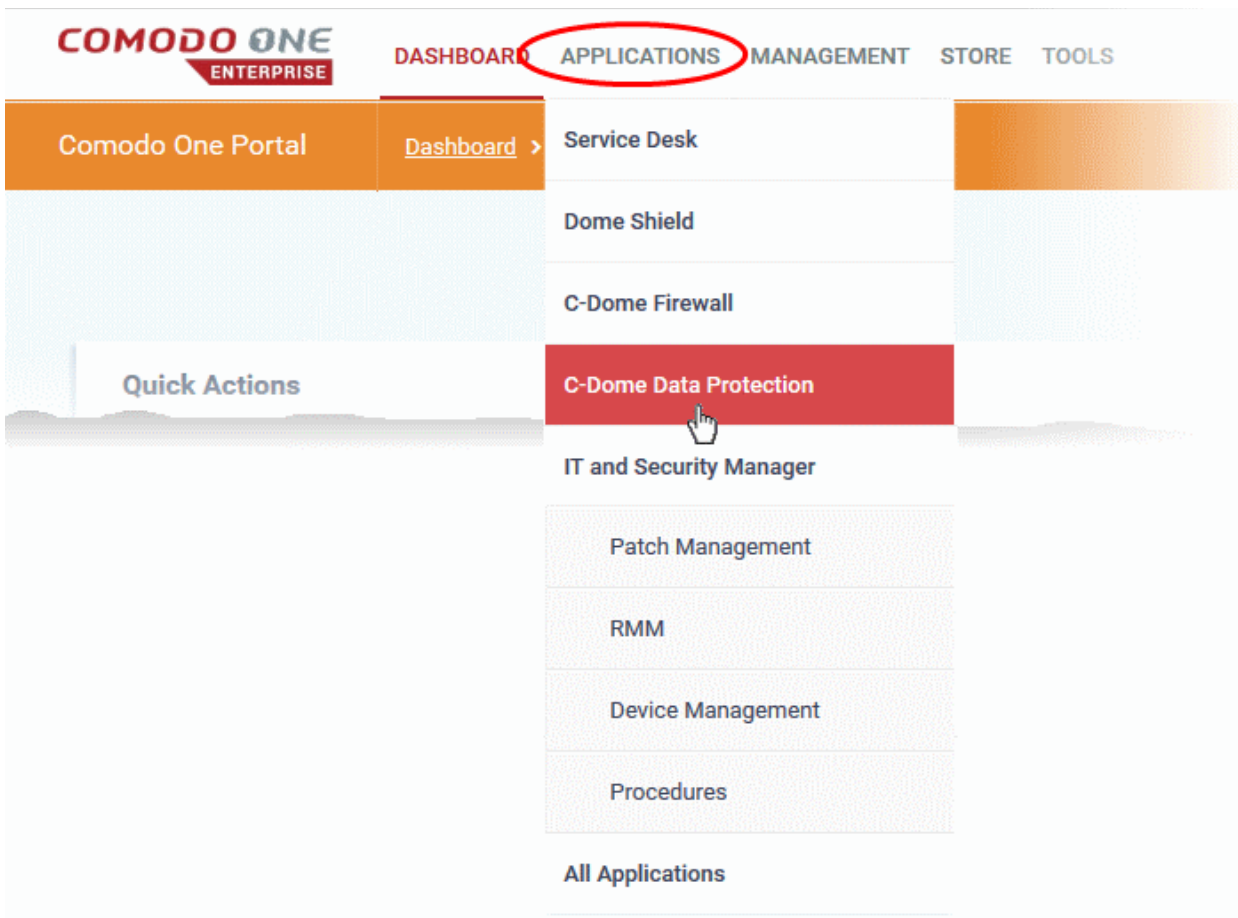

OR

• Click 'Applications' on the menu bar then click 'All Applications' from the list.

All licensed modules for your account will be displayed.

• Click 'Open Module' in the 'Comodo Dome Data Protection' tile

The Dome Data Protection interface will open. If you have not configured the URL in the [Settings](#page-184-0) tab under 'Management' > 'Applications' then the 'Application Settings' dialog will be displayed.

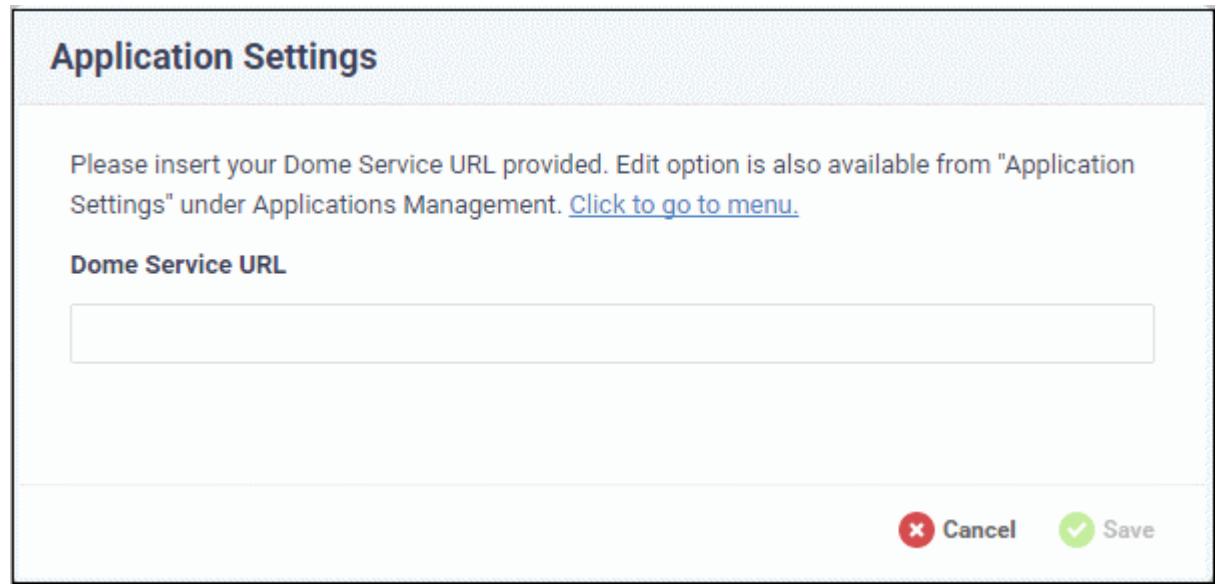

• Enter the service URL that was sent to your email and click 'Save'.

For more details about how to use Comodo Dome Data Protection, refer to the online guide at [https://help.comodo.com/topic-283-1-596-7050-Introduction-to-Comodo-Dome-Data-Protection.html.](https://help.comodo.com/topic-283-1-596-7050-Introduction-to-Comodo-Dome-Data-Protection.html)

### 8.9 Add Comodo Dome Antispam

Comodo Dome Antispam is an advanced mail filtering and threat prevention solution for enterprises. The product uses a powerful combination of filtering technologies, antivirus scanners and content analysis engines to quietly and effectively block unsolicited mail from entering your network.

The basic version of Comodo Dome Antispam is free for thirty days. Account administrators can upgrade to a full version at anytime.

- Comodo Dome Antispam is available only to C1 Enterprise customers.
- There are two ways to add Dome Antispam to your account:
	- Add-on module for 'Comodo Dome Secure Web Gateway' Dome Antispam is available as an add-on at discounted prices for customers who have already purchased a Dome Secure Web Gateway license. If you own a Dome Secure Web Gateway license then the add-on version will be selected when you subscribe for Dome Antispam.
	- Stand-alone version The stand-alone version can be added to your account if you do not have a Dome Secure Web Gateway license. You will receive the stand-alone version if you subscribe for Dome Antispam but do not have a Dome Secure Web Gateway license.
- Both stand-alone and add-on licenses can be purchased from the Comodo One console.
- Alternatively, you can add Dome Antispam by linking to another Comodo Accounts Manager (CAM) or C1 account that already has a Dome Antispam license. The service can then be shared by both accounts. Cumulative usage and validity are bound to the original license limitations.

Please read the following sections to learn more about:

- [Purchasing a new license](#page-126-0)
- [Activating the license](#page-128-0)

#### <span id="page-126-0"></span>Purchasing a new license

New licenses for Comodo Dome Antispam can be purchased and activated from the 'Store' interface:

Click 'Store' on the menu bar

All available applications will be displayed.

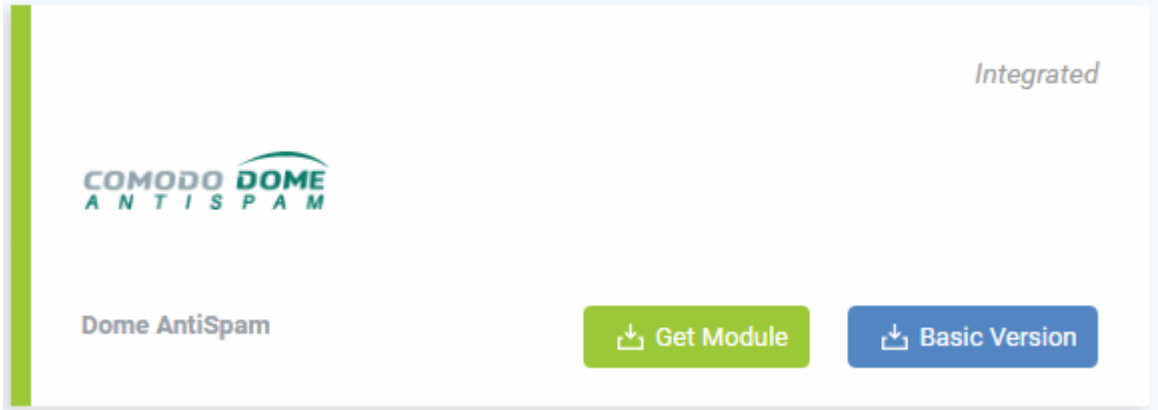

• Click the 'Get Module' or 'Basic Version' depending on the version of Comodo Dome Antispam you wish to add to Comodo One.

You will be taken to the respective subscription page. The example shown below is for the basic version.

СОМОДО **Creating Trust Online\*** 

### **Buy New Subscription Dome AntiSpam**

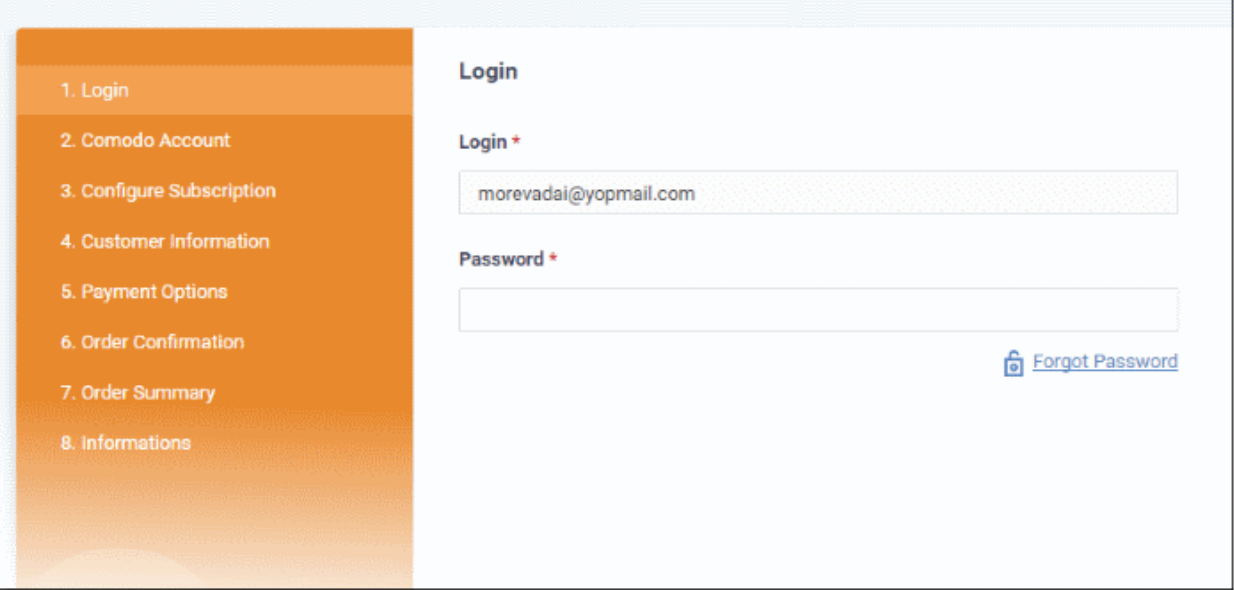

Your login username will be pre-populated and cannot be changed.

- Enter your Comodo One account password in the 'Password' field and click 'Login'
- If you opted for a paid version, click the 'Get Module' button and select a subscription package. Click 'Next' to provide your customer information.
- If you opted for the basic version then, after logging-in, the process will jump straight to customer information screen.

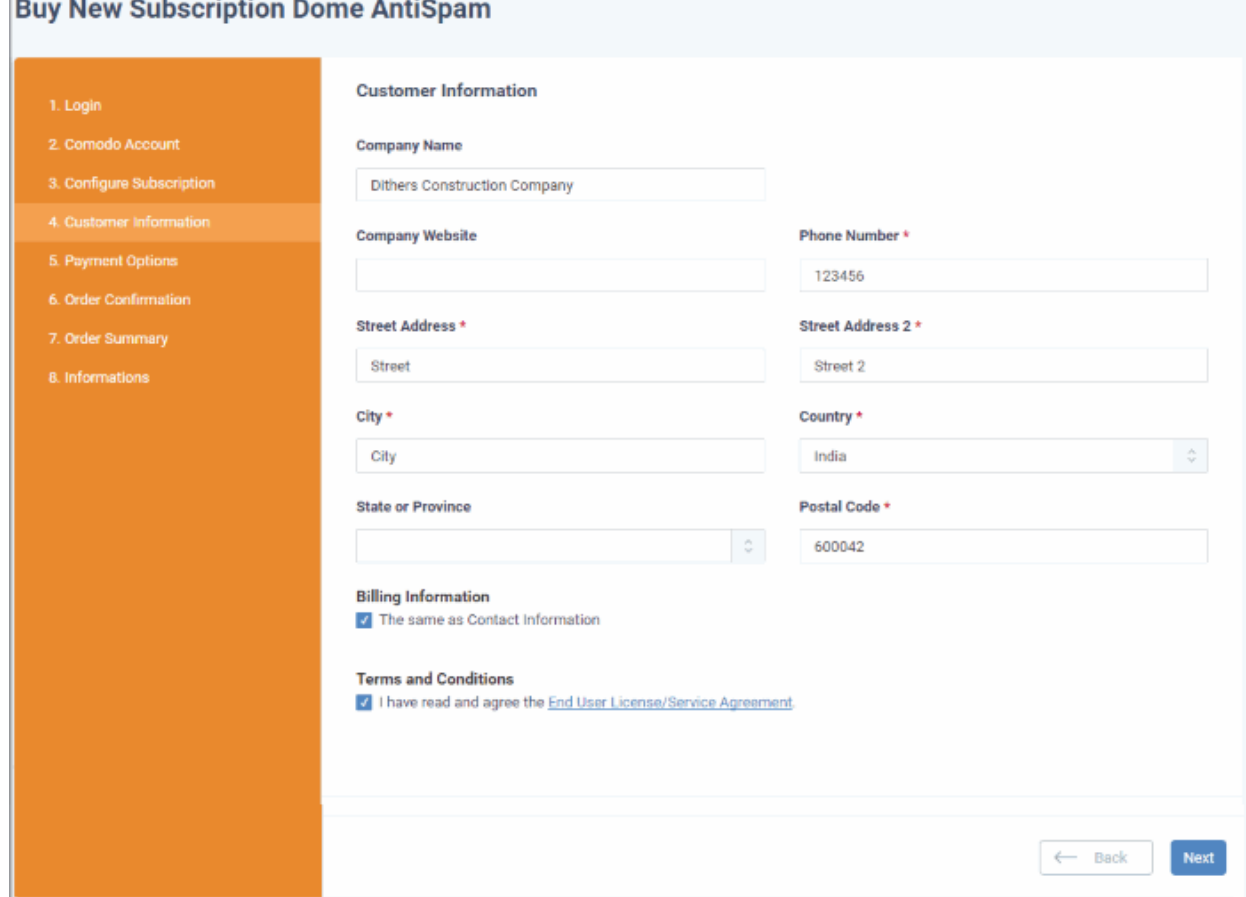

• Enter your company name, website and address details in the 'Customer Information' section. Agree to the terms & conditions and click 'Next':

The 'Order Confirmation' page will be displayed.

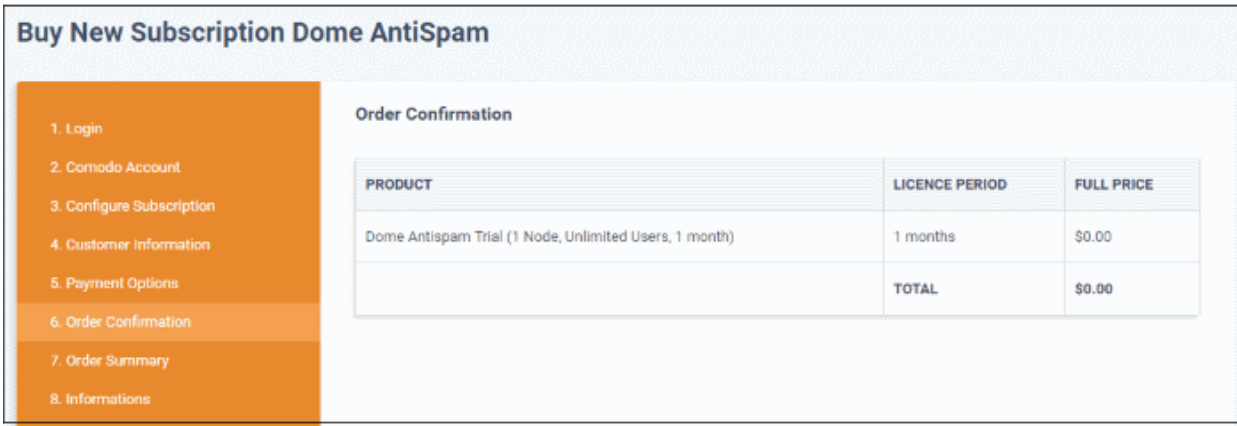

• Review your order and click 'Next'

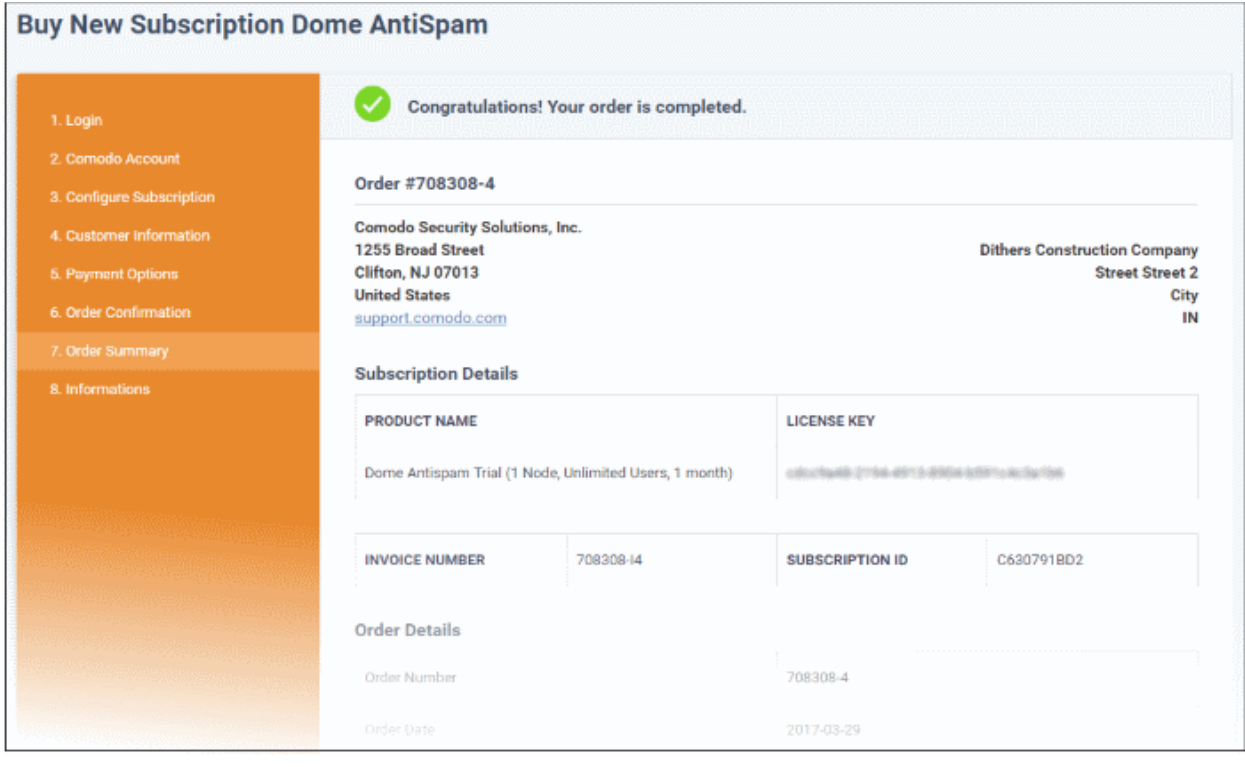

After the subscription process is complete, the order summary page will be displayed.

- Click 'Print' to take a print out of the subscription.
- Click 'Finish' to return to C1 Dashboard.

After the purchase is complete, Comodo Dome Antispam will appear in the licensed 'Applications' interface. See the [description](#page-130-0) at the end of this section if you need more help to open the Comodo Dome Antispam interface.

#### <span id="page-128-0"></span>Activating the License

• Click 'Store' on the menu bar

All available applications will be displayed.

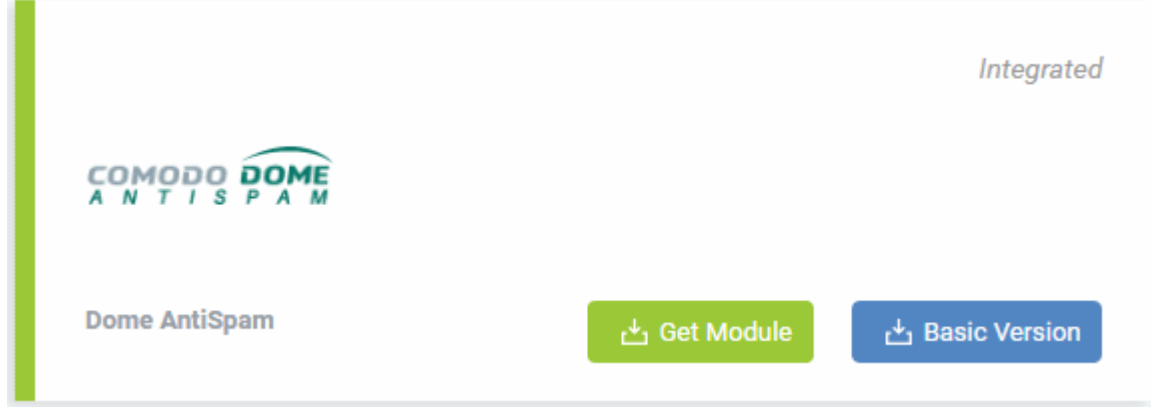

• Click the 'Get Module'

You will be taken to the respective subscription page.

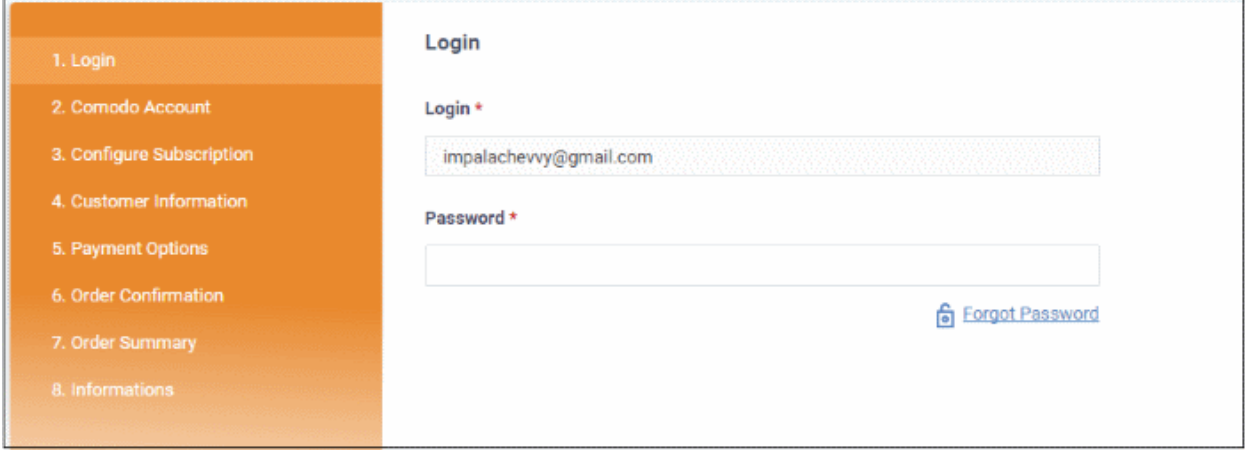

Reminder: If you are activating a license from a linked account, ensure that the linked account is set as the 'Default' account. For more details, see [Comodo License Account Details.](#page-164-0)

The username for the default account will be pre-populated.

• Enter the password for the default account and click 'Login'

The Comodo Account page will display Dome Antispam licenses associated with the default account:

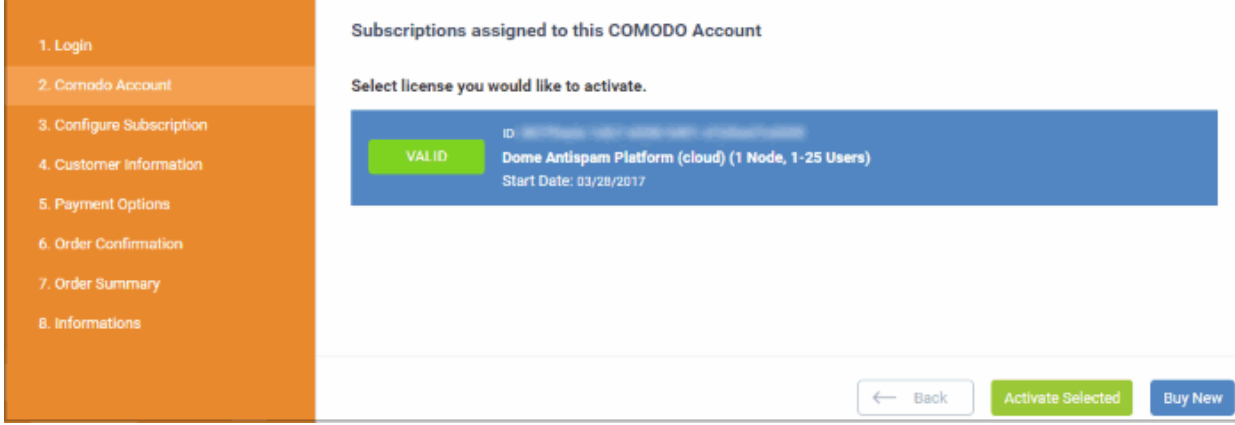

СОМОДО **Creating Trust Online'** 

• Select the license you wish to activate and click 'Activate Selected'

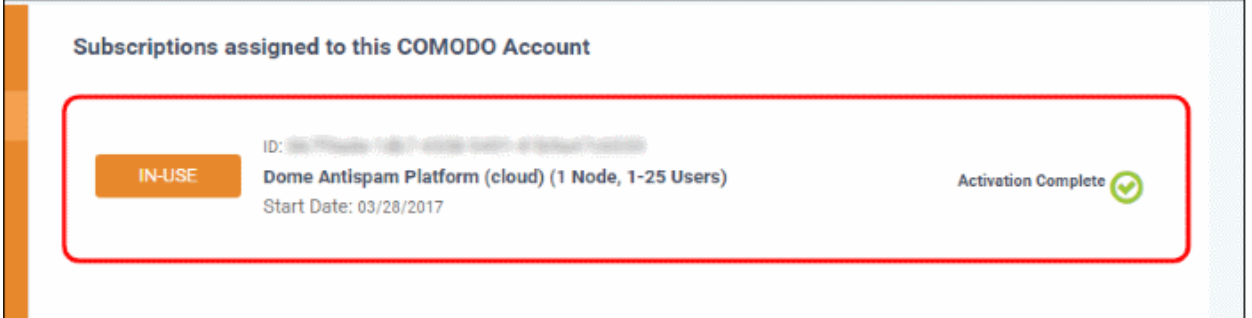

The license will be activated and Comodo Dome Antispam will be added to your list of licensed 'Applications'.

- Click 'Instructions' at the bottom to view the information about Dome Antispam service URL configuration by Comodo. The URL information will be sent to your email within two business working days.
- Click 'Finish' to complete the purchase process.

#### <span id="page-130-0"></span>To open 'Comodo Dome Antispam' interface

Note: You should have configured the Dome Antispam URL details in the [Settings](#page-184-0) tab under 'Management' > 'Applications'. Information about this will be shown at the end of product sign up process. The service URL will be mailed to your email address when ready.

• Click 'Applications' on the menu bar then choose 'Dome AntiSpam' from the drop-down.

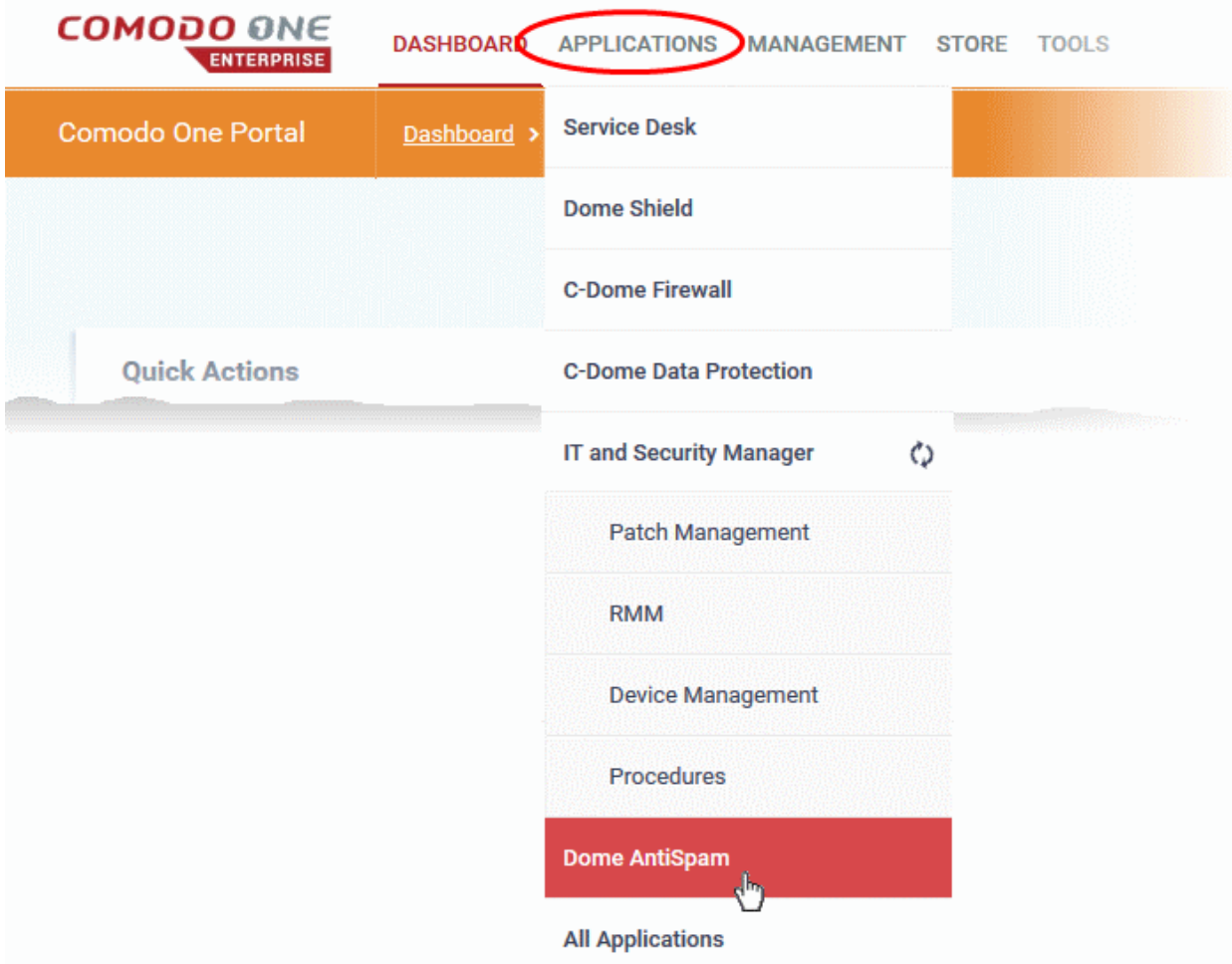

OR

• Click 'Applications' on the menu bar then choose 'All Applications' from the drop-down.

All licensed modules for your account will be displayed as tiles:

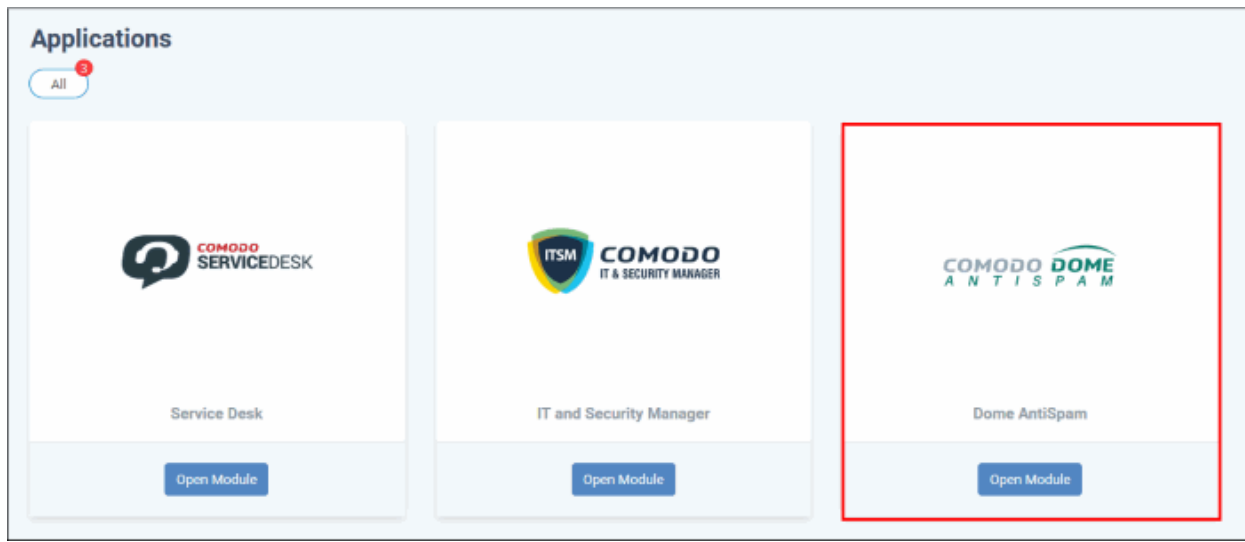

• Click 'Open Module' on the 'Dome Antispam' tile

The 'Dome Antispam' interface will open. If you have not configured the URL in the [Settings](#page-184-0) tab under 'Management' > 'Applications' then the 'Application Settings' dialog will be displayed.

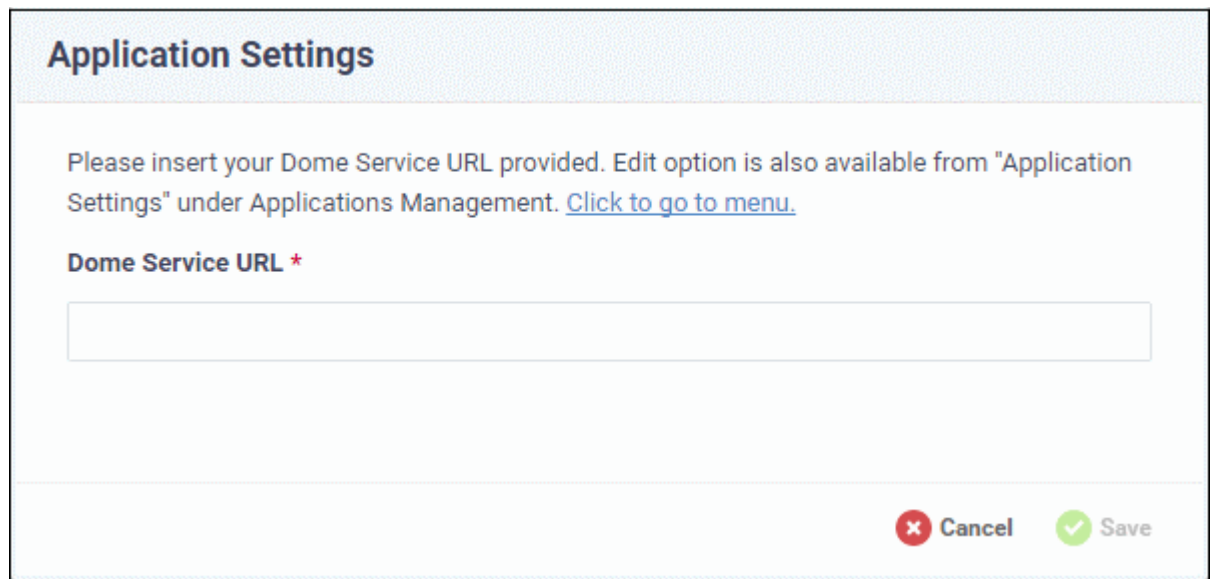

• Enter the service URL that was sent to your email and click 'Save'.

For more details about how to use Comodo Dome Antispam, refer to the online guide at [https://help.comodo.com/topic-443-1-898-11360-Introduction-to-Comodo-Dome-Anti-spam.html.](https://help.comodo.com/topic-443-1-898-11360-Introduction-to-Comodo-Dome-Anti-spam.html)

### 8.10 Add Comodo Dome Antispam - MSP

Comodo Dome Antispam allows MSPs to secure their customers' email servers from spam and email-borne threats. Comodo Dome Antispam - MSP is available only to MSP customers.

• Comodo Dome Antispam - MSP licenses can be purchased from the Comodo One console

• Alternatively, you can add Dome Antispam - MSP by linking to another Comodo Accounts Manager (CAM) or C1 account that already has a product license. The service can then be shared by both accounts. Cumulative usage and validity are bound to the original license limitations.

Please read the following sections to learn more about:

- [Purchase a new license](#page-132-0)
- [Activate the license](#page-137-0)

#### <span id="page-132-0"></span>Purchase a new license

New licenses for Comodo Dome Antispam - MSP can be purchased and activated from the 'Store' interface:

• Click 'Store' on the menu bar

All available applications will be displayed.

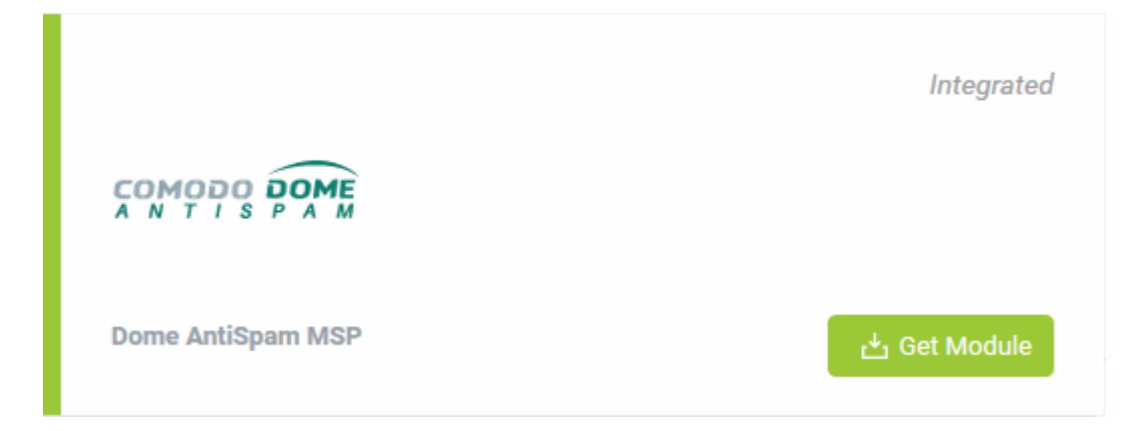

• Click 'Get Module' in the 'Dome Antispam MSP' tile .

You will be taken to the subscription page.

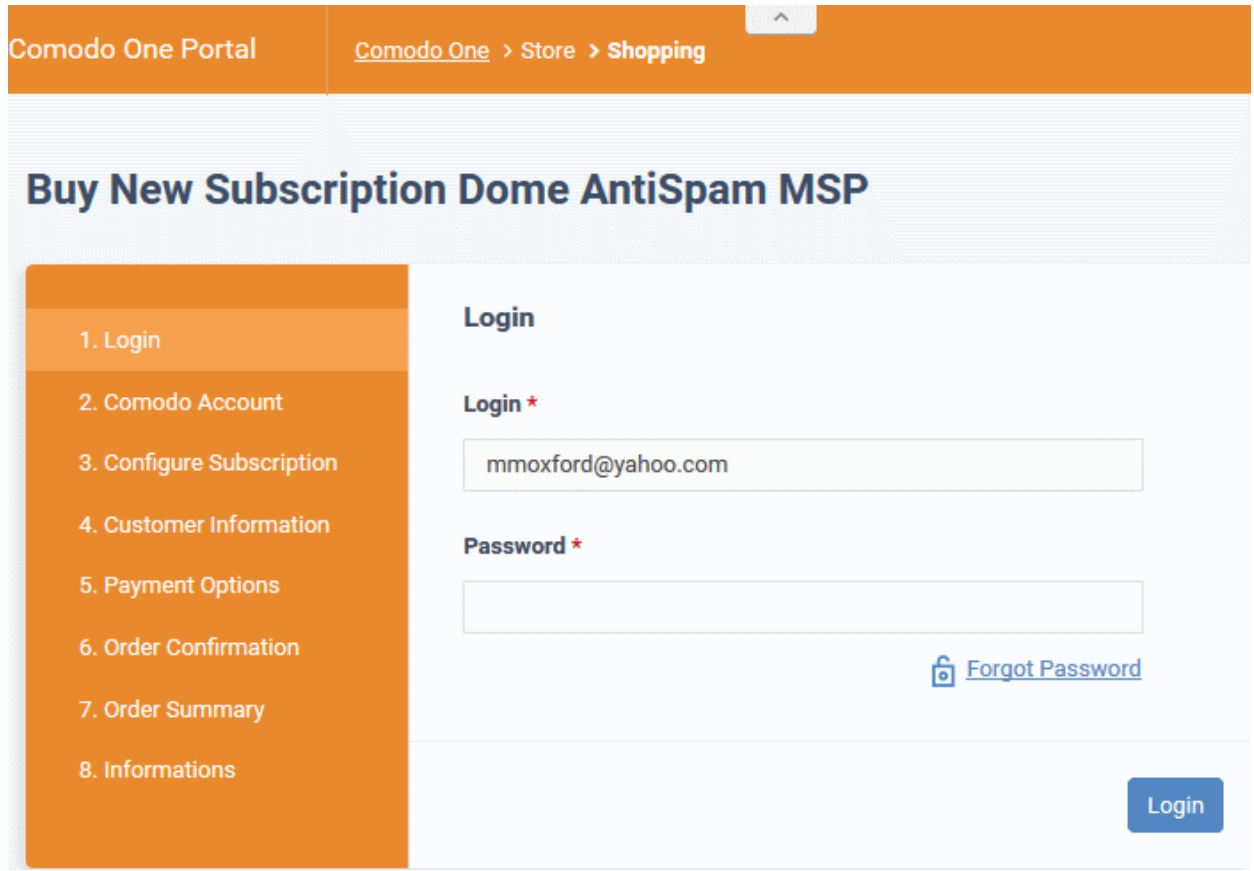

СОМОДО **Creating Trust Online'** 

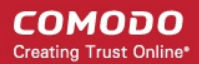

Your login username will be pre-populated and cannot be changed.

- Enter your Comodo One account password in the 'Password' field and click 'Login'.
- The next step allows you purchase a new license or to activate any existing licenses.

### **Buy New Subscription Dome AntiSpam MSP**

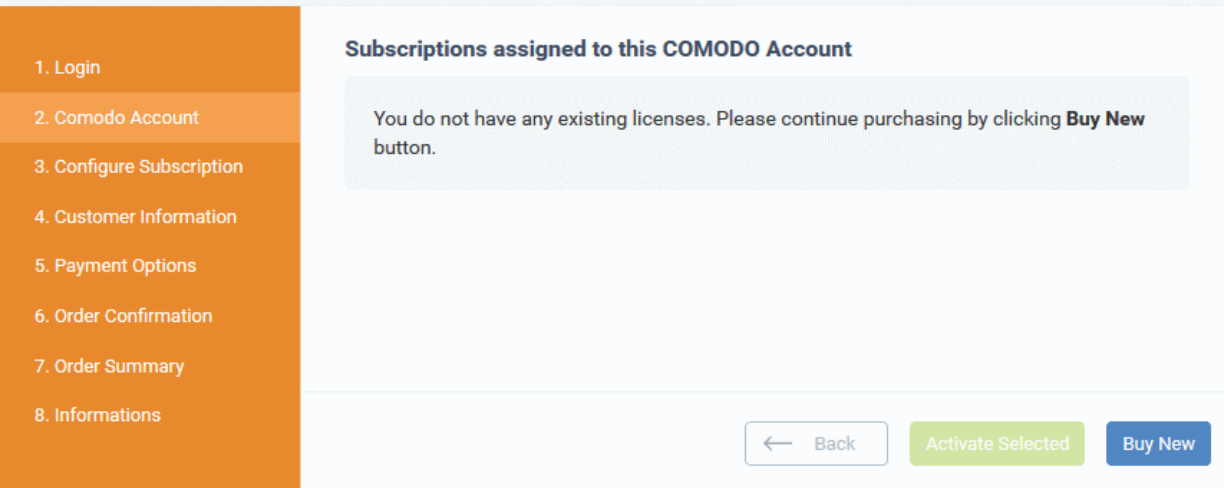

• Click 'Buy Now' to purchase a new license

### **Buy New Subscription Dome AntiSpam MSP**

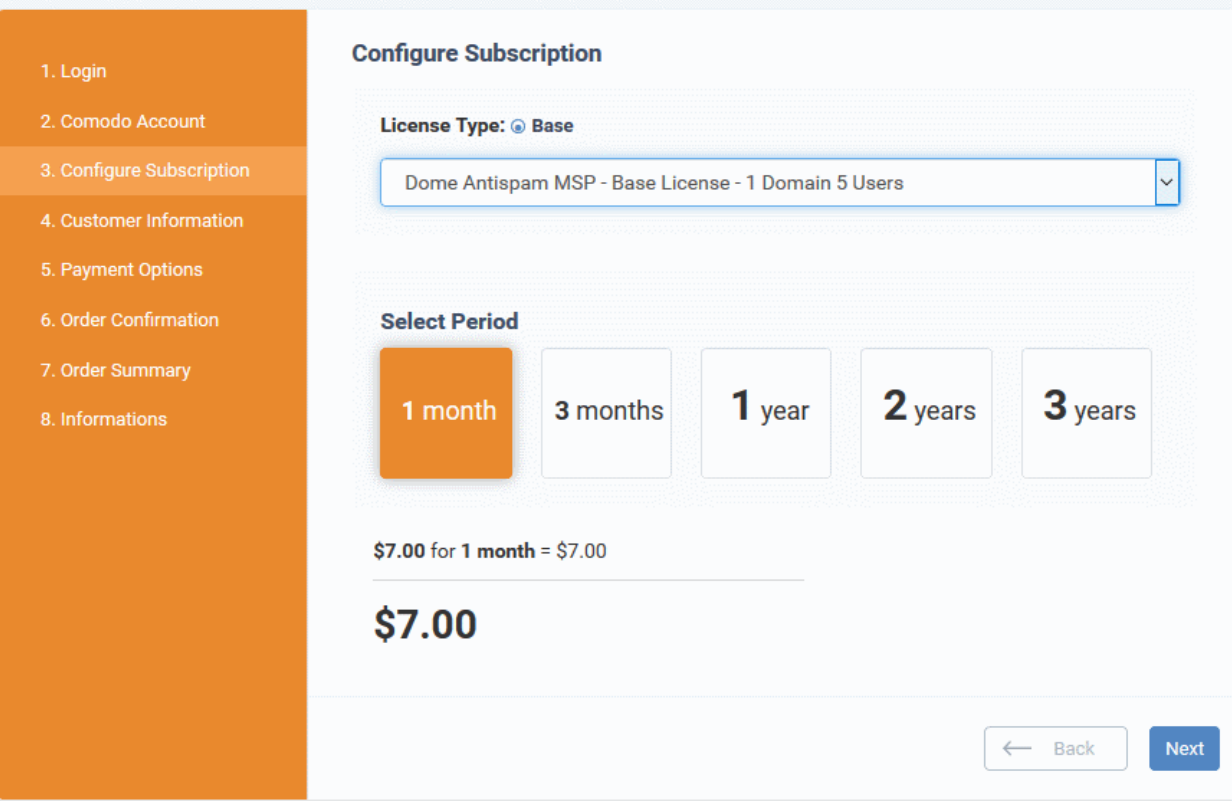

- Select the license type and the number of users you wish to cover.
- Select the validity period for your license. The minimum license period is one month.
- Click 'Next' to continue.

СОМОДО **Creating Trust Online\*** 

### **Buy New Subscription Dome AntiSpam MSP**

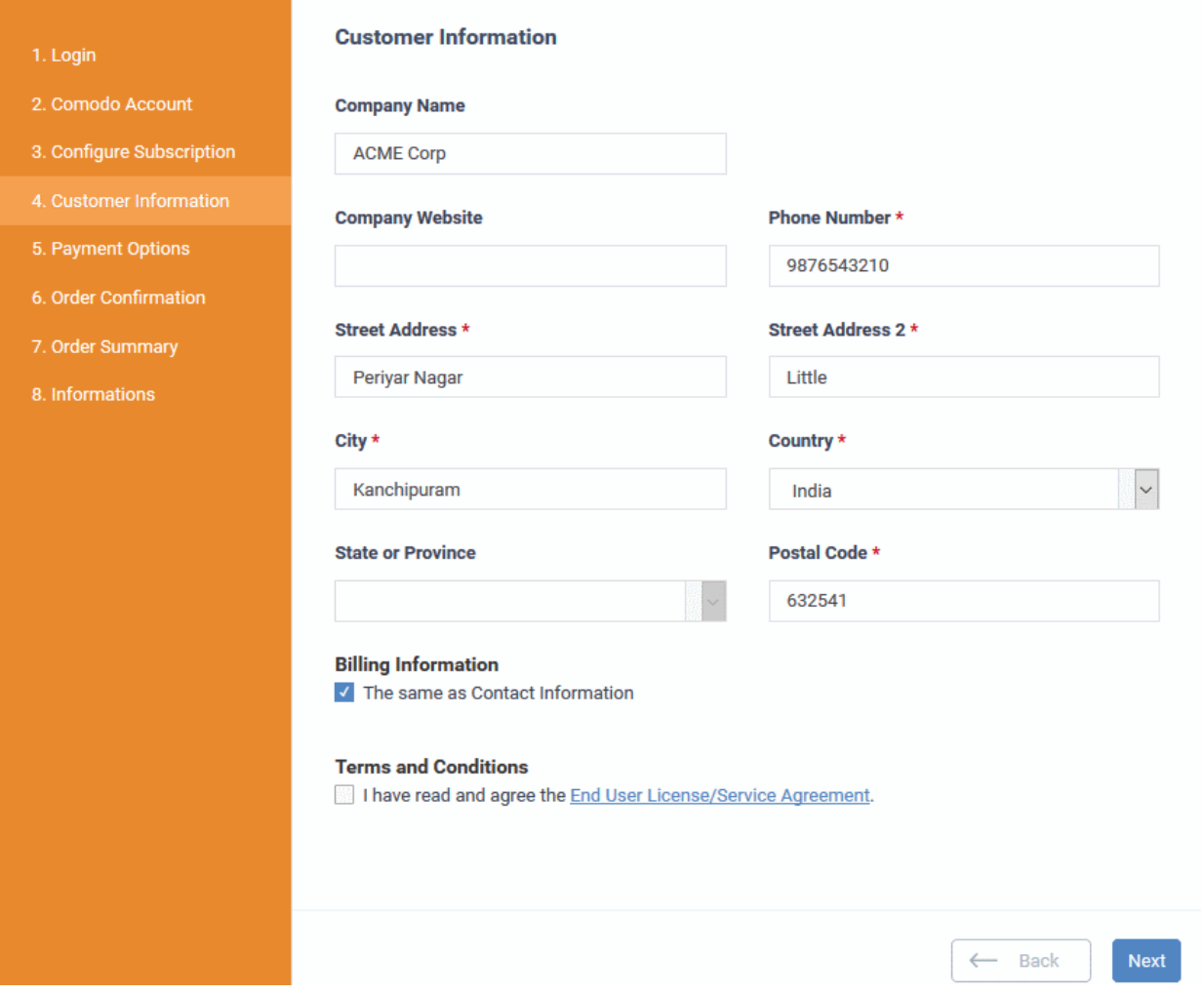

• Enter your company name, website and address details in the 'Customer Information' section. Agree to the terms & conditions and click 'Next':

СОМОДО **Creating Trust Online'** 

### **Buy New Subscription Dome AntiSpam MSP**

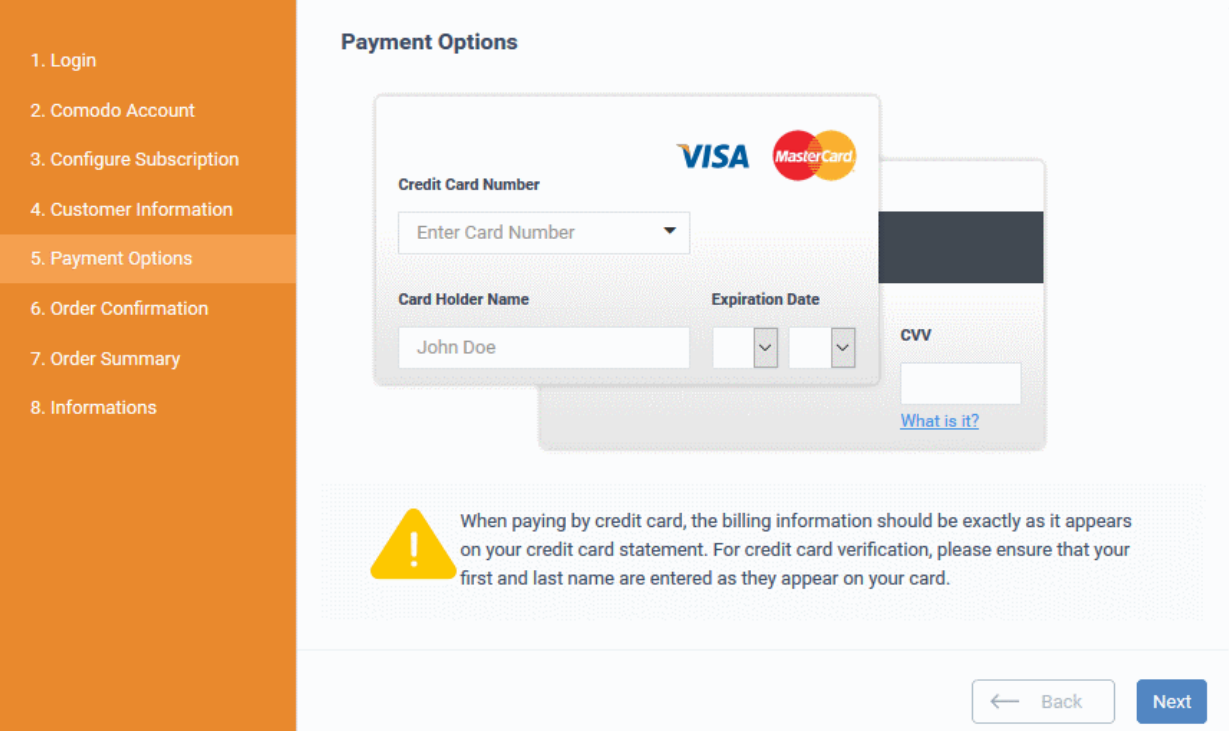

• Enter your payment card details then click 'Next' to proceed to the order confirmation page:

### **Buy New Subscription Dome AntiSpam MSP**

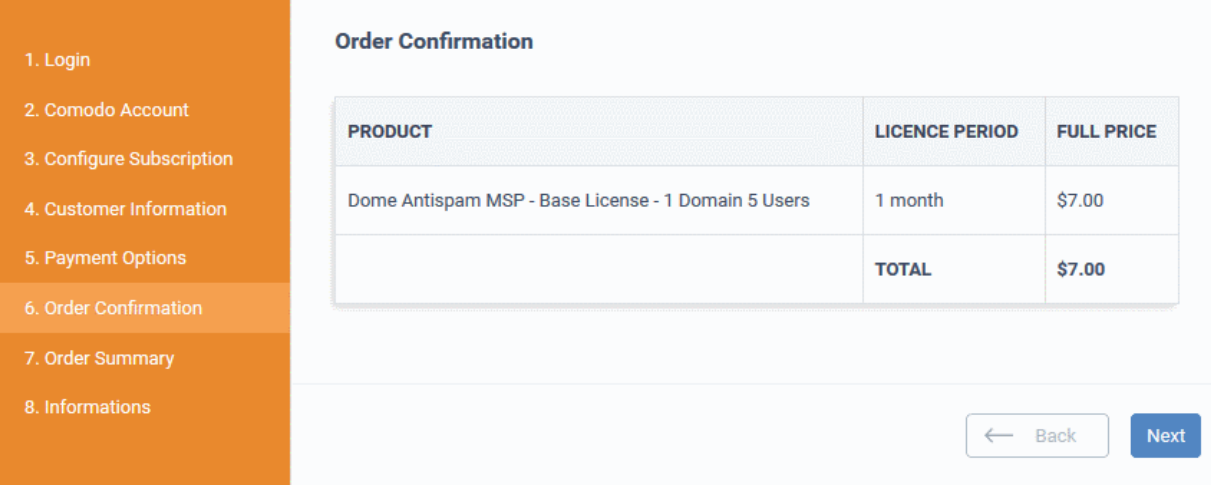

• Click 'Next' on the confirmation page to submit your order for processing.

СОМОДО **Creating Trust Online** 

### **Buy New Subscription Dome AntiSpam MSP**

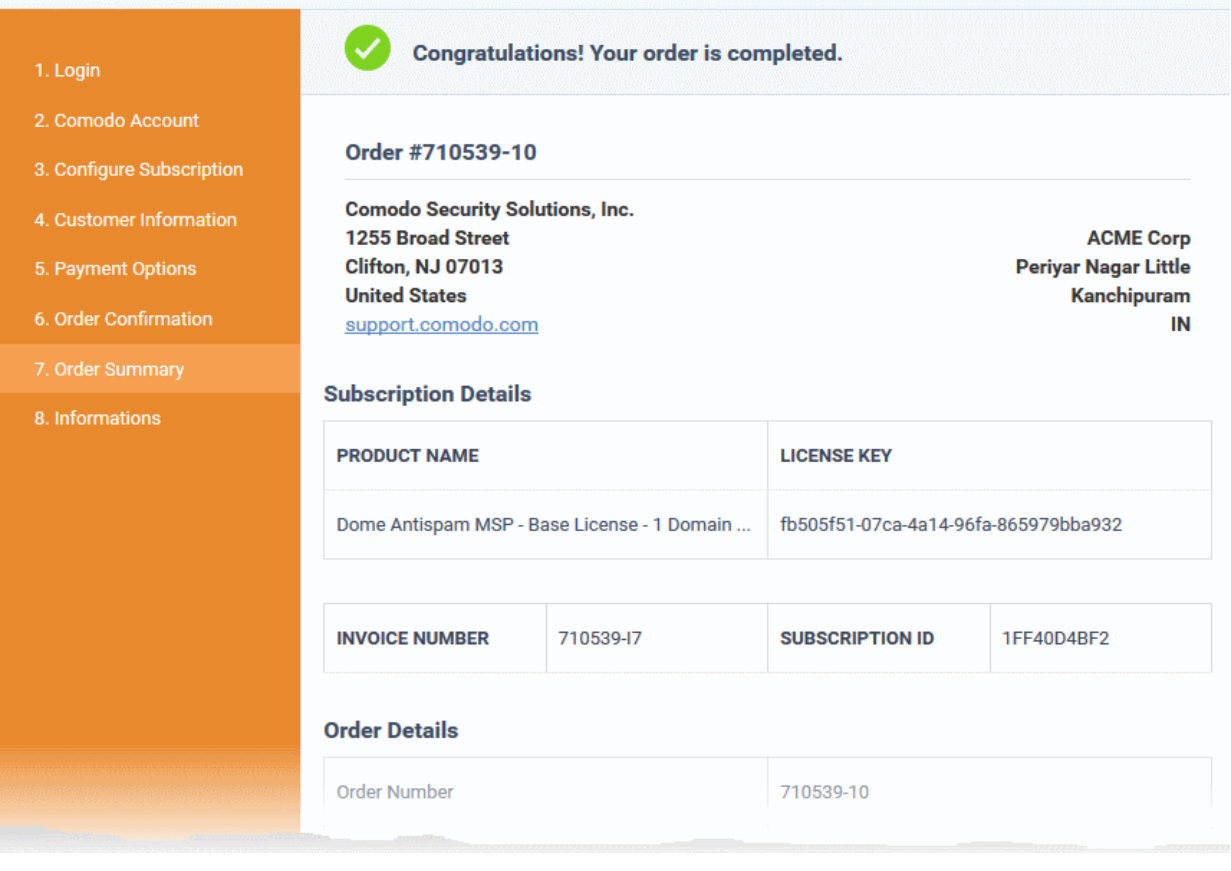

• Click 'Next 'in the order completion page.

### **Buy New Subscription Dome AntiSpam MSP**

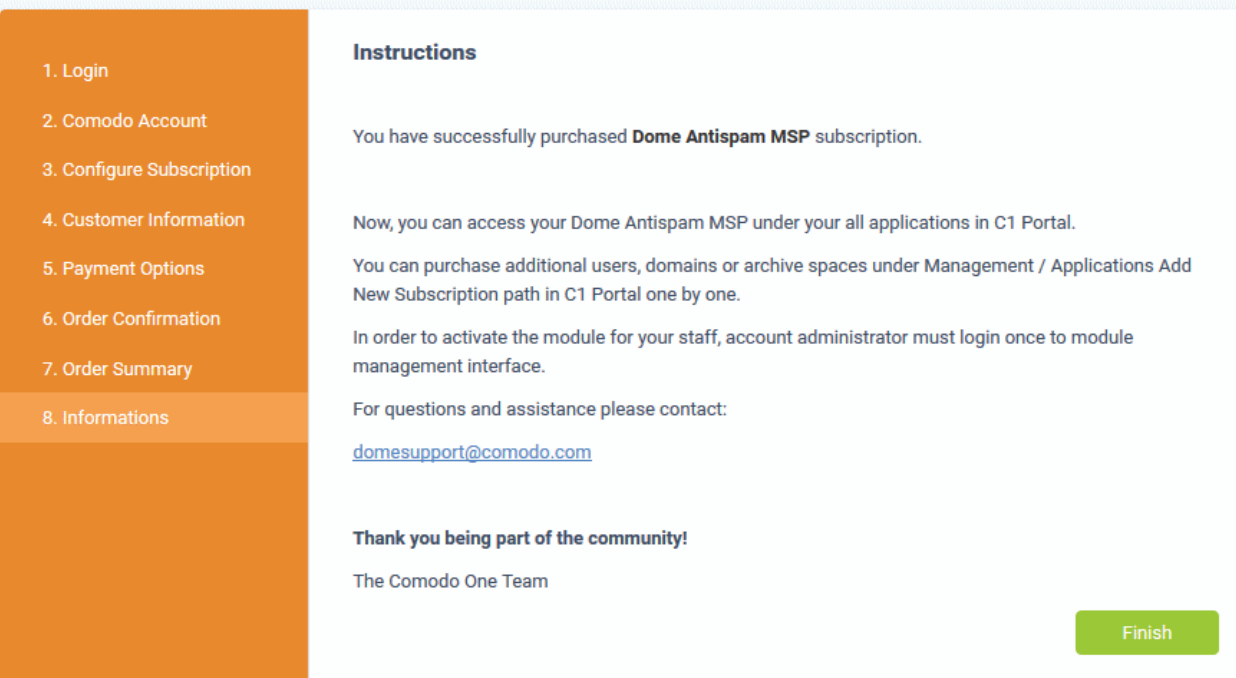

- Click 'Finish' to complete the purchase process.
- After the purchase is complete, Dome Antispam MSP will appear in the 'Applications' interface.

See the **description** at the end of this section if you need more help to open the Dome Antispam - MSP interface.

#### <span id="page-137-0"></span>Activate the license

- You can activate your license through the 'Store' interface.
- You can also activate licenses in linked accounts. To do this, you must first have linked an account and set it as default. See **Comodo License Account Details** for more details on this process.

#### To add Dome Antispam MSP by activating an existing license

- Click 'Store' on the menu bar
- Click 'Get Module' on the 'Dome Anispam MSP' tile.

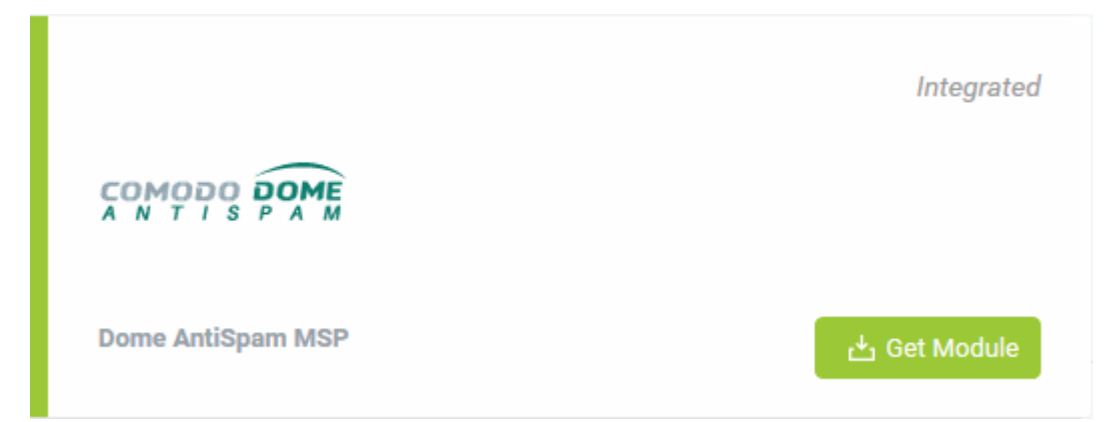

This will open the product purchase page:

### **Buy New Subscription Dome AntiSpam MSP**

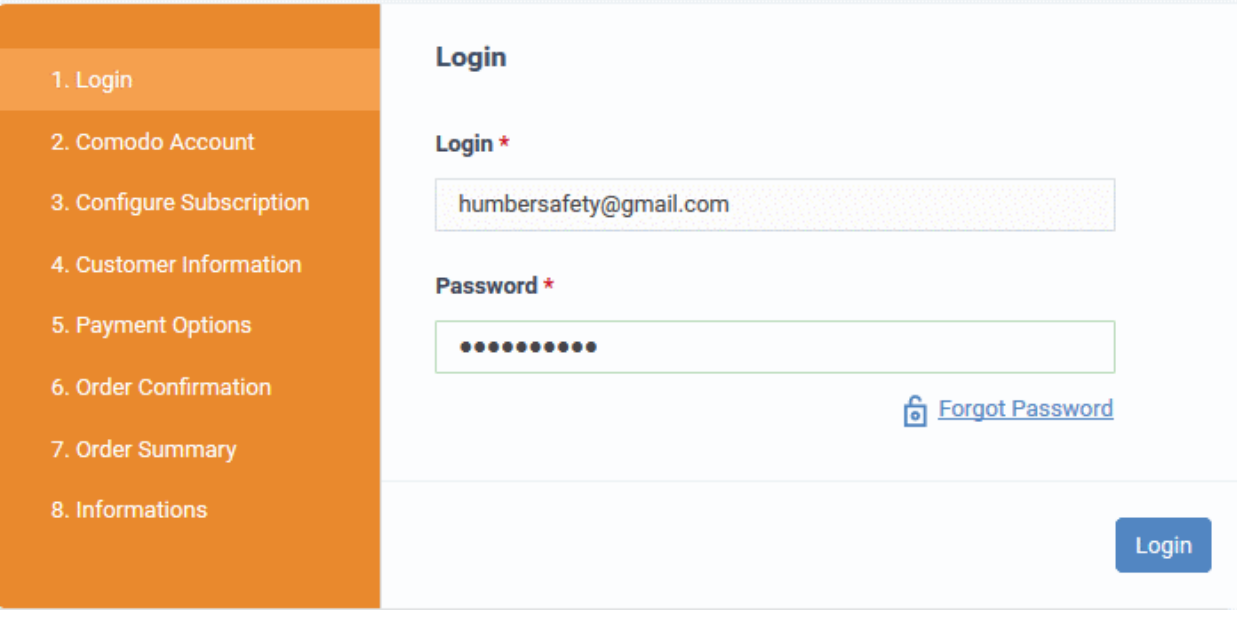

Reminder: If you are activating a license from a linked account, ensure that the linked account is set as the 'Default' account. For more details, see [Comodo License Account Details.](#page-164-0)

The username for the default account will be pre-populated.

• Enter the password for the default account and click 'Login'

The 'Comodo Account' page will display Dome Antispam MSP licenses associated with the default account:

СОМОДО **Creating Trust Online'** 

### **Buy New Subscription Dome AntiSpam MSP**

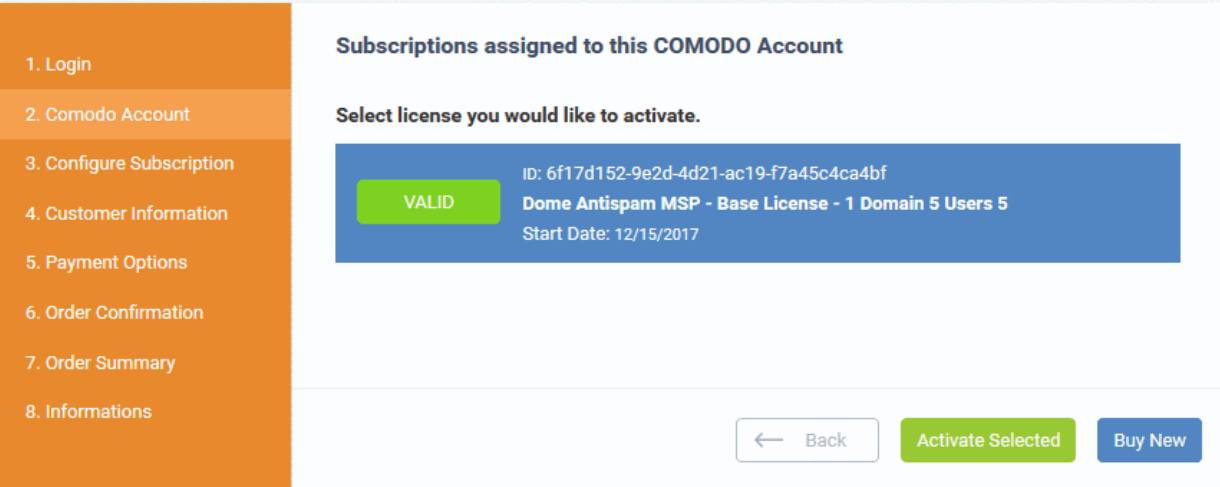

• Select the license you wish to activate and click 'Activate Selected'

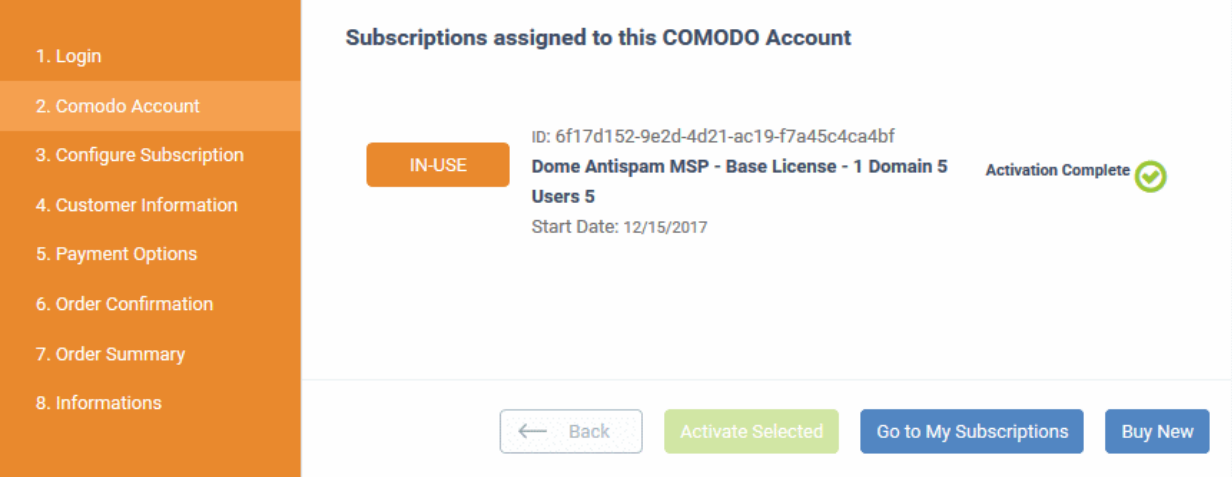

The license will be activated and 'Dome Antispam - MSP' will be added to your list of licensed applications.

• Click 'Go to My Subscriptions' to view the information about Dome Antispam - MSP.

#### <span id="page-138-0"></span>To open Dome Antispam - MSP

• Click 'Applications' on the menu bar then choose 'Dome AntiSpam MSP' from the drop-down.

СОМОДО **Creating Trust Online\*** 

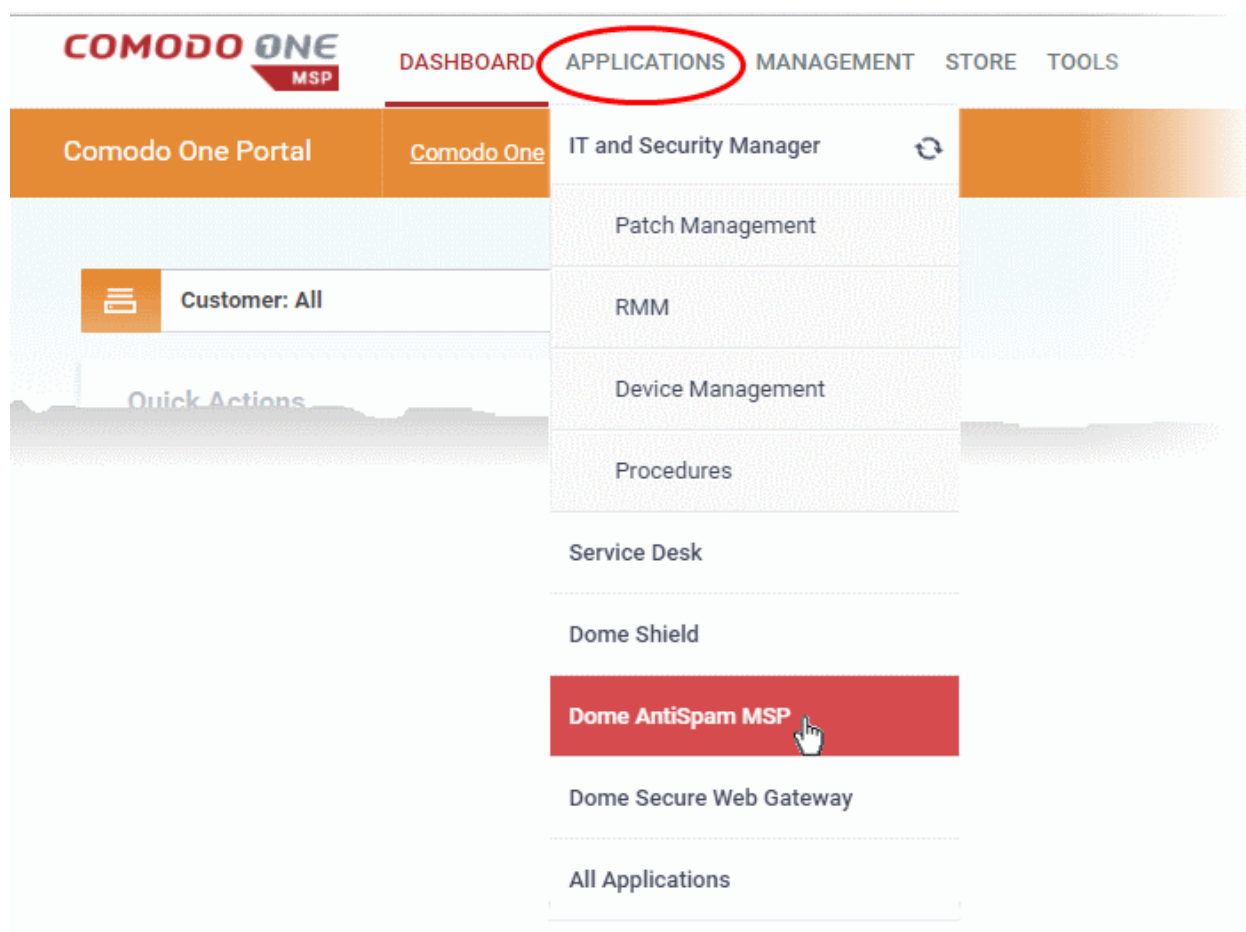

OR

• Click 'Applications' on the menu bar then choose 'All Applications' from the drop-down.

All licensed modules for your account will be displayed as tiles:

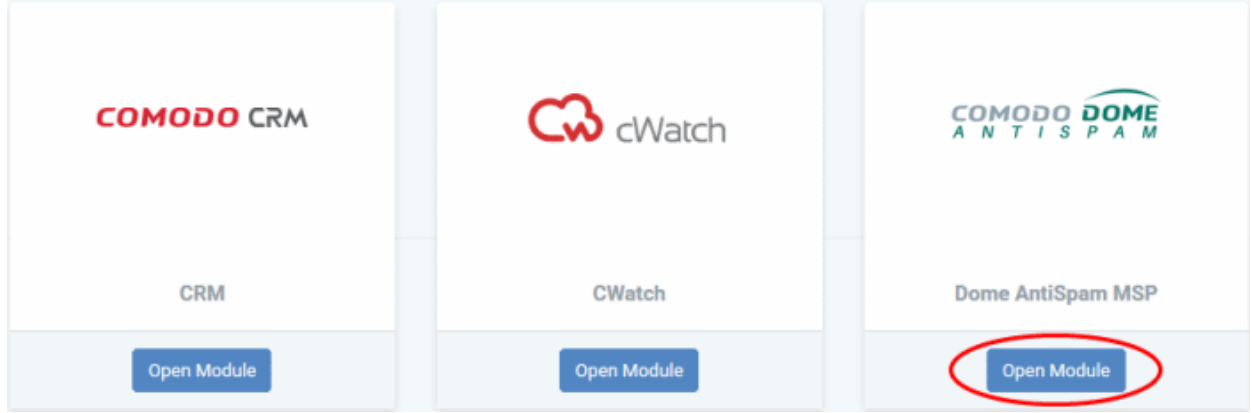

• Click 'Open Module' on the 'Dome Antispam MSP' tile

The 'Dome Antispam MSP' interface will open. For help to use Comodo Dome Antispam MSP, see [https://help.comodo.com/topic-445-1-914-12136-Introduction-to-Comodo-Dome-Antispam---MSP.html.](https://help.comodo.com/topic-445-1-914-12136-Introduction-to-Comodo-Dome-Antispam---MSP.html)

### 8.11 Add Comodo Dome Firewall Virtual Appliance

Dome Firewall simplifies network security by delivering a single interface through which administrators can control firewall policy, antivirus, intrusion prevention, website filtering, traffic monitoring, VPN and proxy servers. The product is provisioned in OVA or ISO format which can be installed on bare-metal appliances and virtual servers such as Virtualbox and Vmware. Comodo Dome Firewall Virtual Appliance is available for both to C1 Enterprise/MSP customers.

• You can add Dome Firewall Virtual Appliance to your account by purchasing a new license in the Comodo One console ('Store' > Click 'Get Module' in the Dome Firewall Virtual Appliance tile)

Please read the following sections to learn more about:

- [Obtaining a trial license](#page-140-0)
- [Activating the license](#page-143-0)

#### <span id="page-140-0"></span>Obtaining a Trial License

- Click 'Store' on the menu bar. All available applications will be displayed.
- Click the 'Basic Version' button in the 'Dome Firewall Virtual Appliance' tile:

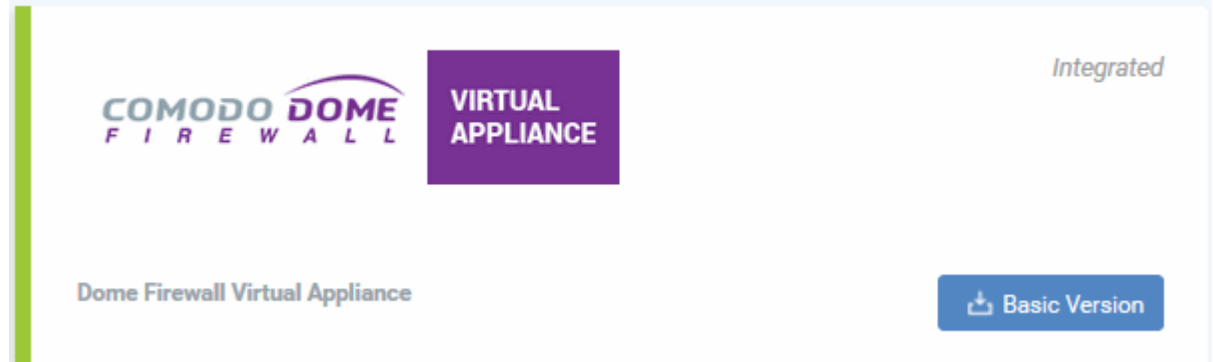

This will open the product purchase page.

#### **Buy New Subscription Dome Firewall Virtual Appliance**

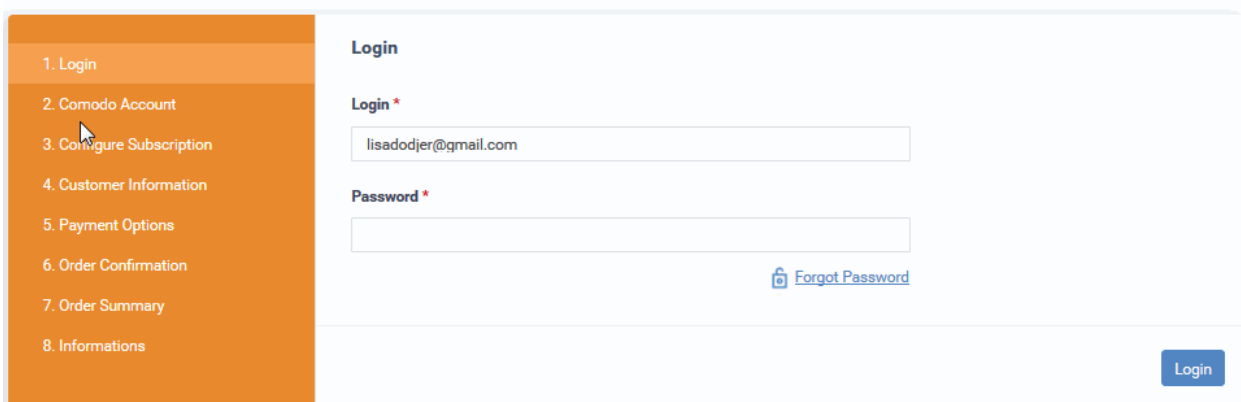

Your login username will be pre-populated and cannot be changed.

• Enter your Comodo One account password in the 'Password' field and click 'Login'.

СОМОДО **Creating Trust Online\*** 

### **Buy New Subscription Dome Firewall Virtual Appliance**

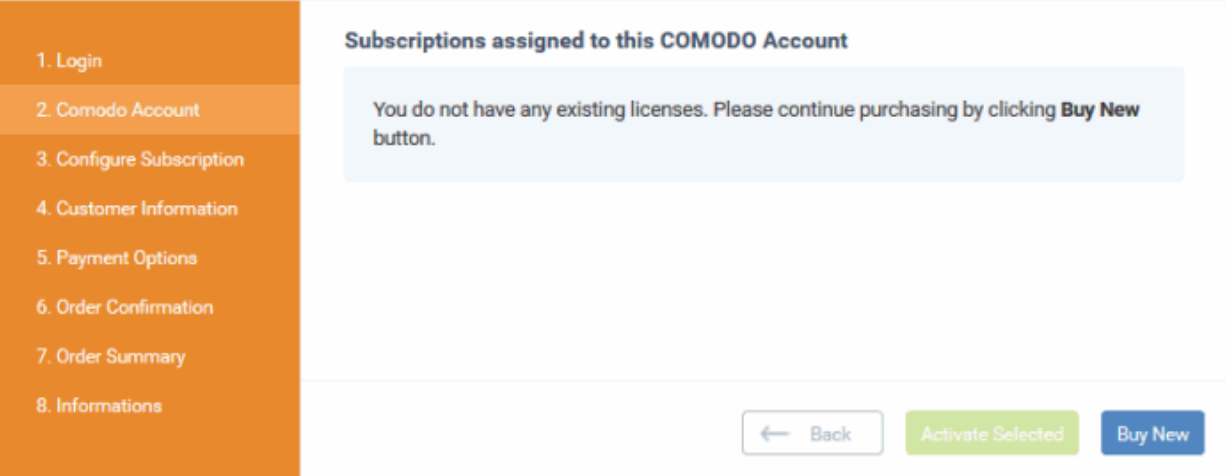

- Click 'Buy New'
- Enter your company name, website and address details in the 'Customer Information' section then agree to the terms & conditions and click 'Next':

### **Buy New Subscription Dome Firewall Virtual Appliance**

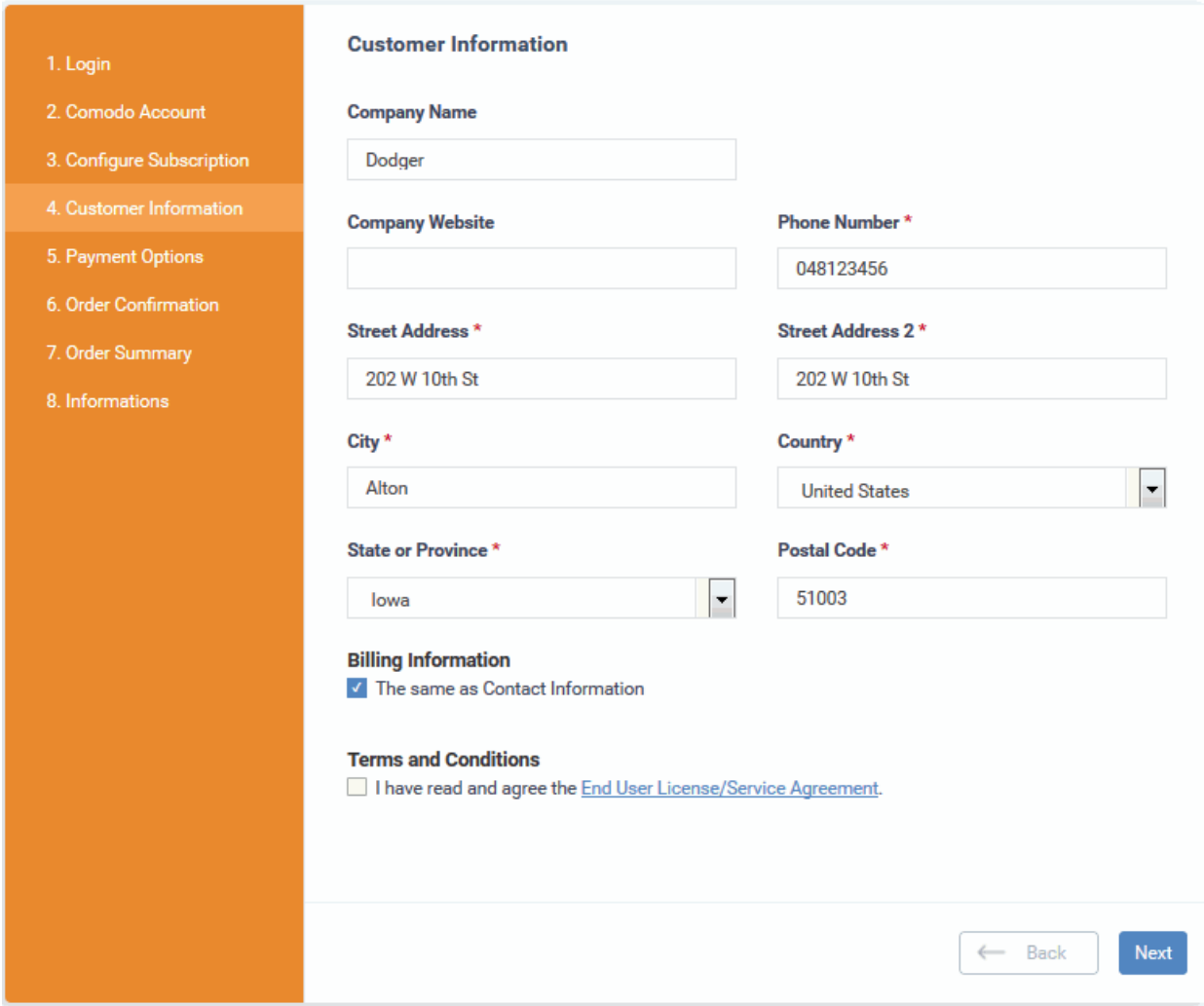

The 'Order Confirmation' page will be displayed. No payment details will be required to set up the free trial.

### **Buy New Subscription Dome Firewall Virtual Appliance**

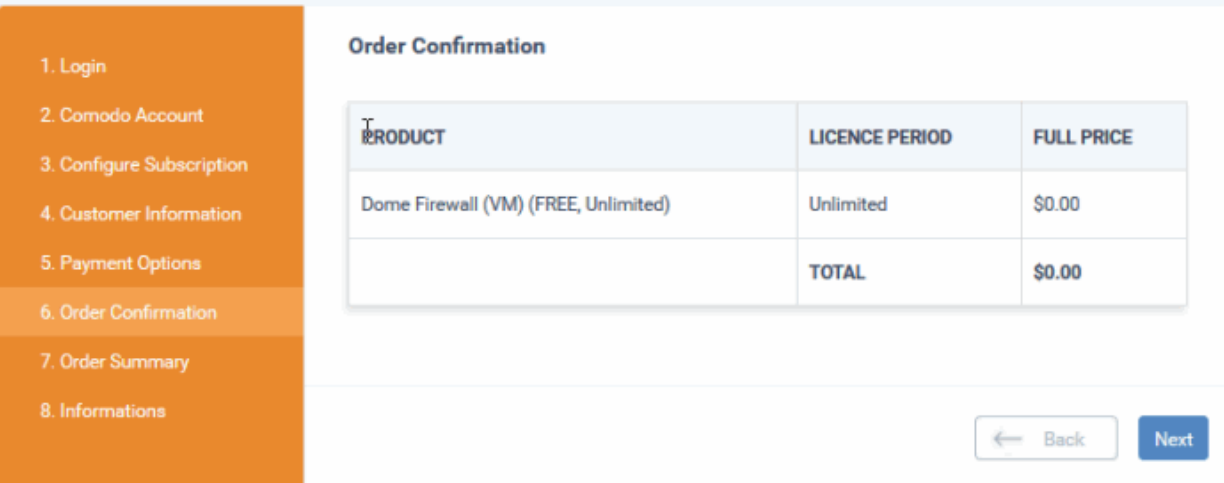

• Confirm your order and click 'Next'. The 'Order Summary' page will be displayed:

### **Buy New Subscription Dome Firewall Virtual Appliance**

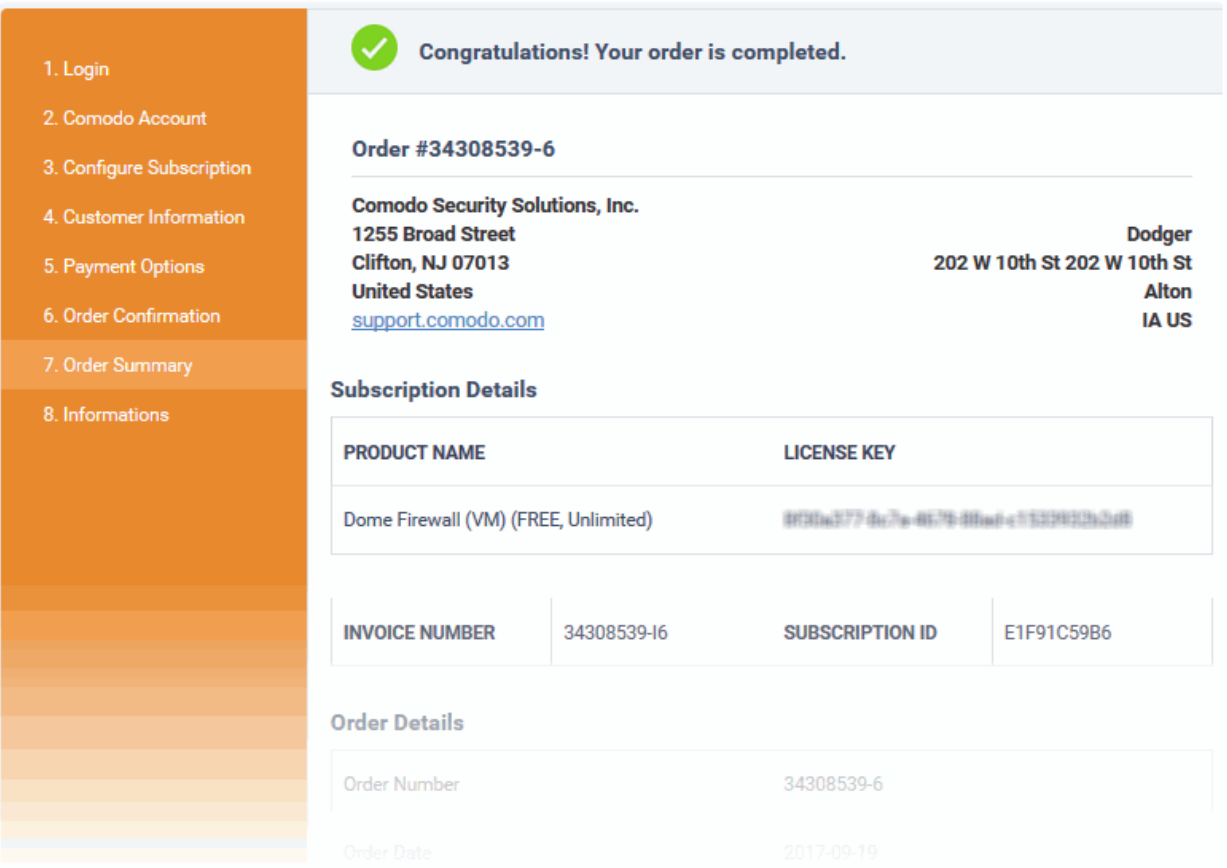

- Click 'Next' then click 'Finish'
- After the purchase is complete, Dome Firewall Virtual Appliance will appear in the 'Applications' interface. See the description at the end of this section if you need more help to open the Dome Firewall Virtual Appliance interface.

#### <span id="page-143-0"></span>Activate the license

- You can activate licenses for your C1 account through the 'Store' interface.
- You can also activate licenses in linked accounts. To do this, you must first have linked an account and set it as default. See [Comodo License Account Details](#page-164-0) for more details on this process..

#### To add Dome Firewall Virtual Appliance by activating an existing license

- Click 'Store' on the menu bar
- Click 'Basic Version' on the Dome Firewall Virtual Appliance tile.

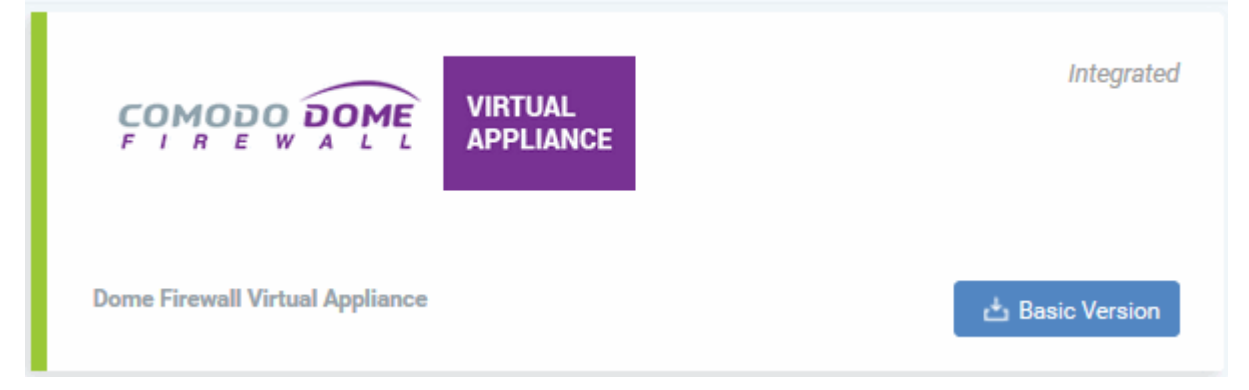

This will open the product purchase page:

#### **Buy New Subscription Dome Firewall Virtual Appliance**

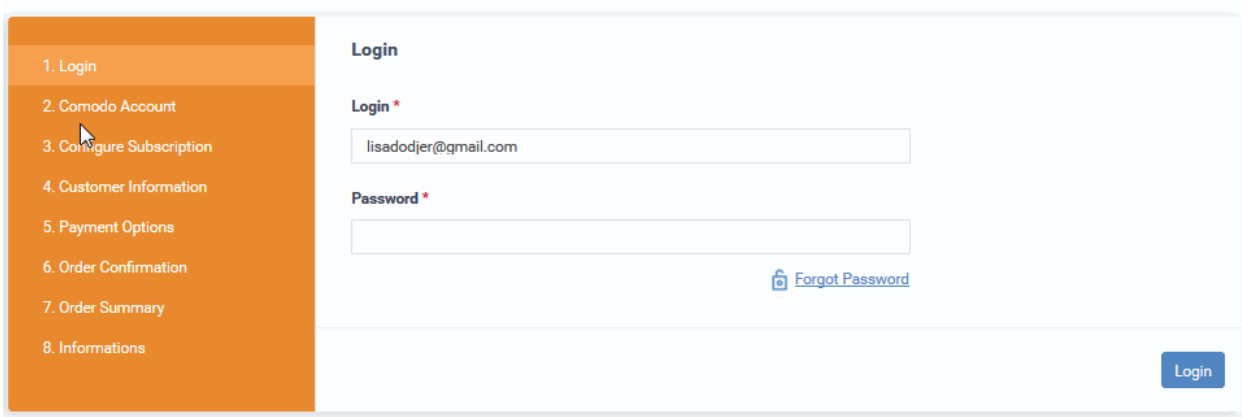

Reminder: If you are activating a license from a linked account, ensure that the linked account is set as the 'Default' account. For more details, see [Comodo License Account Details.](#page-164-0)

The username for the default account will be pre-populated.

• Enter the password for the default account and click 'Login'

The Comodo Account page will display Dome Firewall Virtual Appliance licenses associated with the default account:
### **Buy New Subscription Dome Firewall Virtual Appliance**

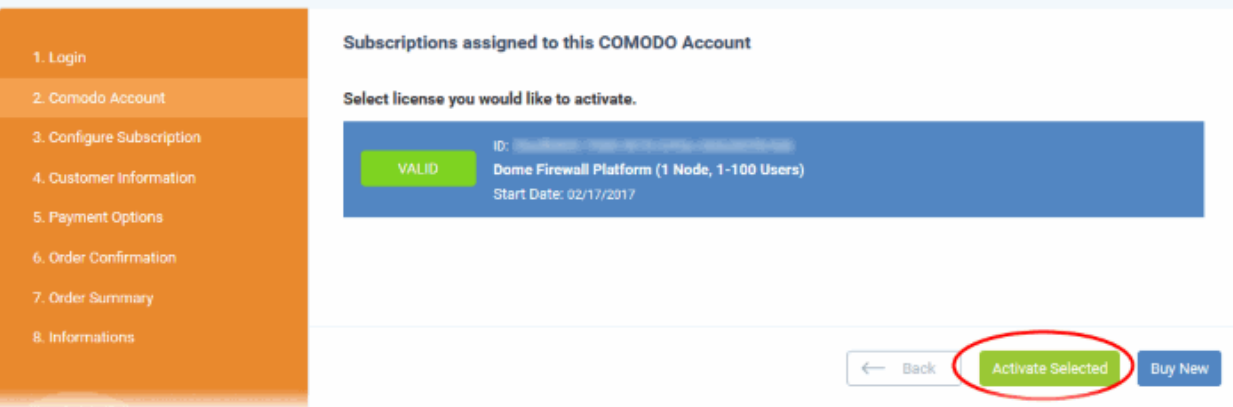

• Select the license you wish to activate and click 'Activate Selected'

### **Buy New Subscription Dome Firewall Virtual Appliance**

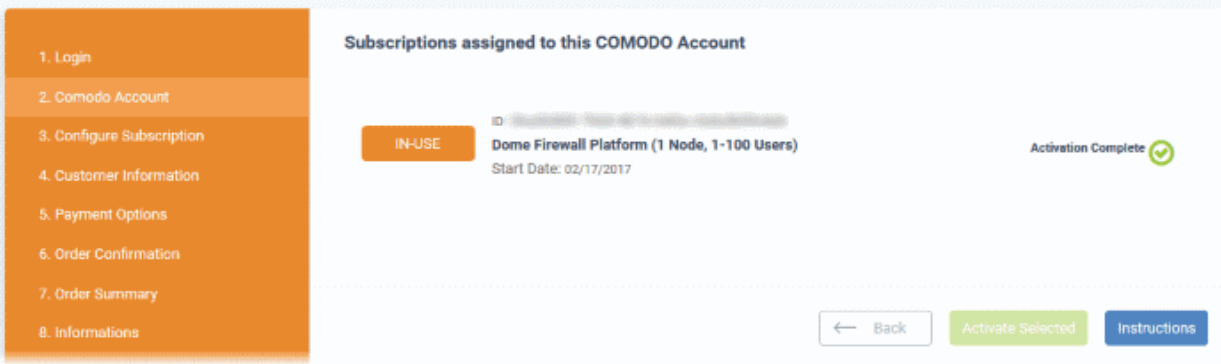

The license will be activated and Dome Firewall Virtual Appliance will be added to your list of licensed 'Applications'.

• Click 'Instructions' to view the information about Dome Firewall Virtual Appliance service URL configuration by Comodo. The URL information will be sent to your email within two business working days.

### **Buy New Subscription Dome Firewall Virtual Appliance**

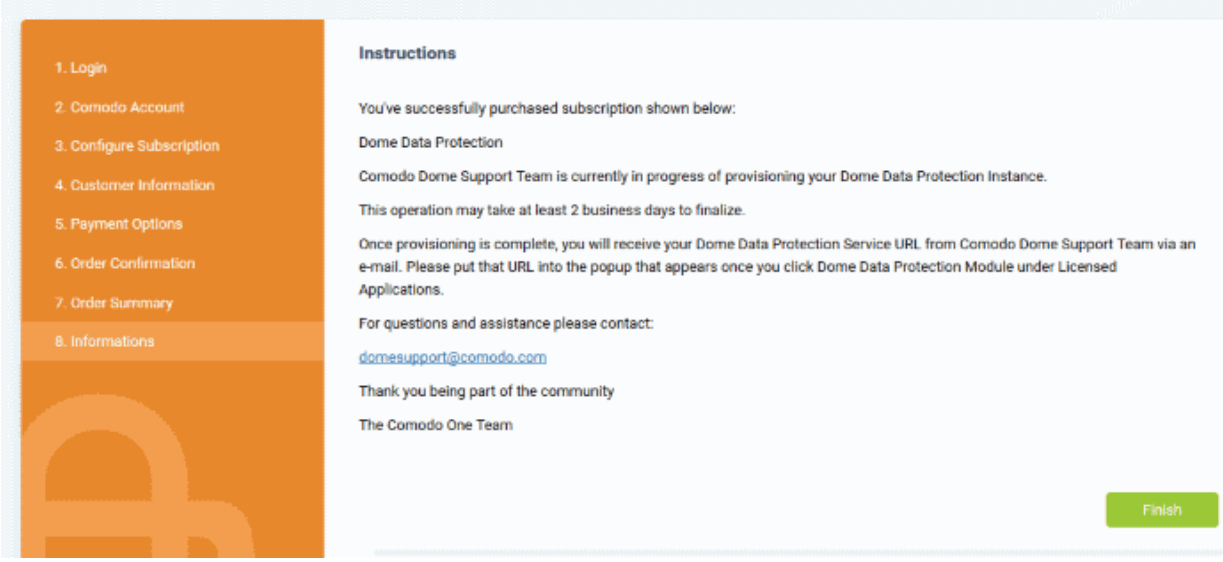

СОМОДО **Creating Trust Online** 

• Click 'Finish' to complete the purchase process.

#### To open the 'Dome Firewall Virtual Appliance' interface

• Click 'Applications' on the menu bar then choose 'All Applications'

All licensed modules for your account will be displayed.

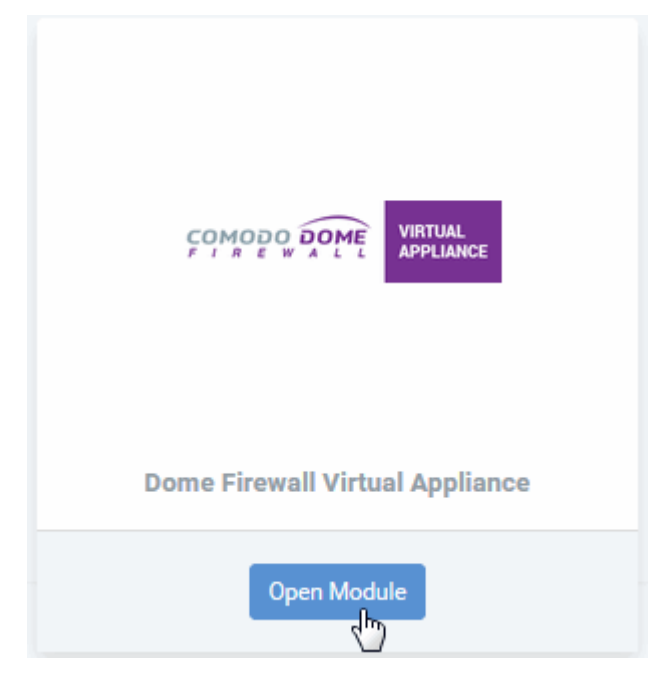

• Click 'Open Module' on the 'Dome Firewall Virtual Appliance ' tile

For more details about how to use Dome Firewall Virtual Appliance, refer to the online admin guide at [https://help.comodo.com/topic-436-1-912-11986-Introduction-to-Comodo-Dome-Firewall---Virtual-Appliance.html](https://help.comodo.com/topic-436-1-912-11986-Introduction-to-Comodo-Dome-Firewall---Virtual-Appliance.html%20) 

### 8.12 Purchase Comodo Dome Firewall Central Manager License

Comodo Dome Firewall Central Manager allows you to manage several Firewall Virtual appliances installed on your customers' networks from a single central console.

- You can purchases licenses for central manager from the Comodo One interface. Click 'Store' > 'Basic Version' in the Dome Firewall Central Manager tile.
- Once purchased and configured, you can access the central manager console as an external module.

Dome Firewall Central Manager can be setup in two ways:

#### • Virtual Appliance:

- Download the .ova file for Comodo Dome Firewall Central Manager from [https://download.comodo.com/dome-repo/dome-fw-image/domefirewallcm.ova.](https://download.comodo.com/dome-repo/dome-fw-image/domefirewallcm.ova)
- Install the virtual appliance on your network and assign a public IP address to it.
- Once installed, you can access the Dome Firewall Central Manager console at the URL https://<IP Address of the virtual appliance>:8000
- The default username is 'admin' and password is 'comodo' (without quotes). You can change it at anytime after your first login.
- Cloud version:
	- Contact Comodo at provisiondome@comodo.com with your license key to setup the service.
	- Once setup, you will receive the IP address or the URL on which the service is hosted.

СОМОДО Creating Trust Online'

### Comodo One-Administrator Guide

- You can access your Comodo Dome .Firewall Central Manager at the given URL or https://<given IP address>:8000
- The default username is 'admin' and password is 'comodo' (without quotes). You can change it at anytime after your first login.
- The basic trial version of the Dome Firewall Central Manager license is free of cost and covers unlimited users for one year. The license can be upgraded at anytime from the Comodo One console.
- Alternatively, you can add central manager by linking to another Comodo Accounts Manager (CAM) or C1 account that already has a Dome Firewall Central Manager license. The service can then be shared by both accounts. Cumulative usage and validity are bound to the original license limitations.

#### Comodo Dome Firewall Virtual Appliance:

- For more details about how to purchase licenses for and download the virtual appliance, see [Add Comodo](#page-140-0) [Dome Firewall Virtual Appliance](#page-140-0)
- For more details about how to use Dome Firewall Virtual Appliance, refer to the online admin guide at [https://help.comodo.com/topic-436-1-912-11986-Introduction-to-Comodo-Dome-Firewall---Virtual-](https://help.comodo.com/topic-436-1-912-11986-Introduction-to-Comodo-Dome-Firewall---Virtual-Appliance.html%20)[Appliance.html](https://help.comodo.com/topic-436-1-912-11986-Introduction-to-Comodo-Dome-Firewall---Virtual-Appliance.html%20)

Please read the following sections to learn more:

- [Purchase a new license](#page-146-0)
- [Activate the license](#page-150-0)

#### <span id="page-146-0"></span>Purchase a new license

New licenses for Comodo Dome Firewall Central Manager can be purchased and activated from the 'Store' interface:

• Click 'Store' on the menu bar

All available applications will be displayed.

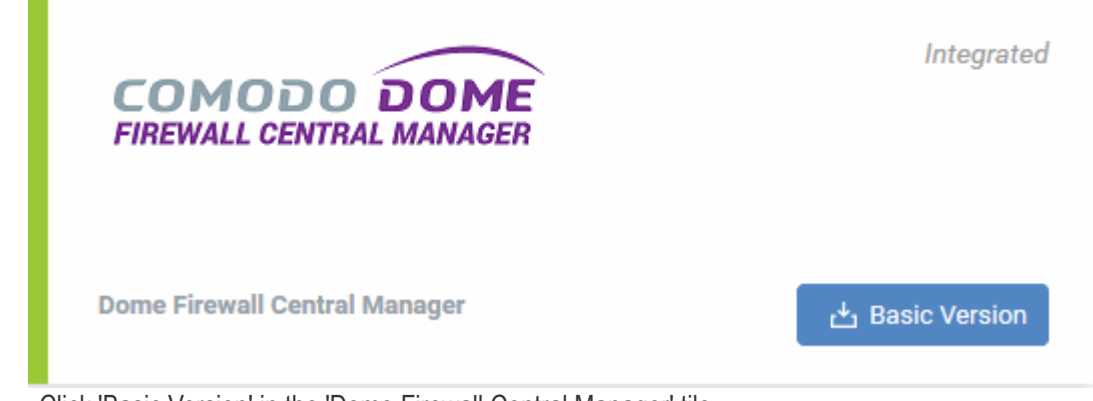

• Click 'Basic Version' in the 'Dome Firewall Central Manager' tile .

You will be taken to the subscription page.

СОМОДО **Creating Trust Online'** 

### **Buy New Subscription Dome Firewall Central Manager**

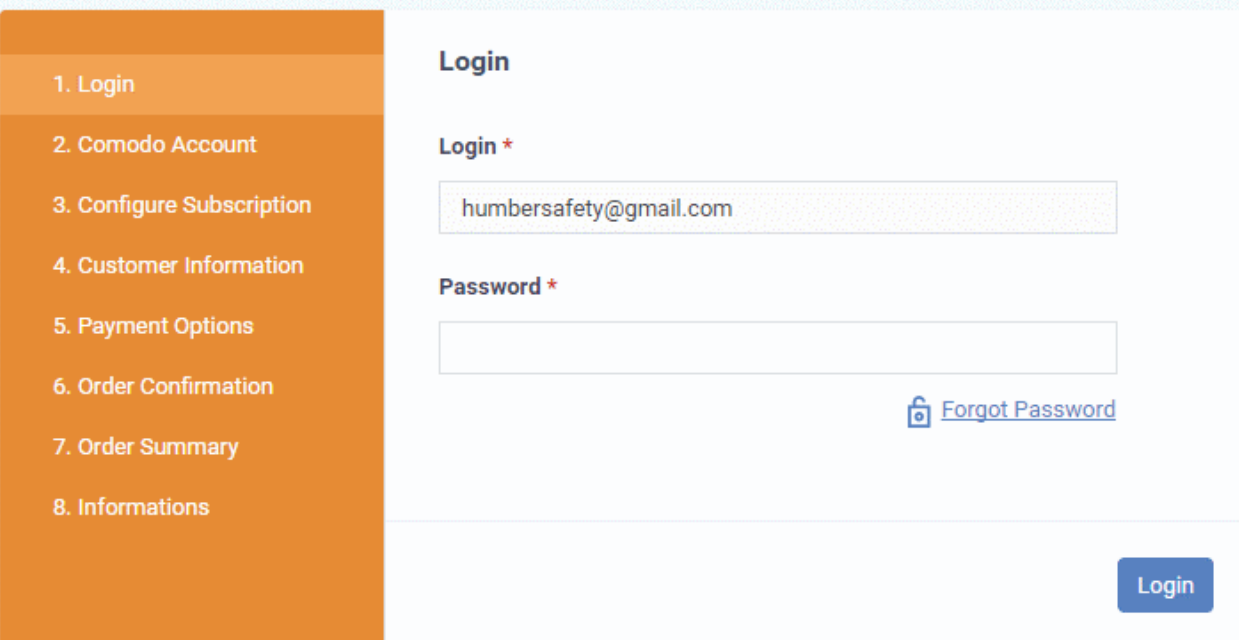

Your login username will be pre-populated and cannot be changed.

- Enter your Comodo One account password in the 'Password' field and click 'Login'.
- The next step allows you purchase new license or to activate your existing licenses, if you have any.

### **Buy New Subscription Dome Firewall Central Manager**

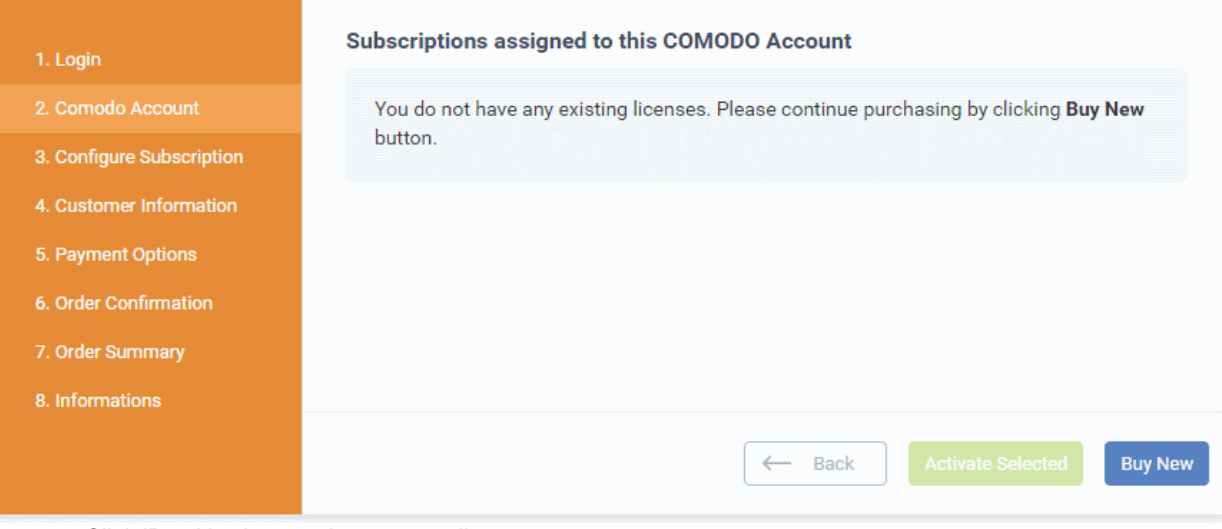

• Click 'Buy Now' to purchase a new license

СОМОДО **Creating Trust Online\*** 

### **Buy New Subscription Dome Firewall Central Manager**

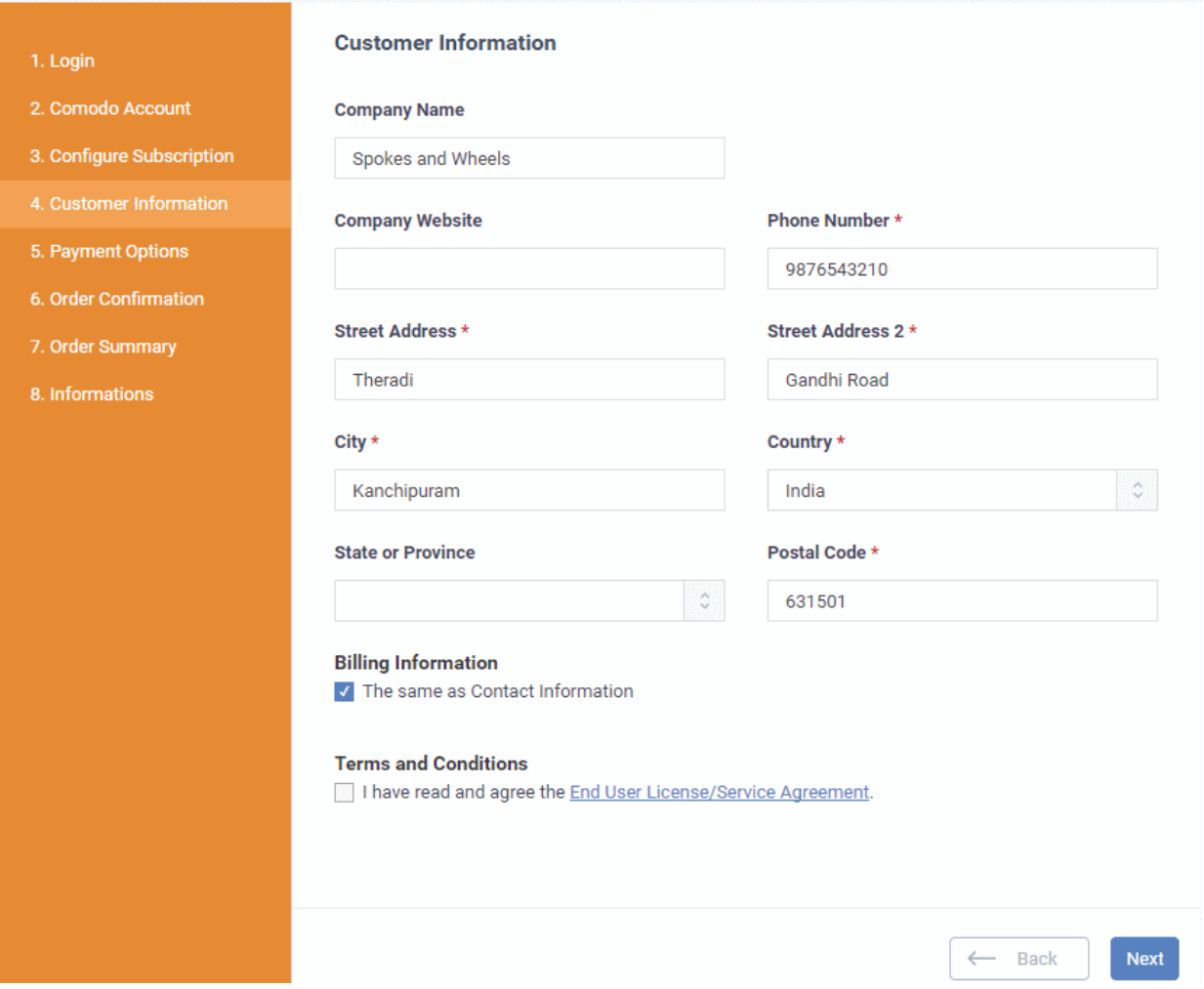

• Enter your company name, website and address details in the 'Customer Information' section. Agree to the terms & conditions and click 'Next':

The order confirmation page will be displayed.

### **Buy New Subscription Dome Firewall Central Manager**

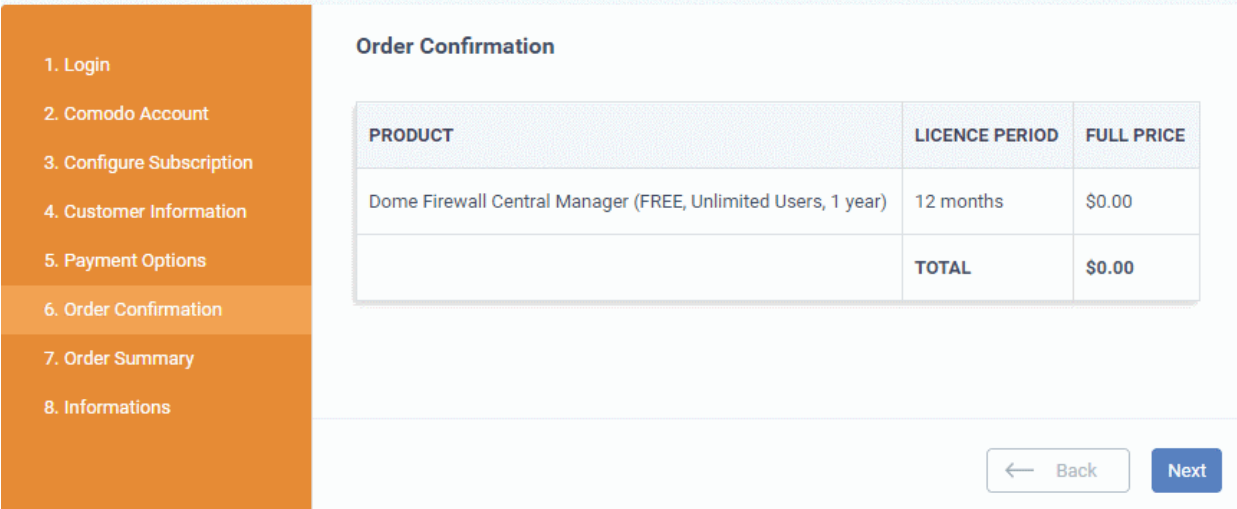

• Click 'Next' to confirm your order.

СОМОДО **Creating Trust Online\*** 

### **Buy New Subscription Dome Firewall Central Manager**

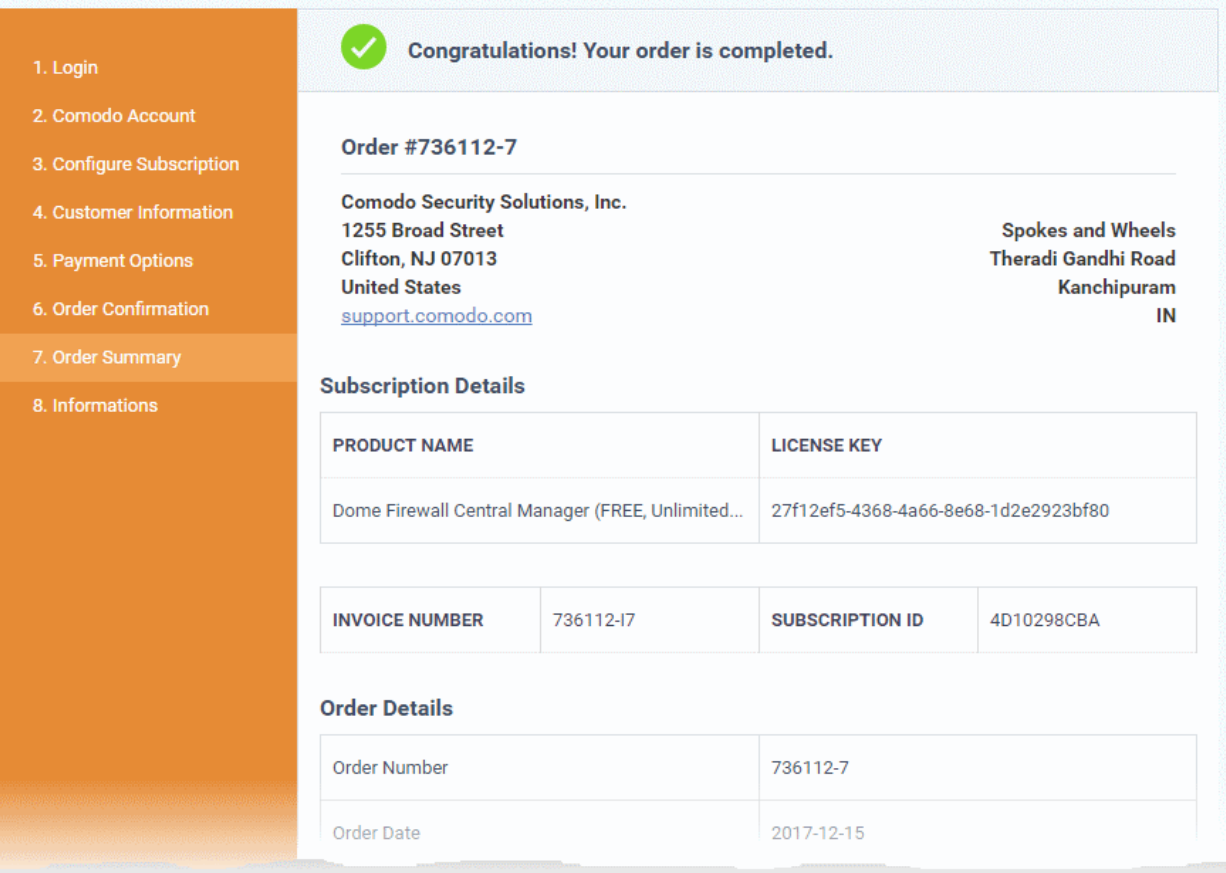

• Click 'Next 'in the order completion page.

The instructions page will provide guidance on setting up Comodo Dome Firewall Central Manager on your network.

СОМОДО Creating Trust Online

### **Buy New Subscription Dome Firewall Central Manager**

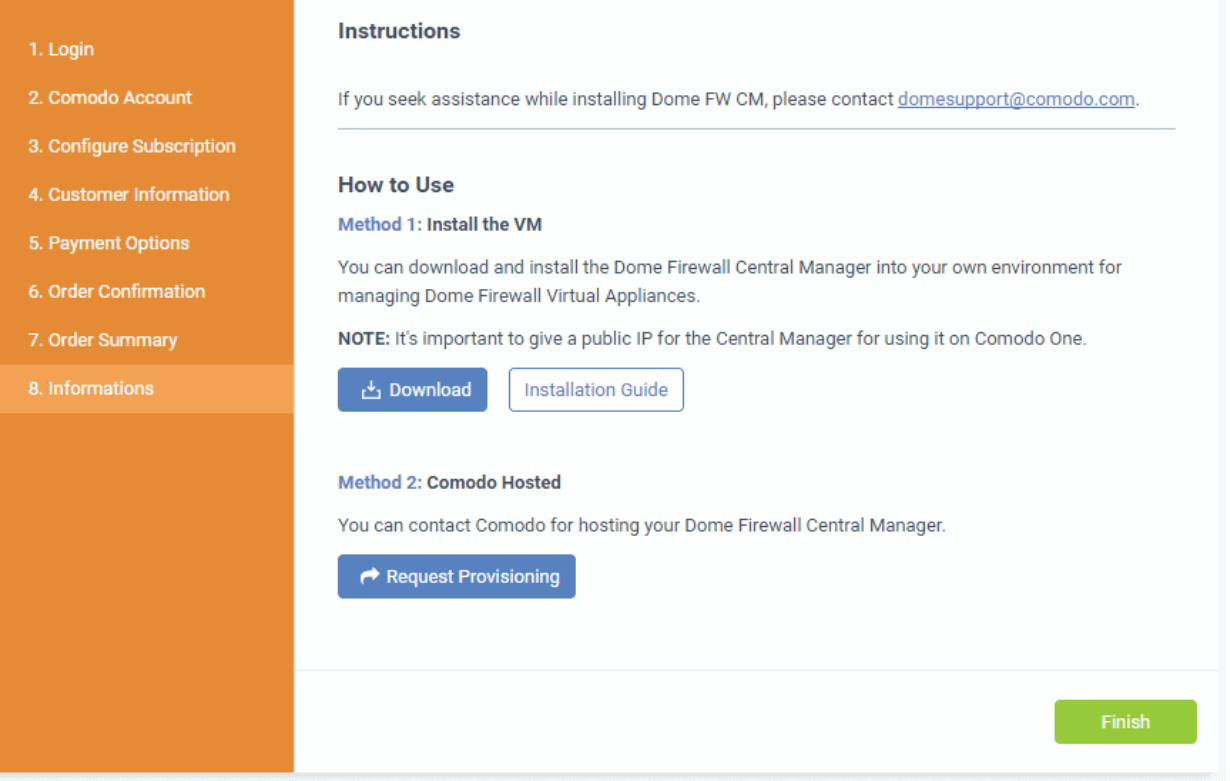

- Click 'Finish' to return to C1 Dashboard.
- The license will be activated. You will receive an email containing instructions and a download link for the virtual appliance.

#### <span id="page-150-0"></span>Activating a License

- You can activate your license through the 'Store' interface.
- You can also activate licenses in linked accounts. To do this, you must first have linked an account and set it as default. See [Comodo License Account Details](#page-164-0) for more details on this process.

#### To add Dome Antispam MSP by activating an existing license

- Click 'Store' on the menu bar
- Click 'Basic Version' on the 'Dome Firewall Central Manager' tile.

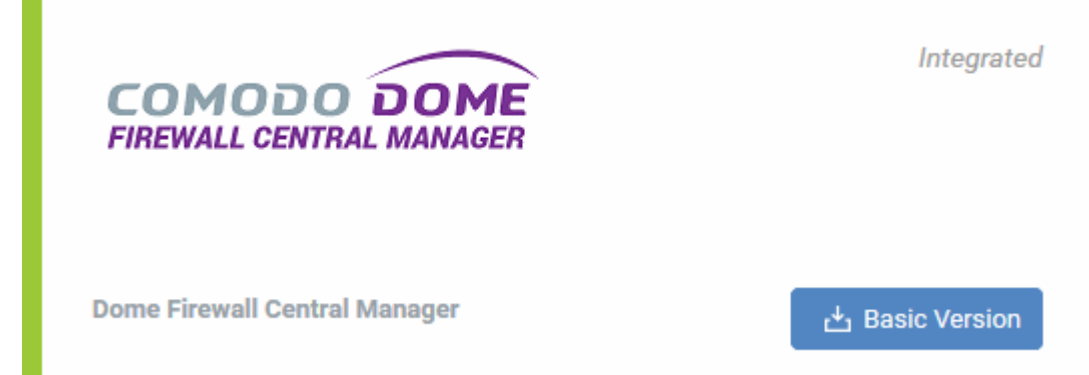

This will open the product purchase page:

СОМОДО ating Trust Online

### **Buy New Subscription Dome Firewall Central Manager**

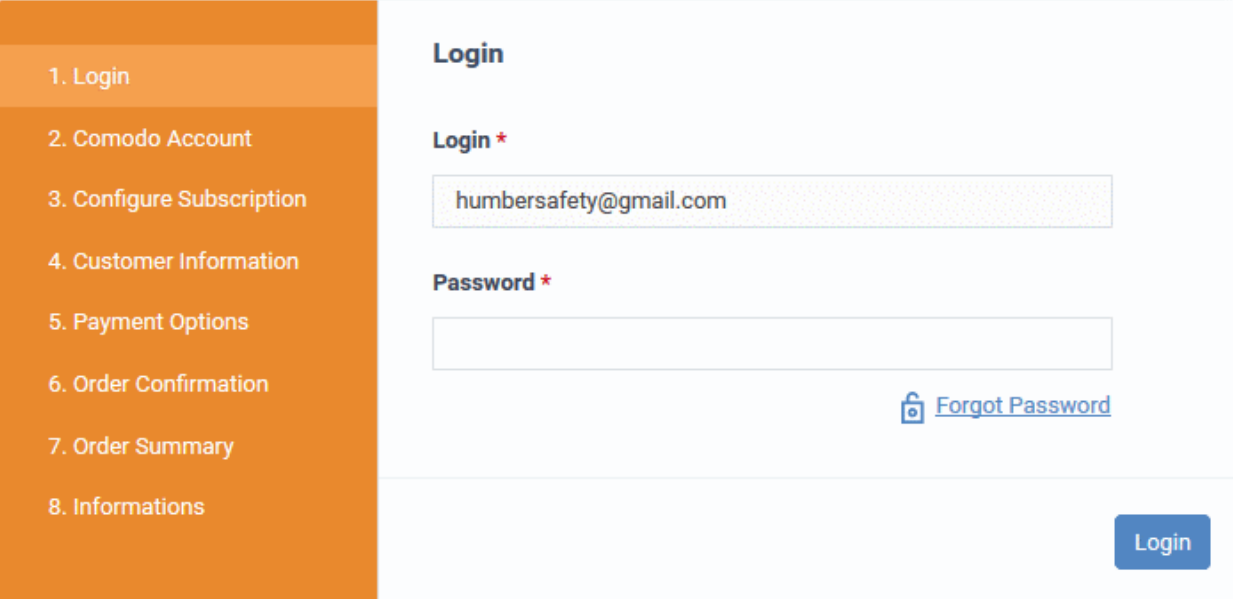

Reminder: If you are activating a license from a linked account, ensure that the linked account is set as the 'Default' account. For more details, see [Comodo License Account Details.](#page-164-0)

The username for the default account will be pre-populated.

• Enter the password for the default account and click 'Login'

The 'Comodo Account' page will display Dome Firewall Central Manager licenses associated with the default account:

### **Buy New Subscription Dome Firewall Central Manager**

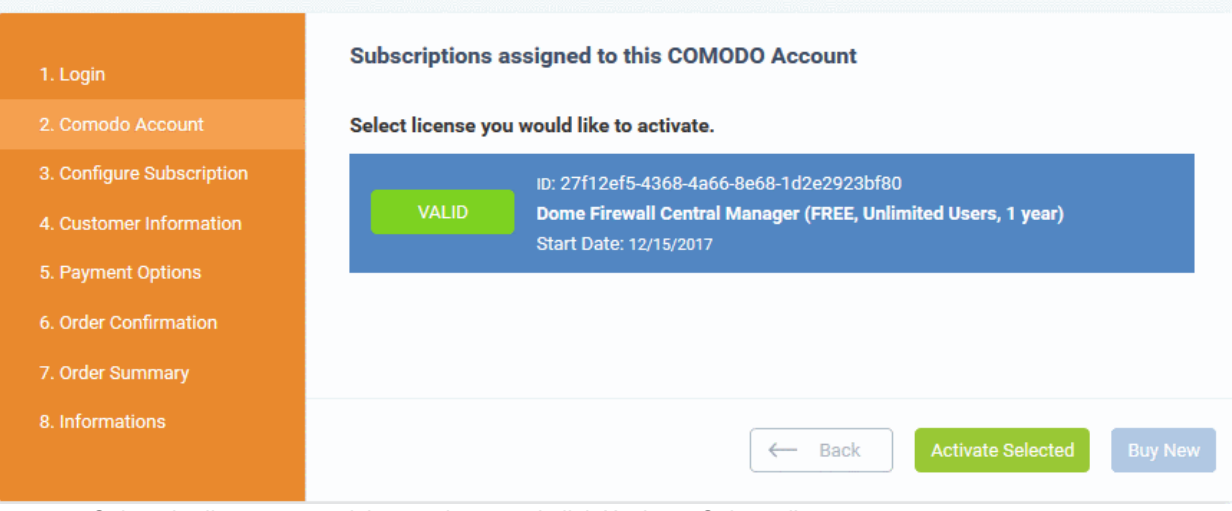

• Select the license you wish to activate and click 'Activate Selected'

СОМОДО **Creating Trust Online\*** 

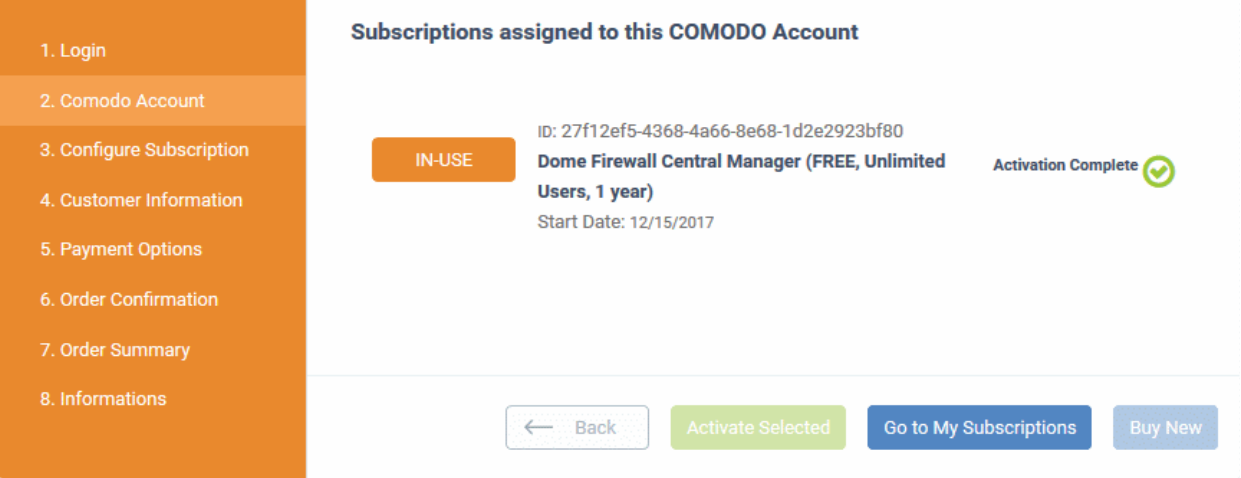

The license will be activated. You will receive an email containing instructions and a download link for the virtual appliance.

For more details about how to use Dome Firewall Central Manager, see the online admin guide at [https://help.comodo.com/topic-436-1-920-12359-Introduction-to-Comodo-Dome-Firewall-Central-Manager.html.](https://help.comodo.com/topic-436-1-920-12359-Introduction-to-Comodo-Dome-Firewall-Central-Manager.html)

# 9 Quick Actions

The 'Quick Actions' menu contains shortcuts to important tasks in various C1 applications.

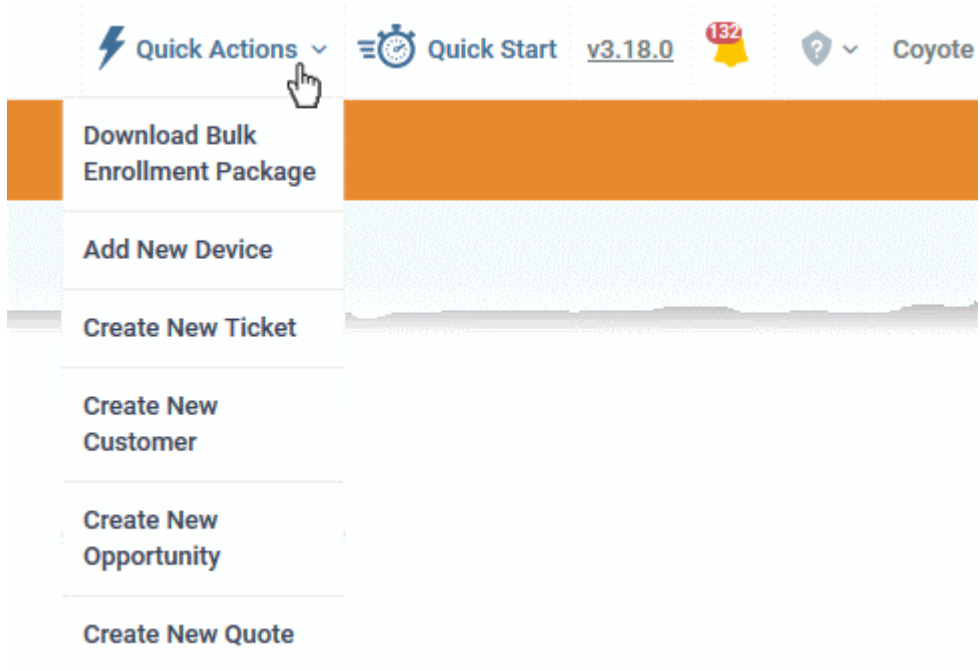

• Download Bulk Enrollment Package: Allows you to download the ITSM agent setup files for offline installation on Windows and Mac OS endpoints. The agent must be installed in order to enroll the endpoints to ITSM. To find out more about bulk enrollment, see [https://help.comodo.com/topic-399-1-786-10853-](https://help.comodo.com/topic-399-1-786-10853-Enroll-Windows-and-Mac-OS-Devices-by-Offline-Installation-of-Agent.html) [Enroll-Windows-and-Mac-OS-Devices-by-Offline-Installation-of-Agent.html.](https://help.comodo.com/topic-399-1-786-10853-Enroll-Windows-and-Mac-OS-Devices-by-Offline-Installation-of-Agent.html)

СОМОДО **Creating Trust Online\*** 

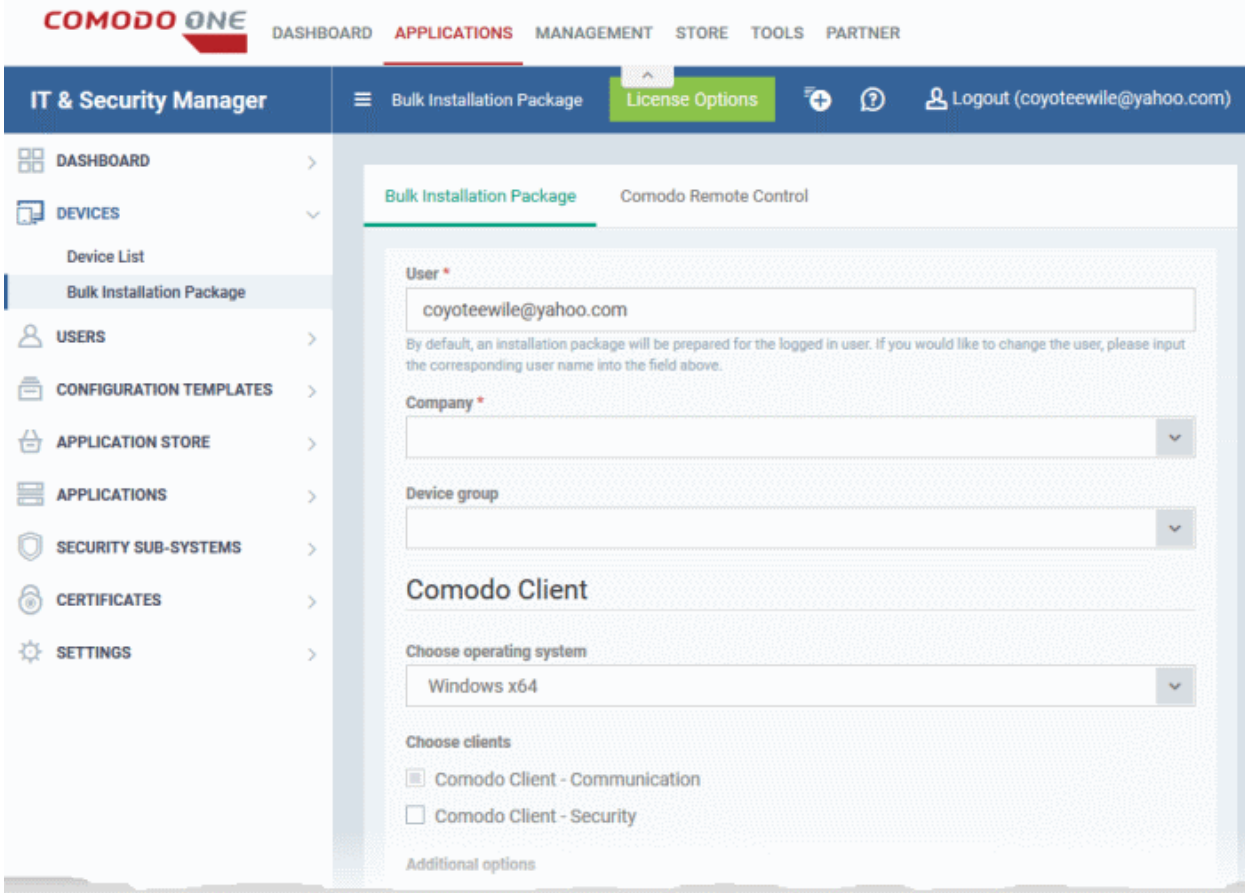

• Add New Device : Opens the ITSM enroll device enrollment wizard. To find out more about this process, see [https://help.comodo.com/topic-399-1-786-10126-Enrolling-User-Devices-for-Management.html.](https://help.comodo.com/topic-399-1-786-10126-Enrolling-User-Devices-for-Management.html)

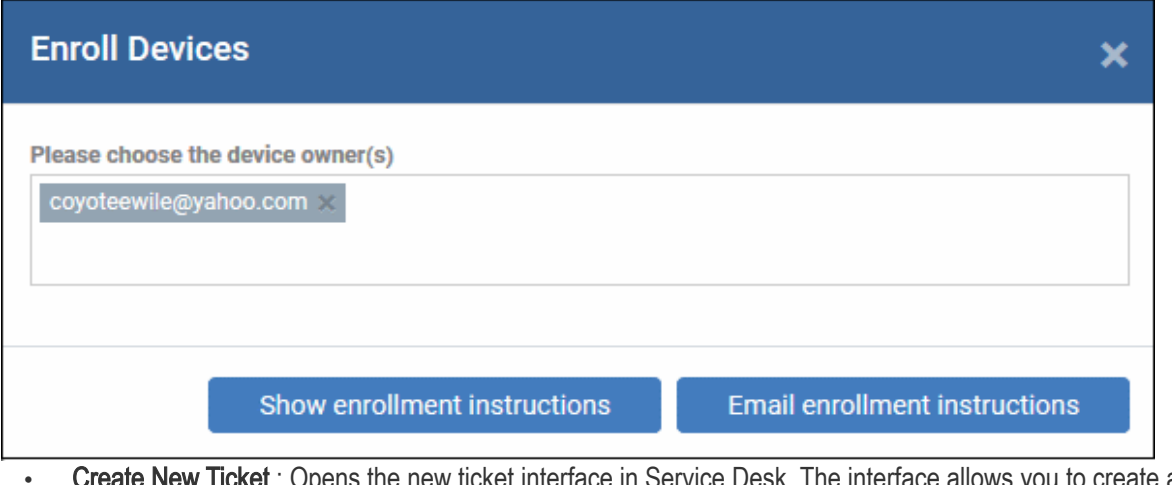

• Create New Ticket : Opens the new ticket interface in Service Desk. The interface allows you to create a new ticket on behalf of a user. See<https://help.comodo.com/topic-289-1-629-7981-Managing-Tickets.html> for more details on this process.

СОМОДО **Creating Trust Online\*** 

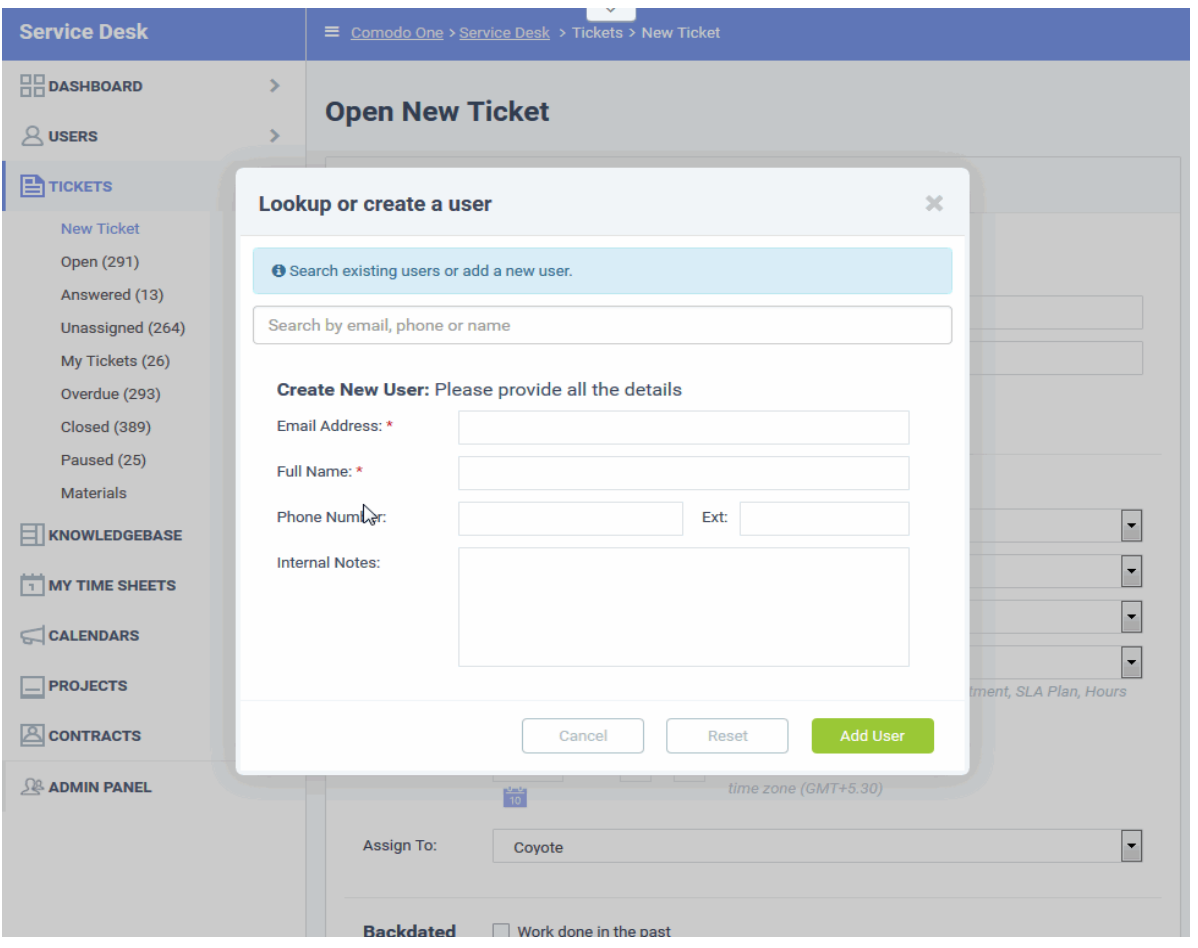

• Create New Customer : Opens the C1 'New Customer' interface. This allows C1 MSP users to add new customer organizations. Once added to C1, customer organizations will become available for selection as companies in all C1 modules (ITSM, Service Desk, Quote Manager etc). To find out more, see [https://help.comodo.com/topic-289-1-716-8483-Managing-Companies.html](https://help.comodo.com/topic-289-1-716-8483-Managing-Companies.html#add_organization)

СОМОДО **Creating Trust Online\*** 

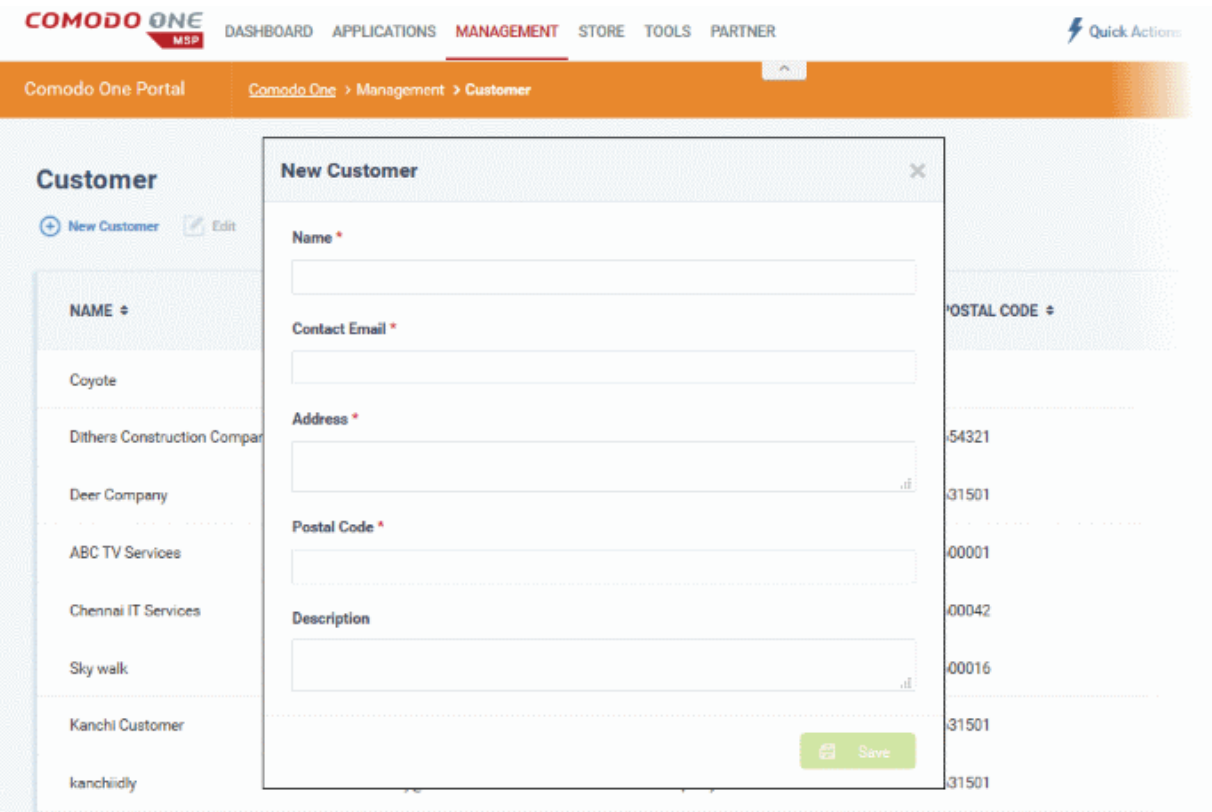

• Create New Opportunity: Opens the 'Create New Opportunity' interface in the CRM module. This allows you to quickly create a new opportunity from a sales lead. To find out more, see [https://help.comodo.com/topic-](https://help.comodo.com/topic-289-1-845-10881-Add-an-Opportunity.html)[289-1-845-10881-Add-an-Opportunity.html](https://help.comodo.com/topic-289-1-845-10881-Add-an-Opportunity.html)

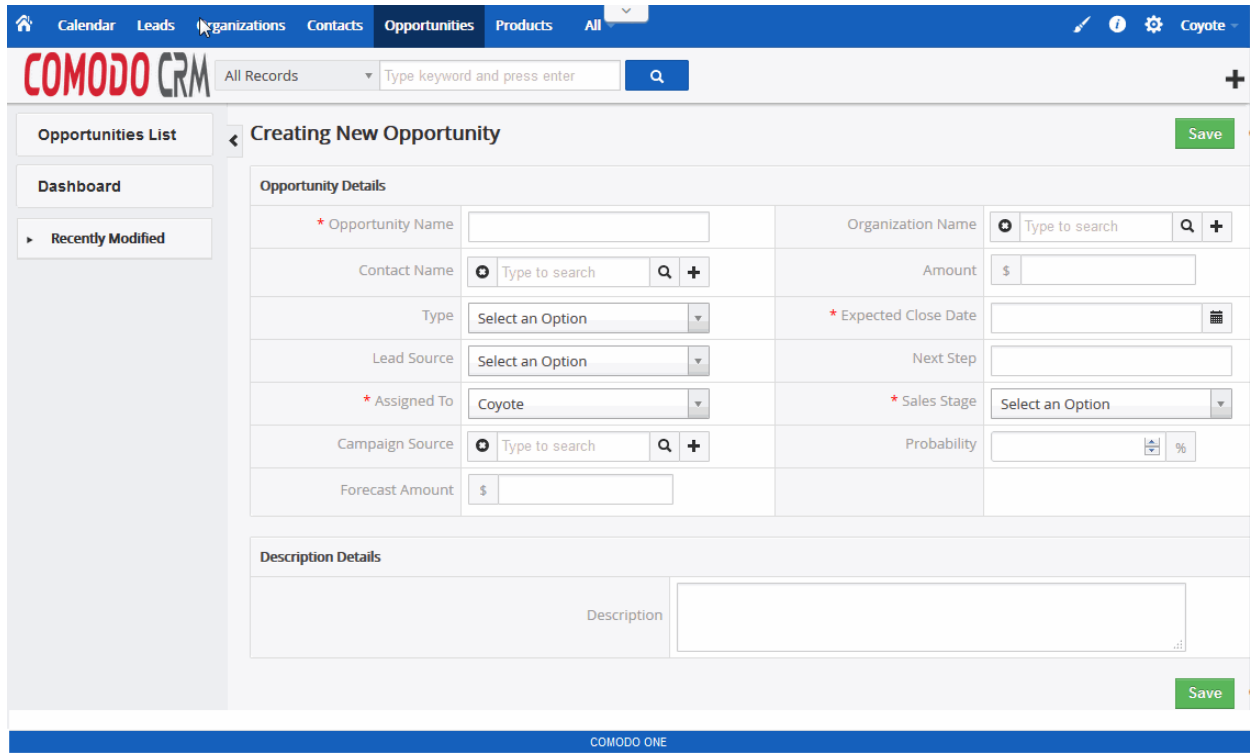

• Create New Quote - Opens the new quote page in Comodo Quote Manager. This allows you to generate a price quote for hardware, software and services which you provide to your customers. Quotes can be sent

**COMODO Creating Trust Online\*** 

directly to your customers from the Quote Manager interface. To find out more, see <https://help.comodo.com/topic-289-1-778-10472-generating-a-new-quote.html>

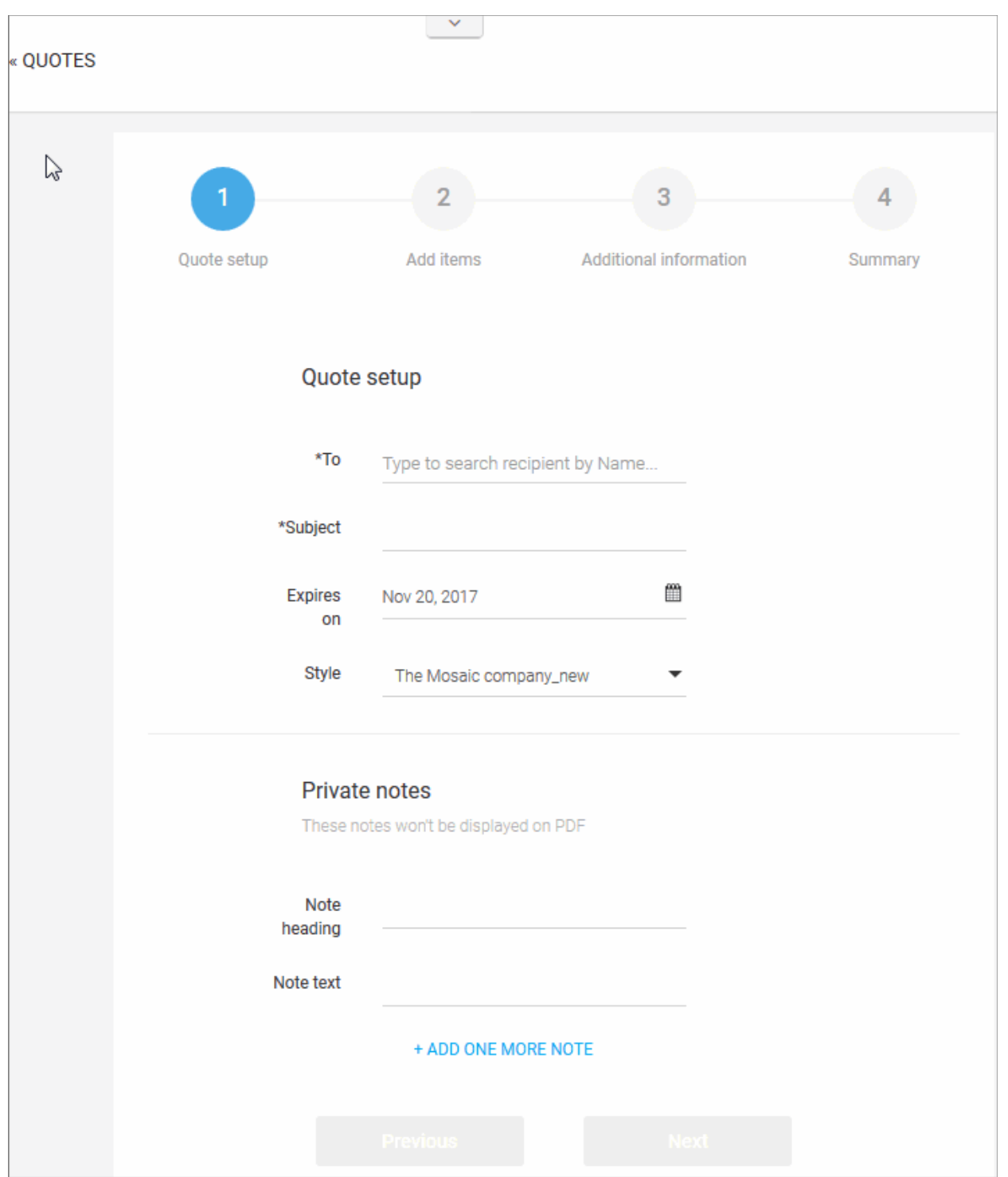

# 10 Tool Set

Comodo One provides customers with a suite of complementary productivity and security tools that can be downloaded from the 'Tools' interface. Free of charge, each tool is designed to help customers accomplish specific network and security tasks more efficiently.

#### To open the 'Tools' interface

• Click 'Tools' on the menu bar.

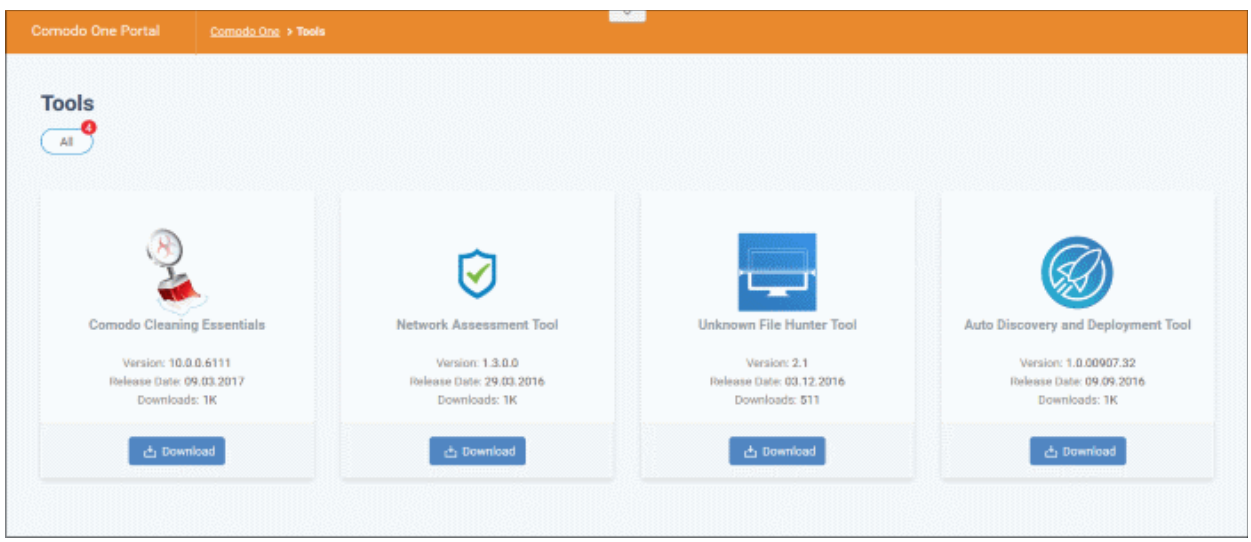

The following utilities are available:

- Comodo Cleaning Essentials Security software for Windows endpoints which contains tools designed to identify and remove malware and unsafe processes from infected computers. Includes a fully customizable malware scanner and an advanced system monitoring tool which allows users to kill unsafe processes with a single click. To find out more, see ['Comodo Cleaning Essentials'](#page-158-0).
- Comodo Network Assessment Tool Allows administrators to perform in-depth scans on customer networks to identify a wide range of server, endpoint and network vulnerabilities. The tool will also prepare detailed risk reports for scanned networks along with a risk mitigation plan containing actionable advice to address each issue. To find out more, see ['Comodo Network Assessment Tool'](#page-157-0).
- Unknown File Hunter Tool The Unknown File Hunter (UFH) is a lightweight scanner that identifies unknown and potentially malicious files residing on networks. Scanned files are categorized as 'safe', 'malicious' or 'unknown'. Unknown files are those that were not found on either the safe-list or the blacklist and could potentially contain zero-day threats. The UFH scanner allows you to upload such files to our Valkyrie servers where they will undergo a battery of run-time tests designed to reveal whether or not they are harmful. You can view the results of these tests in the UFH interface. To find out more, see 'Unknown' [File Hunter Tool'](#page-159-0).
- Auto Discovery and Deployment Tool Comodo Auto Discovery and Deployment Tool (CADDT) allows network admins to remotely deploy applications to multiple endpoints via Active Directory, Workgroup or IP address/IP range/host name. To find out more, see '[Auto Discovery and Deployment Tool'](#page-160-0).

### <span id="page-157-0"></span>Comodo Network Assessment Tool

Comodo Network Assessment Tool (NAT) allows administrators to discover assets on customer networks, identify vulnerabilities in the network and generate reports. The client risk report contains details of the risks identified on each endpoint along with their risk score. The tool also offers a mitigation plan that contains advice to address each issue. Setup is easy with a simple wizard which allows users to import networks via Active Directory, Workgroup or IP range. For more details on how to install and use the application, refer to the online guide at [https://help.comodo.com/topic-289-1-783-10053-Introduction-to-Network-Assessment-Tool.html.](https://help.comodo.com/topic-289-1-783-10053-Introduction-to-Network-Assessment-Tool.html)

#### To download Comodo NAT

• Click the 'Network Assessment Tool' tile to view a description of the product:

СОМОДО **Creating Trust Online'** 

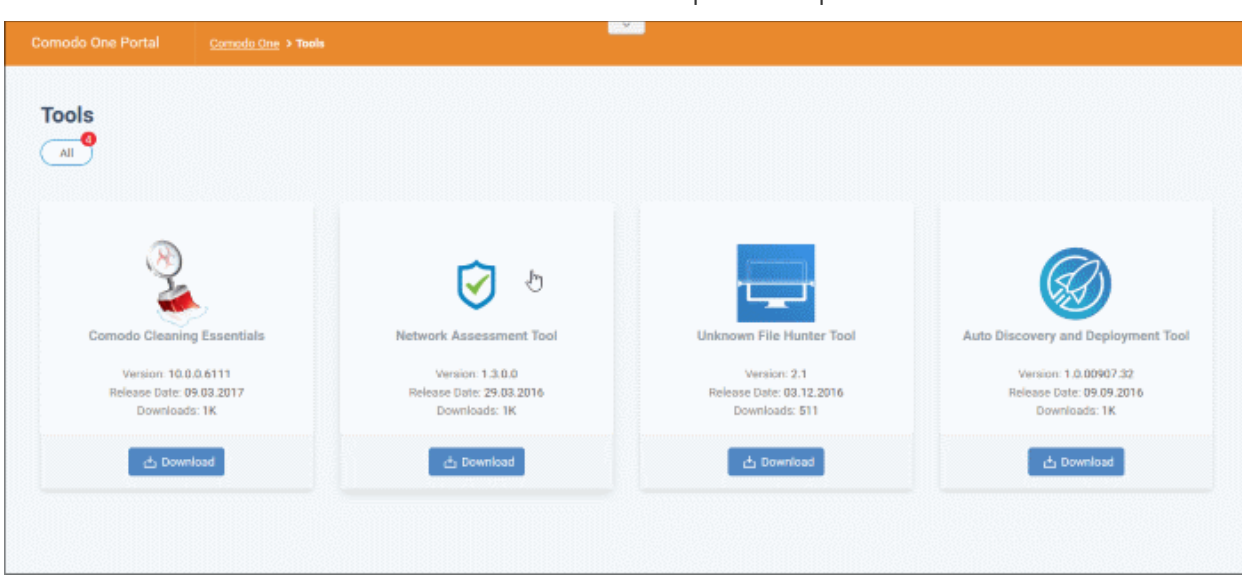

• Click the 'Download' button to start the download process. A download dialog will appear as shown below:

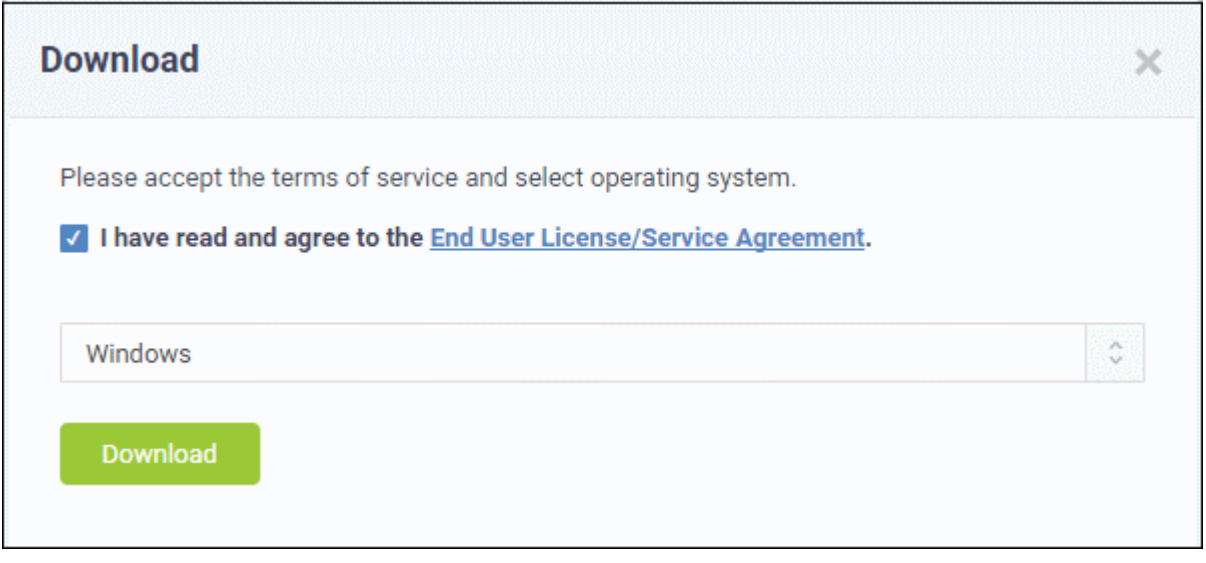

- Click the 'End User License/Service Agreement' link, read the EULA fully and select the check box.
- Choose the operating system of the server on which the NAT tool is to be installed.
- Click 'Download' to get the tool

Next, copy the setup file to your server and install. For more details on how to install and use the application, refer to the guide at [https://help.comodo.com/topic-289-1-783-10053-Introduction-to-Network-Assessment-Tool.html.](https://help.comodo.com/topic-289-1-783-10053-Introduction-to-Network-Assessment-Tool.html)

#### <span id="page-158-0"></span>Comodo Cleaning Essentials

Comodo Cleaning Essentials (CCE) is a set of computer security tools designed to help users identify and remove malware and unsafe processes from infected computers. CCE is a portable application which requires no installation.

Major features include:

- Malware scanner Fully customizable scanner capable of unearthing and removing viruses, rootkits, hidden files and malicious registry keys hidden deep in your system.
- KillSwitch an advanced system monitoring tool that allows users to identify, monitor and stop any unsafe processes that are running on their system.

• Autorun Analyzer - An advanced utility to view and handle services and programs that were loaded when your system booted-up.

For more details on using the application, refer to the online user guide at [https://help.comodo.com/topic-119-1-328-](https://help.comodo.com/topic-119-1-328-3516-Introduction-to-Comodo-Cleaning-Essentials.html) [3516-Introduction-to-Comodo-Cleaning-Essentials.html.](https://help.comodo.com/topic-119-1-328-3516-Introduction-to-Comodo-Cleaning-Essentials.html)

#### To download CCE

• Click the 'Comodo Cleaning Essentials' tile to view a description of the product:

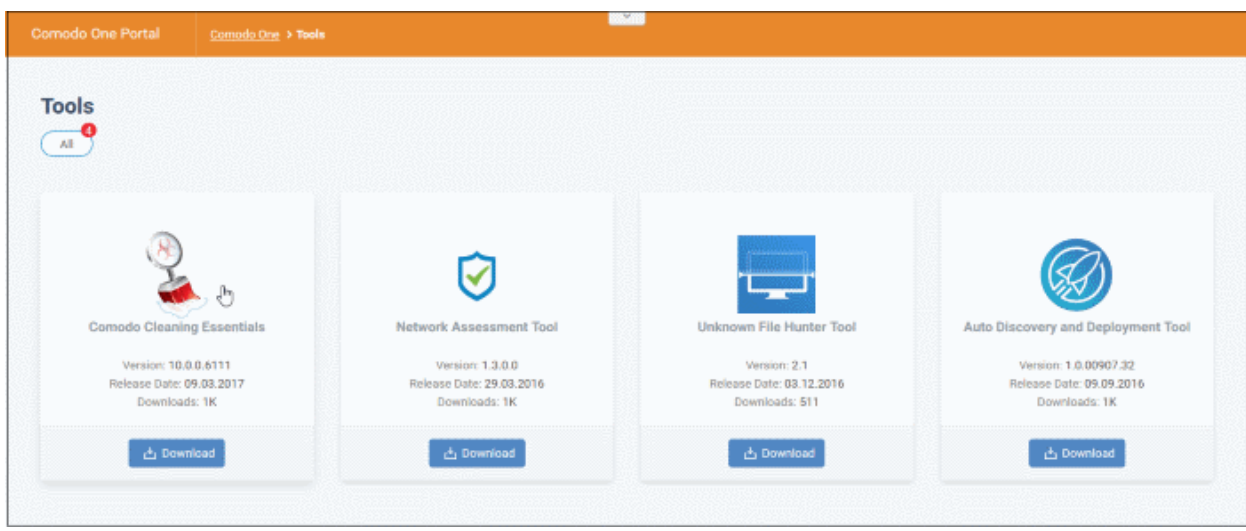

• Click the 'Download' button to start the download process. A download dialog will appear as shown below:

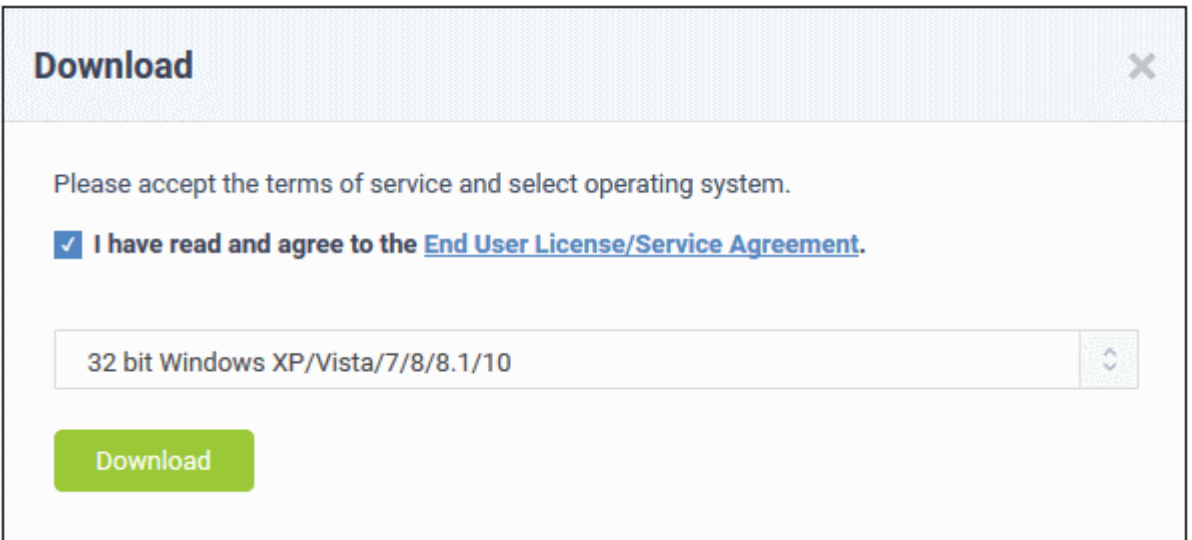

- Click the 'End User License/Service Agreement' link, read the EULA fully and select the check box.
- Choose the operating system from the drop-down
- Click 'Download' to download a zip file containing CCE.

For more details on using the application, refer to the online user guide at [https://help.comodo.com/topic-119-1-328-](https://help.comodo.com/topic-119-1-328-3516-Introduction-to-Comodo-Cleaning-Essentials.html) [3516-Introduction-to-Comodo-Cleaning-Essentials.html.](https://help.comodo.com/topic-119-1-328-3516-Introduction-to-Comodo-Cleaning-Essentials.html)

#### <span id="page-159-0"></span>Unknown File Hunter Tool

The Comodo Unknown File Hunter Tool (UFH) tool is a lightweight scanner which identifies unknown, and potentially malicious files, residing on your network. After scanning your systems, it will classify all audited files as 'Safe',

СОМОДО **Creating Trust Online'** 

'Malicious' or 'Unknown'. While 'Safe' files are OK and 'Malicious' files should be deleted immediately, it is in the category of 'Unknown' that most zero-day threats are to be found. The UFH scanner allows you to upload these files to our Valkyrie servers where they will undergo a battery of run-time tests designed to reveal whether or not they are harmful. You can view the results of these tests in the UFH interface.

For more details about using the application, refer to the online user guide at [https://help.comodo.com/topic-400-1-](https://help.comodo.com/topic-400-1-794-10426-Introduction-to-Comodo-Unknown-File-Hunter.html) [794-10426-Introduction-to-Comodo-Unknown-File-Hunter.html](https://help.comodo.com/topic-400-1-794-10426-Introduction-to-Comodo-Unknown-File-Hunter.html)

#### To download the UFH tool

• Click the 'Unknown File Hunter' tile to view a description of the product:

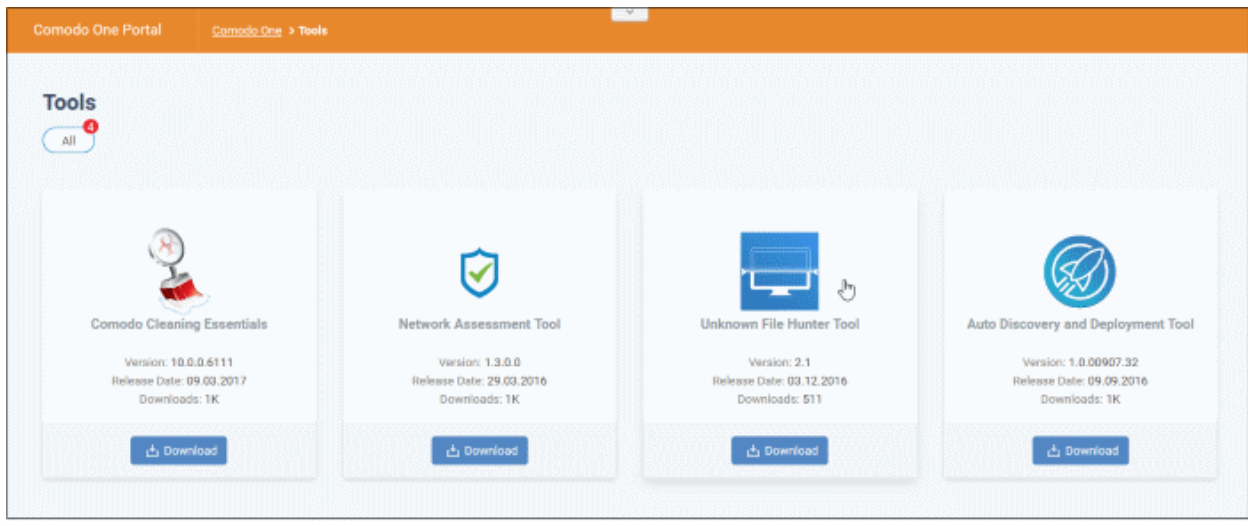

• Click the 'Download' button to start the download process. A download dialog will appear as shown below:

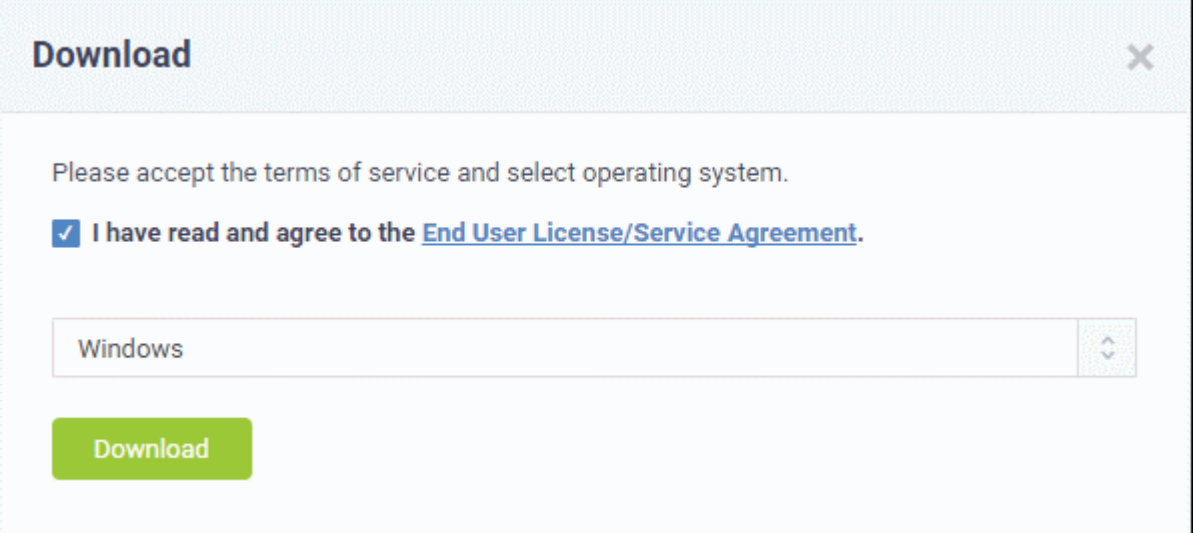

- Click the 'End User License/Service Agreement' link, read the EULA fully and select the check box.
- Choose your operating system from the drop-down
- Click 'Download'

For more details about using the application, refer to the online user guide at [https://help.comodo.com/topic-400-1-](https://help.comodo.com/topic-400-1-794-10426-Introduction-to-Comodo-Unknown-File-Hunter.html) [794-10426-Introduction-to-Comodo-Unknown-File-Hunter.html](https://help.comodo.com/topic-400-1-794-10426-Introduction-to-Comodo-Unknown-File-Hunter.html)

#### <span id="page-160-0"></span>Auto Discovery and Deployment Tool

Comodo Auto Discovery and Deployment Tool (CADDT) allows network admins to remotely deploy applications to multiple endpoints via Active Directory, Workgroup or IP address/IP range/host name. The utility can be used to

remotely install any .exe, .msi or .mst packages. CADDT is a portable app which does not require installation. Simply double-click on ADDT.exe to run the application.

#### To download the Auto Discovery and Deployment tool

• Click the 'Auto-Discovery and Deployment Tool' tile to view a description of the product:

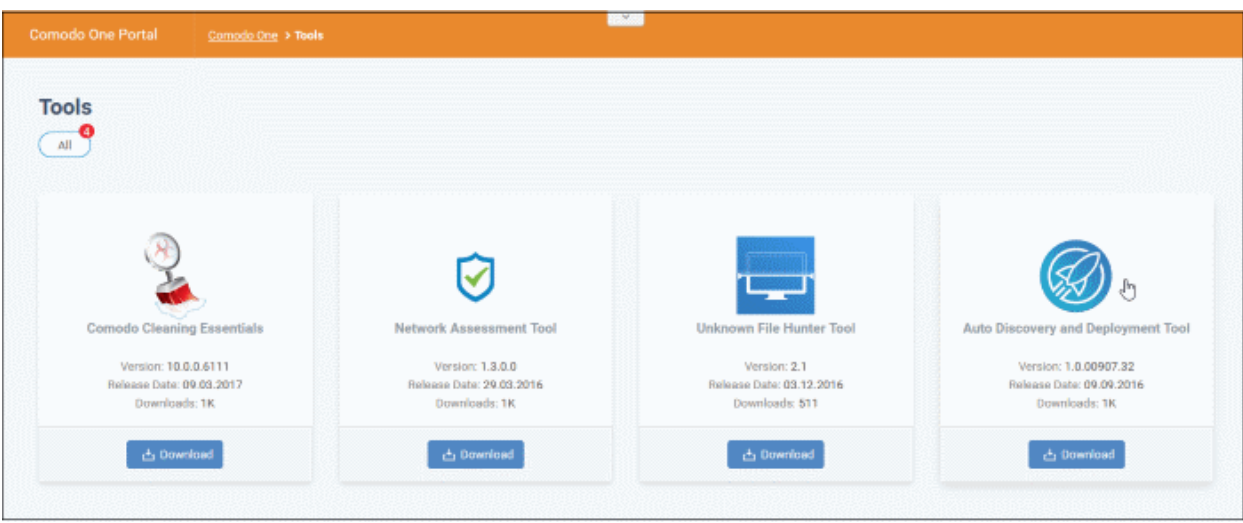

• Click the 'Download' button to start the download process. A download dialog will appear as shown below:'

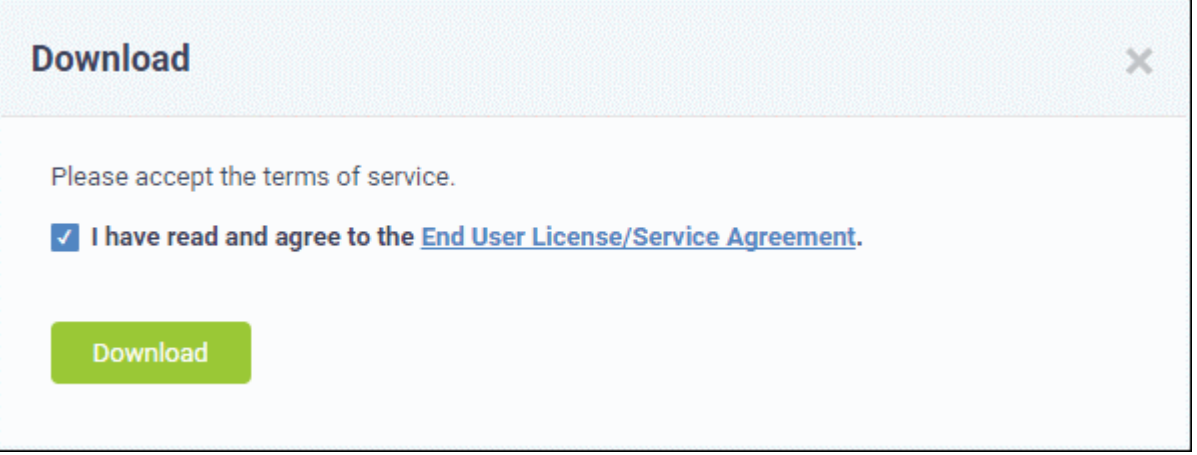

- Click the 'End User License/Service Agreement' link, read the EULA fully and select the check box.
- Click 'Download' to download the application
- Simply double-click on the file to start the application no installation is required.

# 11 Managing your Account

The 'Account Details' interface allows you to edit company, license and account security details.

- Account Details Company contact details, company logo, support contact details.
- License Details Manage your C1 licenses. Link another Comodo account to your C1 account
- Account Security Set up two-factor authentication for additional login security.

#### To open the 'Account' interface

• Click 'Management' > 'Account' on the top navigation:

**COMODO ONE DASHROARD APPLICATIONS** MANAGEMENT STORE TOOLS PARTNER **MSP** Customer **Comodo One Portal** Comodo One > Managemen Staff **MSP Account Details** Roles **MSP Account Details Comodo License Accour Security Details Remote Access Support** Account Jb. Company Name \* **Applications Logic Image ®** Covote **Browse Contact Email \*** You can upload PNG or JPG file. The resolution of image should be up to 160x120px coyoteewile@yahoo.com **Logo Preview** Country  $\overline{\phantom{a}}$ **United States** COMODO one **State**  $\overline{\phantom{a}}$ New Jersey **Support Email O Postal Code** 073021 Support Phone Number **Street Address** 1, Jersey Street **Notes Phone Number** H1 H2 H3 H4 H5 H6 P pre 55  $B$   $I$   $U$   $S$   $\equiv$   $E$   $C$  0 0

The Interface contains three tabs:

- **[Account Details](#page-162-0)**
- **[Comodo License Account Details](#page-164-0)**
- **[Account Security Details](#page-173-0)**
- <span id="page-162-0"></span>• [Remote Access Support](#page-179-0)

### 11.1 Updating C1 Account and Customizing Reports

The account details tab in the 'Management' section allows you to edit your account details as well as customize the logo and support contact detail shown in reports. The name of the tab depends on whether you have an MSP or Enterprise account.

To open account details,

- Click 'Management' > 'Account'
- The interface will open at the 'Account Details' tab by default:

#### To edit your account details

СОМОДО **Creating Trust Online\*** 

СОМОДО **Creating Trust Online'** 

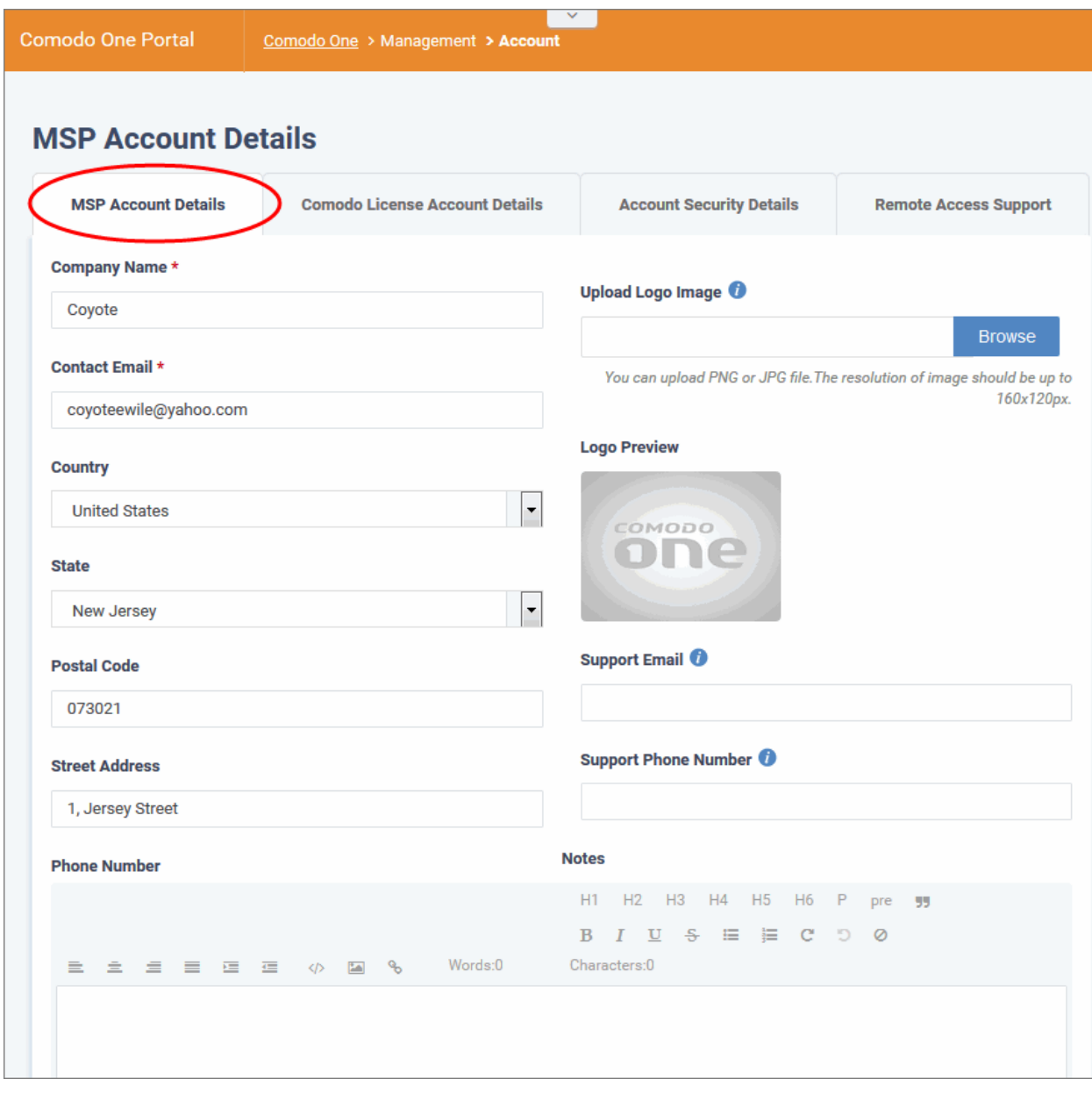

- Edit the details as required.
- Enter any important company notes in the rich-text editor at the bottom.
- Click 'Clear Form' to undo the changes
- Click 'Save Changes' to apply your changes.

#### To customize reports

All reports display a logo at the top and support email and contact number in the footer. You can change the logo which is displayed and the support details.

- To remove the existing the logo, click 'Remove' in the 'Log Preview' section.
- To upload a new logo, click 'Browse' beside the 'Upload Logo Image', navigate to the location where it is saved and click 'Open'.
- Enter the email and contact number in the 'Support Email' and 'Support Phone Number' fields.
- Click 'Clear Form' to undo the changes.
- Click 'Save Changes' to apply your changes.

Click 'Dashboard' > 'Reports' to open the reports interface.

### 11.2 Comodo License Account Details

- <span id="page-164-0"></span>• The 'License Account Details' tab lists all C1 / Comodo Accounts Manager (CAM) accounts that you have added to your account.
- Link an account Linking another CAM or C1 account lets you share licenses and funds with the other account. CAM is the management portal used by Comodo customers and partners to track orders and purchase licenses. A CAM account is automatically created when you subscribe to C1.You can log in to CAM directly at [https://accounts.comodo.com/login.](https://accounts.comodo.com/login)
- Set Partner MSP account admins can also become a Comodo partner to resell Comodo products. As a partner you can take advantage of discounted rates on all subscription-based services offered through C1 MSP. These include endpoint security, web security, data backup and network monitoring and protection.

To open the license account details,

- Click 'Management' > 'Account'
- Select the 'Comodo License Account Details' tab

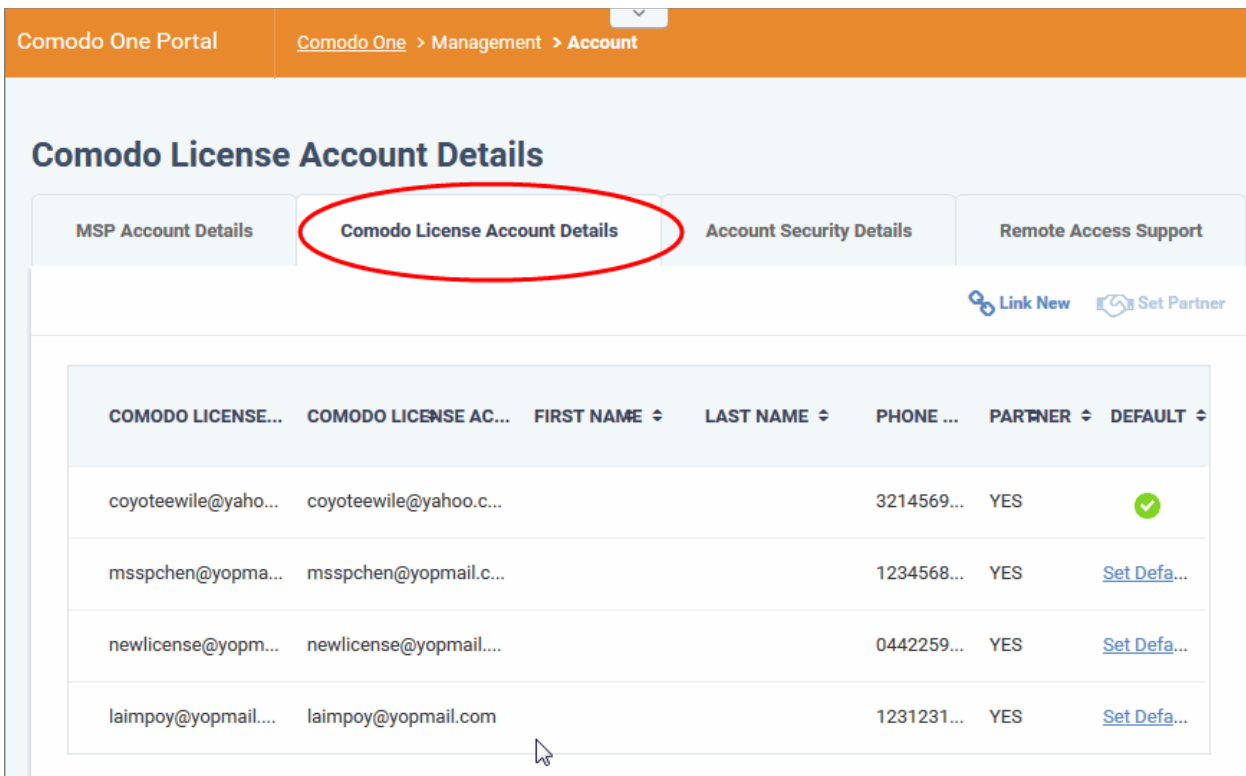

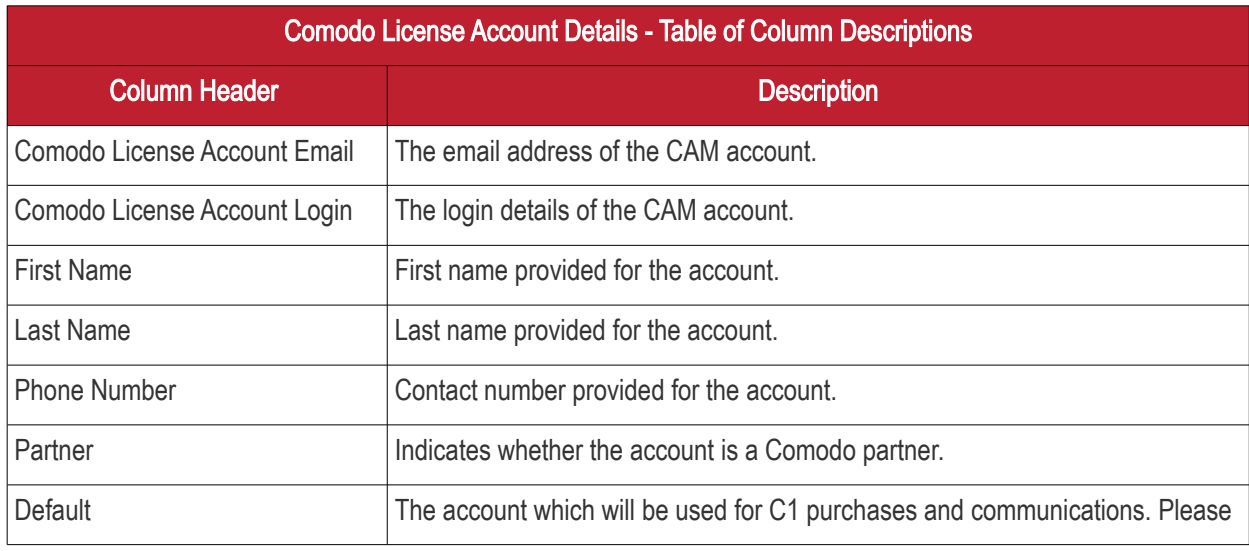

СОМОДО Creating Trust Online\*

note you can assign only one CAM account at a time.

#### Sorting Option:

• Click any column header to sort items in ascending or descending order according to the column label.

The interface allows administrators to:

- [Link a CAM account to C1](#page-165-0)
- [Set a CAM account as default](#page-166-0)
- [Set an MSP account as Comodo Partner](#page-168-0)

#### <span id="page-165-0"></span>Link a CAM account to C1

A Comodo Accounts Manager (CAM) account is automatically created when you subscribe to C1. This will be listed as the default in the Comodo License Account Details table.

If you already have CAM accounts with C1 licenses, these accounts can be linked to your C1 account. This will allow you to add your existing products as C1 modules from the C1 store. For example, if you have already purchased a license fo Dome Secure Web Gateway under a different account, you can add this account to C1, set it as default then add Dome Secure Web Gateway from the store. You can also create new CAM accounts from here and add them to C1 automatically.

To link a CAM account,

- Click 'Management' > 'Account'
- Select the 'Comodo License Account Details' tab
- Click 'Link New' at the top right

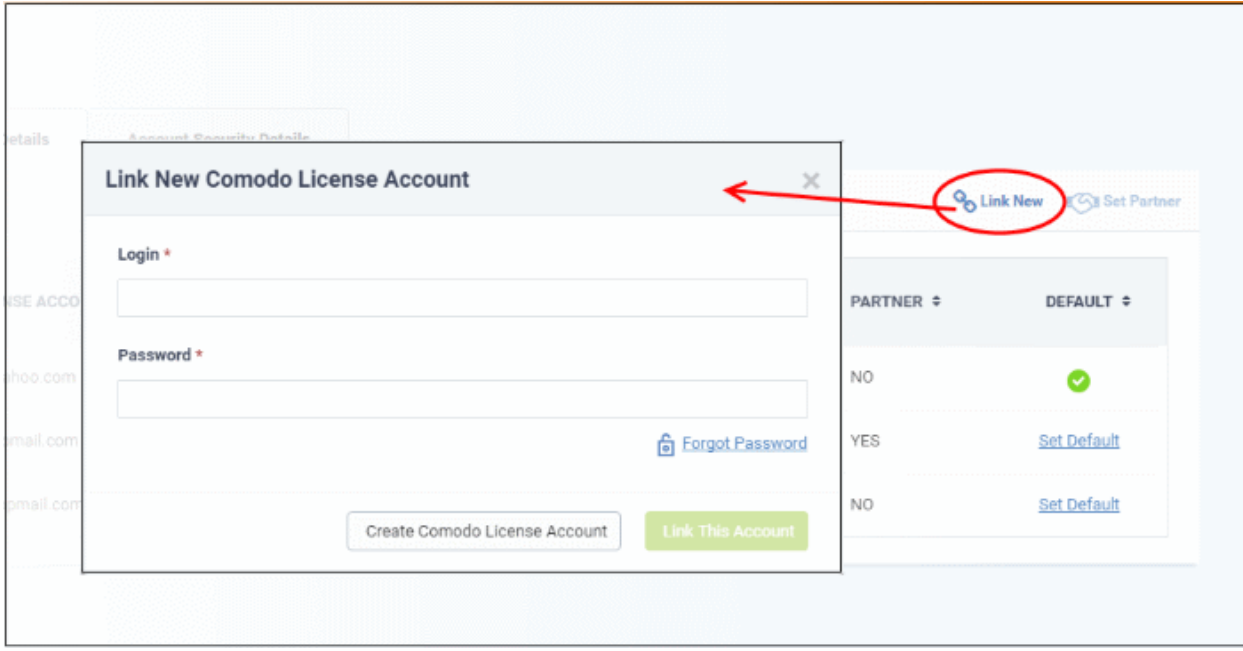

• Enter the CAM account login credentials and click the 'Link This Account' button. The account will be added and listed in the table.

To create a new CAM account instead,

- Click 'Management' > 'Account'
- Select the 'Comodo License Account Details' tab
- Click 'Create Comodo License Account'

The account setup form will be displayed:

#### СОМОДО Creating Trust Online<sup>®</sup>

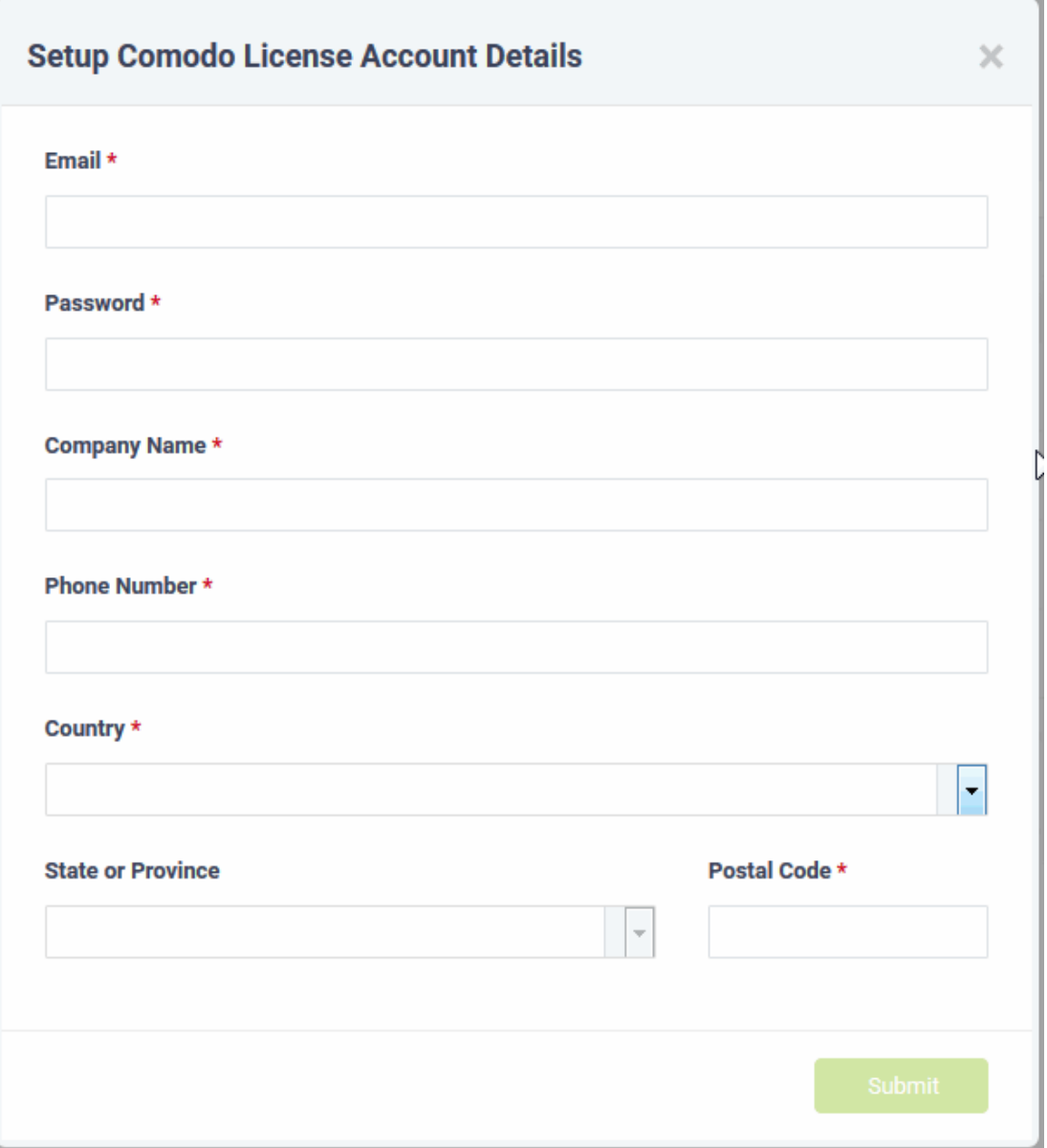

- Email Provide a valid email address which will be used to login to your CAM account
- Password Enter a password for the CAM account
- Company Name The name of the company for which you want to create a new CAM account. This company name needn't necessarily correspond to a C1 company name.
- Phone Number Enter your contact phone number
- Country Select your country from the drop-down
- State or Province Select the state\province from the drop-down
- Postal Code Enter the pin code of the area
- Click the 'Submit' button

The newly created CAM account will be added to the list. You can login to your CAM account at <https://accounts.comodo.com/login>and subscribe for Comodo products. To add licensed products from this account, make sure you set this as the default CAM account in C1.

#### <span id="page-166-0"></span>Set a CAM account as default

To obtain products using licenses from another CAM account, you have to make it the default account. When you shop for products from the store, the default CAM login will be auto-filled and non editable.

To make a CAM account as default,

СОМОДО **Creating Trust Online\*** 

- Click 'Management' > 'Account'
- Select the 'Comodo License Account Details' tab
- Click the 'Set Default' link under the 'Default' column

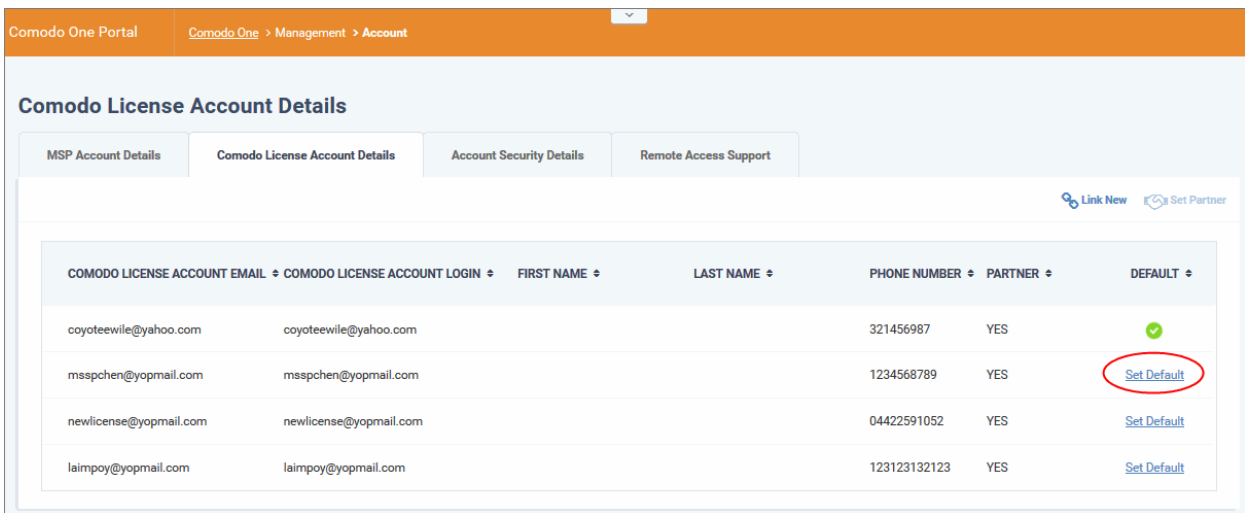

You have to provide the login credentials of the current default CAM account.

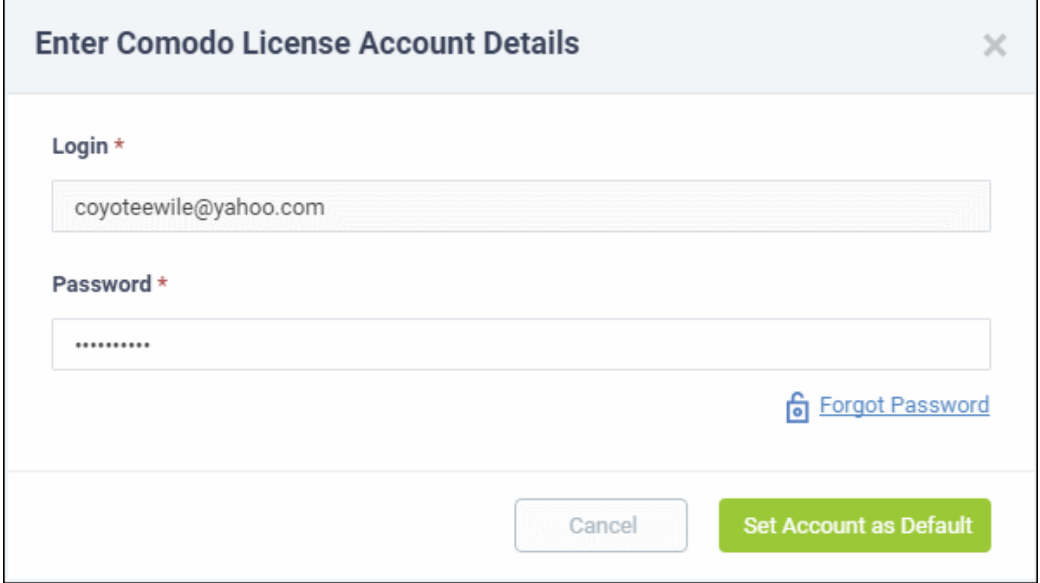

• Enter the password and click 'Set Account as Default'

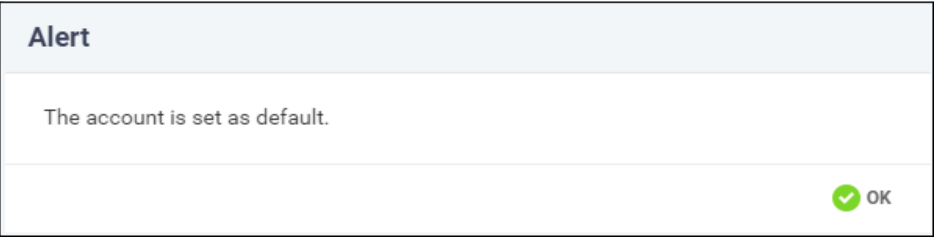

• Click 'OK'

The selected CAM account will be now set as default.

СОМОДО **Creating Trust Online'** 

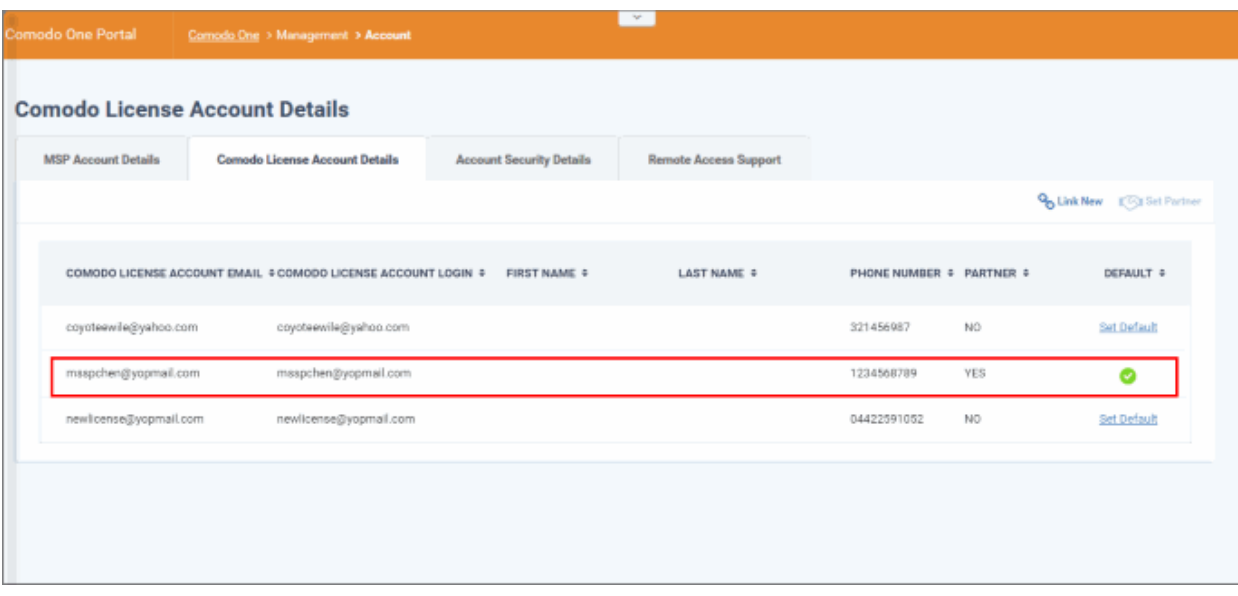

This default CAM account login will be auto-populated when subscribing for a product and adding it as a C1 module.

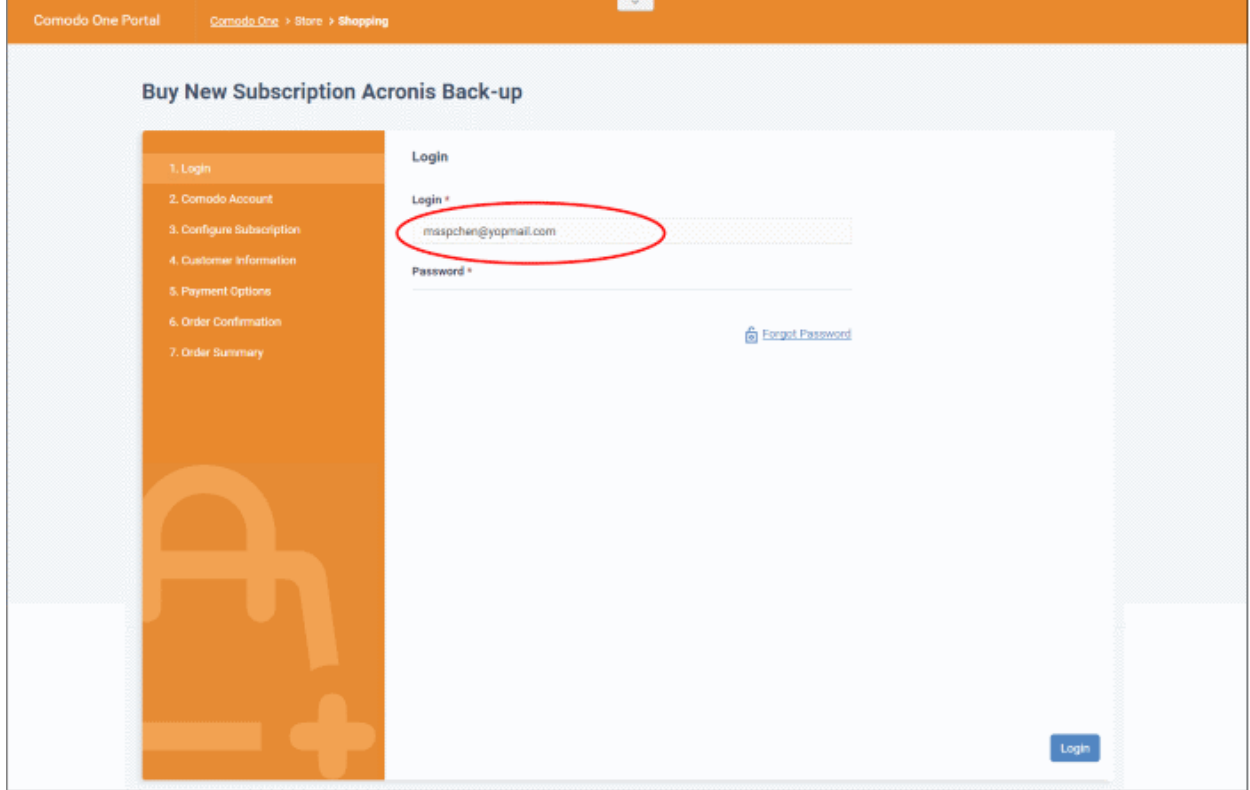

See the ['App Store'](#page-68-0) section for details on how to subscribe for integrated products.

### <span id="page-168-0"></span>Set an MSP account as Comodo Partner

An MSP company in C1 can also become a Comodo partner. This brings a host of benefits, including discounted purchase prices for Comodo products and more. Purchased products can then be re-sold to your customers. Please note this feature is available to C1 MSP accounts only.

MSPs can add partner functionality in two ways:

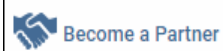

• By clicking the 'Become a Partner'  $\Box$  button at the top of the interface. This button will be available if the default CAM account is not already a partner.

СОМОДО **Creating Trust Online'** 

• By selecting a CAM account in 'Comodo License Account Details' then clicking 'Set Partner' at top right.

The difference is that the former method automatically selects the default CAM account while the latter lets you choose a non-default CAM account to be become a partner.

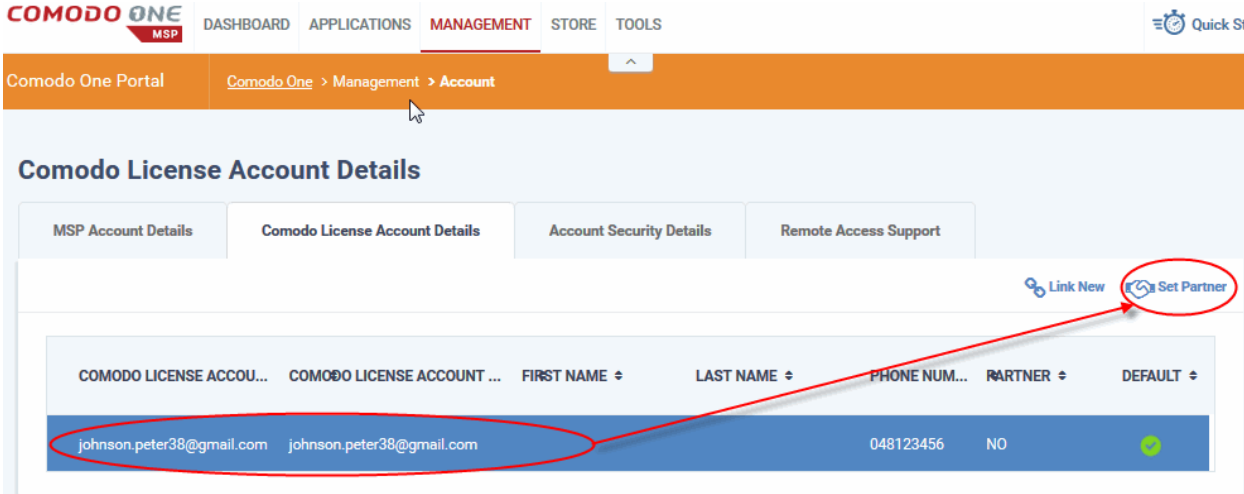

The partner account sign-up dialog will open:

#### СОМОДО Creating Trust Online\*

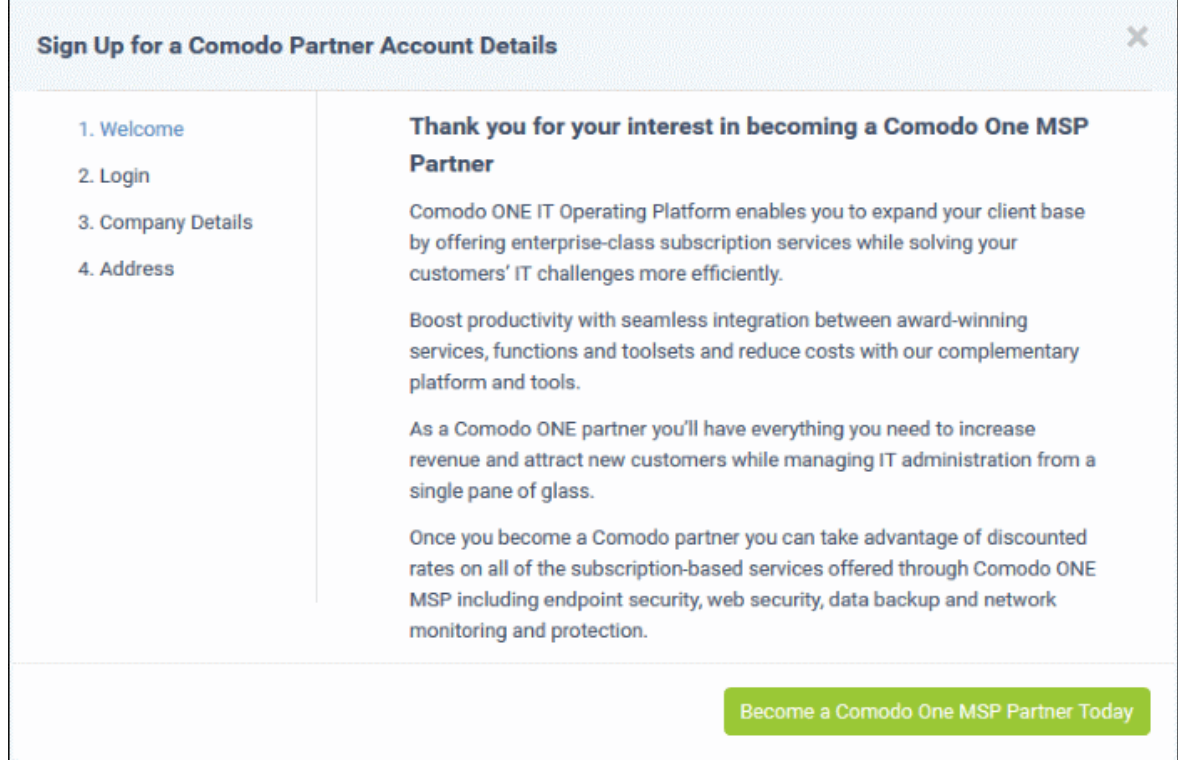

• Click 'Become a Comodo One MSP Partner Today' button in the 'Welcome' dialog.

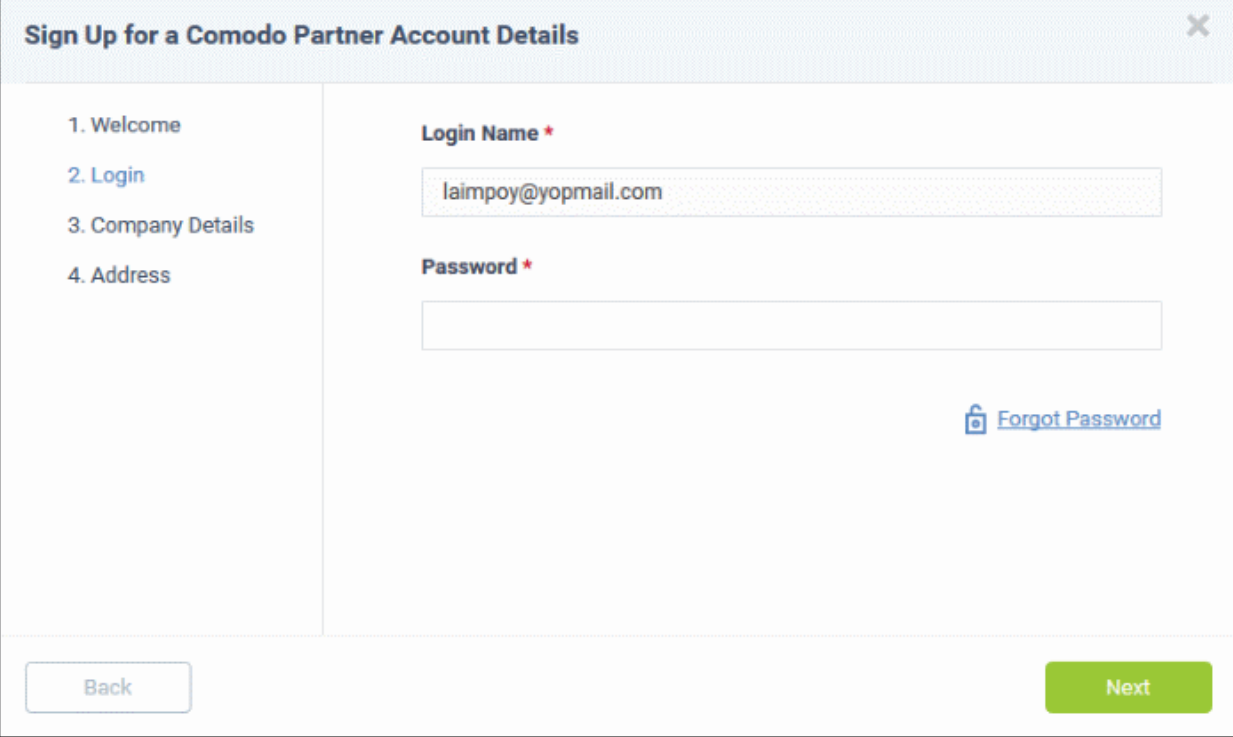

- The 'Login Name' will be auto-populated. This will be the default CAM account if you click the 'Become a Partner' button at the top or the selected account from the list and clicking 'Set Partner'.
- Enter the password and click 'Next'. If you have forgotten the password, you can initiate a new password request by clicking the 'Forgot Password' link.

The 'Company Details' dialog will be displayed:

СОМОДО **Creating Trust Online\*** 

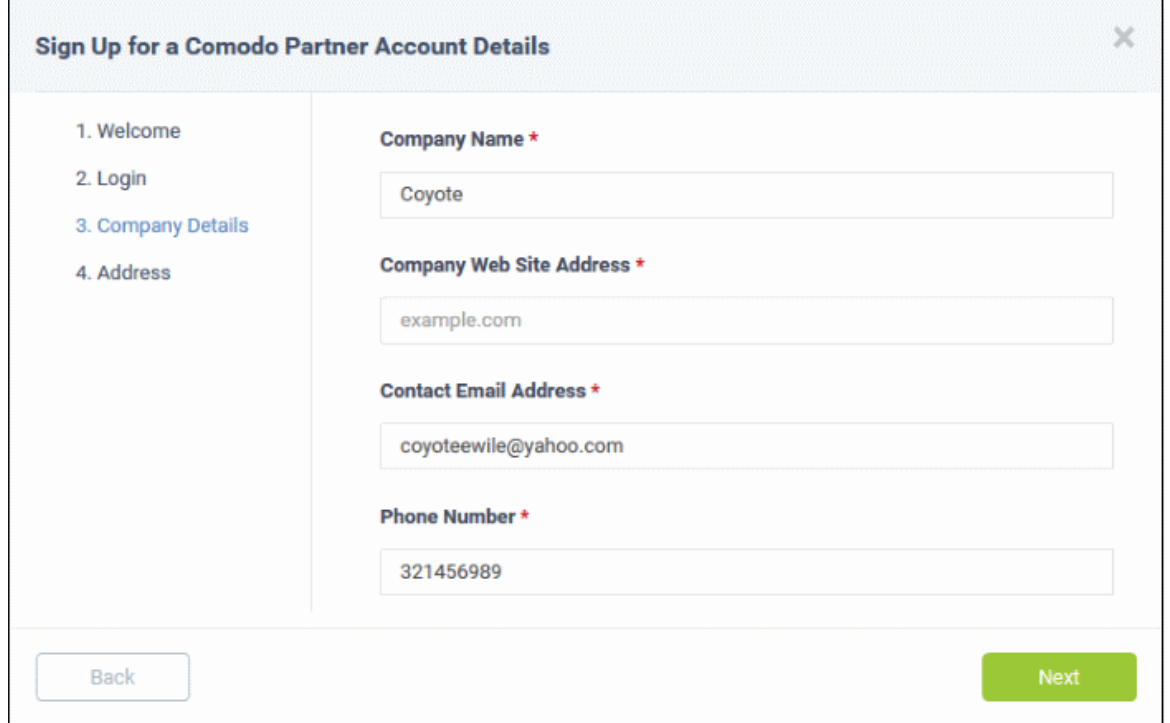

This will be auto-populated with the details of the C1 account.

• Edit the fields if required and click 'Next'

The address details of the C1 account will open.

СОМОДО **Creating Trust Online\*** 

 $\overline{a}$ 

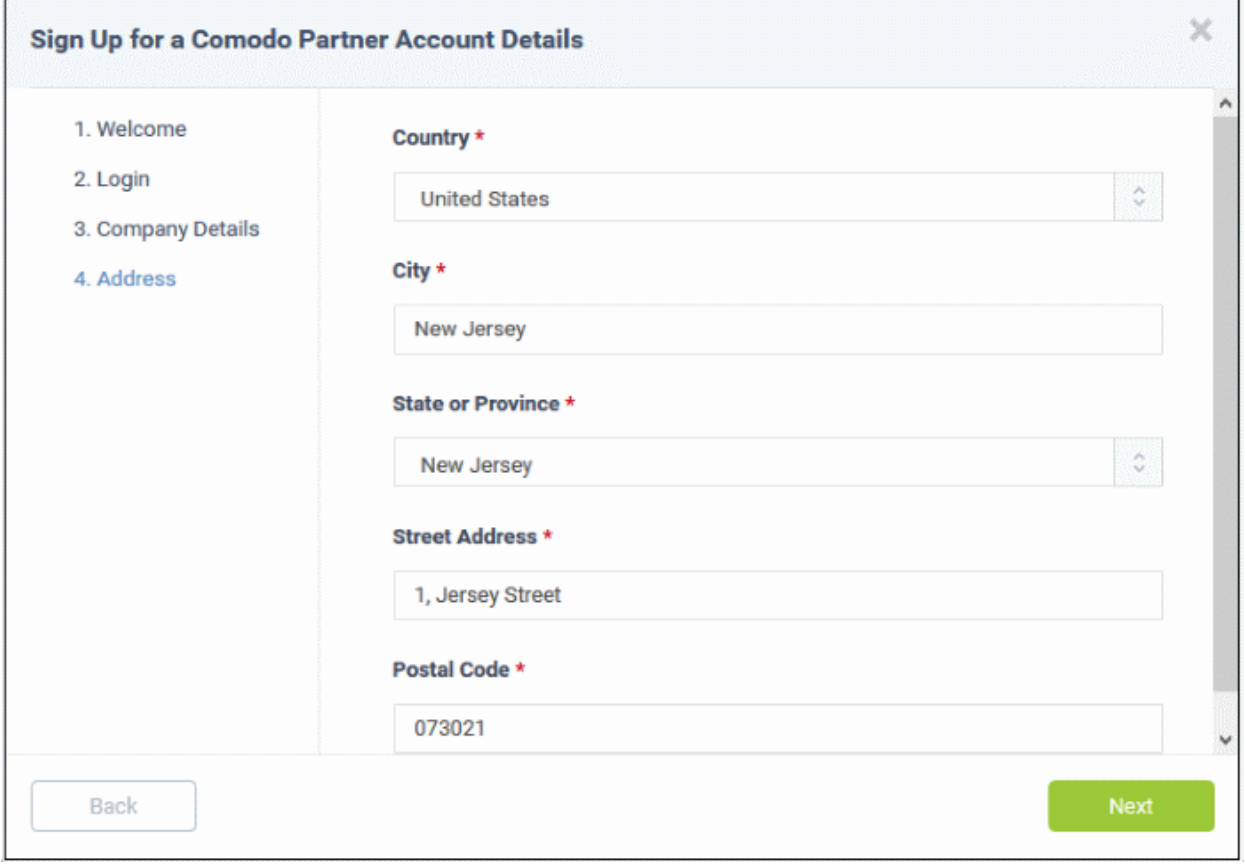

• Edit the fields if required and click 'Next'

A congratulations message will be displayed:

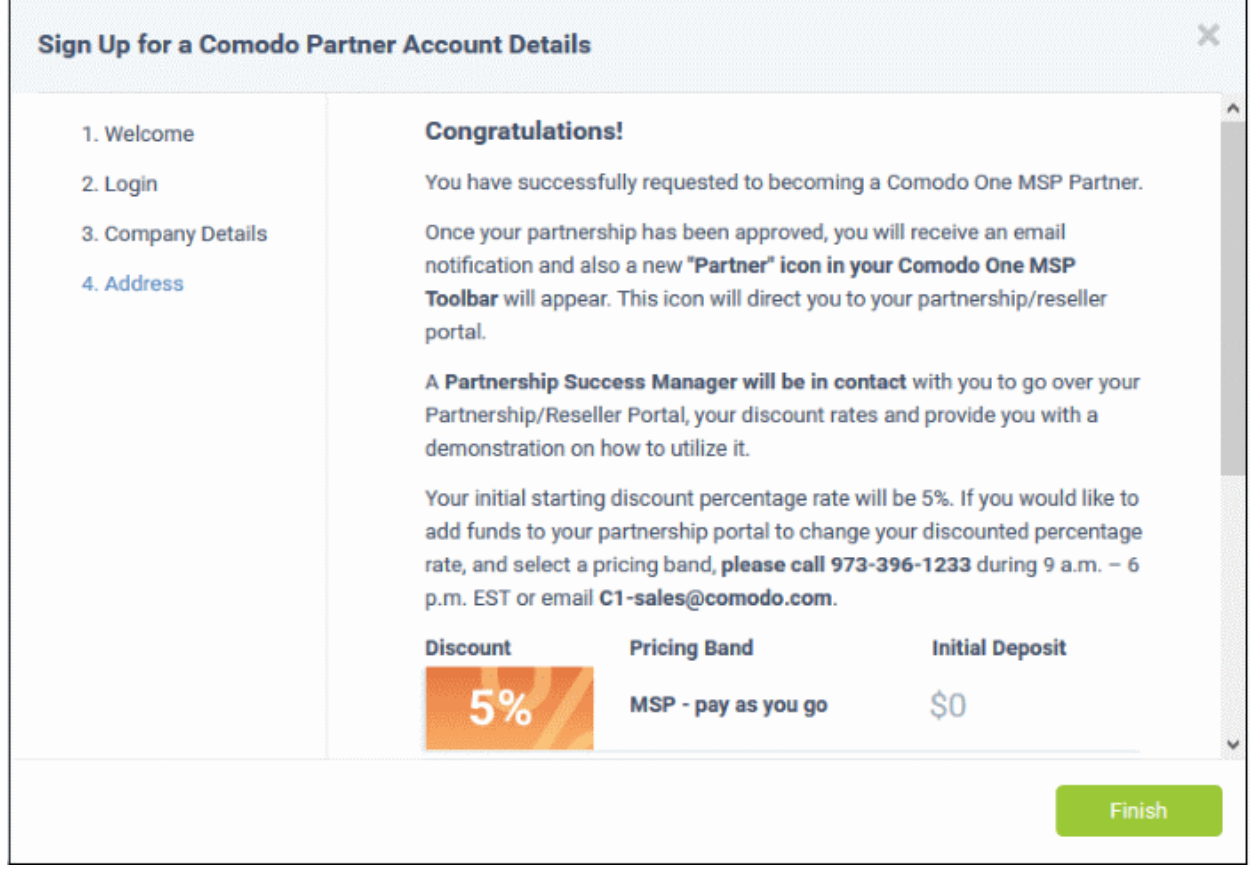

### • Click 'Finish'

The application will be submitted to Comodo for approval. A status of 'Pending' will be shown in the 'Partner' column during this time. After Comodo has approved the account, the status will change to 'Yes'. A 'Partner' link will also appear in the C1 file menu:

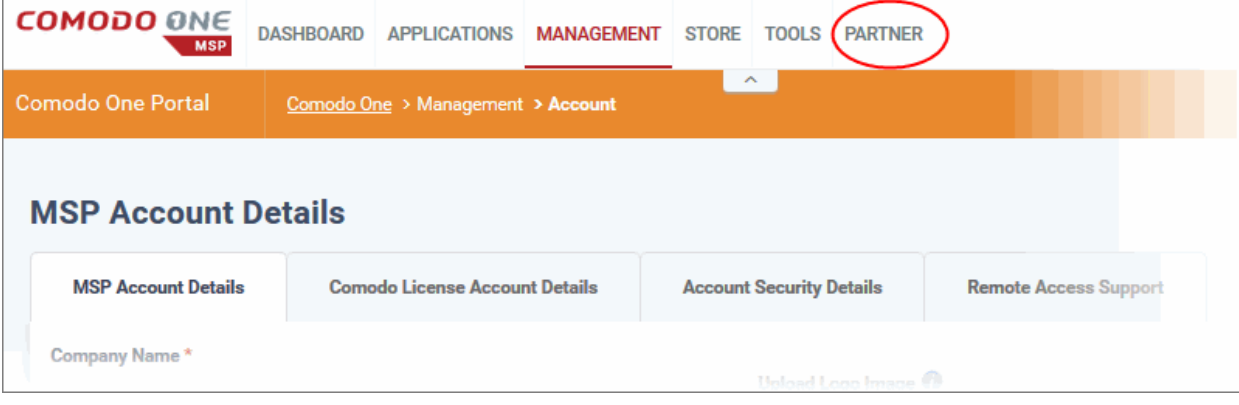

• The 'Partner' link leads to<https://accounts.comodo.com/login>

Now the partner can login and manage their account at<https://www.comodo.com/login/comodo-members.php>

Once an MSP has become a partner, Comodo products will be available at discounted prices which can be sold to their customers via the reseller portal at **https://accounts.comodo.com/reseller/management**. Refer to our reseller guide at <https://help.comodo.com/topic-211-1-725-8860-The-Reseller-Portal.html>for help to manage your reseller account.

The discounted prices will also be available when purchasing products via the C1 Store. See the **App Store** and its sub-sections for more details about subscribing for Comodo products in the C1 store.

### <span id="page-173-0"></span>11.3 Set up Two-Factor Login Authentication

Two-factor authentication adds additional login security by requiring staff to present two forms of authentication before they can access C1.

- Enabling the feature means that all users on the account will be taken through the Two-Factor setup process the next time they login.
- Setup involves installing the Google Authenticator app on staff member mobile devices. Each staff must pair their device with C1 to obtain verification codes. Guidance on this is available in **Pair an Authentication** [Device.](#page-175-0)
- Once setup, staff will need to enter a unique verification code generated by the app (this code changes frequently) in addition to their C1 username and password.
- Afterwards first login, staff have the option to disable two-factor authentication for the browser they are currently using IF allowed by an administrator. They will need to pass two-factor authentication again in they login using a different browser OR if they login from a different computer.

#### To configure two-factor authentication

- Click 'Management' > 'Account'
- Select the 'Account Security Details' tab

СОМОДО **Creating Trust Online\*** 

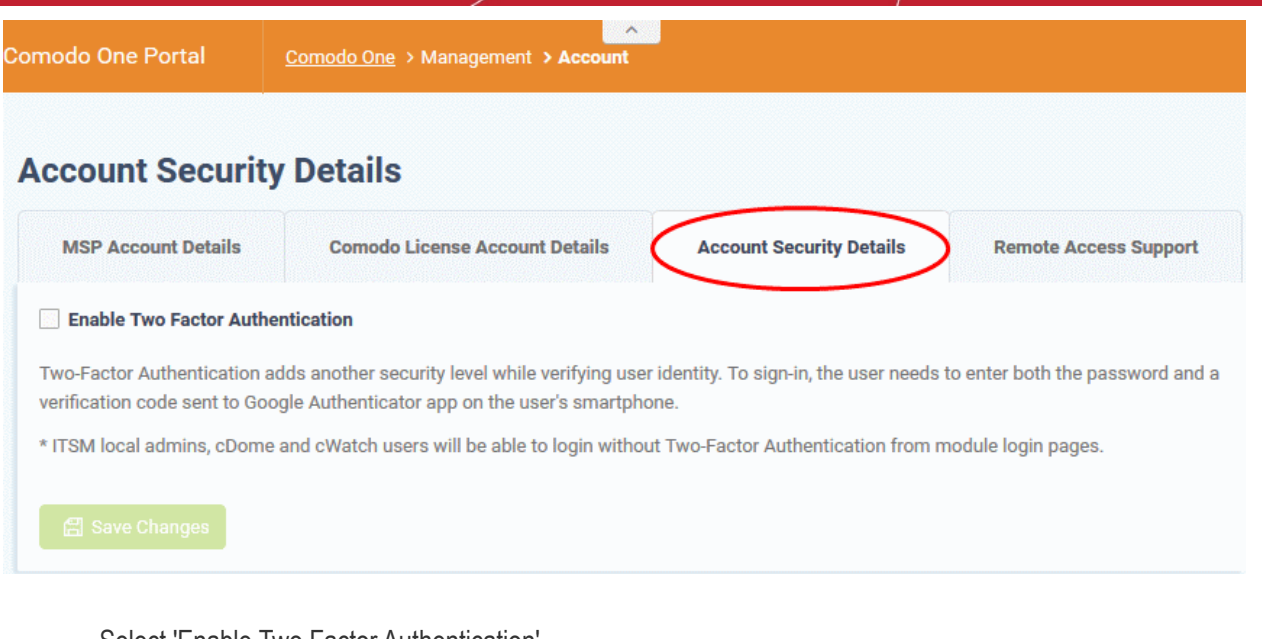

• Select 'Enable Two Factor Authentication'

Additional option for allowing the staff to disable two factor authentication for their browser will appear:

### **Account Security Details**

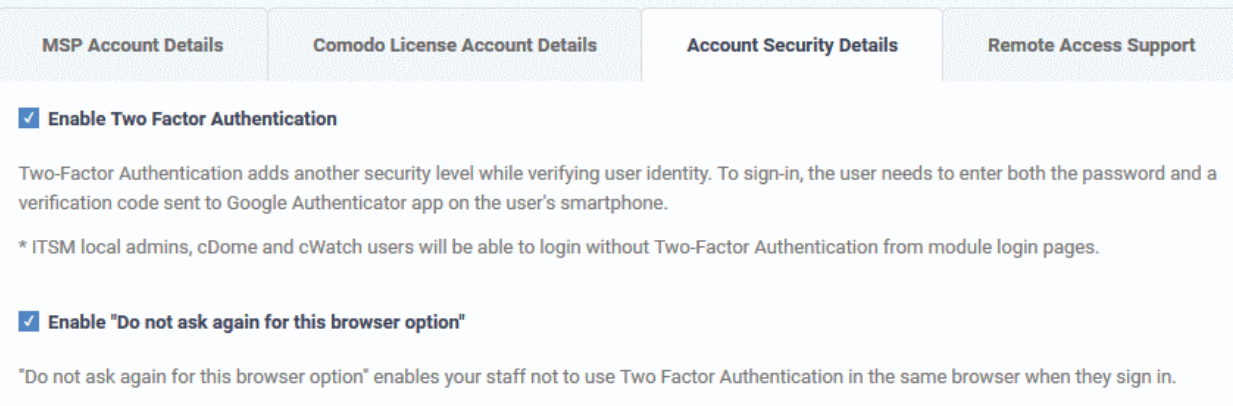

**图 Save Changes** 

- "Do not ask again for this browser option" If enabled, staff members will be offered the option to disable two-factor checks on future visits from this machine using their current browser. The option will be offered after their first successful login. See [Login using Two Factor Authentication](#page-177-0) for more details.
- Click 'Save Changes'.

The 'Two-Factor Authentication' dialog will open:

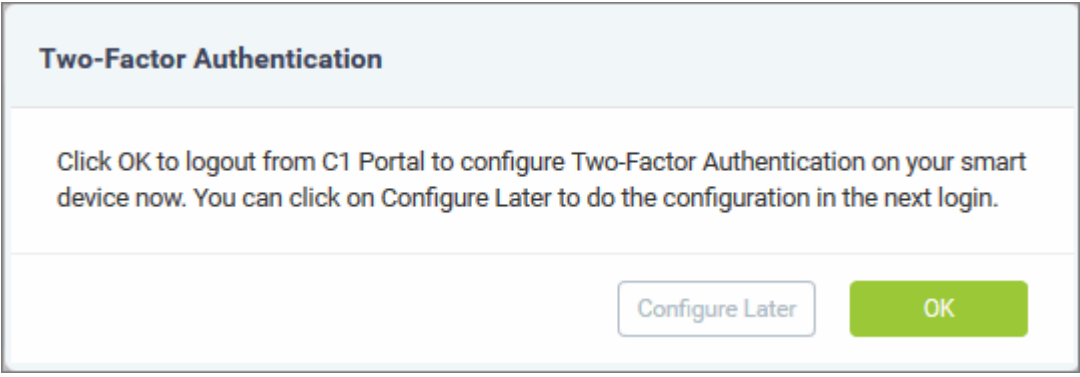

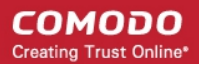

- Click 'Configure Later' to setup two factor authentication during the next login
- Click 'OK' to setup the process now. Clicking 'OK' you will log out you immediately and ask you to login again to continue the process.

#### <span id="page-175-0"></span>Pair an Authentication Device

- Admins and staff should pair their authentication device for two factor authentication when they login to Comodo One portal for the first time.
- The following message will appear on first login after enabling two factor authentication:

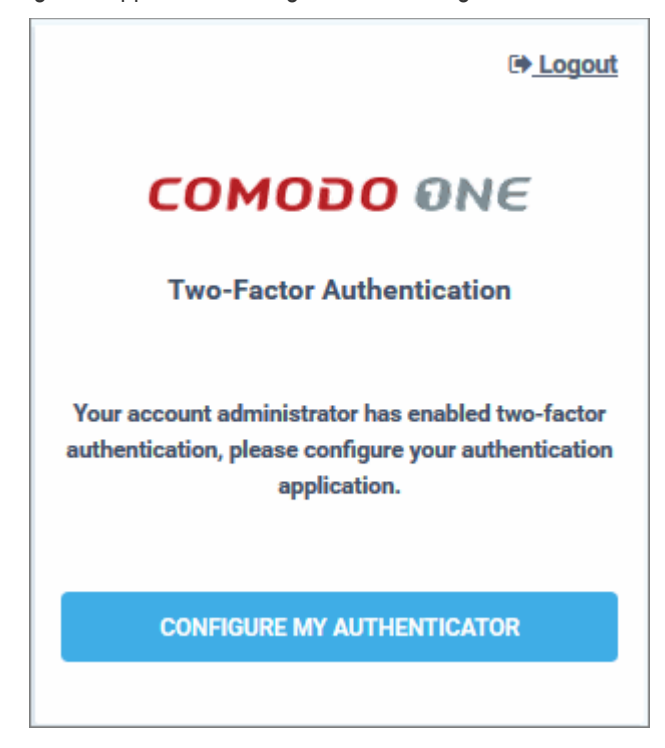

• Click 'Configure My Authenticator'. The steps to complete the two-factor authentication will be displayed.

#### СОМОДО **Creating Trust Online**

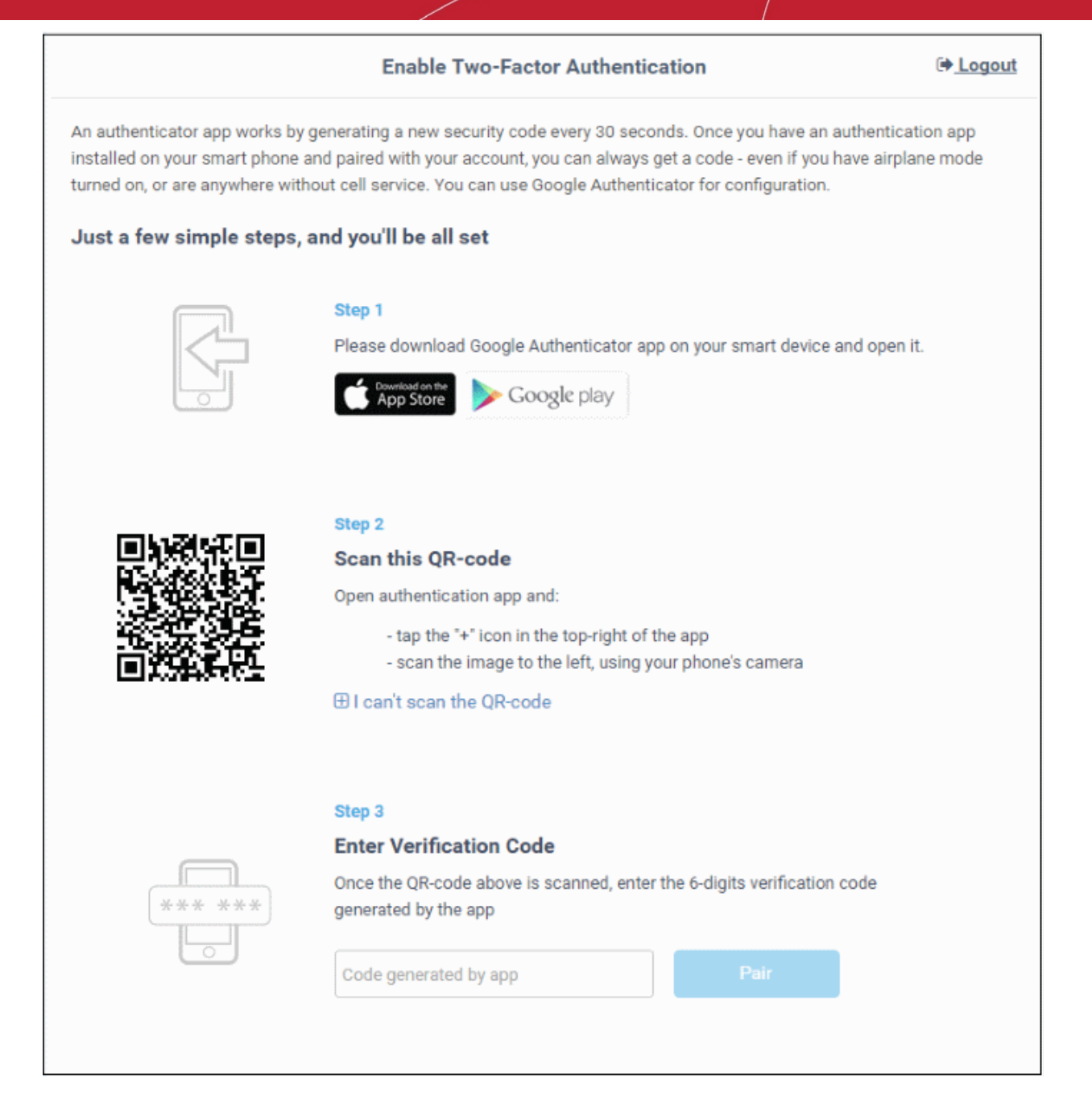

- Download the 'Google Authenticator' app and install it on your iOS or Android device.
- Open the 'Authenticator' app and tap the '+' icon'
- Scan the QR code displayed on the 'Enable Two-Factor Authentication' screen
- A six number authentication code will be generated automatically in the app. This code will change frequently and is unique to your account.
	- Enter the code in the text field under 'Enter Verification Code' field.
- Click 'Pair'

A success message will be displayed along with 10 backup codes in case you do not have the authentication device with you. The codes can be used only once.

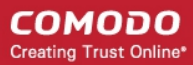

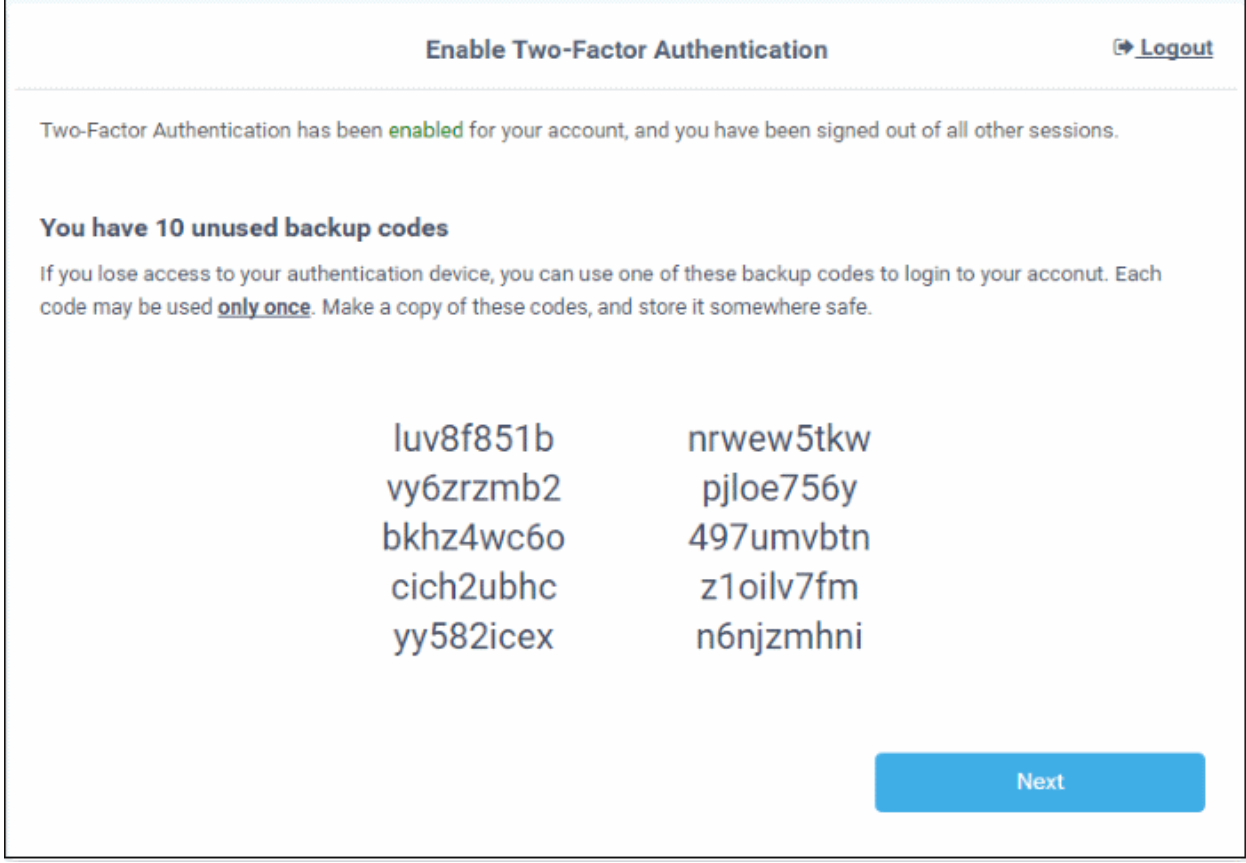

Keep a copy of the backup codes on your system for logging-in to C1 at times when you don't have access to your authentication device.

Note: You can generate a new set of codes at any time. To do so:

- Click 'Login name' > 'Settings' > 'Two-Factor Authentication'.
- Click 'View Backup Codes' then 'Generate New Codes' at the bottom.
- Your old codes will expire after you have generated the new codes.

For more details, see [reset two-factor configuration and regenerate backup codes](#page-189-0) in [Configuring C1 Settings.](#page-185-0)

• Click 'Next'. You will be logged in to your account.

Two-factor authentication is now configured.

- All users (new and existing) will need to follow the Two Factor setup process described above the next time they login.
- On all subsequent logins, users need to open the Google Authenticator app on their mobile device, collect their new verification code and enter it at the C1 verification screen.
- If the account admin resets two-factor authentication for a user, he/she will need to go through the setup process again. Refer to '[Managing Administrators](#page-42-0)' to find about resetting two-factor authentication.

#### <span id="page-177-0"></span>Login using Two Factor Authentication

The 'Two-Factor Authentication' dialog will be displayed after entering your login credentials whenever an administrator or staff logs-in after pairing their device.

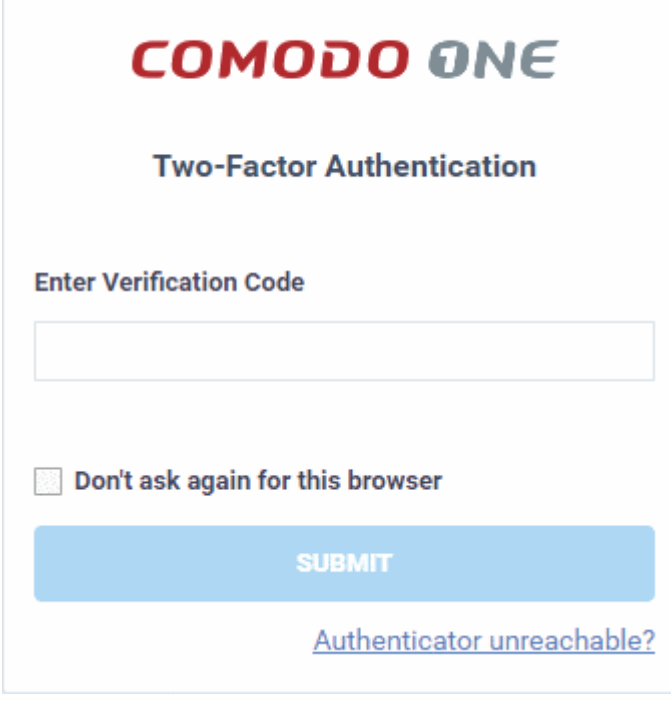

- Enter Verification Code Open the Google Authenticator app on your paired device and enter the displayed code. Please note that the code changes frequently.
- Don't ask again for this browser Select if you want to disable two factor authentication on future visits.
	- For your future login attempts, the two factor authentication dialog will not appear.
	- You will be asked for a verification code again if you login from another computer or if you login using a different browser. You will also be asked for a code if you clear your browser's history/cache.

Note: 'Don't ask again for this browser' will only appear if enabled by an admin in 'Management' > 'Account' > 'Account Security Details'.

• Click 'Submit'

### Use Backup Codes

Comodo One Two Factor Authentication allows you to use your backup codes in case you do not have your authentication with you during a login attempt.

#### To login using a backup code

• Click 'Authenticator unreachable?' link in the 'Two Factor Authentication' dialog

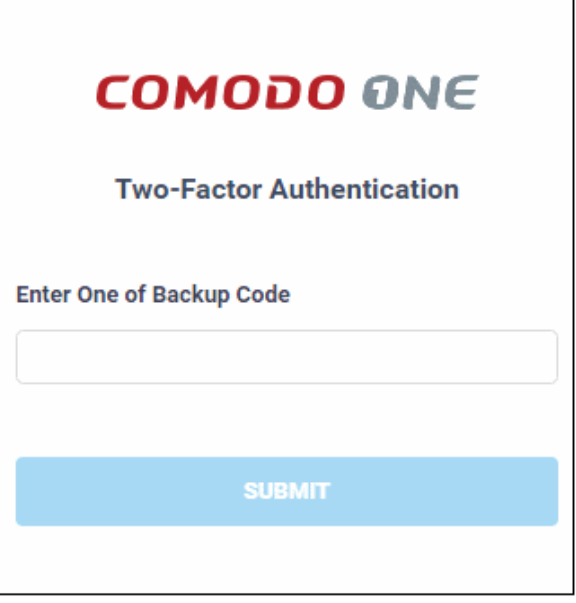

- Enter a backup code
- Click 'Submit'

After successful verification you will be logged into C1. See Reset two-factor configuration and regenerate backup [codes](#page-189-0) in [Configuring C1 Settings](#page-185-0) for more details on backup codes.

### <span id="page-179-0"></span>11.4 Remote Access Support

Specify whether or not the Comodo support team should be allowed to remotely access your C1 account. Remote access allows us to more effectively troubleshoot any issues you may be having and to activate new modules when required.

- Click 'Management' > 'Account'
- Select the 'Remote Access Support' tab

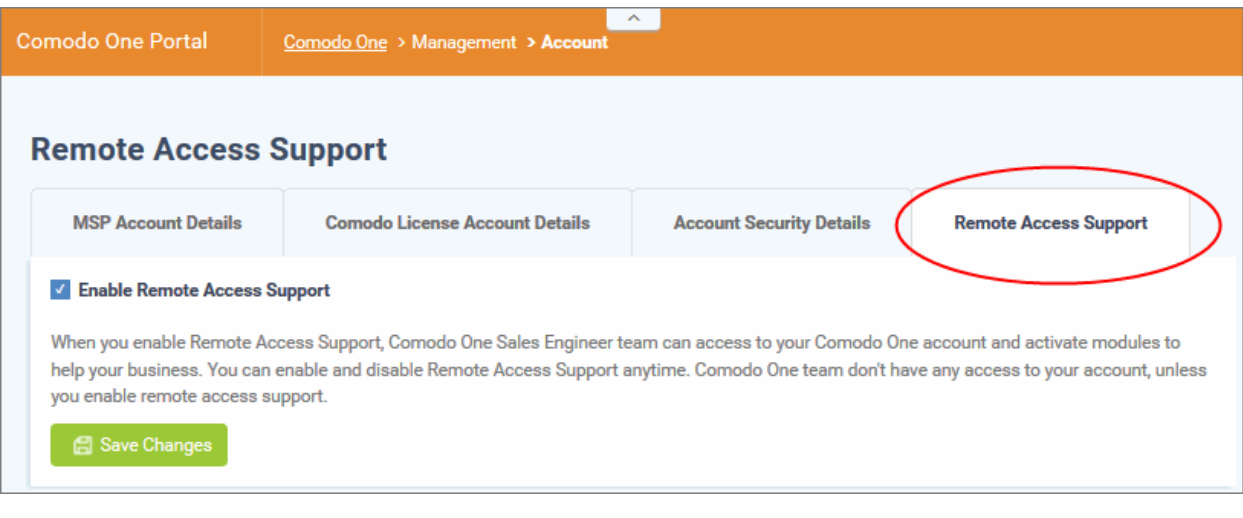

- Tick the 'Enable Remote Access Support' box to authorize remote access
- Click 'Save Changes'
# 12 Manage Subscriptions, Usage, Billing and Settings

- Click 'Management' > 'Applications' to open the applications area.
- Click an application tile to view info about the app in the tabs below.

The section contains the followings tabs:

- [Subscriptions](#page-181-0) View details of your current licenses and purchase new licenses if required
- [Usage](#page-182-0)  Statistics which show how much data has been used by a particular application.
- **Billing** View payment history and pending payments for each subscribed module
- [Settings](#page-184-0)  Configure URLs for the Comodo Dome Cloud Firewall and Data Protection applications.

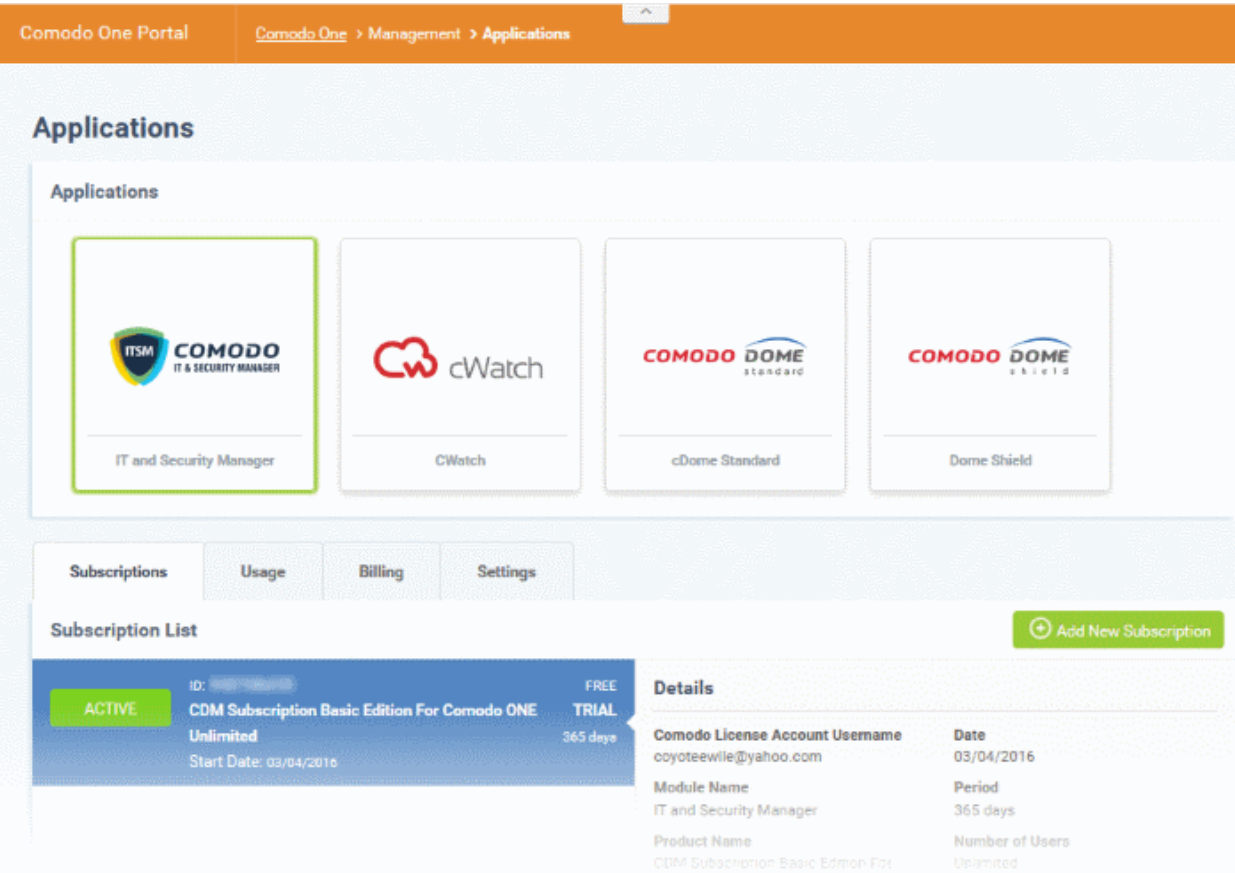

### <span id="page-181-0"></span>12.1 Manage Subscriptions

The 'Subscriptions' tab shows details about licenses you have purchased for C1 applications. Details include whether the license is active or not, the start date of the subscription, the name of the product and more.

- Click 'Management' > 'Applications'
- Click the 'Subscriptions' tab.
- Click an application tile to view license information about that application.

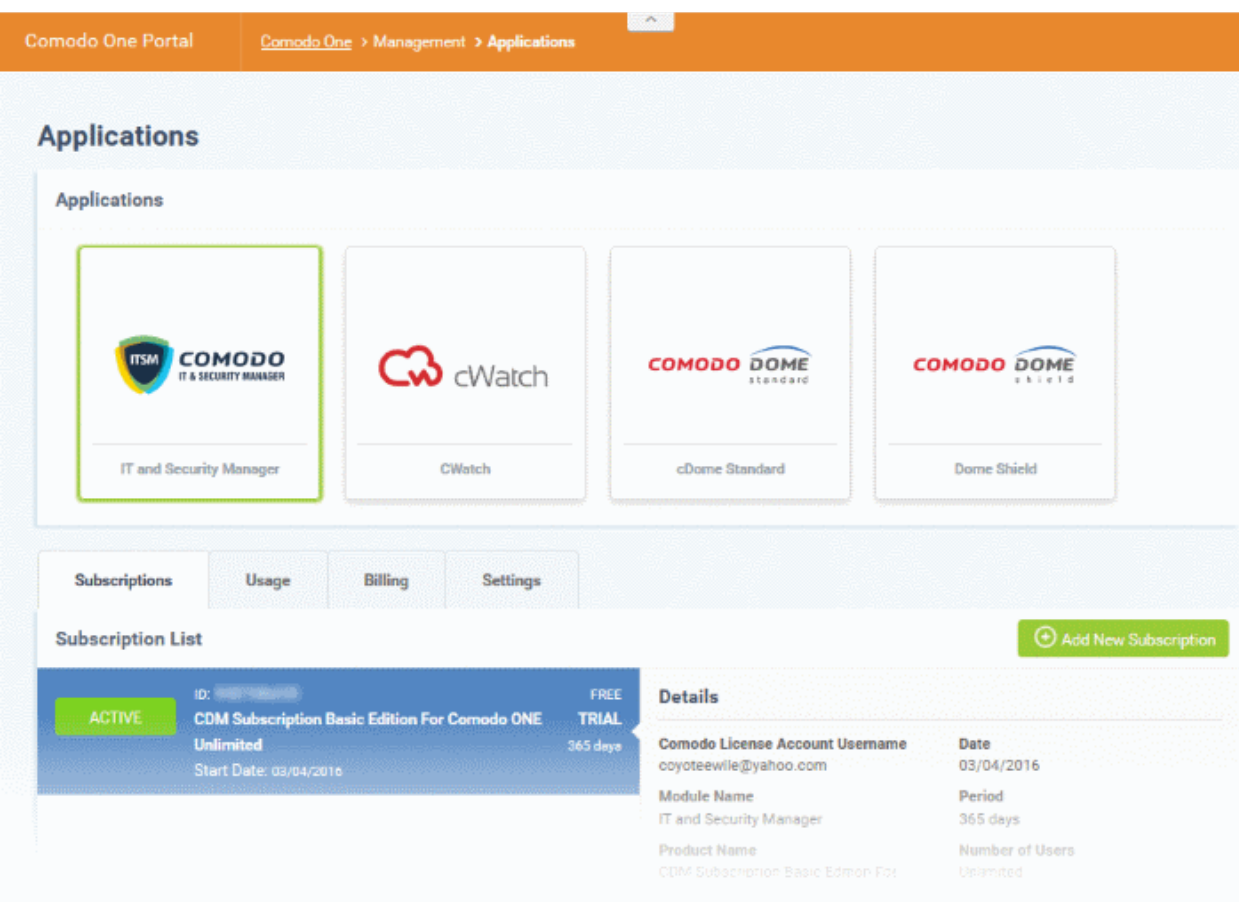

Each license is shown on a separate row. The following information is available for each license:

### Subscription List

- Shows all your licenses for the selected product. Each license row contains basic information such as license name, type, duration, start date and user/endpoint allowance.
- Mouse-over a row to view more details about the license:

#### **Details**

- Comodo License Account Username The email ID that was provided during account creation.
- Module Name The name of the application.
- Product Name Indicates the name, duration and user/node allowances of your subscription.
- Status Indicates whether the license is active or not.
- Subscription ID The identification number provided for the subscription.
- License Key License key of the subscribed product.
- Date Indicates the date of subscription.

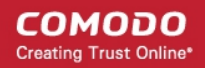

- Period Indicates the license validity period
- Number of users Indicates the number of users that can enrolled for the product. This applicable for products where end users are to be enrolled such as ITSM.
- Price The base price of the product.
- Total Price The total price paid for the product. This depends on the number of users, number of nodes and validity period.
- Payment Type Indicates how payment was made for the product.

Click 'Add New Subscription' to renew, buy or add new license for the module. See '[App Store](#page-68-0)' for more details about the license purchase process.

### <span id="page-182-0"></span>12.2 Viewing Usage Details

The 'Usage' screen displays statistics about the use of each C1 module. You can also view how much you have used of your allowed quota.

#### To open the 'Usage' screen

- Click 'Management' on the menu bar > 'Applications'
- Click the 'Usage' tab.
- Click an application tile to view usage information about that application.

For example, usage details for Acronis Cloud Backup show how much space you have used of your plan over-time, the amount used by each company and whether the plan is prepaid or postpaid:

**Applications** 

**Applications** 

Subscriptic

**Subcorintion Henne** 

соморо

Usage

IT and Security Manager

**Creating Trust Online\*** Acronis COMODO DOME **COMODO DOME**  $\mathbf{C}$  cWatch Cloud Backup C-dome Shield Acronis Back-up **CWatch** Your usage information will be updated after 24 hours. Show Total

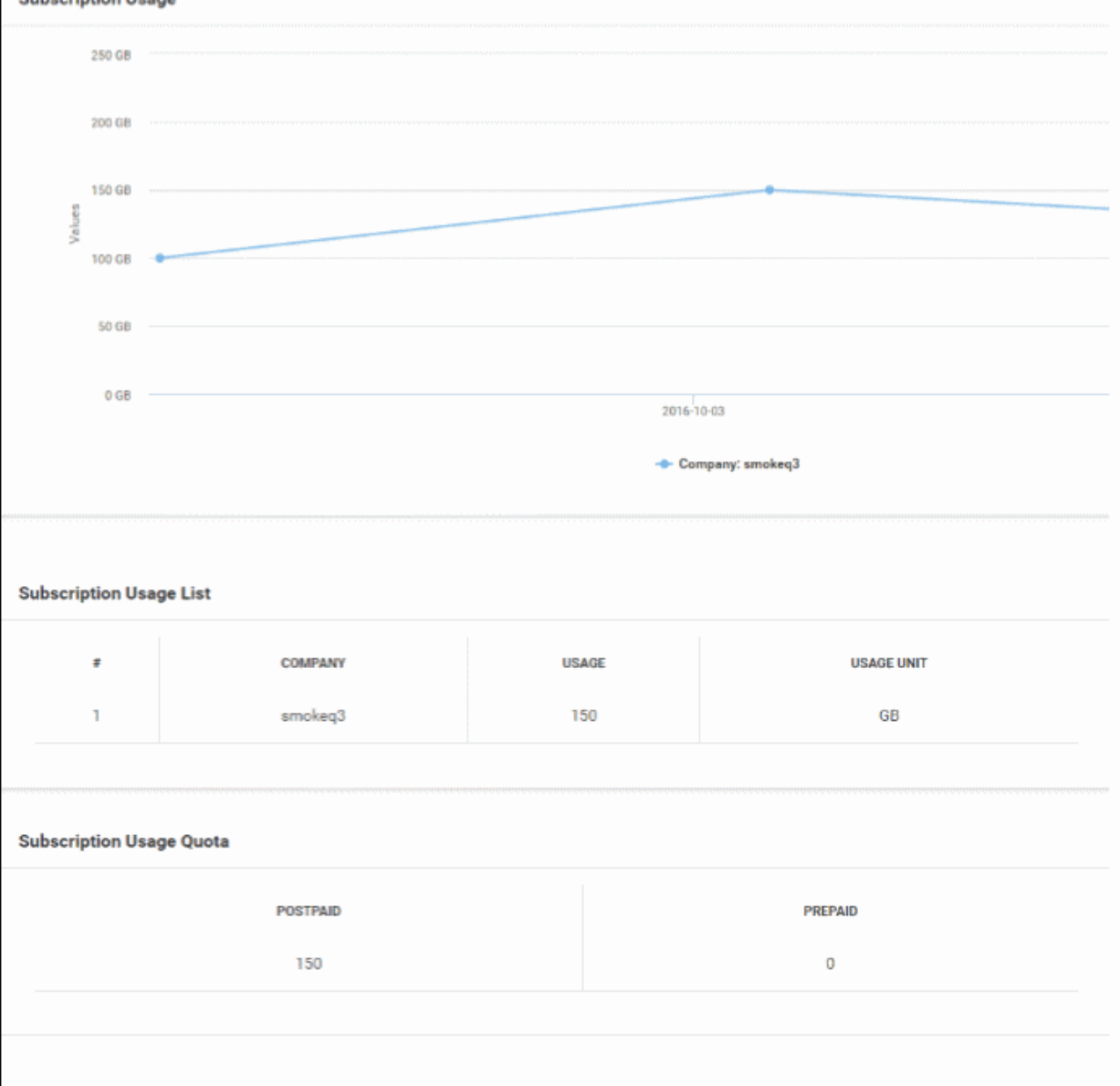

• Select 'Show Total' to view details for all companies in your account

**COMODO** 

СОМОДО **Creating Trust Online'** 

### <span id="page-184-1"></span>12.3 Viewing Billing Details

The 'Billing' screen displays payment information for each subscribed module.

### To open the 'Billing' screen

- Click 'Management' on the menu bar > 'Applications'
- Click the 'Billing' tab.
- Click an application tile to view billing information for that application.

For example, billing details for Acronis Cloud Backup show the monthly billing date, the due date, the total bill, the usage allowed for your plan and the status of the bill. The 'Status' column will say 'Pending' or 'Paid' as appropriate. For prepaid plans, it will say 'Recurring' under the 'Status' column.

The following image shows the billing details of Acronis Cloud Backup for an account.

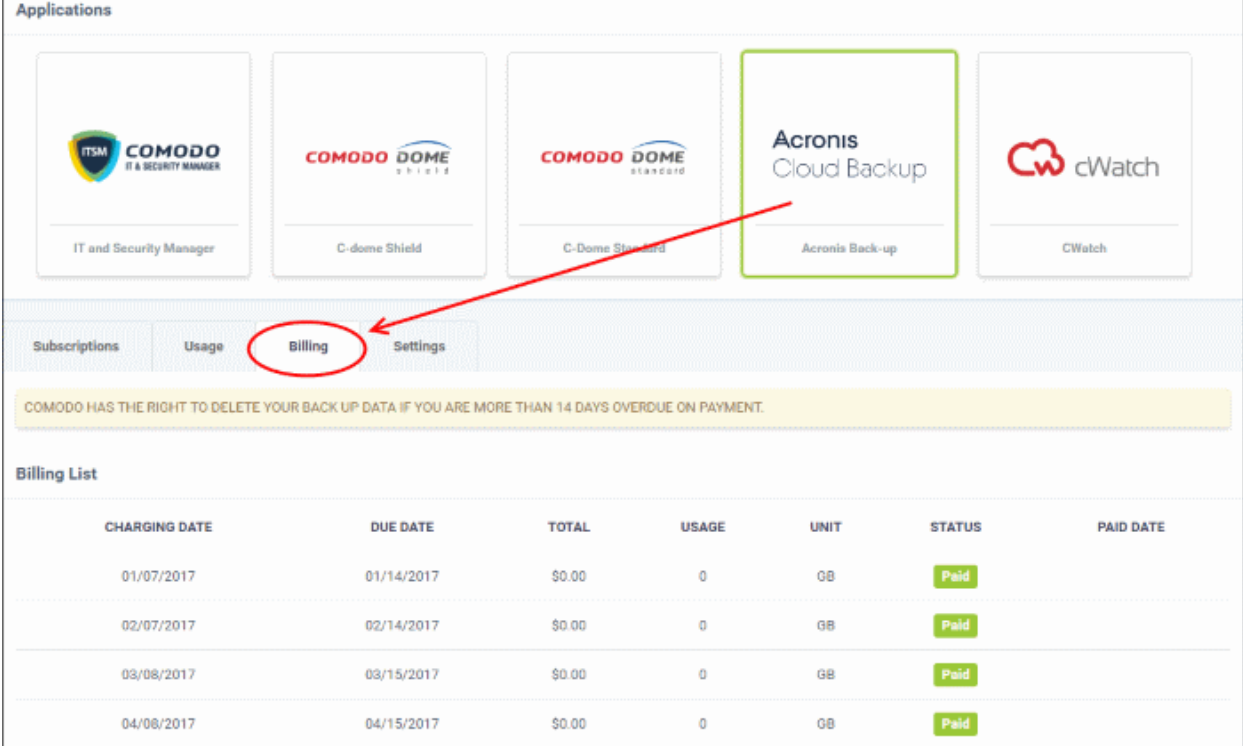

### <span id="page-184-0"></span>12.4 Configuring Dome Service URL Settings

- The settings area lets you configure important URLs for Dome Cloud Firewall, Data Protection and Antispam services.
- These URLs must be added to C1 in order to use the aforementioned modules in C1.
- URL details will be available at the end of each product's sign up process in the 'Information' section. They will also be emailed to your registered email address.

To open the settings interface:

- Click 'Management' > 'Applications'.
- Click the 'Settings' tab.
- Click the Dome Cloud Firewall, Data Protection or Antispam tile

СОМОДО **Creating Trust Online** 

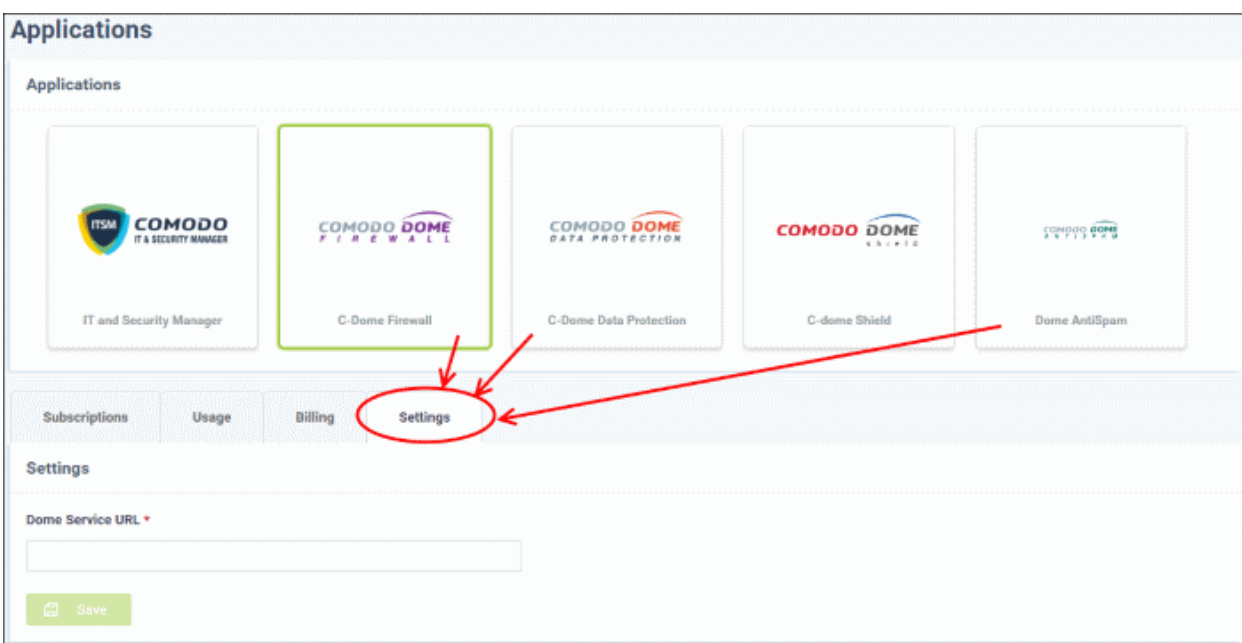

• Enter the URL and click the 'Save' button

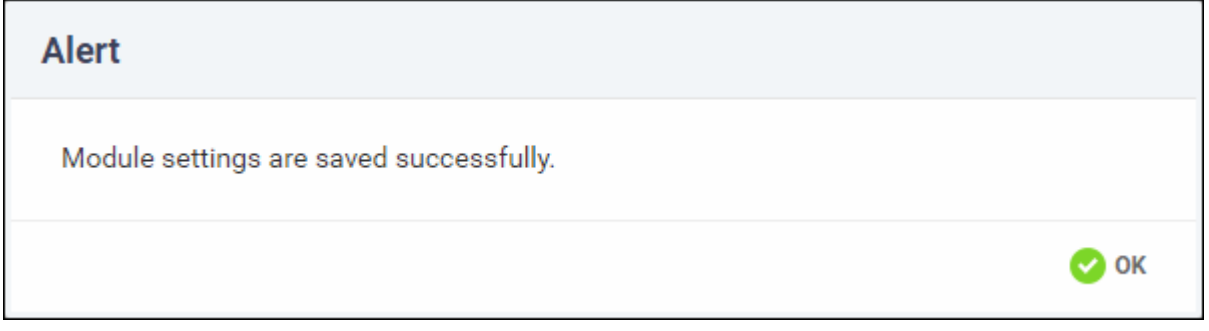

• Click 'OK'

After configuration is complete, the Firewall, Data Protection and Antispam applications will be available under 'Applications'.

# 13 Configuring C1 Settings

- The 'Settings' interface allows you to change your password, set time-zones, configure application launch preferences, reset two-factor authentication and generate backup codes.
- You can also set a particular module as the default application which opens after you login to C1.

### To open the C1 Settings screen

• Click the username of the currently logged-in user (top-right) then select 'Settings'

СОМОДО **Creating Trust Online'** 

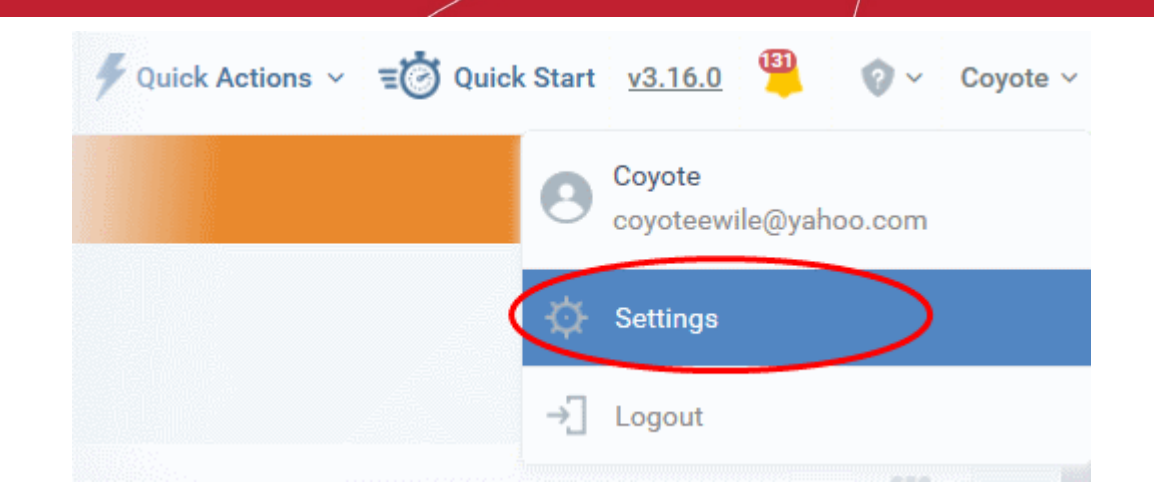

The 'Settings' screen will open:

СОМОДО **Creating Trust Online\*** 

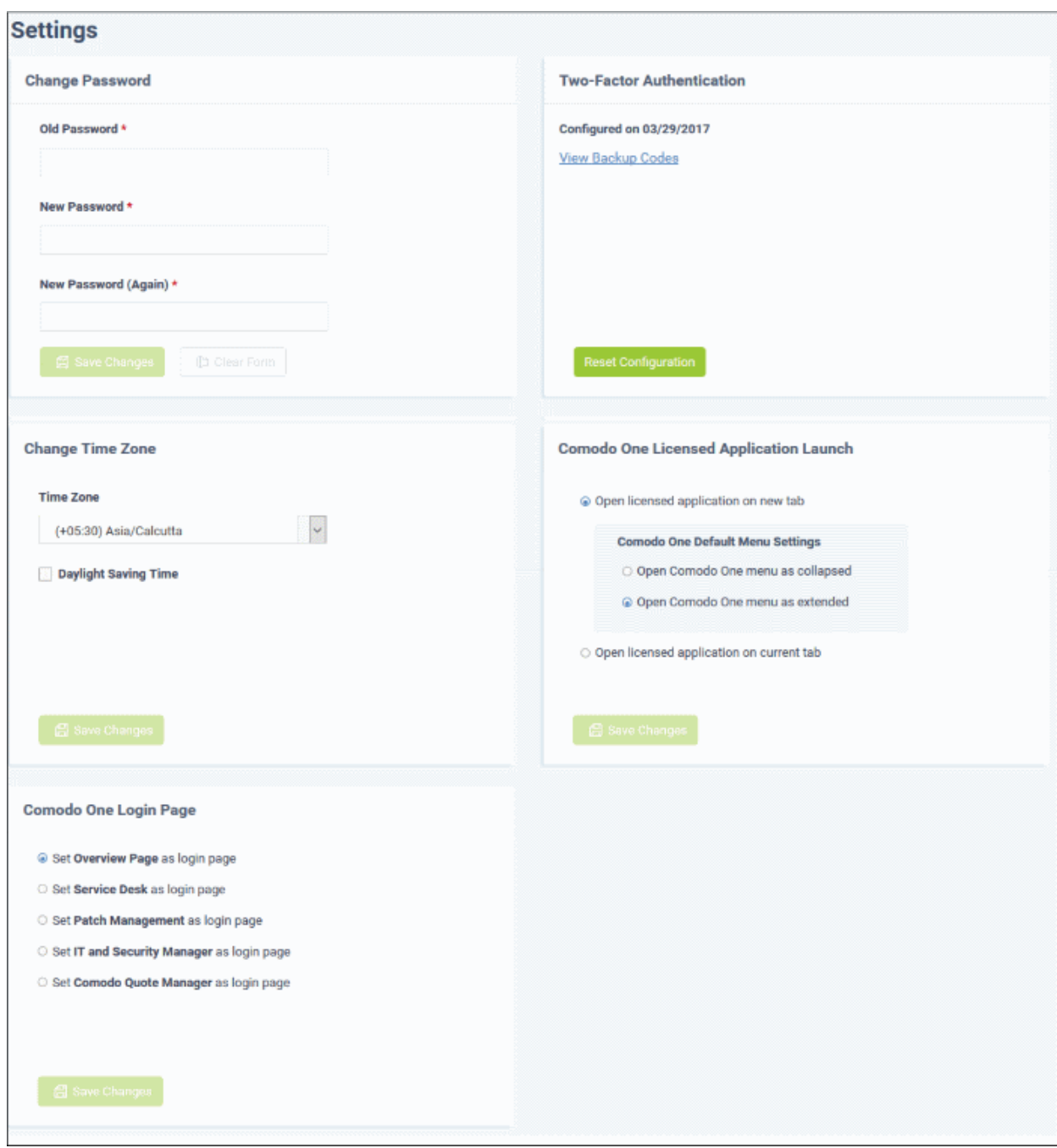

The interface allows you to:

- [Change your password](#page-187-0)
- [Change time zone](#page-188-2)
- [Configure licensed application launch settings](#page-188-1)
- [Set a licensed application as your C1 login page](#page-188-0)
- [Reset two-factor configuration and regenerate backup codes](#page-189-0)

### <span id="page-187-0"></span>To change your password

- Go to the 'Change Password' tile
- Enter your current password in the 'Old Password' field
- Enter your new password and confirm it in the respective fields
	- Click 'Clear Form' if you need to start again

• Click 'Save Changes' to register your new password

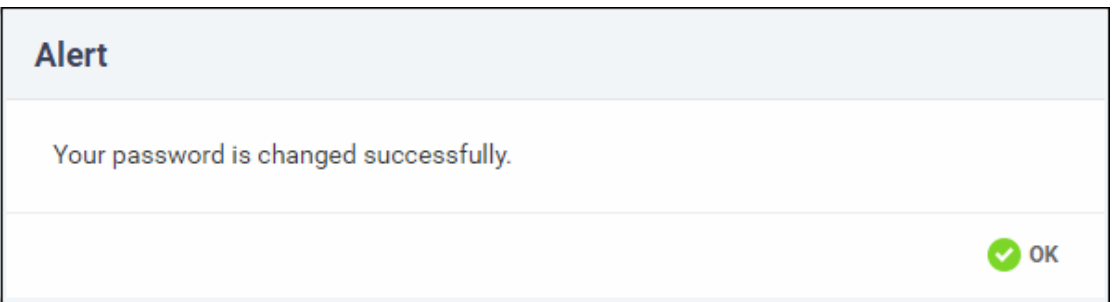

• Click 'OK' in the alert screen.

### <span id="page-188-2"></span>To change the time zone

- Go to the 'Change Time Zone' tile.
- Click on the time zone drop-down and select your preferred zone from the list.
- Enable 'Daylight Saving Time' if applicable for your location.
- Click 'Save Changes'

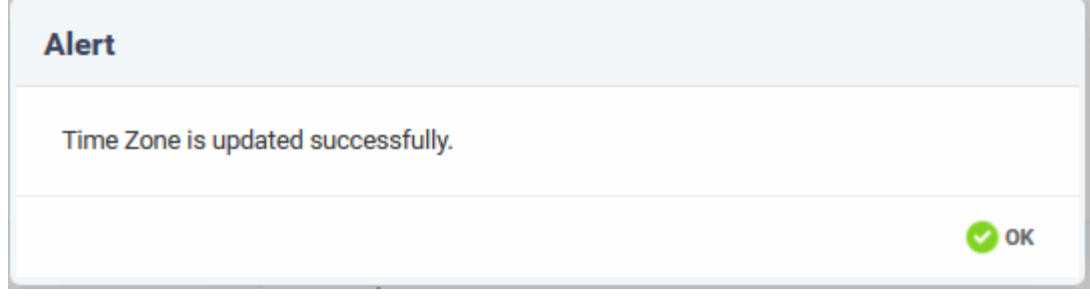

• Click 'OK' in the alert screen.

#### <span id="page-188-1"></span>To configure licensed application launch settings

In the 'Comodo One Licensed Application Launch' tile, the following options are available:

- Open licensed application on new tab If enabled, applications in the 'Applications' menu will open in a new tab.
	- Select your option under 'Comodo One Default Menu Settings'. If the above option is selected then you can configure whether the C1 menu should be displayed or collapsed in the licensed application tab.
- Open licensed application on current tab If enabled, licensed applications will open in the same tab with C1 menu displayed by default.
- Click 'Save Changes' to apply your changes.

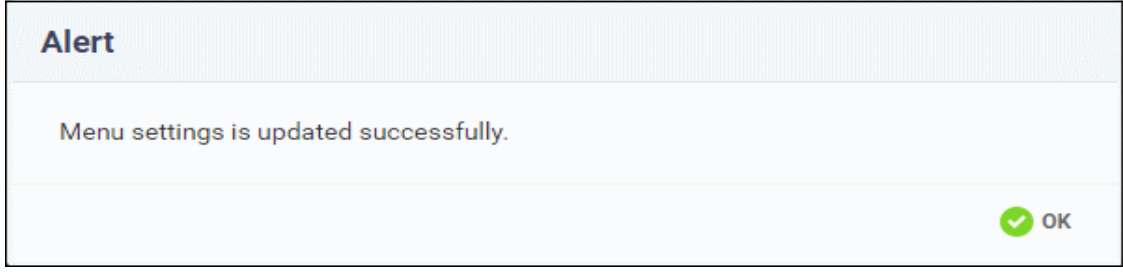

• Click 'OK'

#### <span id="page-188-0"></span>To configure a licensed application as your C1 login page

The 'Comodo One Login Page' tile lists all licensed applications for your account.

- Select the application that you want to set as your C1 default.
- Click 'Save Changes' to apply your changes.

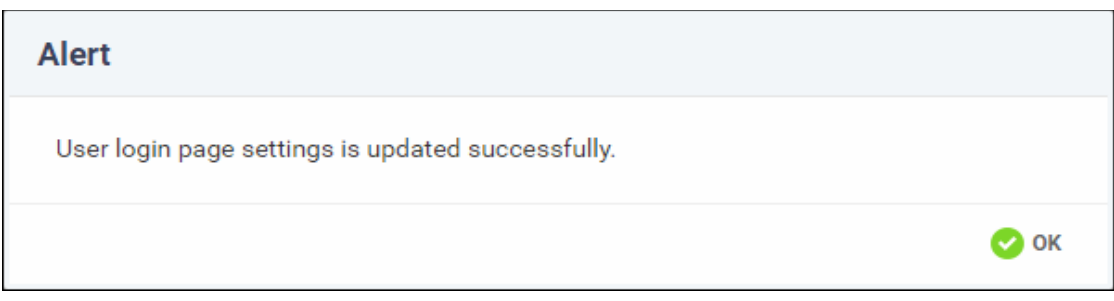

Next time, when you login to your C1 account, the configured application will open automatically as your welcome screen. Please note that the [role](#page-50-0) assigned for you should have permission to access the configured application.

#### <span id="page-189-0"></span>To reset two-factor configuration and regenerate backup codes

The 'Two-Factor Authentication' tile allows you to reset two-factor authentication for the account admin as well regenerate backup codes. This tile will be available only when two-factor is enabled.

- Click 'Reset Configuration' at the bottom to reconfigure the two-factor authentication
- Click 'OK' in the confirmation dialog

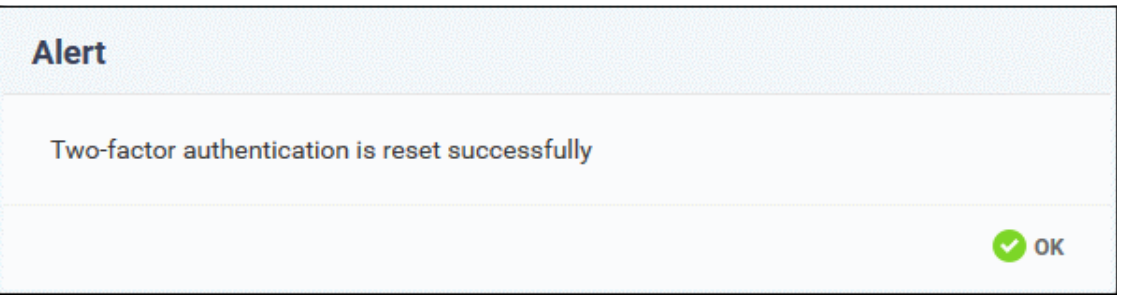

At the next login, you will be prompted to reconfigure two-factor authentication. This is applicable for account admins only and other users need not reconfigure unless Two Factor is reset in 'Staff Management' > 'Staff'.

• To regenerate backup codes, click 'View Backup Codes' link at the top

The 'View Backup Codes' dialog will be displayed:

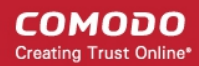

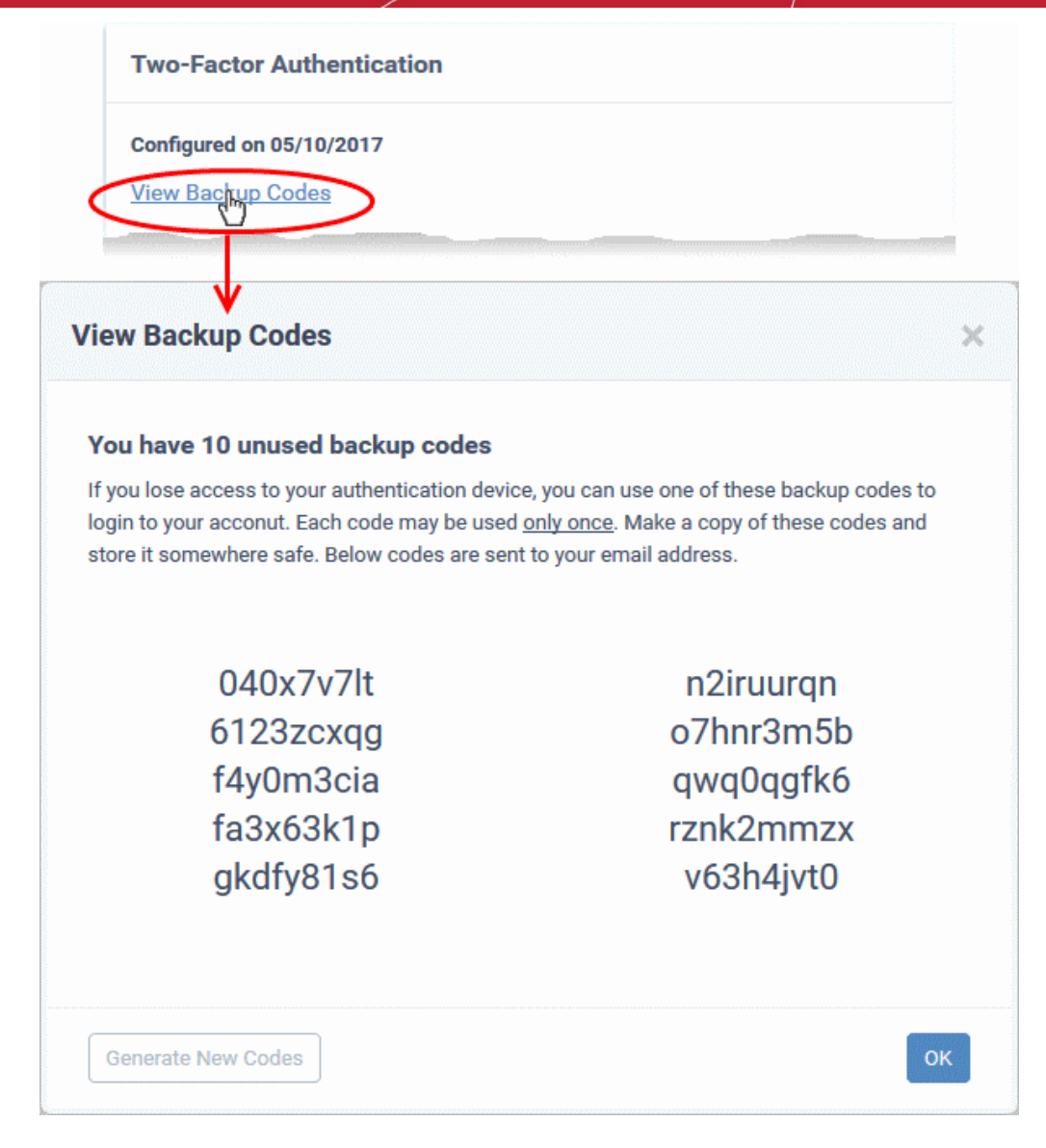

Keep a copy of the backup codes on your system for logging-in to C1 at times when you don't have access to your authentication device.

• If you want to create a new set of backup codes for use in future, click the 'Generate New Codes' at the bottom left of the dialog.

A new set of verification codes will be generated and displayed. Save them for your future logins at times when you do not have access to the authentication device. Once you generate new set of codes, the old codes cannot be used for authentication.

# 14 Comodo One Support

Comodo is committed to providing the highest levels of support for its products. If you need technical assistance, we offer the following convenient support services:

### Online Help Guides

Comodo help guides for all products are available at [https://help.comodo.com.](https://help.comodo.com/) You can navigate to any guide from the main page.

• To open the help guides from C1, click the help icon  $\bullet$  then 'Help Guides'

#### СОМОДО Creating Trust Online<sup>®</sup>

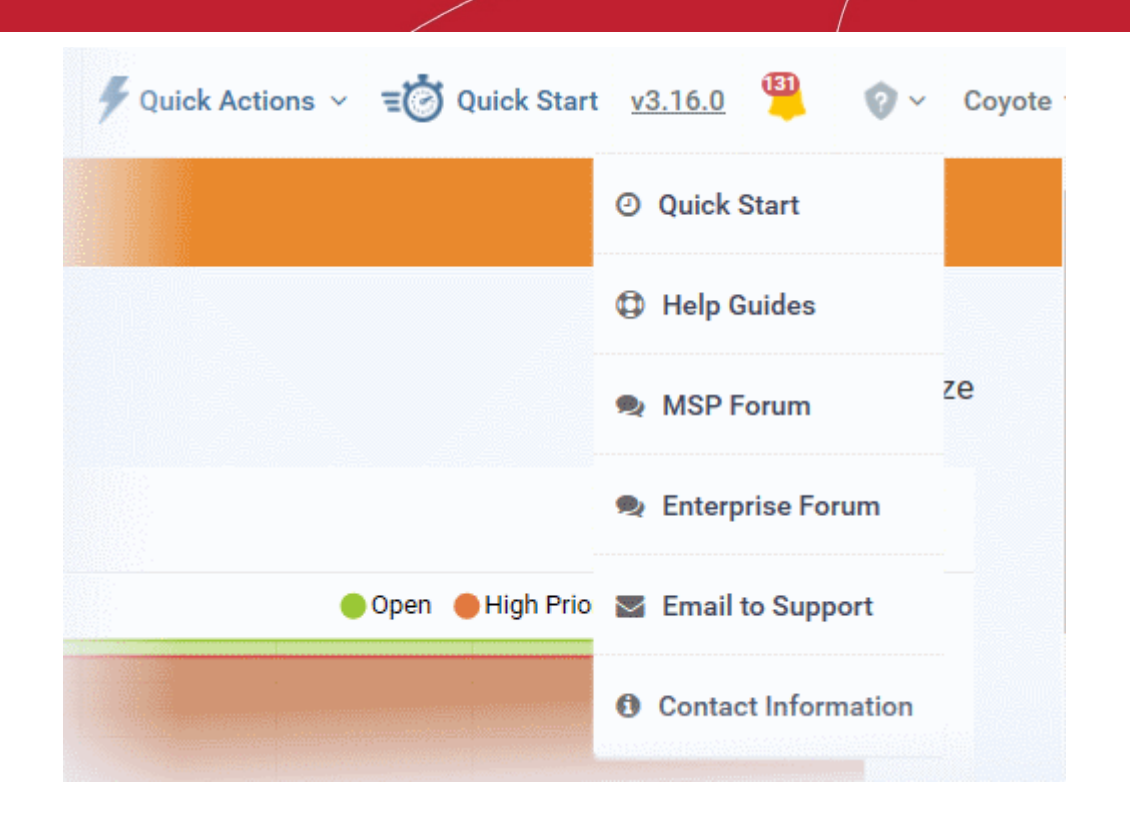

Each module of the application has its own dedicated help guide containing detailed descriptions.

### Comodo Forums

Register at Comodo Forums and join thousands of other users discussing all aspects of our products.

You'll benefit from the expert contributions of developers and fellow users alike and can find answers to any questions you may have.

- Enterprises please join at [https://forum1.comodo.com.](https://forum1.comodo.com/)
- Managed Service Provide (MSP) please join at [https://forum.mspconsortium.com](https://forum.mspconsortium.com/)

### Email to Support

If you are unable to find a solution in either the help quides or the forums, then please email support at **c1**[support@comodo.com](mailto:c1-support@comodo.com)

#### Contact Information

Provides the support phone numbers for US and international customers.

#### Submit a Ticket

You can submit support tickets to Comodo at [https://support.comodo.com/.](https://support.comodo.com/) The site also contains an extensive knowledge-base, FAQs and tutorials.

### Quick Start

Opens the 'Get Started' page which contains guidance on how to quickly setup and use C1. The 'Quick Start' link can be found by clicking the '?' icon in the top-right corner.

# 15 Viewing Release Notes

Release notes contain information about new features, improvements and bug-fixes in each version of C1.

• To view the release notes, click the version number at top right:

СОМОДО **Creating Trust Online\*** 

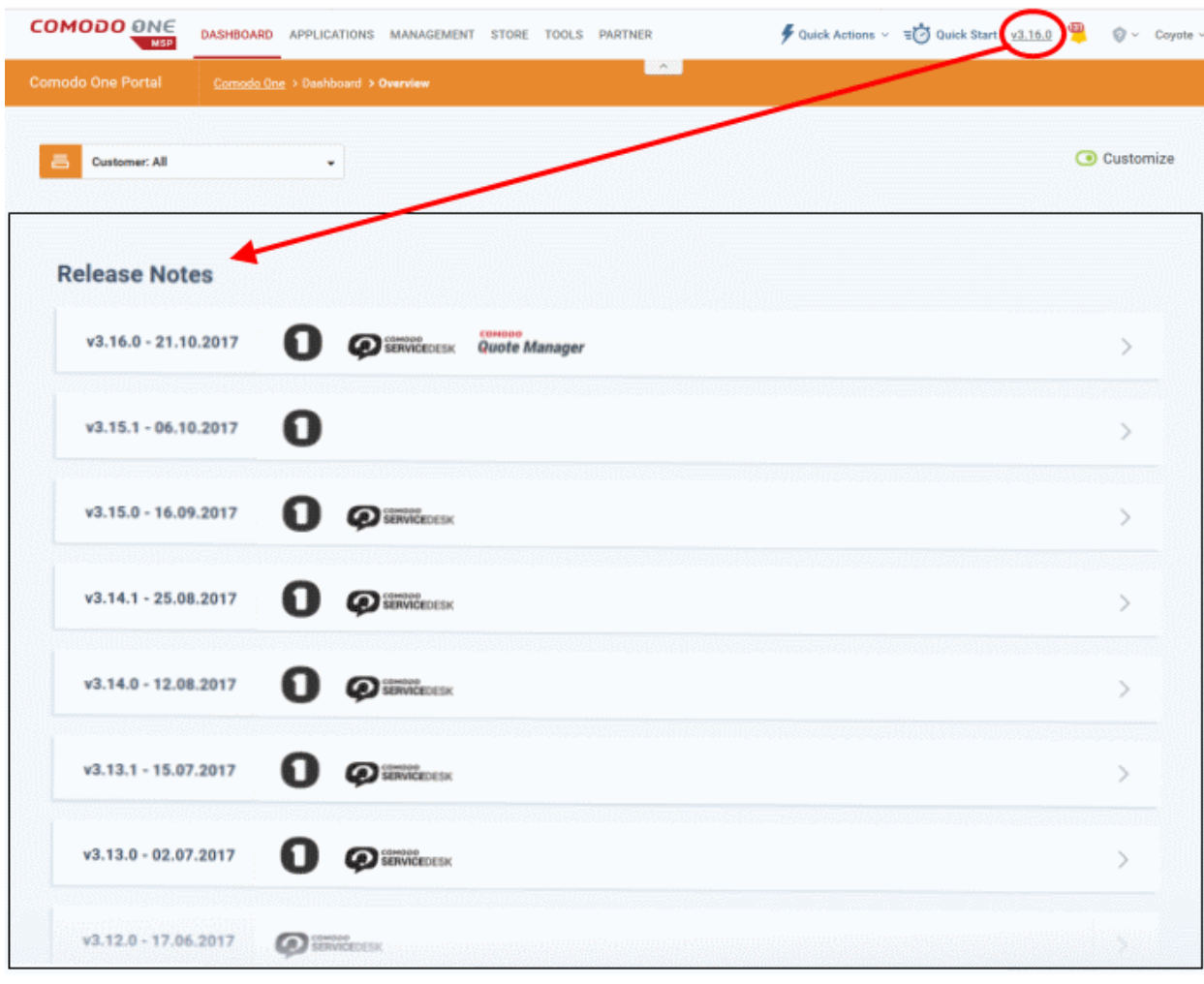

• Click the arrows at the end of the rows to view the full release notes for each version.

# Appendix - C1 Products

Depending on the type of C1 account either MSP or an Enterprise, the products available by default and licensed vary. Refer to the following table for the list of products available for each business type.

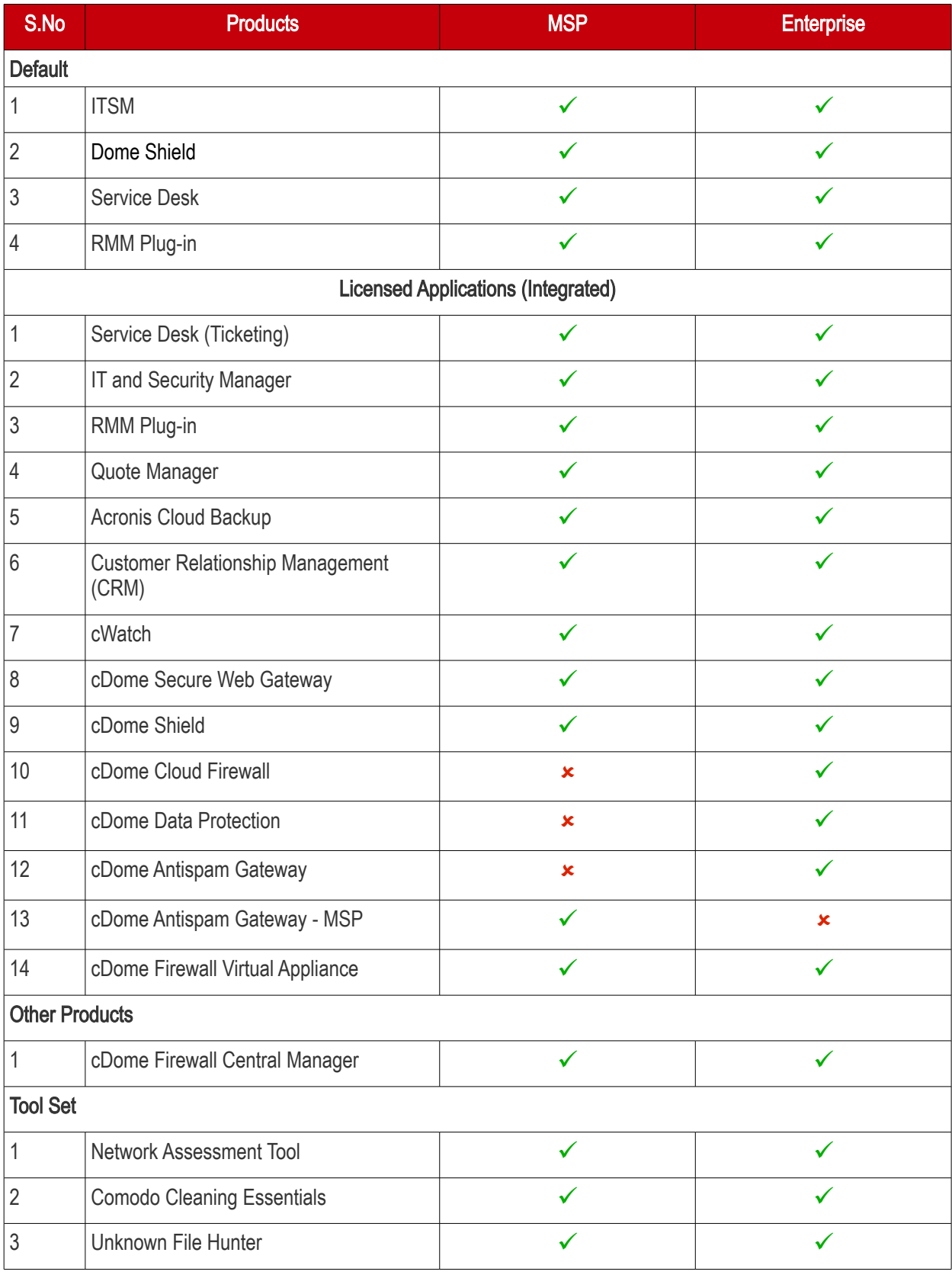

4 Auto Discovery and Deployment Tool

СОМОДО **Creating Trust Online\*** 

# About Comodo Security Solutions

Comodo Security Solutions is a global innovator of cybersecurity solutions, protecting critical information across the digital landscape. Comodo provides complete, end-to-end security solutions across the boundary, internal network and endpoint with innovative technologies solving the most advanced malware threats. With over 80 million installations of its threat prevention products, Comodo provides an extensive suite of endpoint, website and network security products for MSPs, enterprises and consumers.

The Comodo Threat Research Labs is a global team of IT security professionals, ethical hackers, computer scientists and engineers analyzing and filtering input from across the globe. The team analyzes millions of potential pieces of malware, phishing, spam or other malicious/unwanted files and emails every day, using the insights and findings to secure and protect its current customer base and the at-large public, enterprise and internet community.

Continual innovation and a commitment to reversing the growth of zero-day malware, ransomware, data-breaches and internet-crime distinguish Comodo Security Solutions as a vital player in today's enterprise and home security markets. With offices in the US, China, Turkey, India, Romania and Ukraine, Comodo secures the online and offline eco-systems of thousands of clients worldwide.

### Comodo Security Solutions, Inc

1255 Broad Street

Clifton, NJ 07013

United States

Tel : +1.888.266.6361

Tel : +1.703.581.6361

#### Email: [EnterpriseSolutions@Comodo.com](mailto:EnterpriseSolutions@Comodo.com)

For additional information on Comodo - visit [https://www.comodo.com](https://www.comodo.com/)